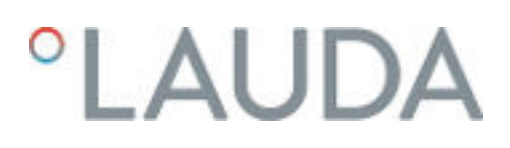

### Betriebsanleitung

Integral Prozessthermostate und Hochtemperaturthermostate

IN 130 T, IN 230 T, IN 230 TW, IN 530 T, IN 530 TW, IN 1030 T, IN 1330 TW, IN 1830 TW, IN 150 XT, IN 250 XTW, IN 280 XT, IN 280 XTW, IN 550 XT, IN 550 XTW, IN 590 XTW, IN 750 XT, IN 950 XTW, IN 1590 XTW, IN 1850 XTW, IN 2560 XTW, IN 2050 PW, IN 2560 PW, IN 4 XTW, IN 8 XTW

V7R24 Vor Beginn aller Arbeiten Anleitung lesen!

Hersteller LAUDA DR. R. WOBSER GMBH & CO. KG Laudaplatz 1 97922 Lauda-Königshofen Deutschland Telefon: +49 (0)9343 503-0 E-Mail: info@lauda.de Internet: https://www.lauda.de

Originalbetriebsanleitung Q4DA-E\_13-006, 7, de\_DE 20.2.2023 © LAUDA 2019 ersetzt Ausgabe V7R23, V6R9, V5R21, V5R20, V4R21, V3R38, V2R18/17, V1R100, V1R101

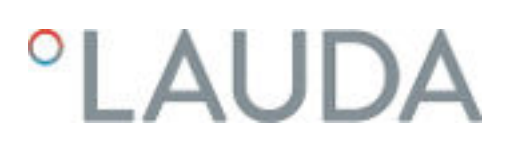

### Inhaltsverzeichnis

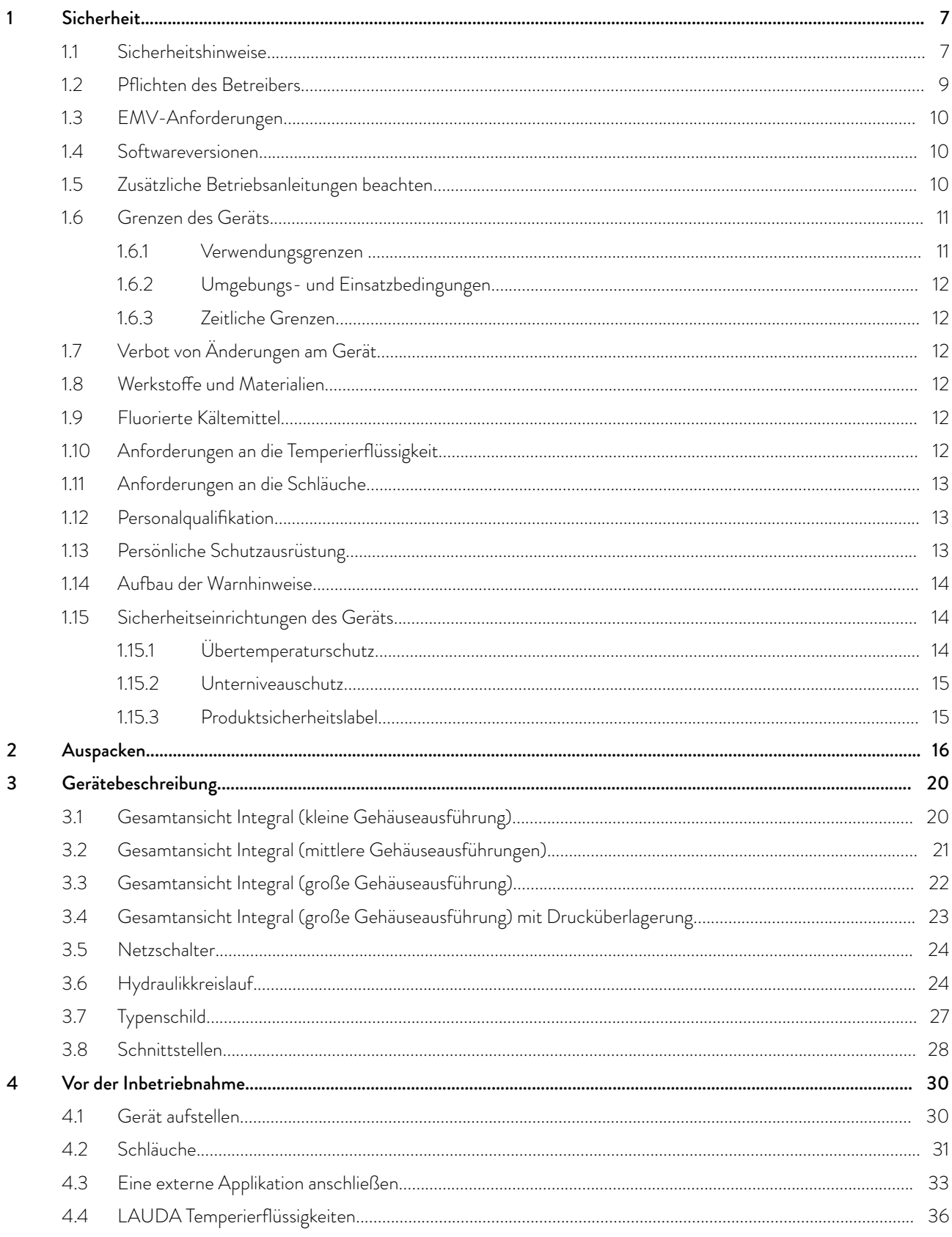

 $V7$ 

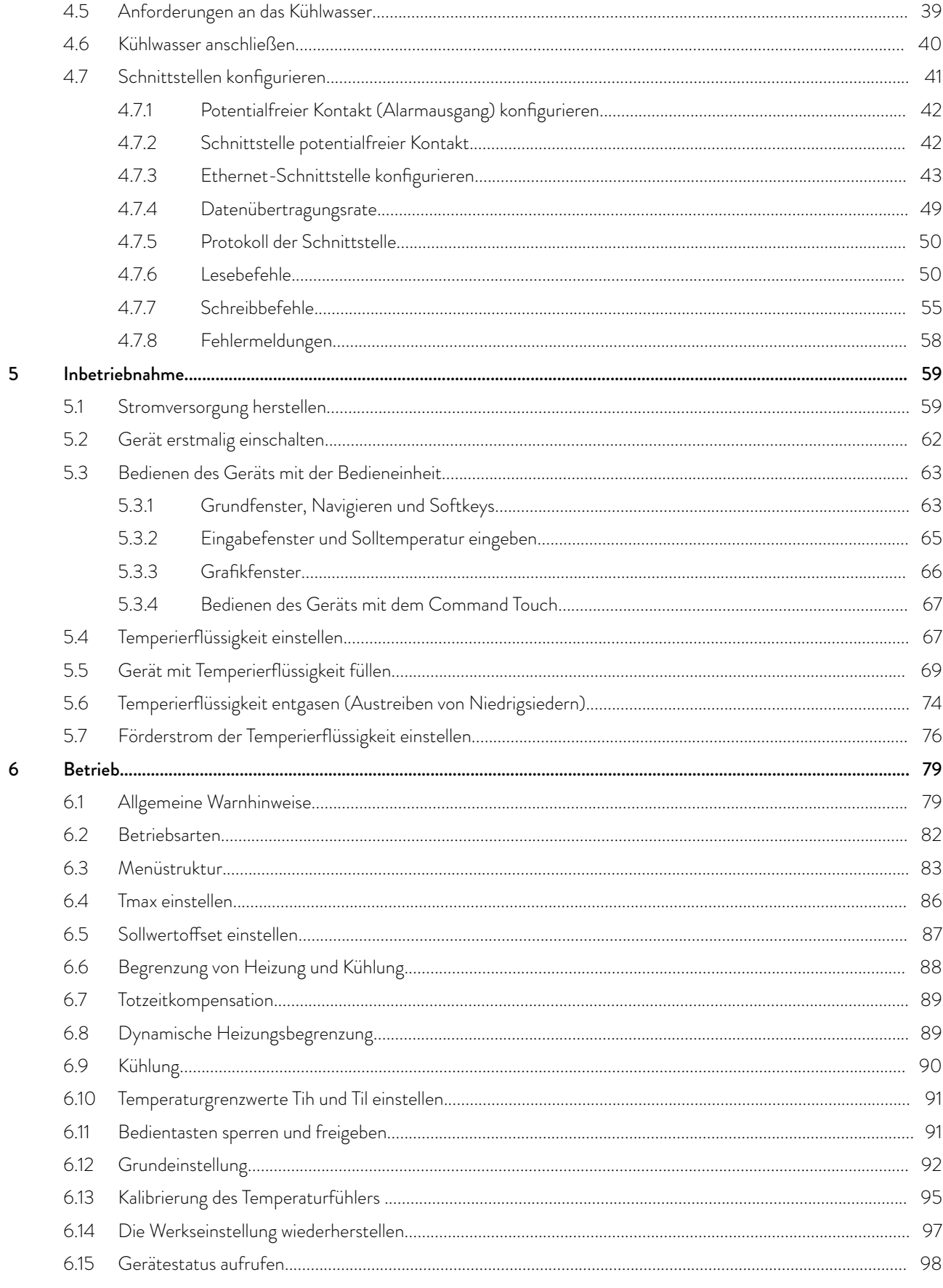

## °LAUDA

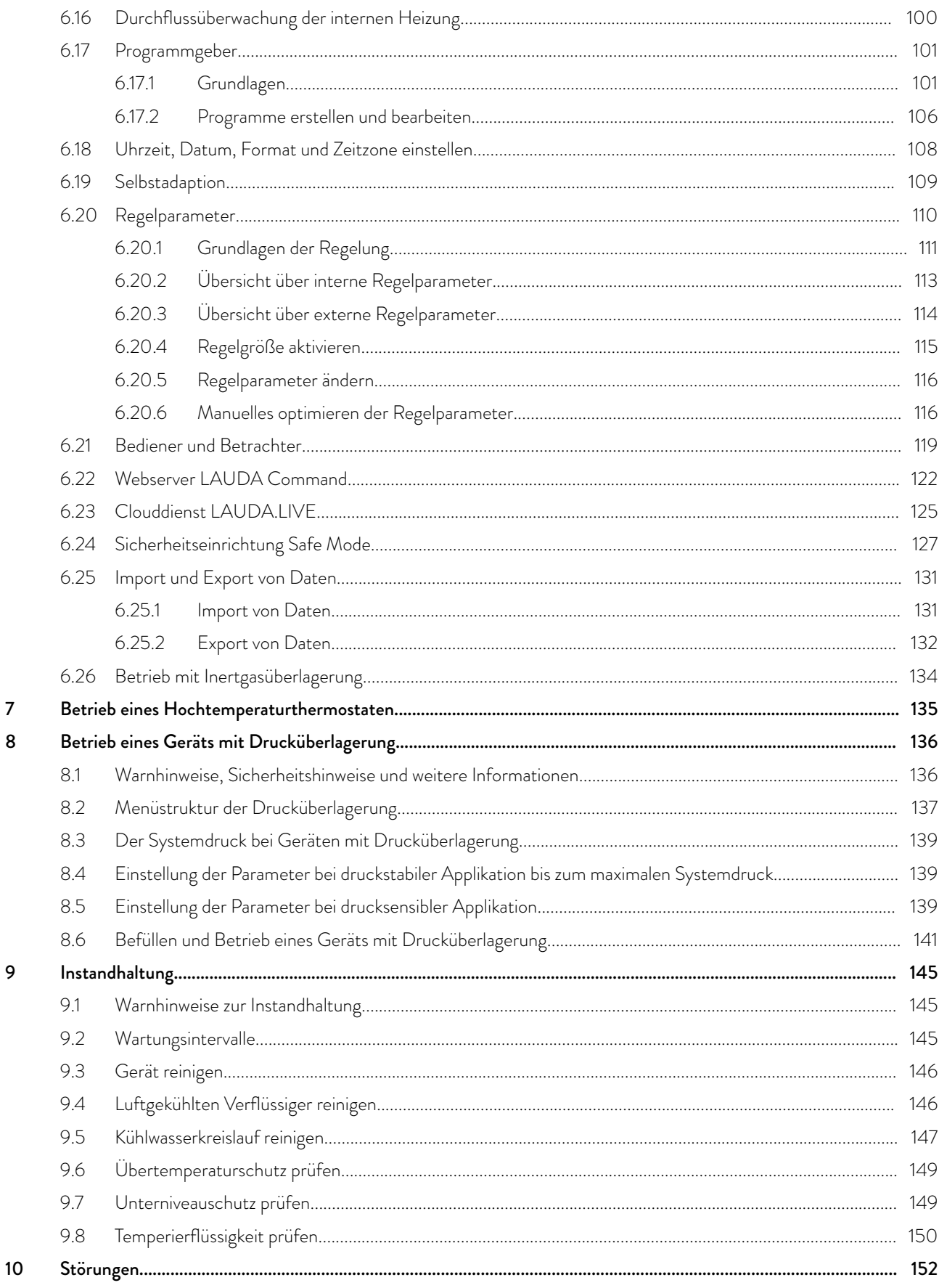

 $\overline{7}$ 8

 $\mathbf{9}$ 

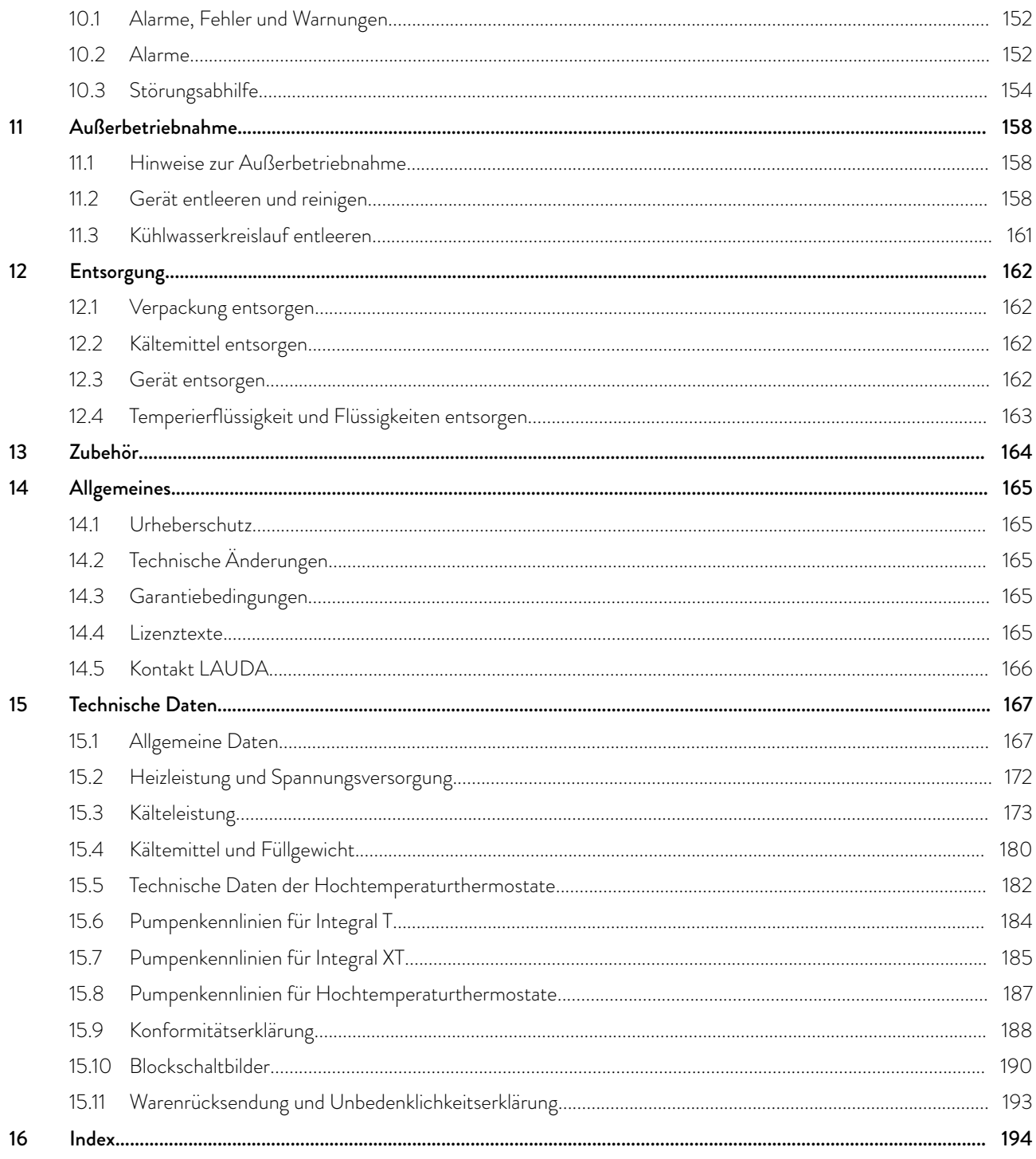

## <span id="page-6-0"></span>LAUD/

### 1 Sicherheit

1.1 Sicherheitshinweise

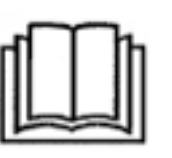

#### **WICHTIG**

- Vor Gebrauch des Geräts lesen Sie die Betriebsanleitung sorgfältig.
	- Die Informationen dieser Betriebsanleitung müssen in unmittelbarer Nähe des Geräts zur Verfügung stehen.
- n Bewahren Sie die Betriebsanleitung für späteres Nachschlagen auf.
- Die Betriebsanleitung ist Teil des Geräts. Bei Weitergabe des Geräts muss die Betriebsanleitung mitgegeben werden.
- Die Betriebsanleitung ist auf unserer Homepage (https://www.lauda.de) verfügbar.

*Eine Übersicht über das zugelassene Personal und die Schutzaus*rüstungen finden Sie in  $\mathfrak{B}$  [Kapitel 1.12 "Personalqualifikation"](#page-12-0) [auf Seite 13](#page-12-0) und  $\&$  [Kapitel 1.13 "Persönliche Schutzausrüs](#page-12-0)[tung" auf Seite 13](#page-12-0)*.*

*Nähere Informationen zum allgemeinen Aufbau von Warnhinweisen* finden Sie in & [Kapitel 1.14 " Aufbau der Warnhinweise"](#page-13-0) [auf Seite 14](#page-13-0)*.*

Der "Sichere Zustand" des Temperiergeräts im Falle von Übertemperatur, Unterniveau oder beim Auftreten von Fehlern ist festgelegt mit:

- $\blacksquare$  Heizung aus.
- Die Geräte dürfen nur bestimmungsgemäß unter den angegebenen Bedingungen dieser Betriebsanleitung betrieben werden. Jede andere Betriebsart gilt als nichtbestimmungsgemäß und kann den durch das Gerät vorgesehenen Schutz beeinträchtigen.
- Die Funktionsfähigkeit der Sicherheitseinrichtungen des Geräts müssen Sie, der Nutzer, kontrollieren. Dafür sind die Wartungsintervalle einzuhalten.
- Transportieren Sie das Gerät vorsichtig. Das Gerät darf niemals gekippt werden oder kopfüber stehen.
- **n** Gerät und Geräteinneres können beschädigt werden:
	- $\bullet$  durch Sturz,
	- **durch Erschütterung.**
- n Das Gerät darf nur von unterwiesenem Personal betrieben werden.
- Nehmen Sie das Gerät nicht in Betrieb falls:
	- es beschädigt ist,
	- es undicht ist (zum Beispiel Temperierflüssigkeit austritt),
	- das Netzkabel und/oder andere Kabel beschädigt sind.
- Stellen Sie das Gerät nicht in Bereichen mit aggressiven Medien auf.
- n Die Aufstellfläche muss dicht, eben, rutschfest und nicht brennbar sein.
- Halten Sie den vorgegebenen Abstand zu anderen Geräten, Gegenständen oder Wänden ein.
- Schützen Sie das Gerät vor Tropf- oder Kondenswasser.
- Lagern Sie keine Flüssigkeiten oder brennbare Gegenstände oberhalb des Geräts.
- Hantieren Sie in unmittelbarer Umgebung des Geräts nicht mit brennbaren Flüssigkeiten.
- Stellen Sie keine schweren Teile auf dem Gerät ab.
- Die Geräte sind bestimmt zum Betrieb an geerdeten Netzen. Der Betrieb beispielsweise an IT-Netzen ist nicht zulässig.
- Schalten Sie das Gerät aus und ziehen Sie den Netzstecker ab,
	- bei Service- und Reparaturarbeiten,
	- **beim Bewegen des Geräts,**
	- beim Ein- oder Ausbau von Schnittstellenmodulen oder Zubehör.
- n Betreiben Sie das Gerät nicht ohne Temperierflüssigkeit.
- Service- und Reparaturarbeiten dürfen nur von Fachkräften durchgeführt werden.
- Entleeren Sie das Gerät vollständig, bevor es bewegt wird.
- Führen Sie keine technischen Veränderungen am Gerät durch.
- Die Geräte sind nicht für den Gebrauch unter medizinischen Bedingungen entsprechend DIN EN 60601-1 beziehungsweise IEC 601-1 ausgelegt.
- Schließen Sie nur hydraulisch geschlossene Applikationen an das Gerät an.
- n Bei druckempfindlichen Applikationen (zum Beispiel Glasapparatur) mit einem maximal zulässigen Betriebsdruck unter dem Maximaldruck der Gerätepumpe, muss zur Absicherung gegen Überdruck eine Druckentlastungseinrichtung eingebaut werden.
- n Teile des Geräts (zum Beispiel Pumpen-, Entleerungsstutzen) können bei höheren Betriebstemperaturen Oberflächentemperaturen von über 70 °C annehmen (mögliche Verbrennungsgefahr).
- n Nach Netzausfall oder Ausschalten des Gerätes können sich Teile des Geräts kurzzeitig stärker erwärmen.
- Verwenden Sie geeignete Schläuche.
- Sichern Sie die Schläuche mit Hilfe von Schlauchschellen gegen Abrutschen von der Schlauchtülle.
- Überprüfen Sie die Schläuche von Zeit zu Zeit auf eventuelle Materialermüdung. Durch Schlauchbruch kann heiße Flüssigkeit austreten und zu einer Gefahr für Personen und Material werden.
- Schläuche mit Temperierflüssigkeit und andere heiße Teile dürfen nicht mit dem Netzkabel in Berührung kommen.
- n Betreiben Sie das Gerät nicht, wenn Leckagen festgestellt wurden. Sofort Aufstellungsraum lüften.
- n Folgende Aktionen können den Thermostaten eventuell ungewollt aus dem Stand-by heraus wieder starten,
	- zuvor aktivierter Timerbetrieb,
	- 'Start'-Befehl über aktive Schnittstellen am Gerät.
- Beachten Sie die zulässigen Lager- und Betriebstemperaturen des Geräts.
- Das Gerät darf Feuer nicht ausgesetzt werden, sonst besteht Explosionsgefahr.
- Das Gerät darf nur mit montiertem Gehäuse betrieben werden.
- Wird ein Schlauch und ein Auffangbehälter am Überlaufrohr angeschlossen, müssen Schlauch und Behälter für die Temperierflüssigkeit und die maximale Arbeitstemperatur geeignet sein.

# <span id="page-8-0"></span>°LAUDA

- n Der Überlauf darf nicht verschlossen werden.
- n Bringen Sie die Temperierflüssigkeit vor dem Entleeren auf Raumtemperatur.
- n Beim Wechsel zu einer anderen Temperierflüssigkeit reinigen Sie das Gerät intensiv und entleeren es vollständig. Es wird empfohlen, das Gerät mit der neuen Temperierflüssigkeit zu spülen.
- n Vermeiden Sie unbedingt das Eindringen von Sekundärflüssigkeiten in das Gerät (zum Beispiel über einen defekten kundenseitigen Wärmetauscher).
- n Beachten Sie alle Produktsicherheitslabel/Sicherheitszeichen auf dem Gerät.

Zusätzliche Sicherheitshinweise für wassergekühlte Geräte

- Verwenden Sie geeignetes Kühlwasser um Korrosion im Kühlwasserkreislauf zu vermeiden.
- n Der Rücklaufschlauch der Wasserkühlung muss im Ausgussbereich sicher fixiert werden um ein unkontrolliertes Abgleiten des Schlauches, auch bei Druckstößen, zu verhindern.
- n Rücklaufschlauch der Wasserkühlung muss im Ausgussbereich so fixiert werden, dass ein Herausspritzen von heißem Kühlwasser nicht möglich ist.
- n Vermeiden Sie ein Abknicken oder Abquetschen des Rücklaufschlauchs der Wasserkühlung. Durch Überdruck können die Kühlwasserschläuche abreißen und heißes Kühlwasser kann austreten.
- Zur Vermeidung von Schäden durch eine Leckage des Kühlwassersystems wird empfohlen, einen Leckwassermelder mit Wasserabschaltung zu installieren.

Zusätzliche Sicherheitshinweise für Hochtemperaturthermostate mit Wasserkühlung

Hochtemperaturthermostate mit Kühlwasseranschluss (Typ W) benötigen immer eine Kühlwasserversorgung, auch wenn mit den Geräten nur geheizt wird.

#### 1.2 Pflichten des Betreibers

Die nationalen Vorschriften zum Betrieb, des jeweiligen Landes in dem die Anlage aufgestellt wird, sind zu beachten.

Insbesondere die Anwendung von gesetzlichen Vorschriften zur Betriebssicherheit sind zu beachten.

Beachten Sie die Bedingungen für die Aufstellung in & [Kapitel 15.1 "Allge](#page-166-0)[meine Daten" auf Seite 167](#page-166-0).

Für Betreiber innerhalb der EU müssen die gültigen Vorschriften der Verordnung (EU) Nr. 517/2014 über fluorierte Treibhausgase erfüllt werden. Für einen vollständigen Überblick ist auf die Verordnung verwiesen, dazu gehört:

- Das allgemeine Ziel der Verordnung ist eine Minderung der Emissionen von fluorierten Treibhausgasen.
- n Regelmäßige Dichtheitskontrollen in Abhängigkeit von der Menge an  $CO_2$ -Äquivalent (siehe Typenschild und Verordnung; ab 5 t  $CO_2$ -Äquivalent können regelmäßige Dichtheitskontrollen notwendig sein).
- n Dichtheitskontrollen, Wartung, Instandhaltung, Reparatur, Außerbetriebnahme oder Rückgewinnung durch zertifiziertes, autorisiertes Personal durchführen zu lassen (zum Beispiel LAUDA Service).
- n Führen von Aufzeichnungen über hinzugefügte oder rückgewonnene Kältemittel, inklusive Menge und Art. Die Aufzeichnungen sind mindestens 5 Jahre aufzubewahren.

#### <span id="page-9-0"></span>1.3 EMV-Anforderungen

Tab. 1: Einstufung gemäß EMV-Anforderungen

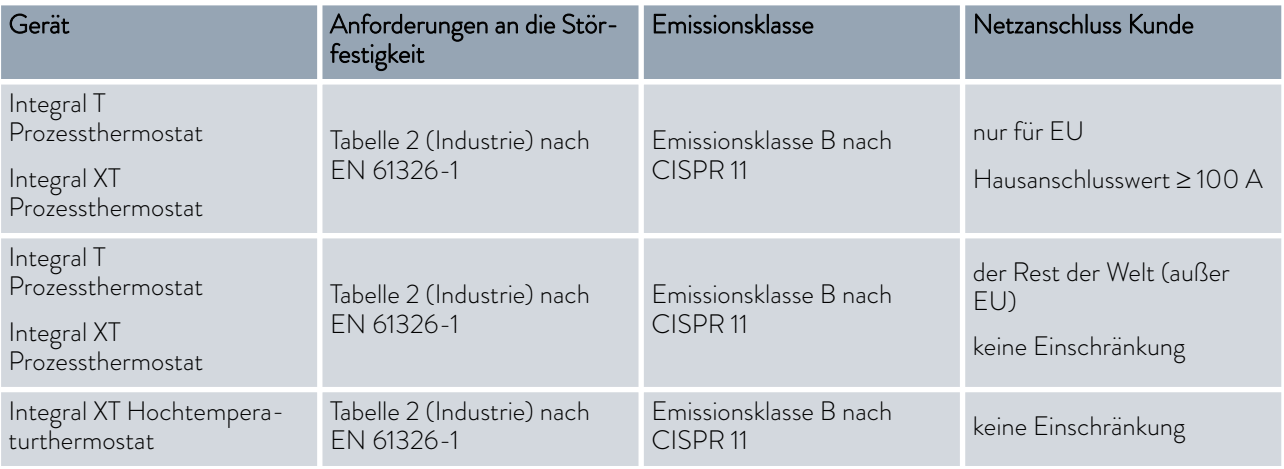

#### 1.4 Softwareversionen

Diese Betriebsanleitung ist gültig für das Gerät ab diesen Softwareversionen.

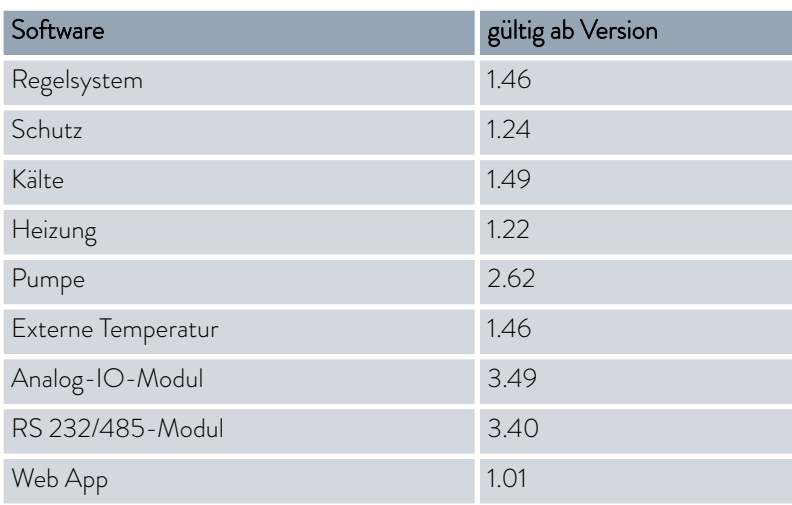

#### 1.5 Zusätzliche Betriebsanleitungen beachten

#### **Schnittstellenmodule**

Das Gerät kann mit zusätzlichen Schnittstellenmodulen ausgerüstet werden. Beim Einbauen und Verwenden von Schnittstellenmodulen muss die jeweilige Betriebsanleitung des Schnittstellenmoduls gelesen und beachtet werden.

### <span id="page-10-0"></span>°LAUDA

- 1.6 Grenzen des Geräts
- 1.6.1 Verwendungsgrenzen

Der Prozessthermostat und der Hochtemperaturthermostat dürfen ausschließlich zum Temperieren und Fördern von brennbaren und nichtbrennbaren Temperierflüssigkeiten in einem geschlossenen Kreislauf verwendet werden. Die Temperierflüssigkeit wird durch einen Schlauch zur externen geschlossenen Applikation gepumpt und fließt durch einen Schlauch zurück in den Thermostat. Die zu benutzenden Temperierflüssigkeiten und Schläuche sind in dieser Betriebsanleitung aufgelistet. Bestimmungsgemäßer Gebrauch

#### Nichtbestimmungsgemäßer Gebrauch

wendung

Unter anderem gelten die folgenden Verwendungen als nichtbestimmungsgemäß:

- medizinische Anwendungen
- n in explosionsgefährdeten Bereichen
- $\blacksquare$  zum Temperieren von Lebensmitteln
- mit einem Glasreaktor ohne Überdruckabsicherung
- n anschließen an einen nicht geschlossenen Hydraulikkreislauf
- Außenaufstellung

Unter anderem gelten die folgenden Verwendungen als vorhersehbare Fehlanwendung: Vernünftigerweise vorhersehbare Fehlan-

- Betrieb des Geräts ohne Temperierflüssigkeit
- Betrieb des Geräts mit einer ungeeigneten Temperierflüssigkeit
- n falsches Anschließen von Schläuchen
- n Verwendung von Geräten mit Kaskadenkühlung zusammen mit einem Durchflussregler

*Kryo 30 oder Glykol-Wasser-Mischung dürfen bei Geräten mit Kaskadenkühlung (IN 280 XT(W), IN 590 XTW und IN 1590 XTW) nicht verwendet werden. Da die Durchflussregler (zum Beispiel MID 80) nur mit diesen Temperierflüssigkeiten funktionieren, können die Durchflussregler nicht zusammen mit den oben genannten Integral IN Geräten verwendet werden.*

### Art der Energieversorgung

- n elektrische Energie (jedes Gerät)
- Kühlwasser (erforderlich bei wassergekühlten Prozessthermostaten und bei Hochtemperaturthermostaten)

Leistungsgrenzen, Betriebswerte

siehe Kapitel Technische Daten

#### <span id="page-11-0"></span>1.6.2 Umgebungs- und Einsatzbedingungen

Das Gerät darf ausschließlich in den folgenden Bereichen verwendet werden:

- Bereiche Produktion, Qualitätswesen, Forschung und Entwicklung im industriellen Umfeld
- **N** Verwendung nur in Innenräumen
- Verwendung bis zu einer Höhe von 2.000 m über NN
- Umgebungstemperatur von 5 °C bis 40 °C
- Maximale relative Luftfeuchte 80 % bei Umgebungstemperatur 31 °C, relative Luftfeuchte linear abnehmend auf 50 % bei 40 °C.
- Schwankungen der Netzspannung bis zu ±10 % der Nennspannung.
- n Überspannungs-Kategorie II

#### 1.6.3 Zeitliche Grenzen

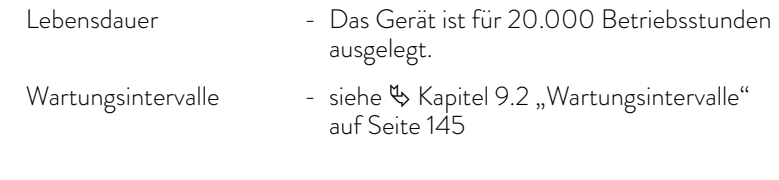

#### 1.7 Verbot von Änderungen am Gerät

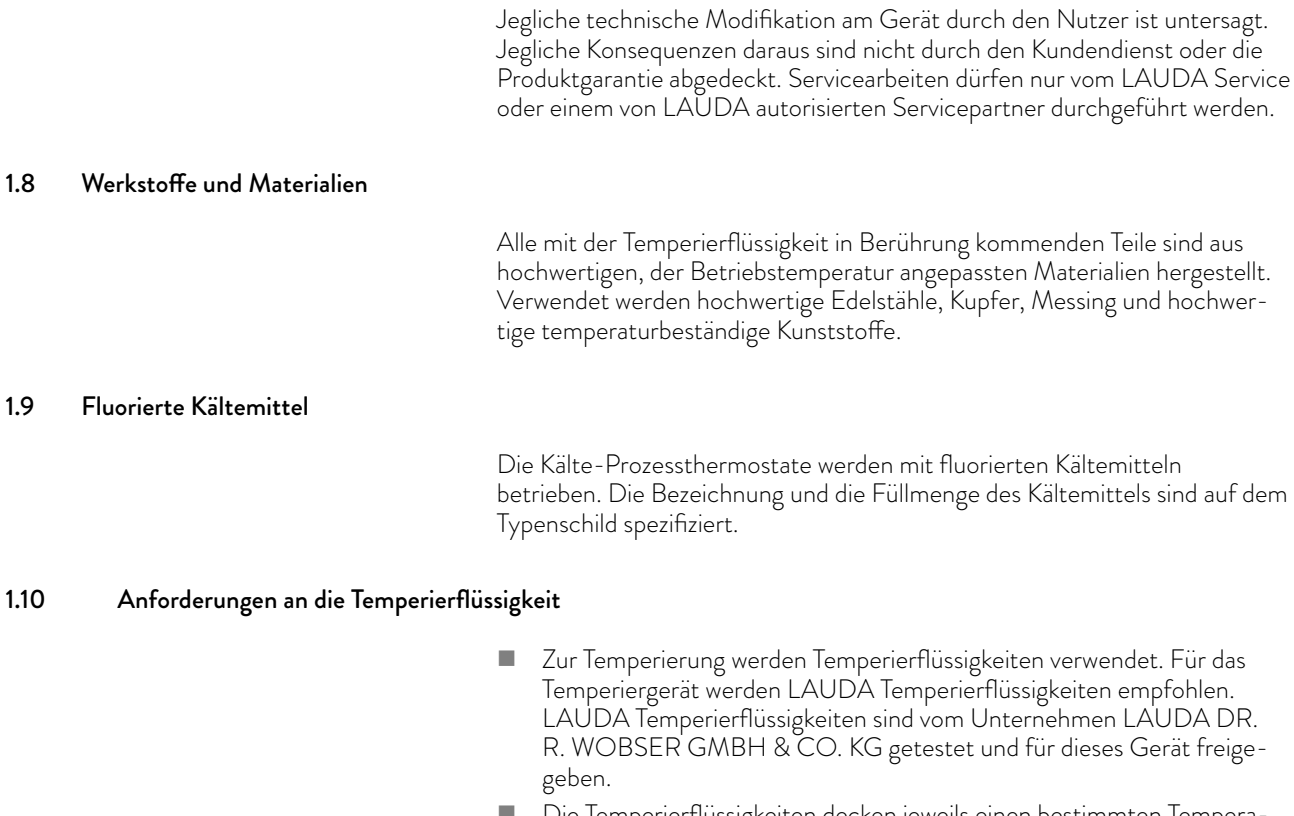

Die Temperierflüssigkeiten decken jeweils einen bestimmten Temperaturbereich ab. Dieser Temperaturbereich muss zum Temperaturbereich Ihrer Anwendung passen.

# <span id="page-12-0"></span>LAUD

- n Im Betrieb können beim Überschreiten oder Unterschreiten gewisser Temperaturen mit der Temperierflüssigkeit oder beim Bruch des Behälters und Reaktion mit der Temperierflüssigkeit, Gefahren durch hohe oder niedrige Temperaturen und durch Feuer entstehen.
- Im Sicherheitsdatenblatt der Temperierflüssigkeit sind Gefahren und entsprechende Sicherheitsmaßnahmen im Umgang mit der Flüssigkeit spezifiziert. Das Sicherheitsdatenblatt der Temperierflüssigkeit ist daher für die bestimmungsgemäße Verwendung des Geräts heranzuziehen.
- n Möchten Sie eigene Temperierflüssigkeiten verwenden, prüfen Sie, dass die Flüssigkeiten zu den verbauten Werkstoffen und Materialien verträglich sind.
- Die Temperierflüssigkeit muss mit einem Korrosionsschutz ausgestattet sein.

#### 1.11 Anforderungen an die Schläuche

Die Schläuche für den externen Hydraulikkreislauf müssen beständig sein gegen:

- $\blacksquare$  die verwendete Temperierflüssigkeit
- den Druck im Hydraulikkreislauf
- die hohen und tiefen Arbeitstemperaturen

#### 1.12 Personalqualifikation

#### Bedienpersonal

Bedienpersonal ist Personal, das in der bestimmungsgemäßen Verwendung des Geräts laut Betriebsanleitung von Fachpersonal unterwiesen wurde.

#### Fachpersonal

Bestimmte Tätigkeiten am Gerät müssen von Fachpersonal durchgeführt werden. Fachpersonal ist Personal, das aufgrund von Ausbildung, Kenntnissen und Erfahrungen die Funktionsweise und Risiken des Geräts und der Anwendung bewerten kann.

#### 1.13 Persönliche Schutzausrüstung

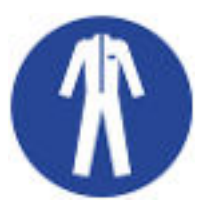

#### Arbeitsschutzkleidung

Für bestimmte Tätigkeiten ist eine Schutzkleidung erforderlich. Diese Schutzkleidung muss die gesetzlichen Anforderungen für persönliche Schutzausrüstungen erfüllen. Die Schutzkleidung sollte langärmelig sein. Zudem werden Sicherheitsschuhe benötigt.

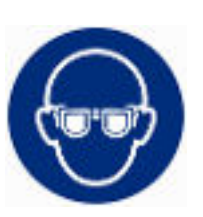

#### **Schutzbrille**

Für bestimmte Tätigkeiten ist eine Schutzbrille erforderlich. Die Schutzbrille muss der Norm DIN EN 166 entsprechen. Die Brille muss dichtschließend und mit Seitenschildern ausgestattet sein.

<span id="page-13-0"></span>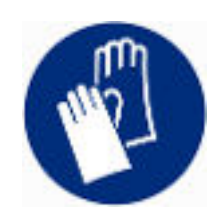

#### Schutzhandschuhe

Für bestimmte Tätigkeiten sind Schutzhandschuhe erforderlich. Die Schutzhandschuhe müssen der Norm DIN EN 374 entsprechen. Die Schutzhandschuhe müssen chemikalienbeständig sein.

#### 1.14 Aufbau der Warnhinweise

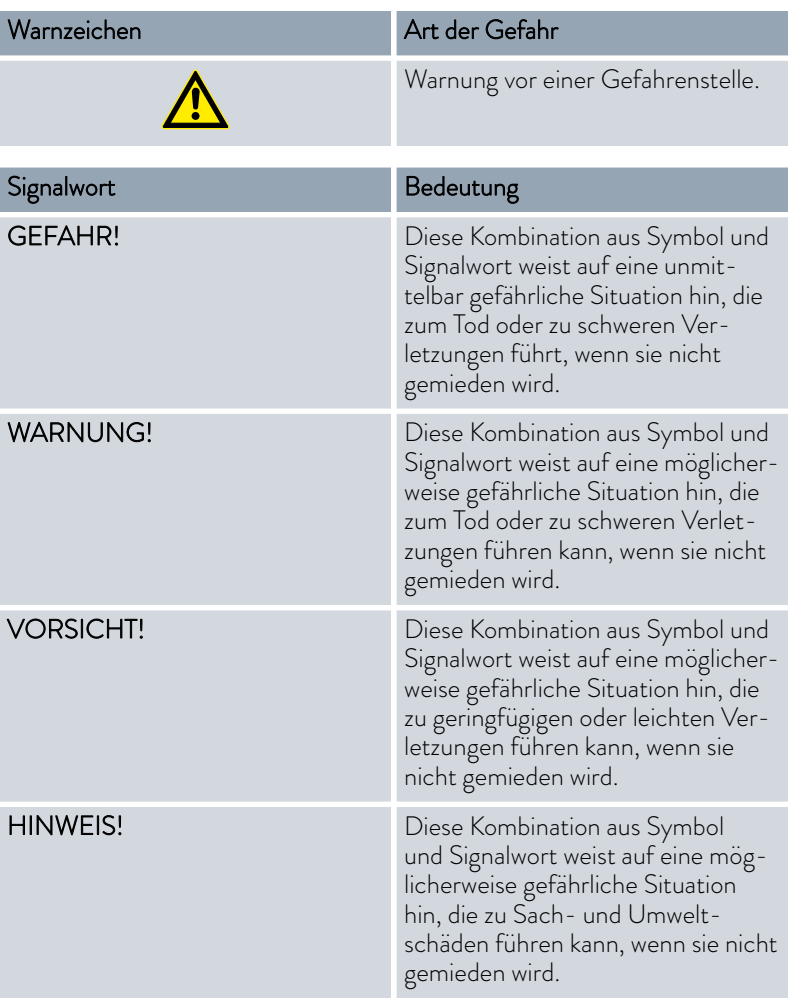

#### 1.15 Sicherheitseinrichtungen des Geräts

#### 1.15.1 Übertemperaturschutz

Der Übertemperaturschutz ist eine Sicherheitseinrichtung, um ein Entzünden brennbarer Temperierflüssigkeit durch zu hohe Temperaturen zu verhindern. Alle sicherheitsrelevanten Komponenten des Geräts werden abgeschaltet um eine Gefahr durch Feuer zu verhindern. Zudem informiert ein Alarmsignal über einen aktivierten Übertemperaturschutz. Die Temperatur, bei der die Sicherheitseinrichtung auslöst, muss je nach verwendeter Temperierflüssigkeit eingestellt werden.

# <span id="page-14-0"></span>LAUDA

Wiederholen Sie das Überprüfen des Übertemperaturschutzes in regelmäßigen zeitlichen Abständen.

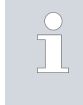

Weitere Informationen  $\&$  [Kapitel 9.2 "Wartungsintervalle"](#page-144-0) [auf Seite 145](#page-144-0) *und* Ä [Kapitel 9.6 "Übertemperaturschutz prüfen"](#page-148-0) [auf Seite 149](#page-148-0)*.*

#### 1.15.2 Unterniveauschutz

Der Unterniveauschutz ist eine Sicherheitseinrichtung, um einen Geräteschaden und ein Entzünden brennbarer Temperierflüssigkeit durch die heißen Heizkörper zu verhindern. Sinkt der Füllstand der Temperierflüssigkeit im Gerät unter ein bestimmtes Niveau, wird zuerst eine Warnung ausgegeben. Sinkt der Füllstand weiter, wird ein Alarm ausgelöst. Dabei werden alle sicherheitsrelevanten Komponenten des Geräts ausgeschaltet.

Wiederholen Sie das Überprüfen des Unterniveauschutzes in regelmäßigen zeitlichen Abständen.

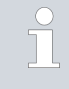

Weitere Informationen  $\&$  [Kapitel 9.2 "Wartungsintervalle"](#page-144-0) [auf Seite 145](#page-144-0) und  $\&$  [Kapitel 9.7 "Unterniveauschutz prüfen"](#page-148-0) [auf Seite 149](#page-148-0)*.*

#### 1.15.3 Produktsicherheitslabel

**Heiß** 

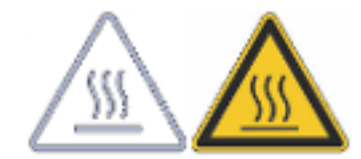

Auf dem Gerät ist das grafische Symbol "Heiße Oberfläche" aufgebracht. Mit diesem Symbol wird vor heißen Oberflächen des Geräts gewarnt. Diese Oberflächen dürfen im Betrieb nicht berührt werden. Um diese Oberflächen in anderen Lebensphasen zu berühren, wie beispielsweise bei der Instandhaltung, müssen diese auf Raumtemperatur abgekühlt werden.

### <span id="page-15-0"></span>2 Auspacken

Abb. 1: Transport mit dem Gabelstapler

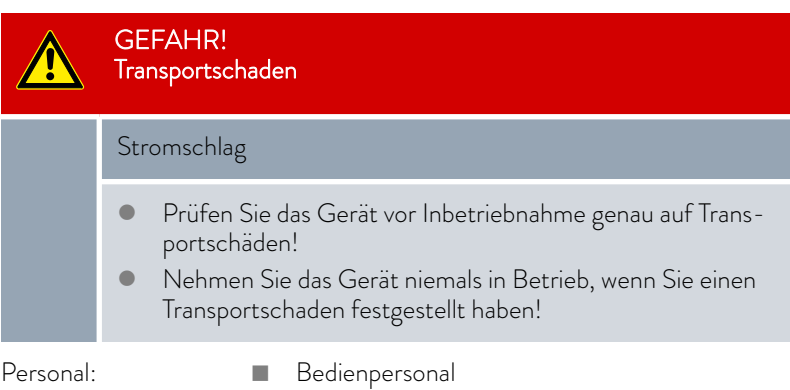

Prüfen Sie das Gerät und das Zubehör nach der Anlieferung umgehend auf Vollständigkeit und Transportschäden.

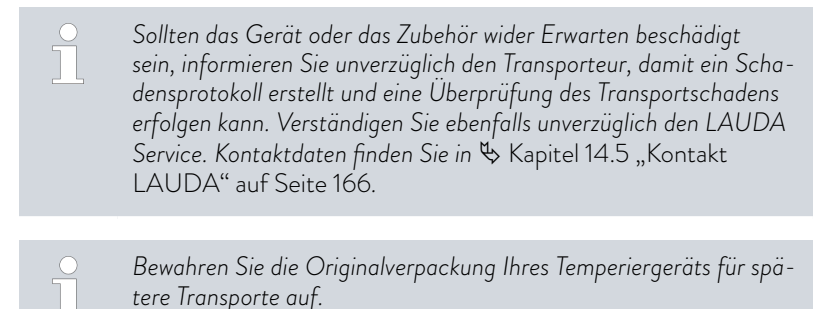

Packen Sie das Gerät nach folgender Anleitung aus.

- 1. Bild 1: Zerschneiden Sie die Umreifungsbänder ① und entfernen Sie diese.
- 2. Heben Sie den Deckel der Kartonverpackung 2 ab und entfernen Sie diesen.
- 3. Drehen Sie die Bajonettverschlüsse 3 aus dem Karton heraus. Drehen Sie hierzu entgegen dem Uhrzeigersinn.
- 4. Entfernen Sie den Karton 4.
- 5. Bild 2: Drehen Sie die Schrauben ® aus dem Holzdeckel heraus. Drehen Sie hierzu entgegen dem Uhrzeigersinn. Entfernen Sie den Holzdeckel Å.
- 6. Bild 3: Das Gerät ist mit Stahlwinkeln auf der Transportpalette verschraubt. Drehen Sie die Schrauben @ aus dem Geräteboden heraus. Schwenken Sie die Rollen zur Seite damit diese nicht beim Hochheben des Geräts am Winkel hängen bleiben.

# **LAUDA**

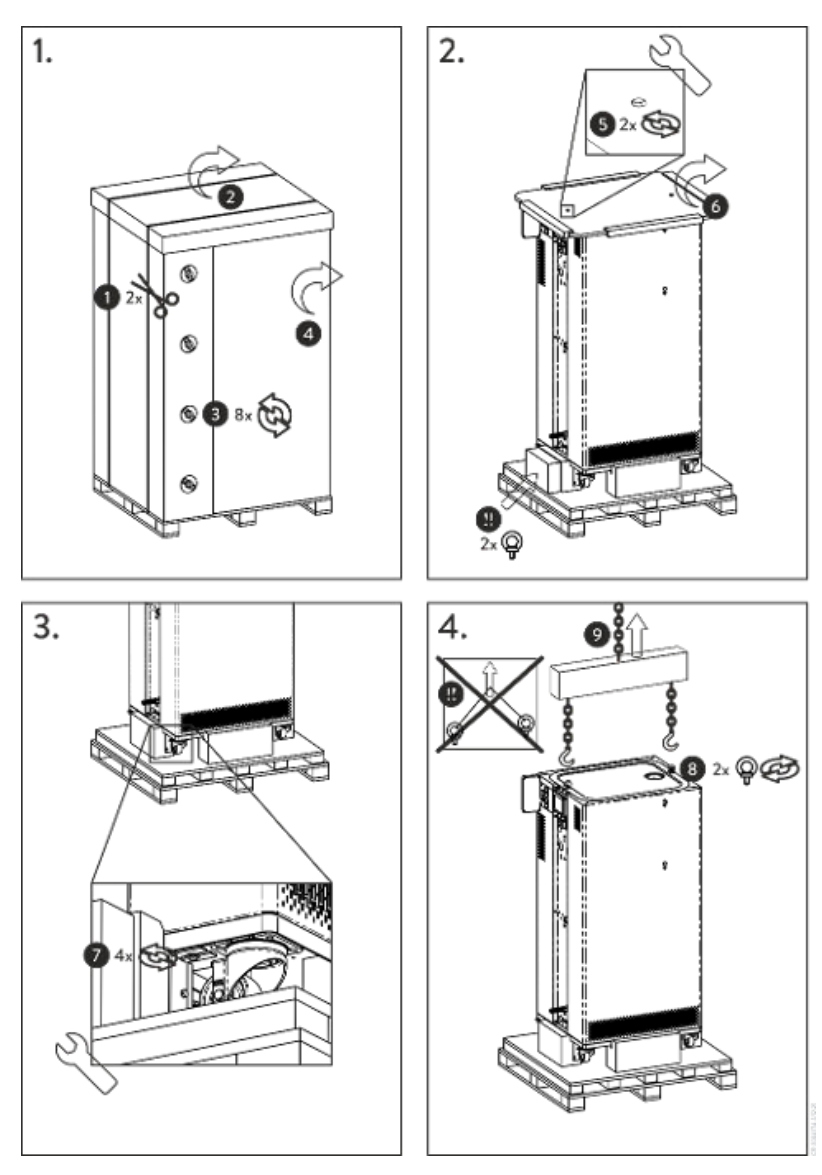

Abb. 2: Grafik Auspackanleitung

- 7. Bild 2: Entnehmen Sie die Ringschrauben aus der Verpackung.
- 8. Bild 4: Drehen Sie die Ringschrauben in die Gewinde ® (M10 beziehungsweise M16) auf der Oberseite des Gehäuses vollständig ein. Drehen Sie hierzu im Uhrzeigersinn.

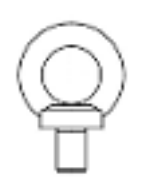

Abb. 3: Ringschraube (Beispiel)

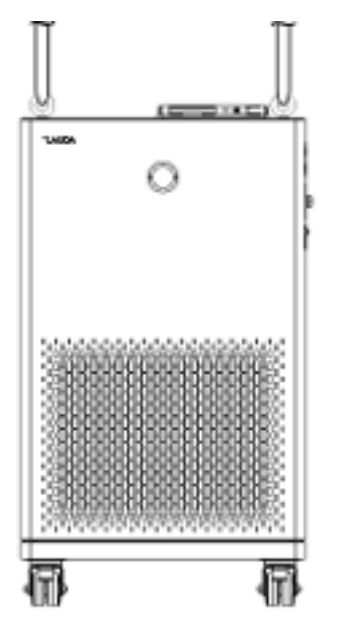

Abb. 4: Gerät anheben

Tab. 2: Serienmäßiges Zubehör Integral T

- 9. Verwenden Sie pro Ringschraube jeweils eine zulässige (textile) Rundschlinge, Kette, Stahlseil oder ähnliches. Die Rundschlingen befestigen Sie sicher an der Traverse.
- 10. Richten Sie die Rundschlingen parallel zueinander und rechtwinklig zur Geräteoberseite aus. Die Traverse ® muss parallel zur Geräteoberseite sein.

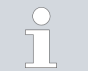

*Ein schräge Anordnung der Rundschlingen ist nicht zulässig. Benutzen Sie eine Traverse.*

11. Mit einem Kran heben Sie das Gerät von der Transportpalette herunter.

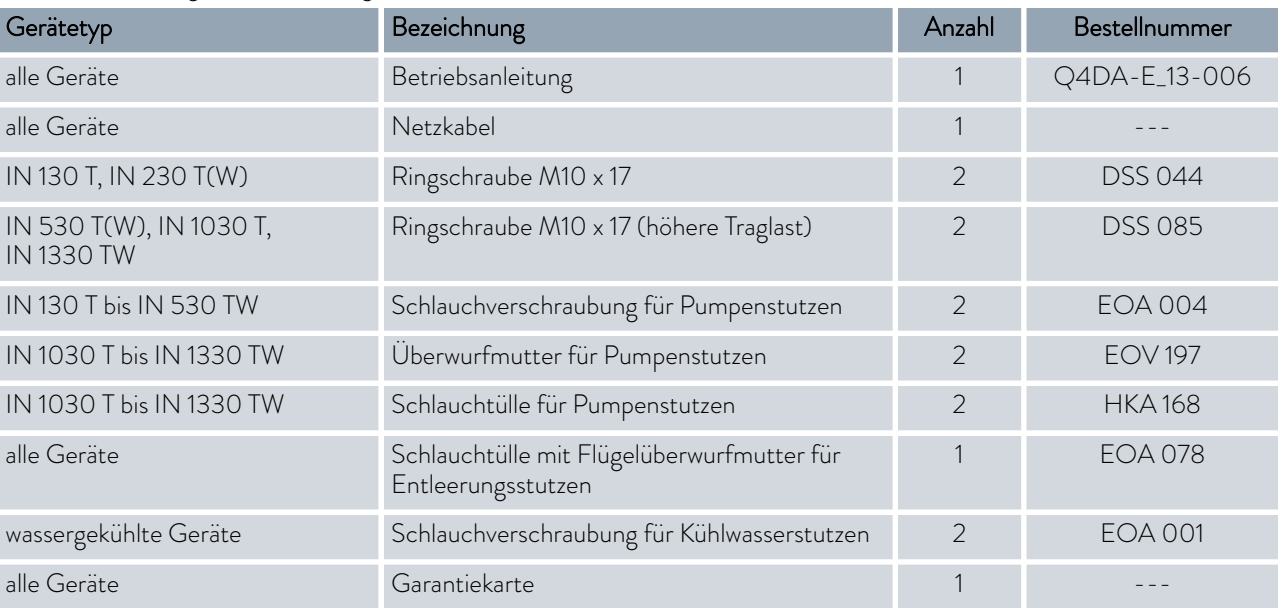

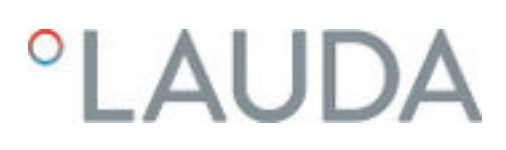

### Tab. 3: Serienmäßiges Zubehör Integral XT

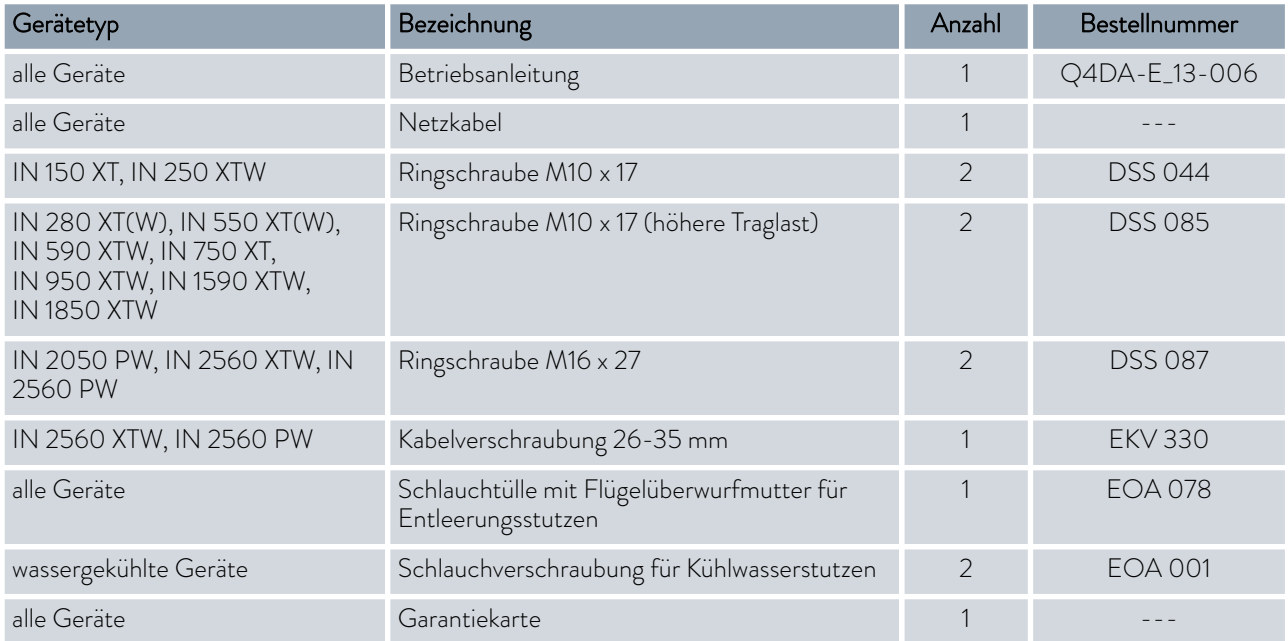

### <span id="page-19-0"></span>3 Gerätebeschreibung

#### 3.1 Gesamtansicht Integral (kleine Gehäuseausführung)

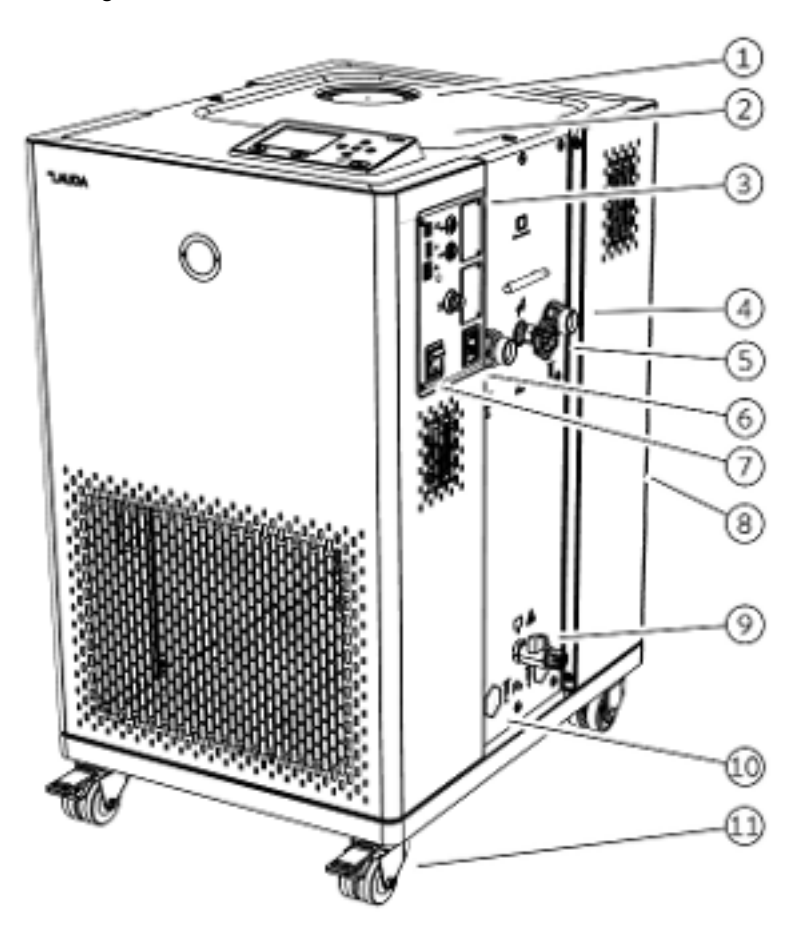

Abb. 5: Ansicht Integral 230 T

- 1 Einfüllstutzen mit Deckel<br>2 Bedieneinheit
- 2 Bedieneinheit<br>3 Schnittstellen
- 3 Schnittstellen und zwei Steckplätze für Schnittstellenmodule
- 4 Pumpenstutzen<br>5 Stellrad für Bypa
- 5 Stellrad für Bypassventil
- 6 Kaltgeräte-Einbaustecker
- 7 Netzschalter<br>8 Überlaufrohr
- 8 Überlaufrohr an der Rückseite des Geräts (verdeckt)<br>9 Entleerungshahn für den Hydraulikkreislauf
- 9 Entleerungshahn für den Hydraulikkreislauf
- 10 zusätzlich bei wassergekühlten Geräten die Anschlussstutzen für Kühlwasser
- 11 vier Rollen (vordere Rollen mit Feststellbremse)

<span id="page-20-0"></span>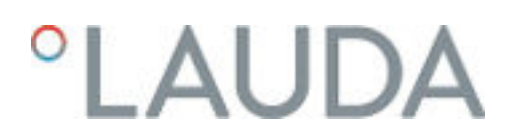

#### 3.2 Gesamtansicht Integral (mittlere Gehäuseausführungen)

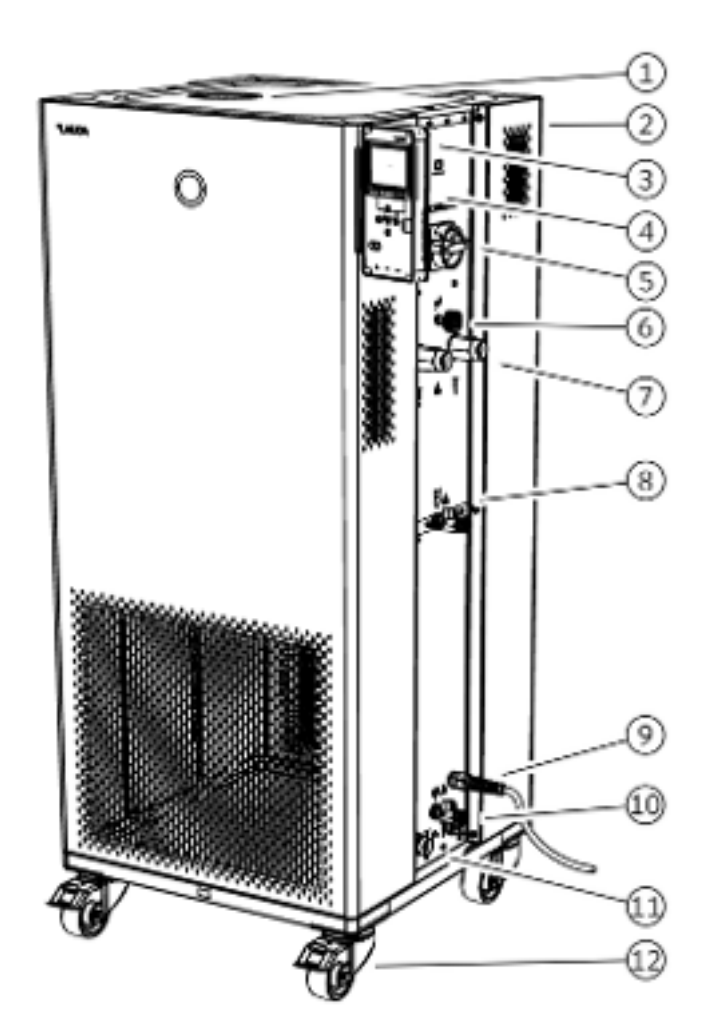

Abb. 6: Ansicht Integral 950 XTW

- 
- 1 Einfüllstutzen mit Deckel<br>2 Überlaufrohr an der Rück 2 Überlaufrohr an der Rückseite des Geräts (verdeckt)<br>3 Bedieneinheit
- 3 Bedieneinheit<br>4 Schnittstellen
- 4 Schnittstellen und zwei Steckplätze für Schnittstellenmodule (verdeckt)<br>5 Netzschalter
- 5 Netzschalter<br>6 Stellrad für B
- 6 Stellrad für Bypassventil
- 7 Pumpenstutzen
- 8 Entleerungshahn für Ausdehnungsbehälter (ab Integral 550 XT)
- Netzkabel<sup>®</sup>
- 10 Entleerungshahn für Hydraulikkreislauf
- 11 Anschlussstutzen für Kühlwasser (nur wassergekühlte Geräte)
- 12 vier Rollen (vordere Rollen mit Feststellbremse)

<span id="page-21-0"></span>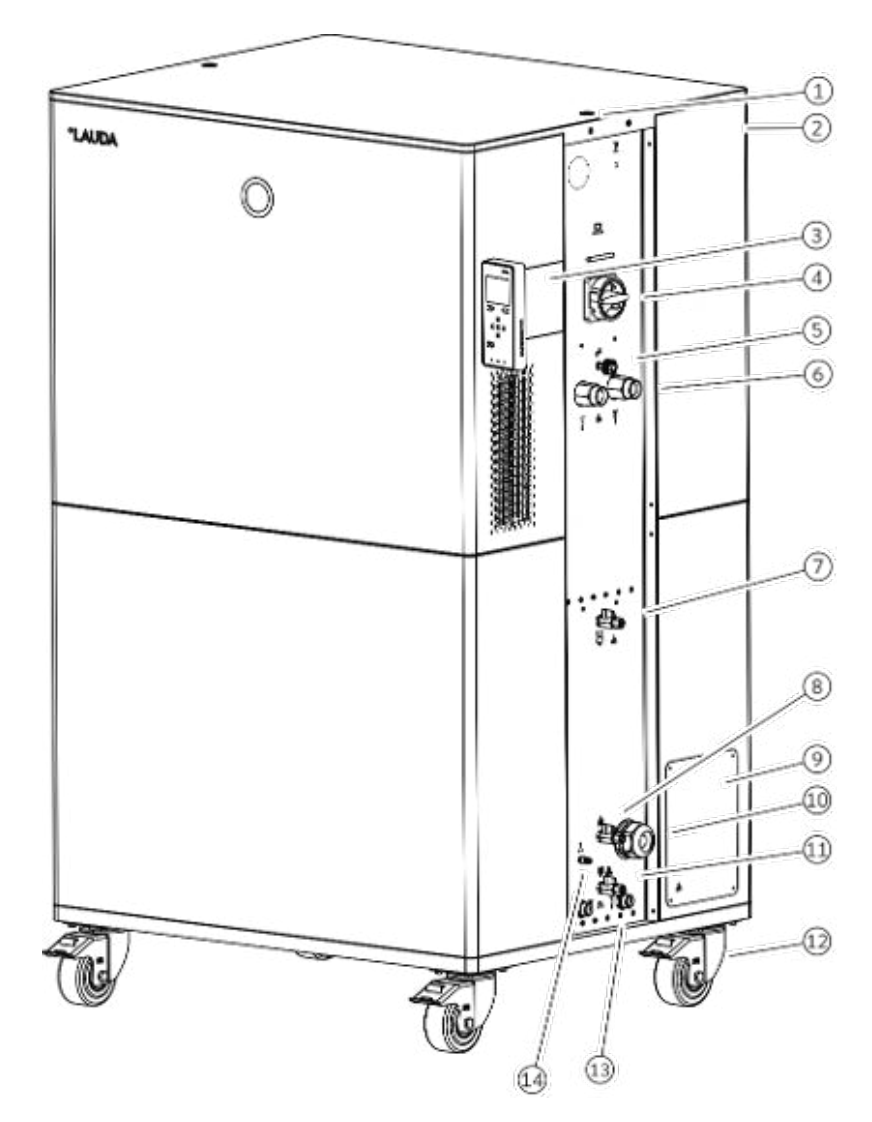

Abb. 7: Ansicht Integral 2560 XTW

- Gewinde für Ringschraube
- Überlaufrohr an der Rückseite des Geräts (verdeckt)
- Bedieneinheit und zwei Steckplätze für Schnittstellenmodule
- 4 Netzschalter<br>5 Stellrad für B
- Stellrad für Bypassventil
- Pumpenstutzen
- Entleerungsstutzen mit Entleerungshahn für Ausgleichsbehälter
- Befüllungsstutzen mit Rückschlagventil
	- Anschlusskasten für Netzkabel
- Kabelverschraubung für Eingang des Netzkabels
- Entleerungsstutzen mit Entleerungshahn für Hydraulikkreislauf
- vier Rollen, jede mit Feststellbremse
- Anschlussstutzen für Kühlwasser
- Anschluss für Inertgasüberlagerung

<span id="page-22-0"></span>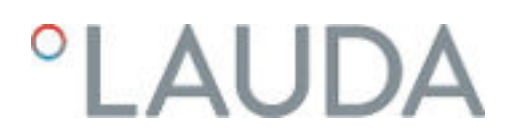

#### 3.4 Gesamtansicht Integral (große Gehäuseausführung) mit Drucküberlagerung

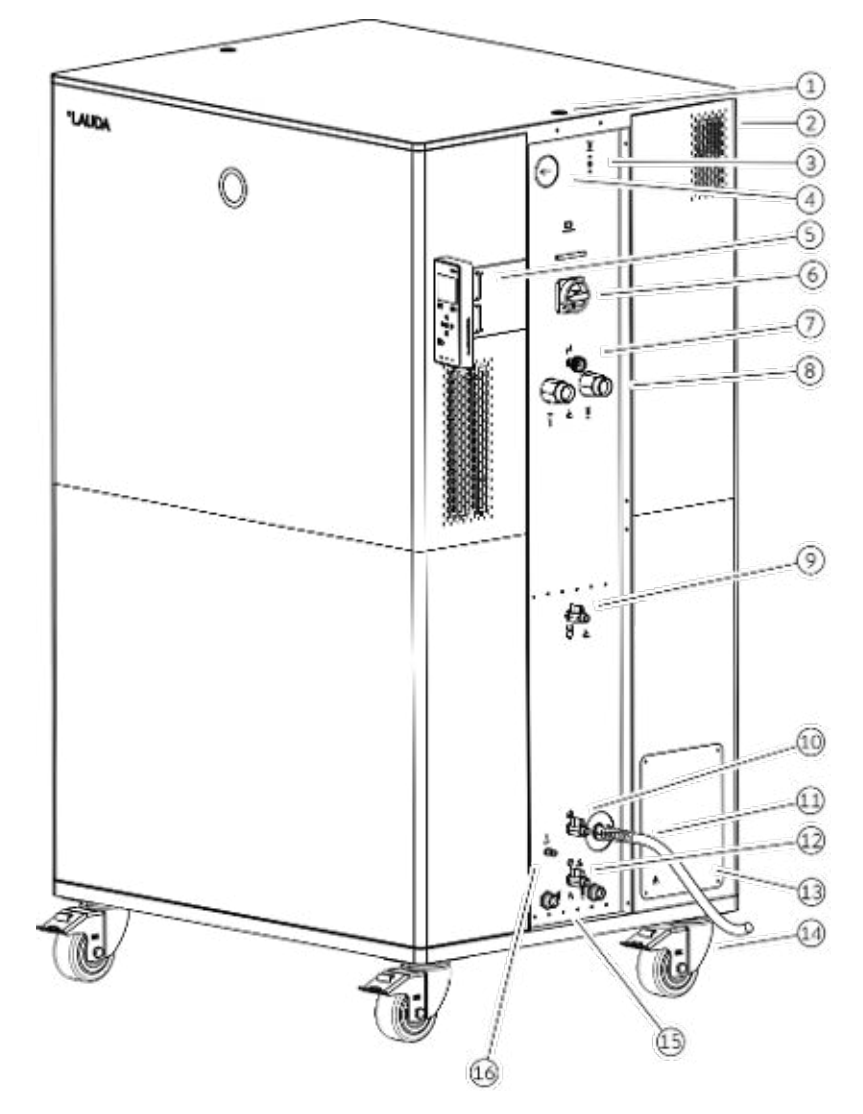

Abb. 8: Ansicht Integral 2050 PW

- 1 Gewinde für Ringschraube<br>2 Überlaufrohr an der Rückse
- 2 Überlaufrohr an der Rückseite des Geräts (verdeckt)<br>3 Taster zum Ablassen der Druckluft
- 3 Taster zum Ablassen der Druckluft<br>4 Hydraulik-Überdruckanzeige (Mar
- 4 Hydraulik-Überdruckanzeige (Manometer)
- 5 Bedieneinheit und zwei Steckplätze für Schnittstellenmodule
- 6 Netzschalter<br>7 Stellrad für B
- 7 Stellrad für Bypassventil
- 8 Pumpenstutzen<br>9 Entleerungsstut
- Entleerungsstutzen mit Entleerungshahn für Druckbehälter
- 10 Befüllungsstutzen mit Rückschlagventil<br>11 Netzkabel
	- Netzkabel
- 12 Entleerungsstutzen mit Entleerungshahn für Hydraulikkreislauf
- 13 Anschlusskasten für Netzkabel (nur für 2560 PW)
- 14 vier Rollen, jede mit Feststellbremse
- 15 Anschlussstutzen für Kühlwasser
- 16 Anschluss für Druckluft

#### <span id="page-23-0"></span>3.5 Netzschalter

Die Geräte verfügen an der rechten Geräteseite über einen Netzschalter. Dieser ist entweder als Kipp- oder als Drehschalter ausgeführt. Mit der Position [0] ist das Gerät ausgeschaltet, mit der Position [I] eingeschaltet.

#### *Netzschalter am einphasigen Gerät*

*Der Kippschalter ist gleichzeitig als Sicherungsschalter ausgeführt. Bei zu hoher Stromstärke löst der Kippschalter aus und trennt das Gerät von der Netzversorgung. Durch schalten des Kippschalters in Position* [I] *kann das Gerät wieder verwendet werden. Löst der Kippschalter erneut aus, kontaktieren Sie den LAUDA Service.*

#### *Netzschalter am dreiphasigen Gerät*

*Einschalten des Sicherungsautomaten nur durch Elektrofachkraft!*

*Der Drehschalter ist nicht als Sicherungsschalter ausgeführt. Das dreiphasige Gerät hat einen separaten Sicherungsautomaten eingebaut. Löst der Sicherungsautomat aus, kontaktieren Sie den LAUDA Service.*

#### 3.6 Hydraulikkreislauf

#### Hydraulikkreislauf im Integral T

Der Integral T Prozessthermostat ist ein leistungsstarkes Gerät zum Temperieren und Umwälzen von Temperierflüssigkeit mit einem sehr kleinen aktiven Badvolumen. Ein thermisch weitgehend inaktiver Teil des Badkessels dient als zusätzliches Ausdehnungsvolumen.

Heizleistung und Kälteleistung sind aufeinander abgestimmt, um schnelle Temperaturwechsel im Heiz- wie auch im Kälteleistungsbetrieb zu erreichen.

Die leistungsstarke Druckpumpe im Gerät sorgt für den nötigen Durchfluss. Die Pumpe fördert die Temperierflüssigkeit immer mit maximaler Leistung. Auf diese maximale Leistung müssen Sie die Komponenten des externen Hydraulikkreislaufs auslegen. Bei druckempfindlichen Applikationen muss der resultierende Druck gegebenenfalls über den Bypass begrenzt werden.

Im Störungsfall können große Mengen an Temperierflüssigkeit aus dem externen Kreislauf in das Gerät zurückströmen. Um das Gerät nicht zu überfluten, verfügt der Badkessel über ein Überlaufrohr.

Im Aufheizbereich arbeitet die Pumpe bis zur kinematischen Viskosität von 200 mm²/s. Im Regelbetrieb sollten 50 mm²/s nicht überschritten werden. Unter 30 mm²/s ist die Temperaturregelung optimal.

Bei den Geräten IN 1030 T, IN 1330 TW und IN 1830 TW wird eine zusätzliche Pumpe zur Umwälzung des internen Badvolumens verwendet.

# °LAUDA

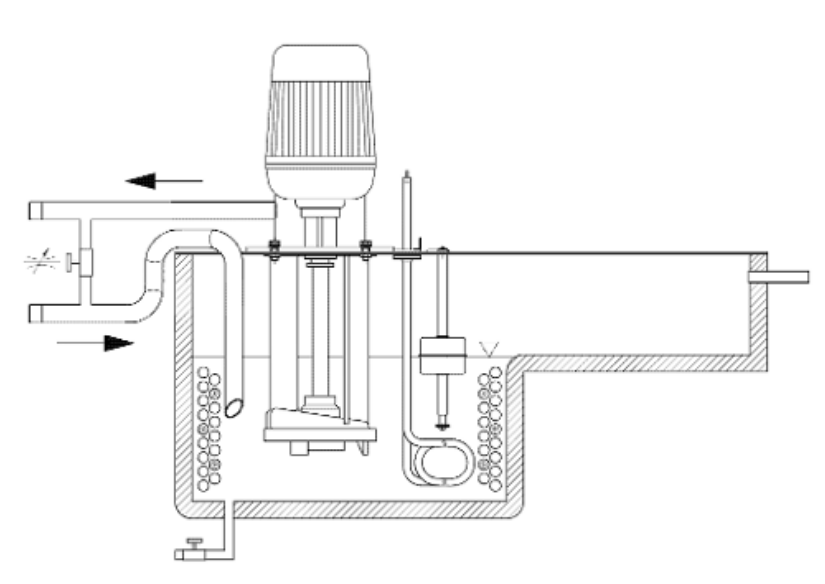

Abb. 9: Schema Hydraulikkreislauf

Der Hydraulikkreislauf im Gerät besteht aus den folgenden Komponenten:

- **n** Badkessel mit Ausdehnungsvolumen
- n Niveausensor
- Pumpe
- **Bypass**
- $\blacksquare$  Heizung
- Verdampfer

#### Hydraulikkreislauf im Integral XT

Der Hydraulikkreislauf im Integral XT besteht aus einem Rohrleitungssystem, durch das die Temperierflüssigkeit unter Druck strömt.

Alle Geräte sind mit einer 8-stufigen, hermetisch dichten (magnetgekuppelten) Pumpe ausgestattet. Die Pumpenleistung kann damit der jeweiligen Aufgabe optimal angepasst werden: Hoher Pumpendruck, wenn zum Beispiel lange Schläuche zum externen Verbrauchern führen.

Alternativ zu den 8 Leistungsstufen ist ein Betrieb mit Druckregelung vorgesehen. Die Druckregelung ermöglicht eine sehr wirkungsvolle Versorgung von druckempfindlichen Glasreaktoren mit maximal zulässiger Druckbeaufschlagung.

Im Störungsfall können große Mengen an Temperierflüssigkeit aus dem externen Kreislauf in das Gerät zurückströmen. Um das Gerät nicht zu überfluten, verfügt der Ausdehnungsbehälter über ein Überlaufrohr.

Im Aufheizbereich arbeitet die Pumpe bis zur kinematischen Viskosität von 200 mm²/s. Im Regelbetrieb sollten 50 mm²/s nicht überschritten werden. Unter 30 mm²/s ist die Temperaturregelung optimal.

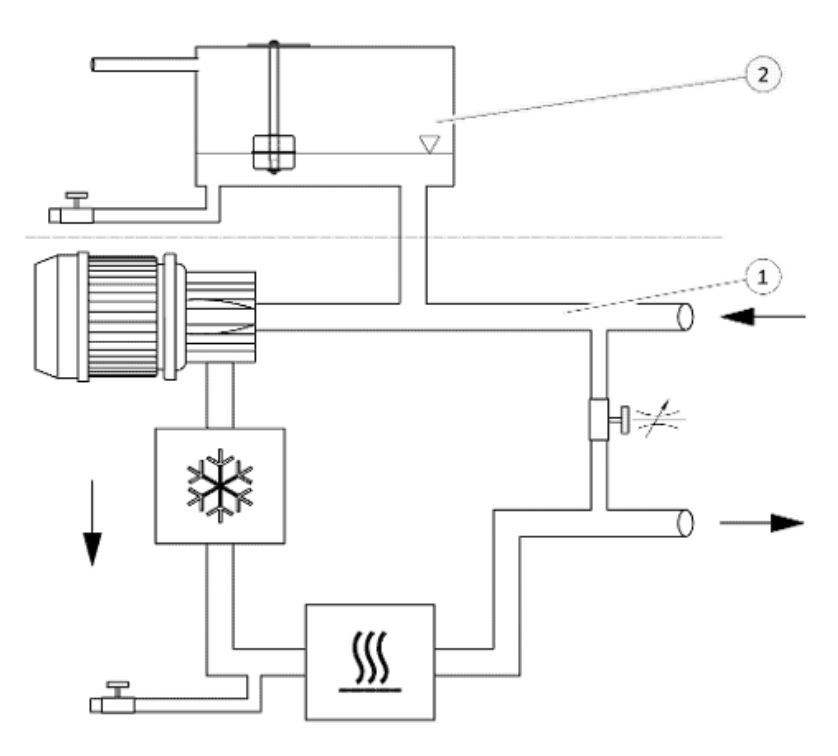

Abb. 10: Schema Hydraulikkreislauf

- 1 temperiert<br>2 nicht temp
- nicht temperiert

Der Hydraulikkreislauf im Gerät besteht aus den folgenden Komponenten:

- **n** Rohrleitungssystem
- n Ausdehnungsbehälter (nicht durchströmt)
- **Niveausensor**
- **n** Pumpe
- **n** Bypass
- **n** Heizung
- **N** Verdampfer

#### externer Hydraulikkreislauf

Die externe Applikation wird mit Schläuchen an die Pumpenstutzen des Geräts angeschlossen.

An den Integral Geräten können nur externe Applikationen mit geschlossenen Temperierkreisläufen verwendet werden. Das direkte Temperieren von offen Bädern ist nicht möglich.

Überschreitet das externe Temperiervolumen das Ausdehnungvolumen im Integral, muss ein Zurückfließen von Temperierflüssigkeit, von höher stehenden Verbrauchern im Störfall oder bei ungewollter Belüftung, mit einer Rücklaufsicherung verhindert werden.

Der externe Hydraulikkreislauf besteht aus den folgenden Komponenten:

- **n** Schläuche
- **n** externe Applikation
- gegebenenfalls Absperrventile

## <span id="page-26-0"></span>*CLAUDA*

#### 3.7 Typenschild

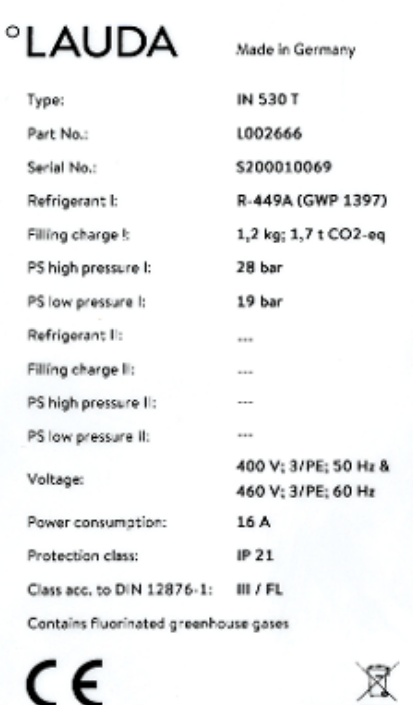

Abb. 11: Typenschild (Beispiel)

LAUDA DR. R. WOBSER GMBH & CO. KG 97922 Lauda-Königshofen, Laudaplatz 1, Germany Die Seriennummer eines LAUDA Geräts setzt sich wie folgt zusammen:

- n Aus dem Buchstaben S,
- $\blacksquare$  dem Herstellungsjahr (wird mit zwei Ziffern angezeigt),
- n und einer 7-stelligen Ziffer.

Das Bild zeigt das Beispiel eines Typenschilds für ein Gerät ohne NRTL-Zertifizierung.

In der nachfolgenden Tabelle sind die Angaben des Typenschilds näher erläutert. Bestimmte Angaben sind abhängig von der eingebauten Ausstattung.

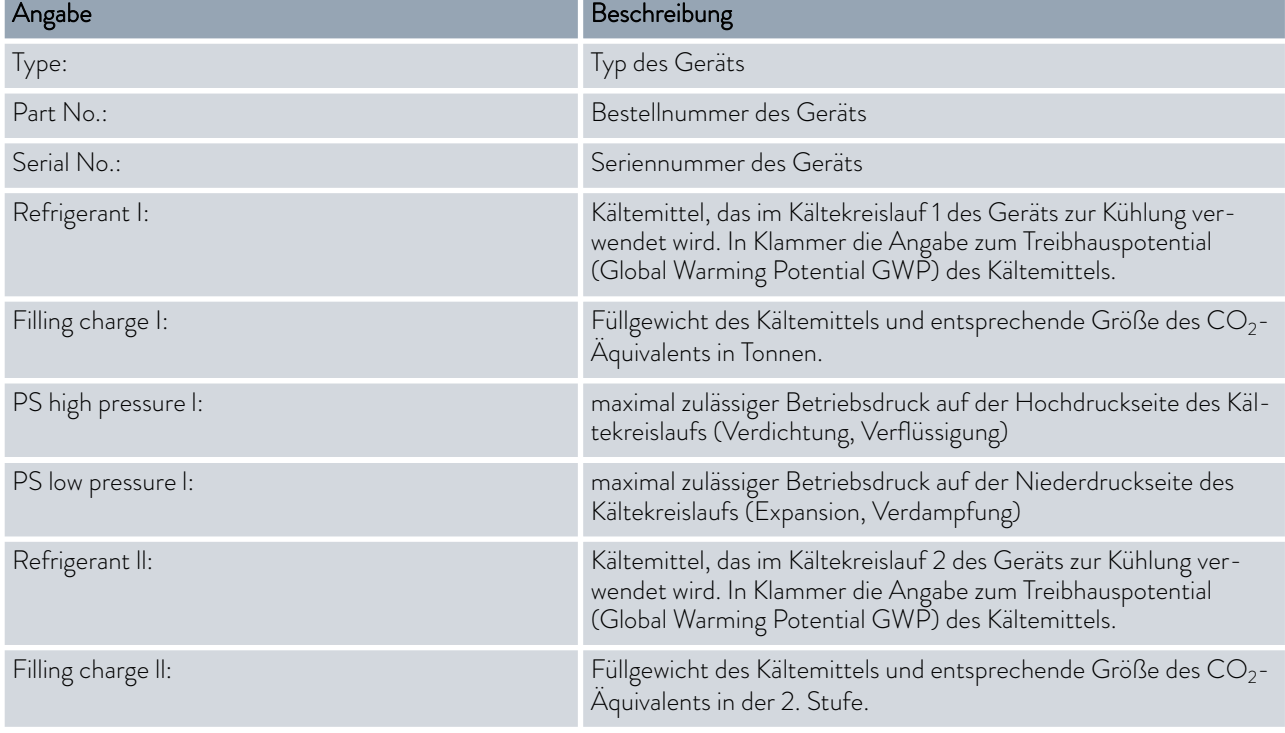

<span id="page-27-0"></span>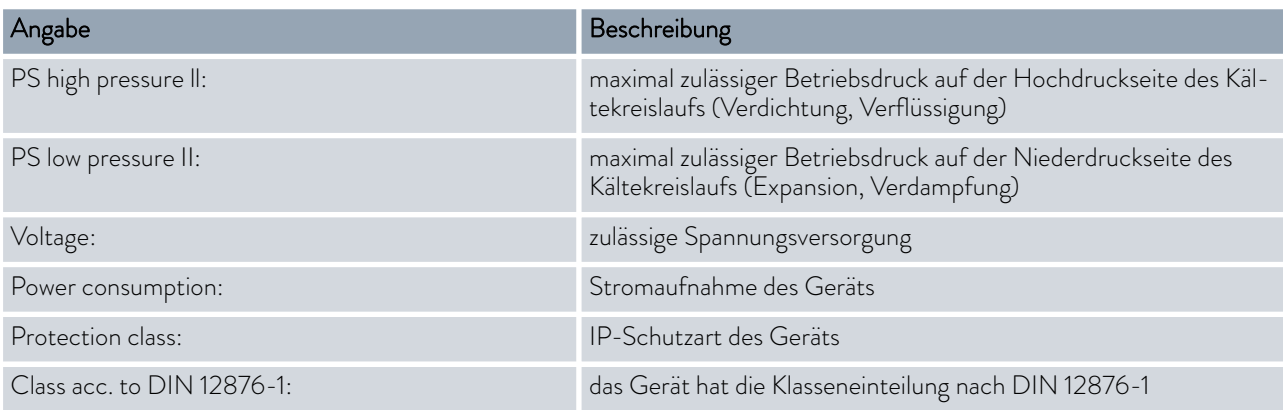

#### 3.8 Schnittstellen

#### Serienmäßige Schnittstellen

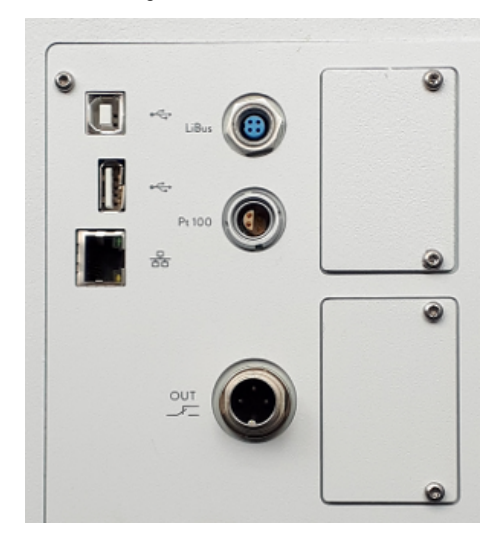

Abb. 12: Schnittstellen

#### Zubehör Schnittstellenmodule

- USB-Schnittstelle Device (Typ B). Softwareupdates (Updater) werden über diese Schnittstelle auf das Gerät gespielt (keine Prozessschnittstelle).
- Die USB-Schnittstelle Host (Typ A) ermöglicht den Anschluss eines USB-Sticks. Diese Schnittstelle ist zum Beispiel nutzbar für Datenimport, Datenexport und Softwareupdate (keine Prozessschnittstelle).
- Die Ethernet-Schnittstelle ermöglicht den Anschluss an einen Leitstand oder an einen PC. Diese Schnittstelle bietet dem Kunden die Möglichkeit seine Temperierprozesse mittels LAUDA Schnittstellenbefehlssatz zu überwachen und zu steuern (Prozessschnittstelle).
- An der LiBus-Schnittstelle (gekennzeichnet mit Beschriftung LiBus) kann die Fernbedieneinheit Command Touch oder die Modulbox angeschlossen werden.
- An der Pt100-Schnittstelle (gekennzeichnet mit Beschriftung Pt100) wird der externe Pt100-Temperaturfühler angeschlossen.
- Potentialfreier Kontakt (gekennzeichnet mit Beschriftung OUT), mit Einbaustecker (nach NAMUR NE 028) zur programmsegmentgesteuerten Signalaussendung für frei wählbare zu aktivierende periphere Funktionen (zum Beispiel Alarm).

In die Geräte können unterschiedliche Schnittstellenmodule eingebaut werden.

- Das Analogmodul (Best.-Nr. LRZ 912) verfügt über 2 Eingänge und 2 Ausgänge auf 6-poliger Buchse. Die Eingänge und Ausgänge sind voneinander unabhängig als  $0 - 20$  mA,  $4 - 20$  mA oder  $0 - 10$  V Schnittstelle einstellbar. Zur Versorgung eines externen Sensors mit Auswerteelektronik wird an der Buchse eine Spannung von 20 V herausgeführt.
- Das RS 232/485-Schnittstellenmodul Advanced (Best.-Nr. LRZ 926) ist als 9-polige SUB-D Buchse ausgeführt. Durch Optokoppler galvanisch getrennt. Durch den LAUDA Schnittstellenbefehlssatz ist das Modul kompatibel zu den Gerätelinien ECO, Variocool, Proline, Proline Kryomat, PRO, Integral XT und Integral T. Die RS 232-Schnittstelle ist mit einem 1:1 kontaktierten Kabel direkt am Leitstand/PC anschließbar.

# °LAUDA

- Das Kontaktmodul Advanced (Best.-Nr. LRZ 927) ist als Steckverbinder nach NAMUR NE28 ausgeführt. Dieses Kontaktmodul ist identisch zu LRZ 915 ausgeführt, jedoch mit nur je 1 Ausgang und 1 Eingang auf 2 Buchsen. Die Kupplungsdose (Best.-Nr. EQD 047) und der Kupplungsstecker (Best.-Nr. EQS 048) sind 3-polig.
- Das Kontaktmodul Advanced (Best.-Nr. LRZ 928) ist als 15-polige SUB-D Buchse ausgeführt. Mit 3 Relaiskontakt-Ausgängen (Wechsler, maximal 30 V/0,2 A) und 3 binären Eingängen zur Steuerung über externe potentialfreie Kontakte.
- Profibus-Modul Advanced (Best.-Nr. LRZ 929). Profibus ist ein Bussystem mit hoher Signalübertragungsrate zum Anschluss von bis zu 256 Geräten und wird vor allem in der chemischen Industrie eingesetzt.
- EtherCAT-Modul Advanced (Best.-Nr. LRZ 931) mit Anschluss über M8-Buchsen. EtherCAT ist ein Ethernet-basierter Feldbus mit Master/ Slave-Funktionalität.
- Pt100-LiBus-Modul (Best.-Nr. LRZ 925) mit einer Lemo-Buchse (Beschriftung: Pt100) für einen externen Pt100-Temperaturfühler. Die LiBus-Buchse (Beschriftung: LiBus) dient zum Anschluss von Komponenten über den LAUDA Gerätebus.
- externe LiBus-Modulbox Best.-Nr. LCZ 9727) mit 2 weiteren Modulschächten. Die Anzahl der LiBus-Schnittstellen kann über die LiBus-Modulbox (LCZ 9727) vergrößert werden. Somit können weitere Module angeschlossen werden. Zum Beispiel können ein Magnetventil für die Kühlwasserregelung oder eine Rücklaufsicherung angeschlossen werden.

Nähere Informationen zum Anschluss und Verwendung dieser Schnittstellen, finden Sie in der Betriebsanleitung des jeweiligen LAUDA Schnittstellenmoduls.

### <span id="page-29-0"></span>4 Vor der Inbetriebnahme

### 4.1 Gerät aufstellen

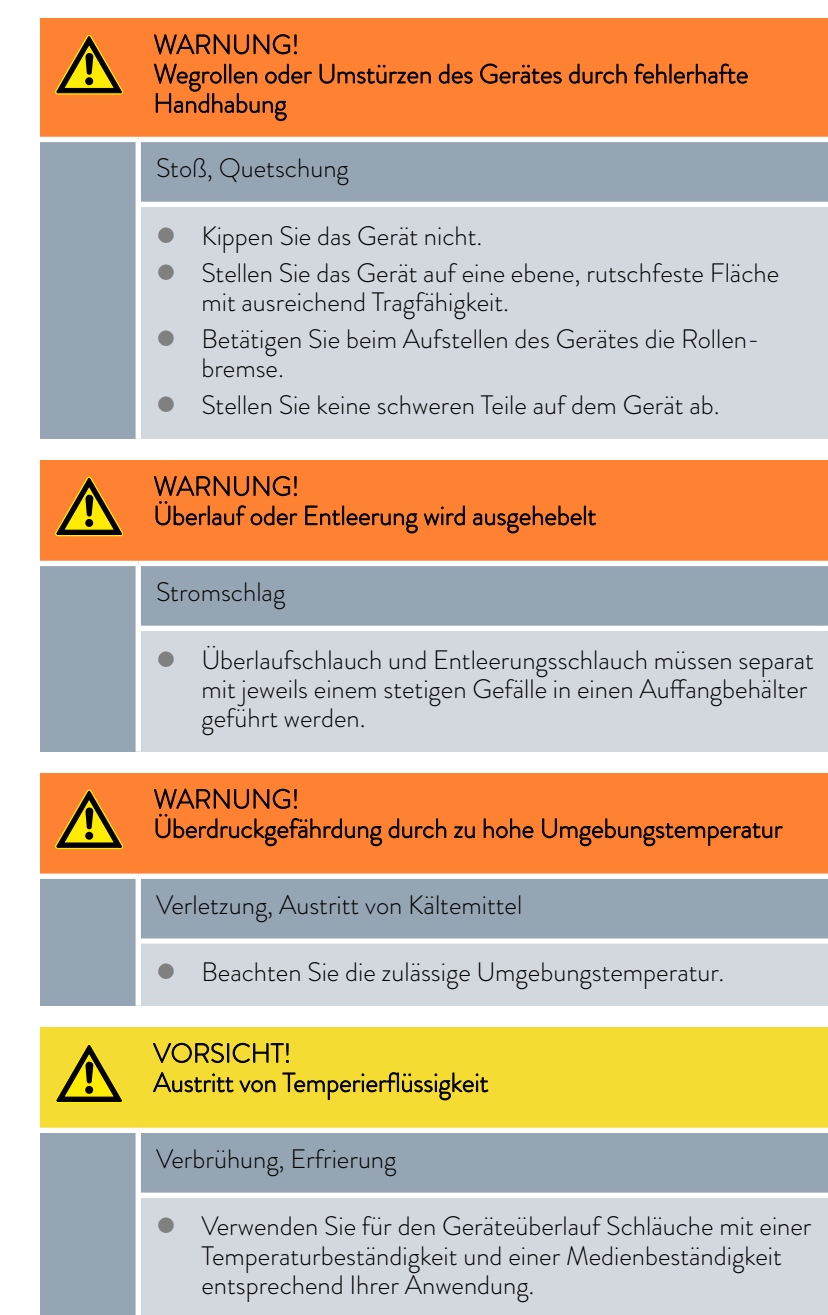

Bedingungen für das Aufstellen:

- n Je nach verwendeter Temperierflüssigkeit und Arbeitstemperatur können beim Betreiben des Geräts reizende Dämpfe entstehen. Sorgen Sie für ausreichende Absaugung dieser Dämpfe.
- n Beachten Sie die Anforderungen des Geräts an die elektromagne-tische Verträglichkeit (EMV) & [Kapitel 1.3 "EMV-Anforderungen"](#page-9-0) [auf Seite 10](#page-9-0).

# <span id="page-30-0"></span>°LAUDA

- n Verdecken Sie die Lüftungsöffnungen des Geräts nicht.
- n Für die Geräte gelten weitere Bedingungen für das Aufstellen. Diese sind in den technischen Daten spezifiziert & [Kapitel 15.1 "Allgemeine](#page-166-0) [Daten" auf Seite 167](#page-166-0).

Personal: Redienpersonal

1. Stellen Sie das Gerät auf einen geeigneten ebenen Untergrund.

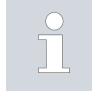

*Die Geräte können geschoben werden. Lösen Sie hierzu die Feststellbremsen der Rollen, indem Sie den Hebel nach oben drücken.*

2. Arretieren Sie die Rollen des Gerätes. Zur Arretierung drücken Sie den Hebel an der Rolle nach unten.

#### 4.2 Schläuche

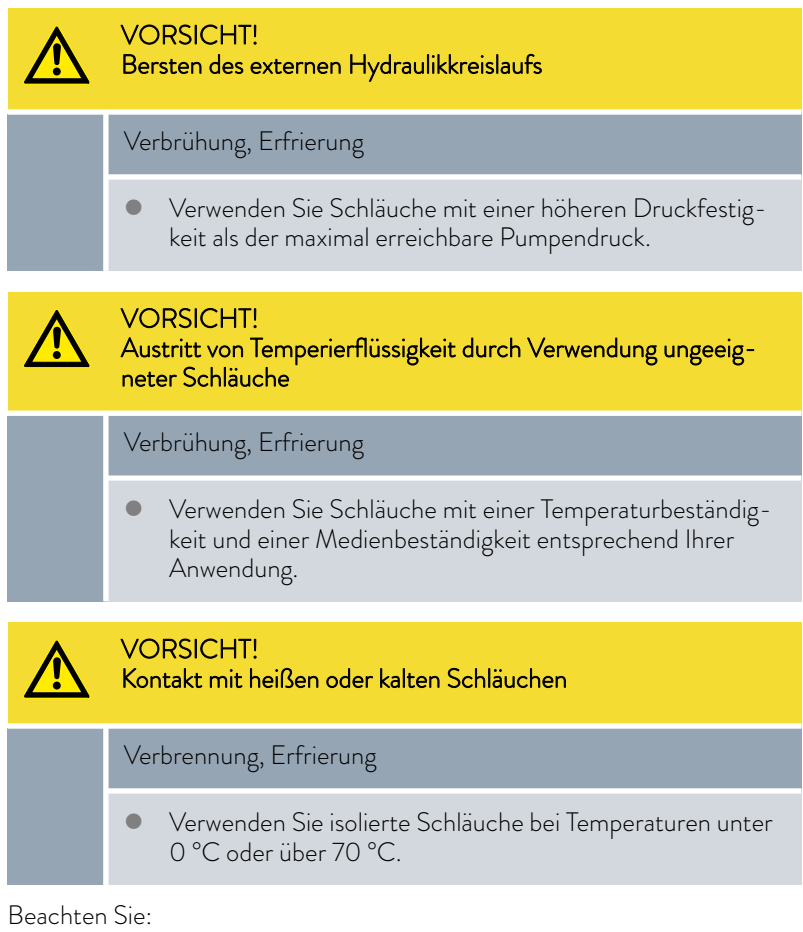

- n Die Gewinde der Pumpenstutzen oder die Gewinde der Überwurfmutter und der Sitz der Mutter müssen mit Schmierstoff benetzt sein.
- n Die Schläuche der Wasserkühlung und der Temperierflüssigkeit müssen so verlegt werden, dass ein Abknicken oder Abquetschen nicht möglich ist.

#### Freigegebene Metallschläuche für Integral T

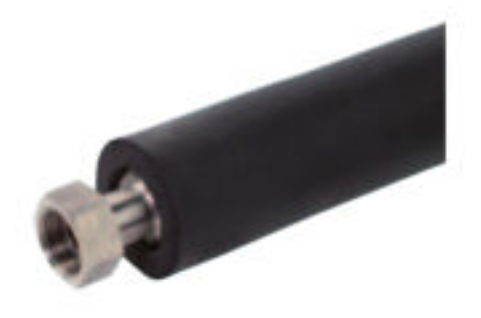

Metallschlauch aus Edelstahl mit Überwurfmuttern

- Betriebsdruck: maximal 10 bar
- Temperaturbereich: -50 150 °C
- n Einsatzbereich: für Wärme- und Kältebereich mit Spezialisolierung, für alle LAUDA Temperierflüssigkeiten

Abb. 13: Metallwellschlauch mit Kälteisolierung

| Schlauchtyp    | Länge in cm | Bestellnummer | lichte Weite in mm,<br>Anschlussgewinde | maximales Anzieh-<br>drehmoment in Nm |
|----------------|-------------|---------------|-----------------------------------------|---------------------------------------|
| MTK 100        | 100         | LZM 075       | DN 20, G <sup>3</sup> / <sub>4</sub> "  | 70                                    |
| <b>MTK 200</b> | 200         | LZM 076       | DN 20, G <sup>3</sup> / <sub>4</sub> "  | 70                                    |

Freigegebene Metallschläuche für Integral XT

Metallschlauch aus Edelstahl mit Überwurfmuttern

- Betriebsdruck: maximal 10 bar
- $\blacksquare$  Temperaturbereich: -100 350 °C
- n Einsatzbereich: für Wärme- und Kältebereich mit Spezialisolierung, für alle LAUDA Temperierflüssigkeiten

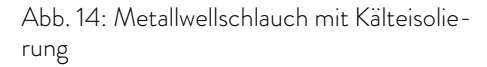

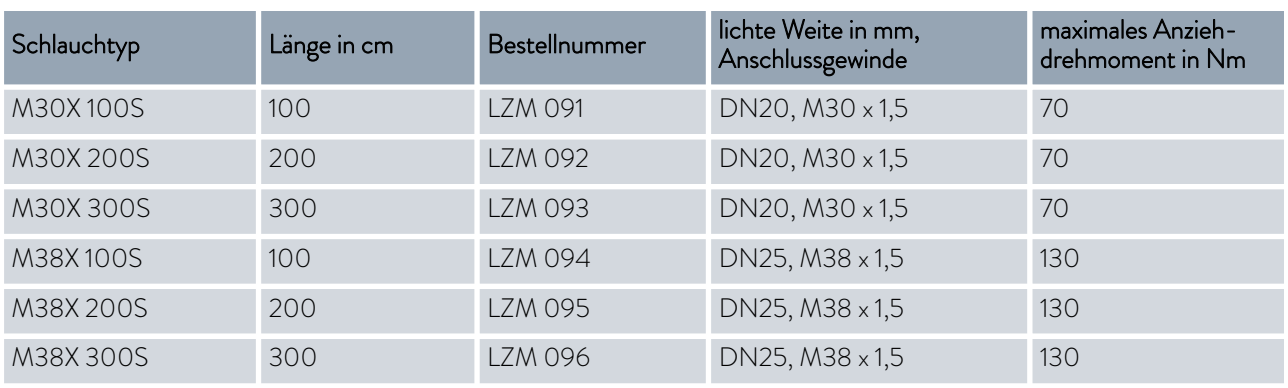

<span id="page-32-0"></span>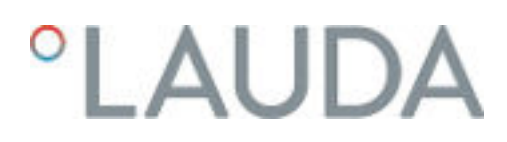

#### Freigegebene Elastomerschläuche (für wassergekühlte Geräte)

Schlauch aus EPDM mit Textileinlage

- n der EPDM-Schlauch ist für die Kühlwasserversorgung geeignet
- Temperaturbereich: -40 120 °C
- n Einsatzbereich: für alle LAUDA Temperierflüssigkeiten außer Ultra 350, Kryo 65 und Mineralöle

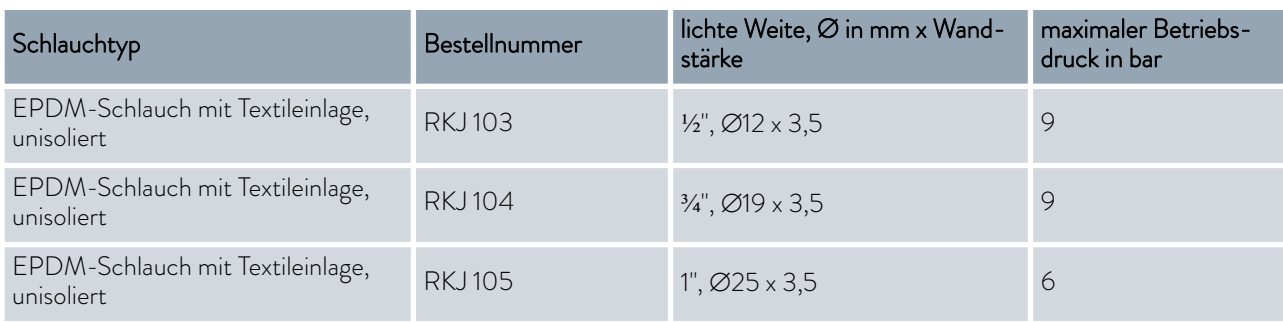

#### 4.3 Eine externe Applikation anschließen

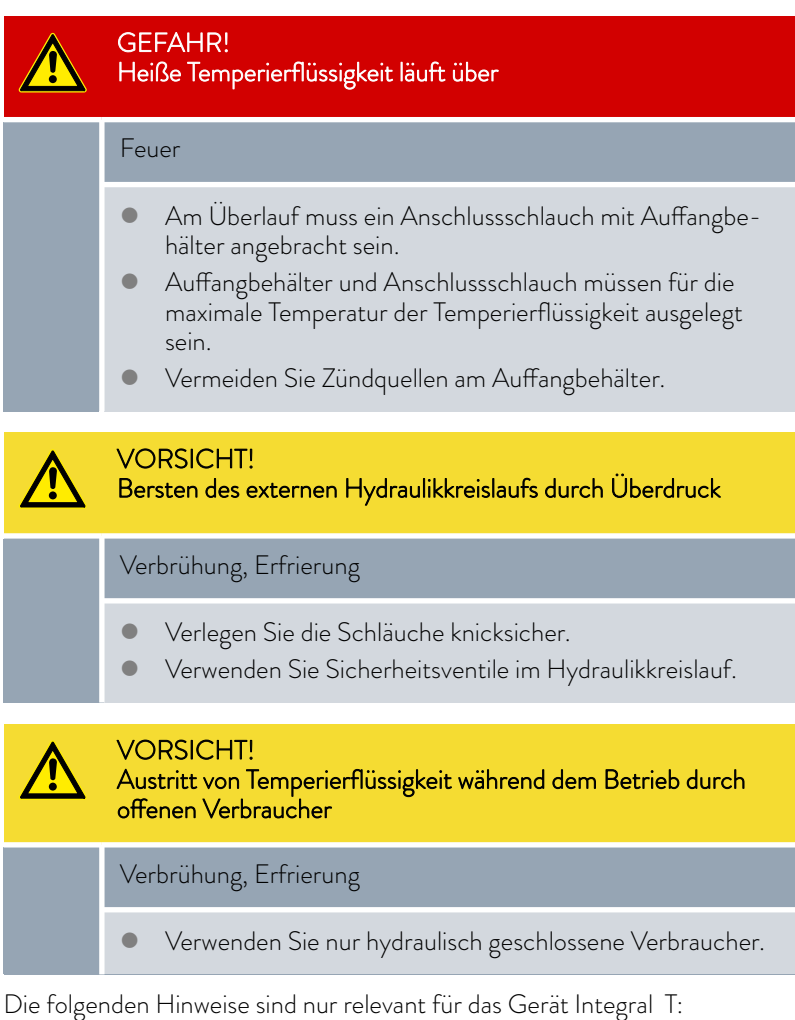

### **VORSICHT!** Bersten des externen Verbrauchers Verbrühung, Erfrierung Stellen Sie den Pumpendruck mit dem Bypass ein. VORSICHT! Austritt von Temperierflüssigkeit durch höherstehenden Verbraucher Stromschlag Wird der externe Verbraucher oberhalb des Geräts positioniert, kann bei stehender Pumpe Temperierflüssigkeit aus dem Gerät austreten. Verwenden Sie daher im externen Hydraulikkreislauf die als Zubehör erhältliche Rücklaufsicherung.

Der folgende Hinweis ist nur relevant für das Gerät Integral XT:

#### VORSICHT! Bersten des externen Verbrauchers

#### Verbrühung, Erfrierung

 Bei tieferliegendem, druckempfindlichem externen Verbraucher beachten Sie auch den zusätzlichen Druck, der sich aus dem Höhenunterschied zwischen Verbraucher und Gerät ergibt.

Beachten Sie:

- n Schließen Sie nur hydraulisch geschlossene Applikationen an das Gerät an!
- n Verwenden Sie möglichst kurze Schläuche mit größtmöglichem Durchmesser im externen Kreislauf.

Bei zu geringem Durchmesser des Schlauches kommt es zu einem Temperaturgefälle zwischen Gerät und externer Applikation durch zu geringen Förderstrom. Erhöhen Sie in diesem Fall die Vorlauftemperatur und/oder die Pumpenstufe entsprechend.

- n Sichern Sie die Schläuche mit Hilfe von Schlauchschellen auf den Schlauchtüllen.
- n Verwenden Sie an einer druckempfindlichen Applikation (zum Beispiel Glasreaktor) eine Druckentlastungseinrichtung.
- n Eventuelle Absperrhähne in der externen Applikation öffnen. Gerät nur einschalten, wenn Durchfluss durch die externe Applikation möglich ist.
- Ein Entlüftungsventil kann, je nach Bauart der Applikation, den Entlüftungsprozess deutlich vereinfachen. Das Entlüftungsventil muss an der höchsten Stelle des Kreislaufs angeordnet werden [\(Abb. 15\)](#page-34-0).
- Reaktoren für Dampfbeheizung sind als externe Applikation nicht geeignet, da sie in der Regel einen nicht durchströmten Bereich aufweisen in dem sich Gaspolster bilden können.

# <span id="page-34-0"></span>LAUDA

- n Wird die Externregelung benutzt, muss ein Pt100-Fühler in der externen Applikation eingebaut sein oder das externe Temperatursignal wird über ein Schnittstellenmodul übermittelt.
- n Bei höher positionierter externer Applikation kann bei ausgeschalteter Pumpe und Eindringen von Luft in den Temperierkreis (zum Beispiel durch ein nicht vollständig geschlossenes oder schadhaftes Entlüftungsventil) ein Leerlaufen der Applikation erfolgen. Dadurch kann die Temperierflüssigkeit im Prozessthermostat überlaufen.
- Installieren Sie einen Schmutzfänger, falls der Kreislauf in der Applikation nicht schmutzfrei ist.

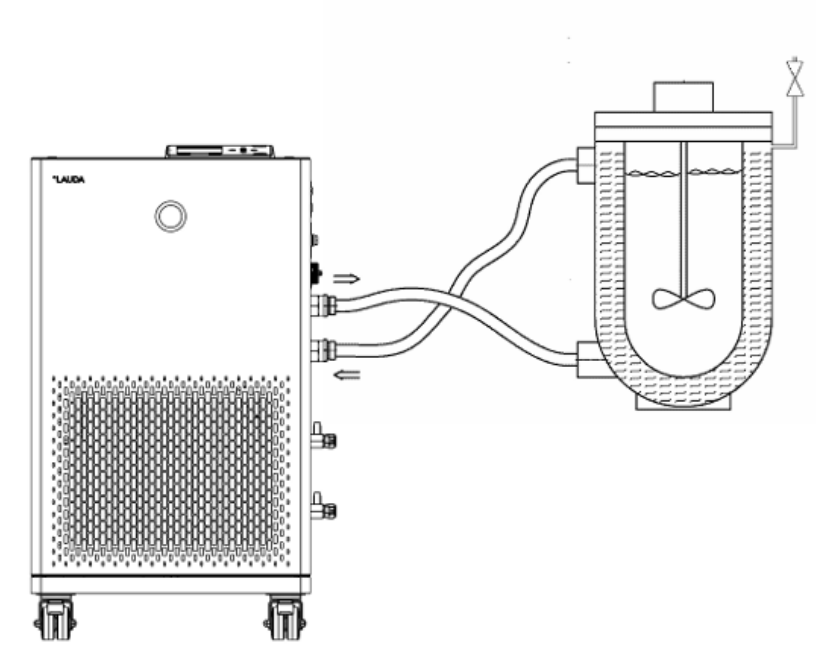

Abb. 15: Anschlussskizze mit Entlüftungsventil

Damit Gas-/Dampfblasen aus dem System abgeführt werden können und ein ungestörter Betrieb möglich wird, muss die externe Applikation gemäß Skizze (Abb. 15) angeschlossen werden. Der Vorlauf der Pumpe ist mit dem unten liegenden Anschluss der Applikation zu verbinden. Die Rückleitung zum Pumpenstutzen ist mit dem oben liegenden Anschluss der Applikation zu verbinden. Die Applikation wird somit von unten nach oben durchströmt.

Montagehinweise zum Anschließen einer Applikation

Schlauchtülle:

n Schieben Sie den Schlauch auf die Schlauchtülle. Sichern Sie die Schläuche mit Hilfe von Schlauchschellen oder ähnlichem gegen Abrutschen.

Kugelbuchse und Schlauchtülle:

- Die Dichtflächen von Konus und Kugelbuchse/Schlauchtülle dürfen nicht beschädigt werden (herunterfallen auf harten Boden oder ähnliches).
- n Entfernen Sie Verschmutzungen auf den Dichtflächen (Konus und Kugelbuchse/Schlauchtülle) vor der Montage sorgfältig.
- n Setzen Sie die Kugelbuchse/Schlauchtülle senkrecht auf den Konus (Schlauch beim Festschrauben unterstützen).
- Die Kugelbuchse/Schlauchtülle darf sich beim Anziehen der Überwurfmutter nicht mitdrehen (eventuell zwischen Kugelbuchse/Schlauchtülle und Überwurfmutter etwas Fett oder Öl auftragen).
- Ziehen Sie die Überwurfmutter mit dem Gabelschlüssel nur mäßig fest und halten Sie dabei mit einem zweiten Gabelschlüssel am Anschlussstutzen dagegen.

#### <span id="page-35-0"></span>4.4 LAUDA Temperierflüssigkeiten

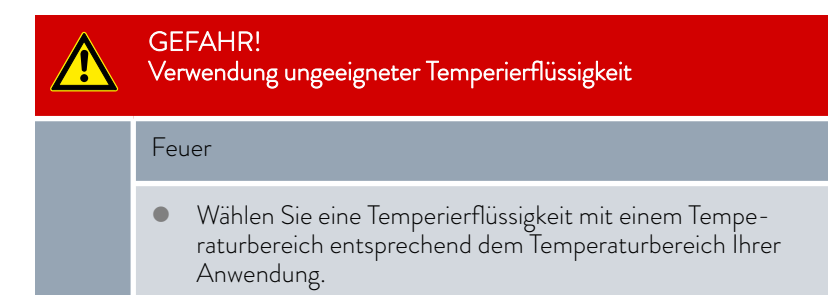

Beachten Sie:

- n An der unteren Grenze des Temperaturbereichs der Temperierflüssigkeit ist durch die steigende Viskosität mit einer Verschlechterung der Temperiereigenschaften zu rechnen. Nutzen Sie deshalb diesen Temperaturbereich nur bei Bedarf ganz aus.
- n Verwenden Sie niemals verunreinigte Temperierflüssigkeit. Eine Verschmutzung der Pumpenkammer kann zum Blockieren der Pumpe und damit zum Abschalten des Geräts führen.
- n Beachten Sie die Sicherheitsdatenblätter der verschiedenen Temperierflüssigkeiten. Bei Bedarf können Sie die Sicherheitsdatenblätter von unserer Homepage abrufen.

Öffnen Sie die LAUDA Homepage, tippen Sie auf  *Services* → Download-Center.

Im Download-Center filtern Sie in der Dropdown-Liste [Dokumenttyp] auf den Eintrag [Sicherheitsdatenblatt].

Eine Liste mit Sicherheitsdatenblättern im PDF-Format in verschiedenen Sprachen wird angezeigt.

Tippen sie auf das entsprechende Sicherheitsdatenblatt.

Der Download startet und die PDF-Datei wird heruntergeladen.

Beachten Sie:

- Bei der Verwendung von Kryo 30: Der Wasseranteil sinkt bei längerem Arbeiten mit höheren Temperaturen und die Mischung wird brennbar (Flammpunkt 119 °C). Überprüfen Sie das Mischungsverhältnis mittels einer Dichtespindel.
- Bei der Verwendung von Aqua 90: Bei höheren Temperaturen entstehen Verdampfungsverluste.
- Bei Verwendung von Ultra 350 und Kryo 65: EPDM-Schläuche sind nicht für Ultra 350 und Kryo 65 geeignet.
- **n** Bei Verwendung von **Mineralölen**: EPDM-Schläuche sind nicht für Mineralöle geeignet.
# *CLAUDA*

Temperierflüssigkeit Wasser

- Bei Verwendung von Silikonölen: Silikonschläuche sind nicht für Silikonöle geeignet.
	- n Beim Betrieb des IN 2560 XTW/PW: Beim Betrieb mit Glykol-Wasser-Mischung müssen Sie die Temperierflüssigkeit Kryo 30 am Temperiergerät einstellen. Oder Sie müssen konkrete Viskositätswerte Ihrer benutzerspezifischen Temperierflüssigkeit im Temperiergerät einspeichern  $\mathfrak{B}$  ["Die eingetragenen Werte der](#page-67-0) [Temperierflüssigkeit sind:" auf Seite 68](#page-67-0). Andernfalls kann die Funktion des Geräts bei Vorlauftemperaturen unter -20 °C beeinträchtigt sein.
- n Der Anteil der Erdalkali-Ionen im Wasser muss zwischen 0,71 mmol/L und 1,42 mmol/L (entspricht 4,0 und 8,0 °dH) liegen. Härteres Wasser führt zu Kalkablagerungen im Gerät.
- Der pH-Wert des Wassers muss zwischen 6,0 und 8,5 liegen.
- Destilliertes, entionisiertes oder vollentsalztes (VE)-Wasser ist aufgrund seiner Reaktionsfreudigkeit ungeeignet. Reinstwasser sowie Destillate sind nach Zugabe von 0,1 g Soda (Na $_{\rm 2}$ CO $_{\rm 3}$ , Natriumcarbonat) pro Liter Wasser als Temperierflüssigkeit geeignet.
- **n** Meerwasser ist aufgrund seiner korrosiven Eigenschaften ungeeignet.
- Ein Chloranteil im Wasser muss unbedingt vermieden werden. Geben Sie dem Wasser kein Chlor hinzu. Chlor ist zum Beispiel in Reinigungsmitteln und Desinfektionsmitteln enthalten.
- n Das Wasser muss frei von Verunreinigungen sein. Ungeeignet sind eisenhaltiges Wasser wegen Rostbildung, unbehandeltes Flusswasser wegen Algenbildung.
- Die Zugabe von Ammoniak ist nicht erlaubt.

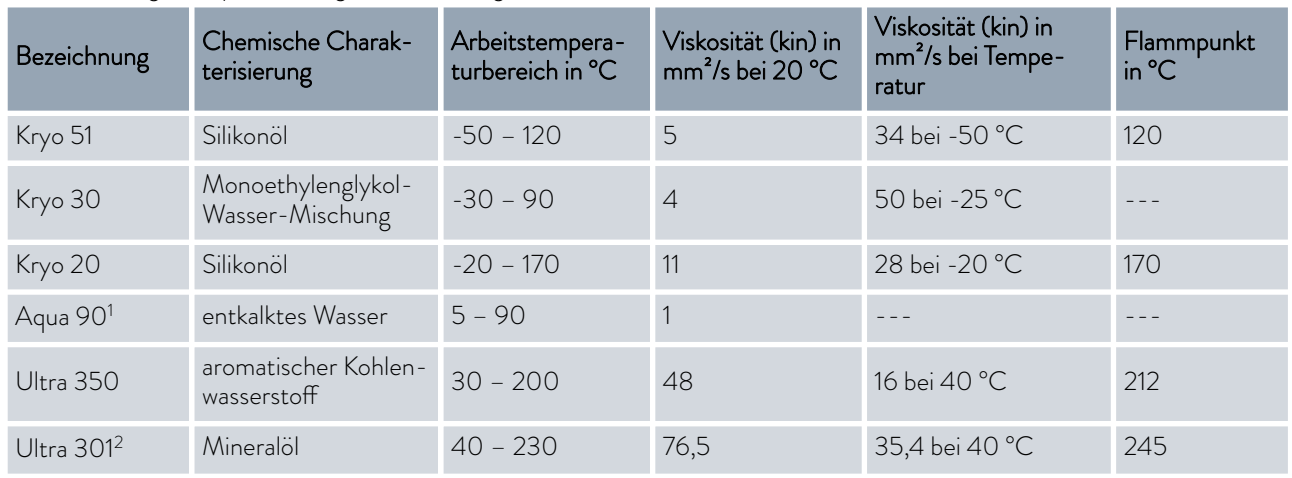

## Tab. 4: Zulässige Temperierflüssigkeiten für Integral T

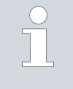

## *Beachten Sie:*

*1 Aqua 90 oder Wasser dürfen nur bei den Geräten Integral IN 130 T und IN 230 T(W) verwendet werden.*

2 Empfehlung: Überlagerung mit Stickstoff ab 150 °C

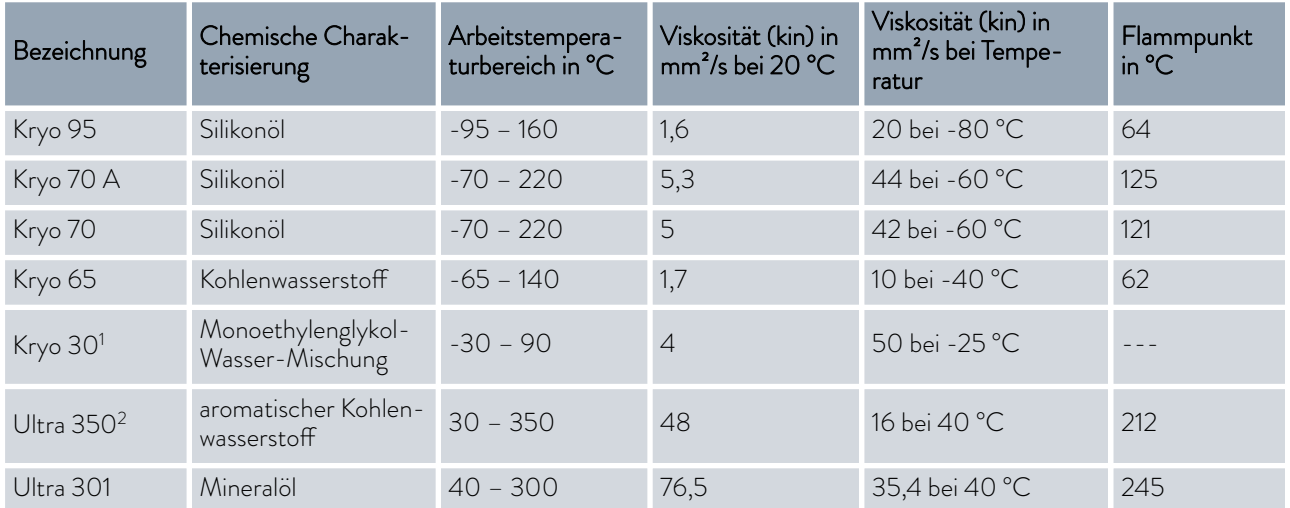

## Tab. 5: Zulässige Temperierflüssigkeiten für Integral IN XT (geschlossenes System)

### Beachten Sie:

 $\prod$ 

ור

■ <sup>2</sup> Verwenden Sie Ultra 350 für die Hochtemperaturthermostate Integral.

> *1 Verwenden Sie Kryo 30 und Glykol-Wasser-Mischung sowie konzentrierte Solen nicht bei Geräten mit Kaskadenkühlung. Dies betrifft die Gerätetypen Integral IN 280 XT(W), IN 590 XTW und IN 1590 XTW.*

*Wasser darf bei allen Integral IN XT über den gesamten Arbeitstemperaturbereich NICHT verwendet werden.*

#### Tab. 6: Bestellnummern der Temperierflüssigkeiten

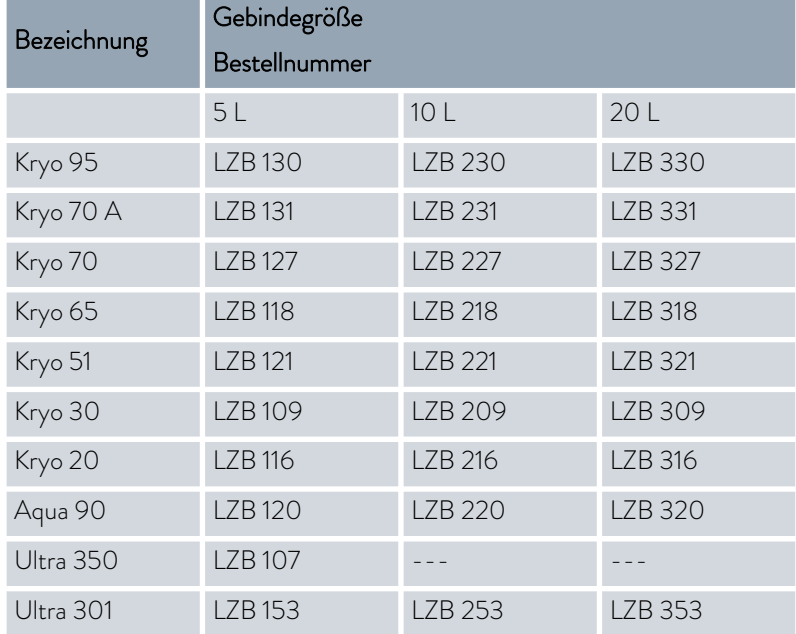

## $^{\circ}$ LAUDA

## 4.5 Anforderungen an das Kühlwasser

Dieser Abschnitt ist für Folgendes relevant:

**n** wassergekühlte Geräte

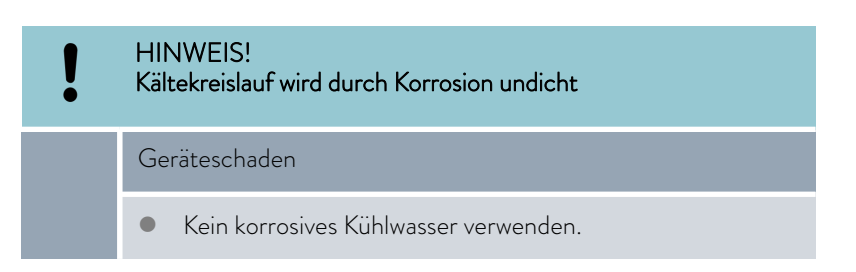

Anforderungen

An das Kühlwasser werden bestimmte Anforderungen bezüglich seiner Reinheit gestellt. Entsprechend der Verunreinigung im Kühlwasser muss ein geeignetes Verfahren zur Aufbereitung und Pflege des Wassers zur Anwendung kommen. Der Verflüssiger und der gesamte Kühlwasserkreislauf können durch nicht geeignetes Kühlwasser verstopfen, beschädigt und undicht werden. Umfangreiche Folgeschäden am gesamten Kältekreislauf und am Kühlwasserkreis können entstehen.

- Freies Chlor, zum Beispiel aus Desinfektionsmitteln, und chloridhaltiges Wasser führen im Kühlwasserkreislauf zu Lochkorrosion.
- Destilliertes, entionisiertes oder VE-Wasser sind aufgrund ihrer Reaktionsfreudigkeit ungeeignet und führen zu Korrosion im Kühlwasserkreislauf.
- $\blacksquare$  Meerwasser ist aufgrund seiner korrosiven Eigenschaften ungeeignet und führt zu Korrosion im Kühlwasserkreislauf.
- n Eisenhaltiges Wasser sowie Eisenpartikel führen im Kühlwasserkreislauf zu Korrosion.
- n Hartes Wasser ist aufgrund des hohen Kalkgehaltes zur Kühlung ungeeignet und führt zu Verkalkungen im Kühlwasserkreislauf.
- Kühlwasser mit Schwebstoffen ist ungeeignet.
- n Unbehandeltes nicht gereinigtes Wasser, zum Beispiel Flusswasser oder Kühlturmwasser, ist aufgrund seiner mikrobiologischen Anteile (Bakterien), welche sich im Kühlwasserkreislauf absetzen können, ungeeignet.

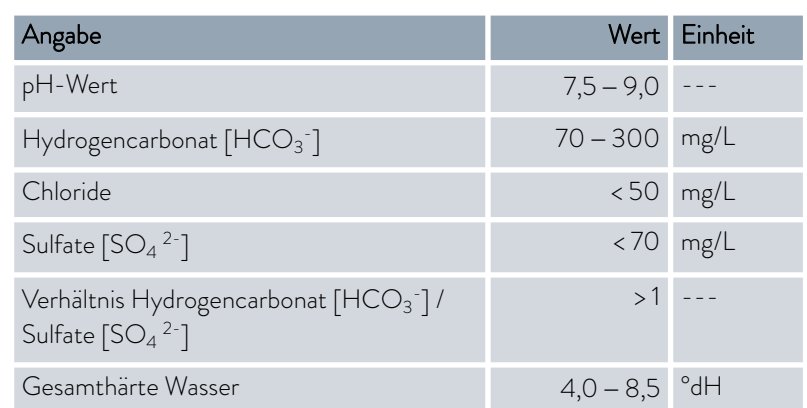

### Geeignete Kühlwasserqualität

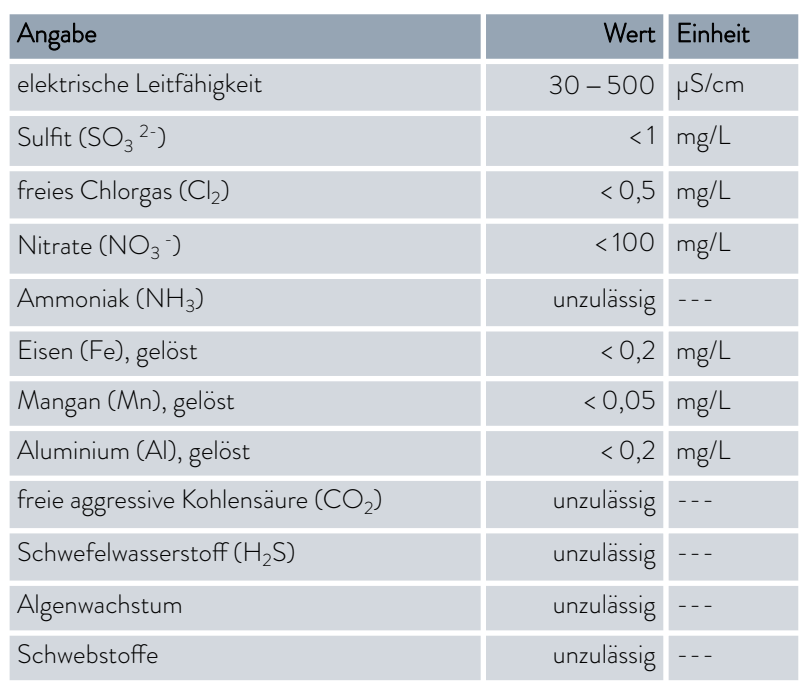

#### 4.6 Kühlwasser anschließen

Dieser Abschnitt ist für Folgendes relevant:

**n** wassergekühlte Geräte

Alle wassergekühlten Geräte sind mit folgendem Kühlwasseranschluss ausgestattet:

■ Außengewinde G ¾ Zoll

## Tab. 7: Daten zum Kühlwasser

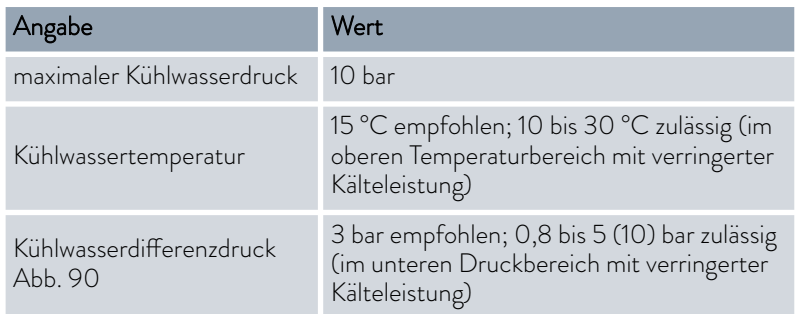

#### Einstellungen im Menü Kühlwasserkreis

Im Menü Kühlwasserkreis können Sie zwischen den Einstellungen [Kühlwasserkreislauf] (Werkseinstellung) oder [Leitungswasser] auswählen. Bei der Einstellung [Leitungswasser] wird der Wasserverbrauch im Regelbetrieb reduziert. Die Austrittstemperatur des Kühlwassers ist dann auf Grund des geringeren Wasserdurchsatzes deutlich höher.

Für Kühlwasserkreisläufe ist diese Einstellung nicht zu empfehlen.

Beachten Sie:

- Kühlwasserzulauf und Kühlwasserablauf entsprechend der Kennzeichnung auf dem Gerät anschließen. Zulauf und Ablauf der Kühlwasserversorgung dürfen nicht vertauscht werden.
- n Die für den Kühlwasserkreislauf verwendeten Schläuche müssen für den genannten Temperaturbereich geeignet sein. Zudem muss der zulässige Schlauchdurchmesser beachtet werden.
- Fixieren Sie die Schlauchtüllen oder die Kupplungsstecker an den Schläuchen mittels Schlauchschellen.
- n Fixieren Sie den Rücklaufschlauch der Wasserkühlung im Ausgussbereich, um ein unkontrolliertes Abgleiten des Schlauches, auch bei Druckstößen, zu verhindern.

Fixieren Sie den Rücklaufschlauch der Wasserkühlung im Ausgussbereich so, dass ein Herausspritzen von heißem Kühlwasser nicht möglich ist.

- n Vermeiden Sie das Knicken oder Abquetschen der Schläuche.
- Zur Vermeidung von Schäden durch ein Leck im Kühlwassersystem empfehlen wir, einen Leckwassermelder mit Wasserabschaltung zu verwenden.
- n Verwenden Sie nur Kühlwasser das die Anforderungen bezüglich der Qualität erfüllt.
- n Bei einer Undichtigkeit im Verflüssiger besteht die Gefahr, dass Kältemaschinenöl beziehungsweise brennbares oder nichtbrennbares Kältemittel aus dem Kältemittelkreislauf des Geräts in das Kühlwasser gelangen kann. Beachten Sie die gesetzlichen Bestimmungen und die Vorschriften der Wasserversorgungsunternehmen, die am Einsatzort gelten.

## 4.7 Schnittstellen konfigurieren

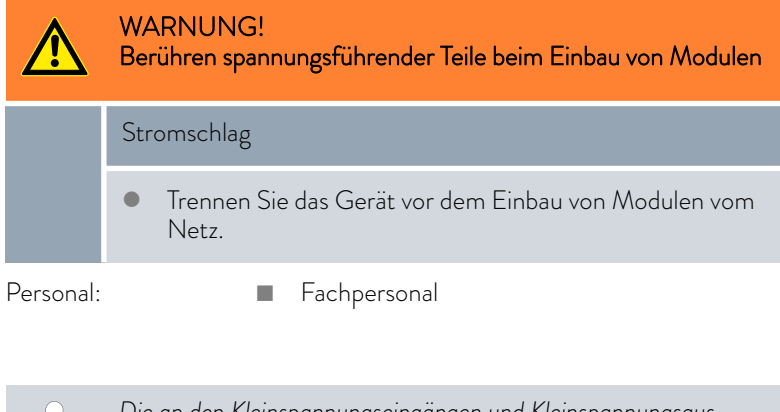

*Die an den Kleinspannungseingängen und Kleinspannungsausgängen angeschlossenen Einrichtungen müssen gegenüber berührungsgefährlichen Spannungen eine sichere Trennung gemäß DIN EN 61140 aufweisen, zum Beispiel durch doppelte oder verstärkte Isolierung gemäß DIN EN 60730-1 oder DIN 60950-1.*

*Weitere Informationen zum Einbau und Verwendung dieser Schnittstellenmodule, finden Sie in der separaten Betriebsanleitung der Schnittstellenmodule. Die jeweilige Betriebsanleitung ist zur bestimmungsgemäßen Verwendung heranzuziehen.*

#### 4.7.1 Potentialfreier Kontakt (Alarmausgang) konfigurieren

Im Menü *Alarmausgang* ist immer eine Option ausgewählt. Die ausgewählte Option ist mit einem Häkchen markiert. Sie können die anderen Optionen dazu kombinieren.

Eine Störung im Gerät kann ein Alarm oder ein Fehler sein.

#### Tab. 8: Mögliche Optionen

 $\top$ 

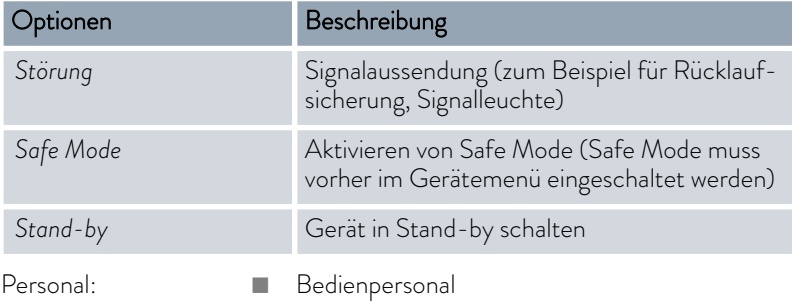

- 1. Wechseln Sie in das Hauptmenü.
- 2. Wählen Sie den Menüpunkt *Einstellungen Grundeinstellung Alarmausgang* aus.
- 3. Sie haben die folgenden Optionen:
	- n *Störung*
	- n *Safe Mode*
	- n *Standby*
- 4. Bestätigen Sie Ihre Auswahl mit der Eingabetaste.

#### 4.7.2 Schnittstelle potentialfreier Kontakt

■ Die Kontakte dürfen mit einer Spannung von maximal 30 V Gleichstrom (DC) und einer Stromstärke von maximal 0,2 A belastet werden.

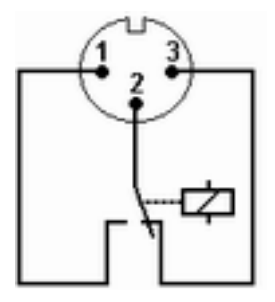

Abb. 16: Flanschstecker (Front) im Störungszustand

Ansicht auf den Flanschstecker (Front) oder in die Kupplungsdose auf der Lötseite.

## Gutzustand

- **n** Pin 1 und 2 sind geschlossen.
- Bei störungsfreiem Betrieb ist der Alarmausgang im Gutzustand.

## Störungszustand

- Pin 2 und 3 sind geschlossen.
- $\blacksquare$  Der Alarmausgang befindet sich im Störungszustand:
	- Wenn das Gerät ausgeschaltet ist,
	- nach dem Einschalten, wenn eine Störung (zum Beispiel Unterniveau) bereits vorliegt,
	- im laufenden Betrieb, wenn eine Störung auftritt und
	- bei jedem Ereignis welches im Menü *Alarmausgang* konfiguriert ist.

### Beachten Sie Folgendes:

- Die an den Kleinspannungseingängen und Kleinspannungsausgängen angeschlossenen Einrichtungen müssen gegenüber berührungsgefährlichen Spannungen eine sichere Trennung gemäß DIN EN 61140 aufweisen. Zum Beispiel durch doppelte oder verstärkte Isolierung gemäß DIN EN 60730-1 oder DIN 60950-1.
- n Verwenden Sie ausschließlich geschirmte Anschlussleitungen. Abschirmung mit dem Steckergehäuse verbinden. Unbenutzte Steckverbindungen mit Schutzkappen abdecken.

### 4.7.3 Ethernet-Schnittstelle konfigurieren

Technische Daten der Ethernet-Schnittstelle

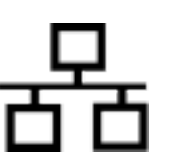

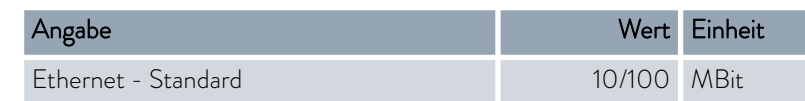

## PC Steuerung

■ Mit dem Menüpunkt PC Steuerung wird der Zugriff auf das Gerät für einen PC beziehungsweise einen Leitstand erlaubt. Diese Funktion schalten Sie ein, wenn eine Steuerung oder Überwachung des Temperiergeräts über einen externen Leitstand gewollt ist.

Um das Temperiergerät und den Leitstand zusammen in einem lokalen Netzwerk (LAN) betreiben zu können, muss zuerst die Ethernet-Schnittstelle konfiguriert werden.

Die Ethernet-Schnittstelle kann auf zwei Arten konfiguriert werden:

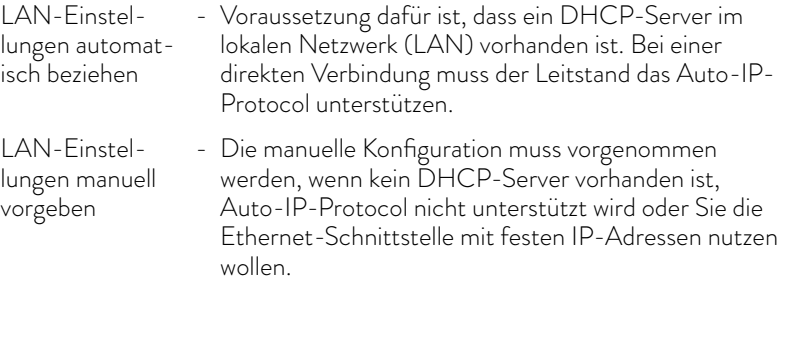

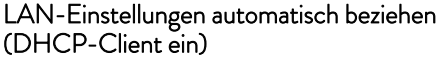

- 1. Schalten Sie das Temperiergerät ein.
- 2. Drücken Sie die [Eingabetaste] um ins Menü zu gelangen.
- 3. Wählen Sie mit den Cursortasten die Menüpunkte *Einstellungen* → Grundeinstellung → Ethernet → LAN-Einstellung → DHCP-Client.
	- Im Display werden die Optionen [aus] und [ein] angezeigt.
- 4. Wählen Sie die Option [ein] und bestätigen mit [OK].
	- Es wird ein Häkchen gesetzt. Der DHCP-Client ist aktiv. Die Konfiguration der Ethernet-Schnittstelle wird automatisch ausgeführt.
- 5. Im Menü [PC Steuerung] wählen Sie den Eintrag [ein].
	- Es wird ein Häkchen gesetzt. Die Steuerung für den Leitstand ist aktiviert.
- 6. Bei Bedarf vergeben Sie die Portnummer im Menü [PC Steuerung].
- 1. Schalten Sie das Temperiergerät ein.
- 2. Drücken Sie die [Eingabetaste] um ins Menü zu gelangen.
- 3. Wählen Sie die Menüpunkte  *Einstellungen Grundeinstellung* → Ethernet → LAN-Einstellungen → DHCP-Client.
	- Im Display werden die Optionen [aus] und [ein] angezeigt.
- 4. Wählen Sie die Option [aus] und bestätigen Sie mit der Eingabetaste.
	- Es wird ein Häkchen gesetzt. Die Eingabe wurde übernommen.
- 5. Gehen Sie mit der linken Pfeiltaste eine Menüebene zurück.
- 6. Scrollen Sie bis zu den Zahlenwerten vom Menüpunkt [Lokale Adresse] und drücken Sie die Eingabetaste.
	- Es öffnet sich das Menü *Lokale Adresse* .
- 7. Markiert ist Byte 1. Drücken Sie die rechte Pfeiltaste.
	- Es öffnet sich das Eingabefenster. Der Bereich in dem die Zahlenwerte eingegeben werden können wird angezeigt.
- 8. Geben Sie den Zahlenwert für Byte 1 ein. Bestätigen Sie den Wert mit der Eingabetaste [OK].

*Die Zahlenwerte werden byteweise eingegeben. Von oben nach unten, von Byte 1 bis Byte 4, zum Beispiel 120.0.0.13 (Byte1.Byte2.Byte3.Byte4).*

Mit [ESC] brechen Sie die Eingabe ab.

- 9. Geben Sie die Zahlenwerte für Byte 2, Byte 3 und Byte 4 ein.
- 10. Haben Sie die Zahlenwerte eingegeben drücken Sie die linke Pfeiltaste.
	- Sie sind wieder im Menü *LAN Einstellungen* .
- 11. Scrollen Sie bis zu den Zahlenwerten vom Menüpunkt [Subnetzmaske] und drücken Sie die Eingabetaste.
	- Es öffnet sich das Menü *Subnetzmaske* .
- 12. Geben Sie die Zahlenwerte ein wie in den Punkten 7 bis 9 beschrieben.

LAN-Einstellungen manuell vorgeben (DHCP-Client aus)

I

- 13. Haben Sie die Zahlenwerte eingegeben drücken Sie die linke Pfeiltaste.
	- Sie sind wieder im Menü *LAN Einstellungen* .
- 14. Bei Bedarf geben Sie die Zahlenwerte für [Gateway] und [DNS-Server] ebenfalls ein.
- 15. Haben Sie die Zahlenwerte eingegeben drücken Sie die linke Pfeiltaste.
	- Die eingegebenen Zahlenwerte von [Lokale Adresse], [Subnetzmaske], [Gateway] und [DNS-Server] werden angezeigt.
- 16. Mit der Softkeytaste [ANW.] werden die eingegebenen Zahlenwerte übernommen.
- 17. Gehen Sie mit der linken Cursortaste eine Menüebene zurück und wählen Sie den Menüpunkt *PC Steuerung* und bestätigen Sie die Eingabe.
- 18. Bestätigen Sie nochmals den Eintrag [PC Steuerung].
- 19. Wählen Sie die Option [ein] und bestätigen Sie die Eingabe.
	- Die Steuerung für den Leitstand ist aktiviert.

*Es werden keine Einstellungen übernommen, wenn Sie das Menü LAN Einstellungen verlassen ohne vorher die Taste* [ANW.] *gedrückt zu haben.*

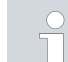

*Stellen Sie den* [DHCP Client] *von* [aus] *auf* [ein]*, werden alle Zahlenwerte auf 0. 0. 0. 0 zurückgesetzt.*

*Haben Sie eine Ethernet-Verbindung zwischen Leitstand und Temperiergerät eingerichtet, dauert es 1 bis 2 Minuten bis die Verbindung hergestellt ist.*

## Überprüfen des LAN-Netzwerks

- 1. Auf dem PC mit Microsoft Windows-Betriebssystem starten Sie den Windows-Befehlsprozessor durch Eingabe von cmd.exe $\rightarrow$ .
	- Das Eingabefenster öffnet sich.
- 2. Zur Überprüfung haben Sie zwei Möglichkeiten:
	- n Sie geben den Ping-Befehl zusammen mit der IP-Adresse ein. ping XXX.XXX.XXX.XXX<sup>+7</sup> Bei "XXX.XXX.XXX.XXX" muss die IP-Adresse stehen, die bei der Konfiguration der Ethernet-Schnittstelle eingegeben wurde. Oder
		- n Sie geben den Ping-Befehl zusammen mit der Seriennummer des Temperiergeräts ein (möglich ab Software Regelsystem 1.36). ping Seriennummer $\overline{P}$
		- Ist die Ethernet-Schnittstelle richtig konfiguriert und angeschlossen, kommen innerhalb kürzester Zeit vier Antworten von der Schnittstelle. Siehe [Abb. 17](#page-45-0).

<span id="page-45-0"></span>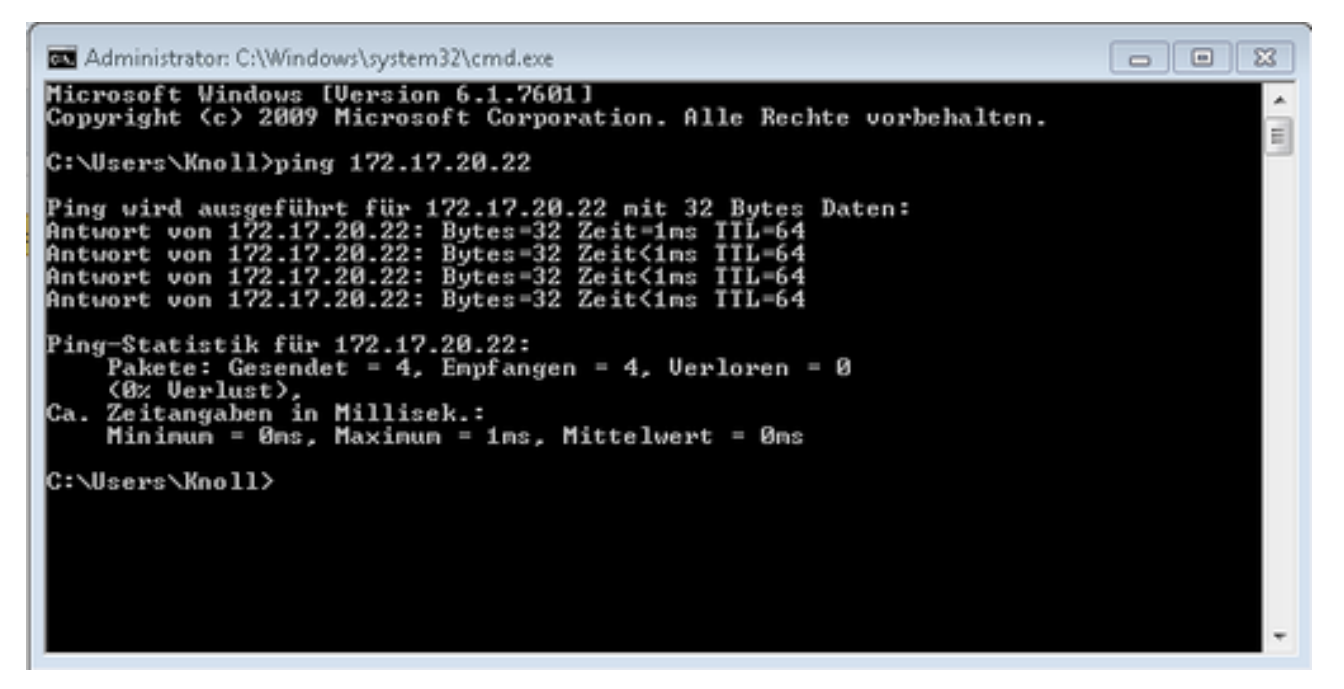

Abb. 17: Beispiel zur Eingabe des Ping-Befehls

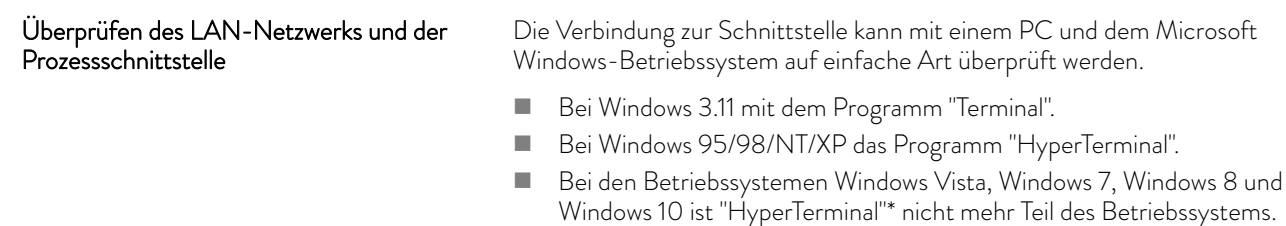

*\* Im Internet gibt es Terminalprogramme als Freeware. Diese Pro-*T *gramme bieten ähnliche Funktionen wie "HyperTerminal" (zum Beispiel PuTTY oder RealTerm). Suchanfrage "Serial port terminal programm".*

Überprüfen mit RealTerm

- 1. Auf einem PC mit Microsoft Windows-Betriebssystem starten Sie das Programm "HyperTerminal" beziehungsweise das "Terminalprogramm".
	- **Das Eingabefenster öffnet sich.**

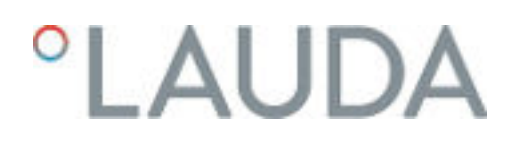

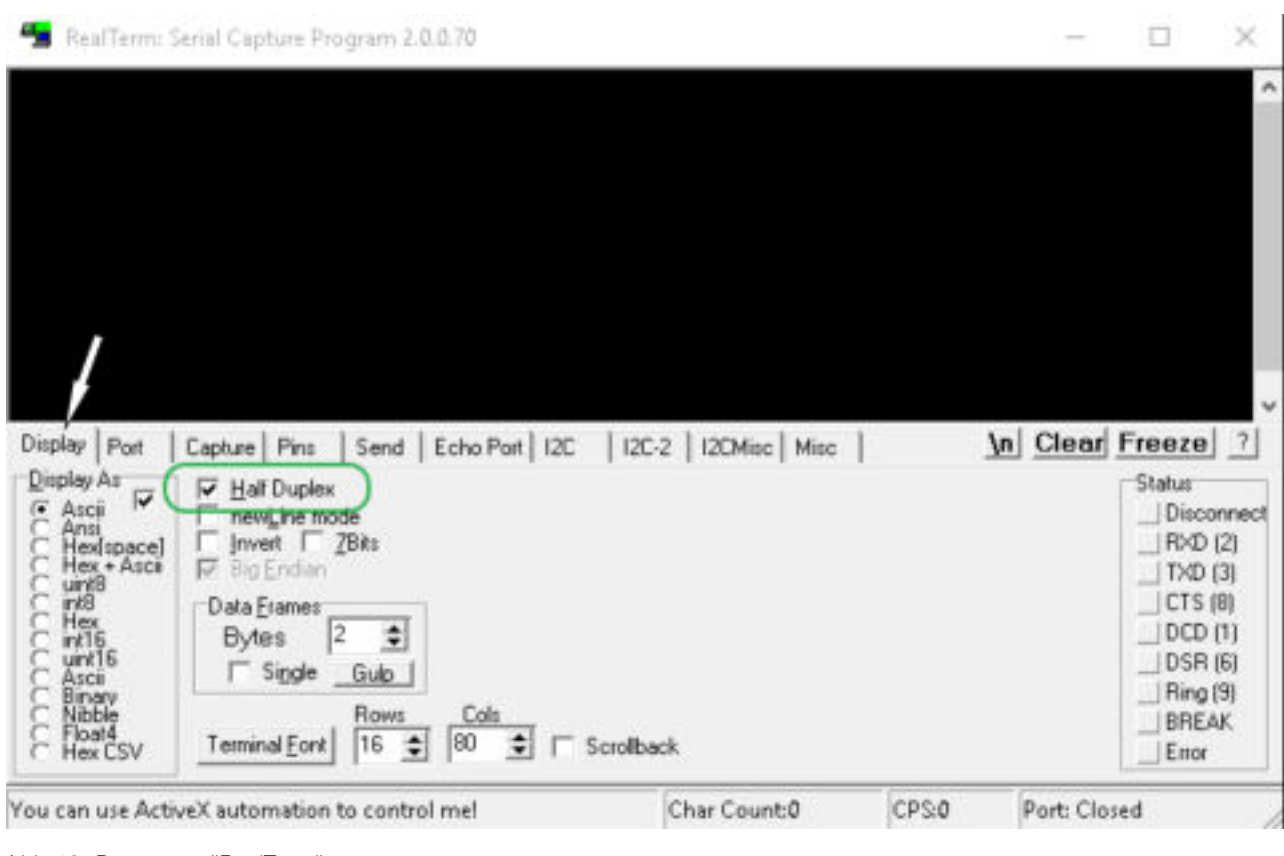

Abb. 18: Programm "RealTerm"

2. In der Registerkarte *Display* setzen Sie den Hacken bei *Half Duplex*.

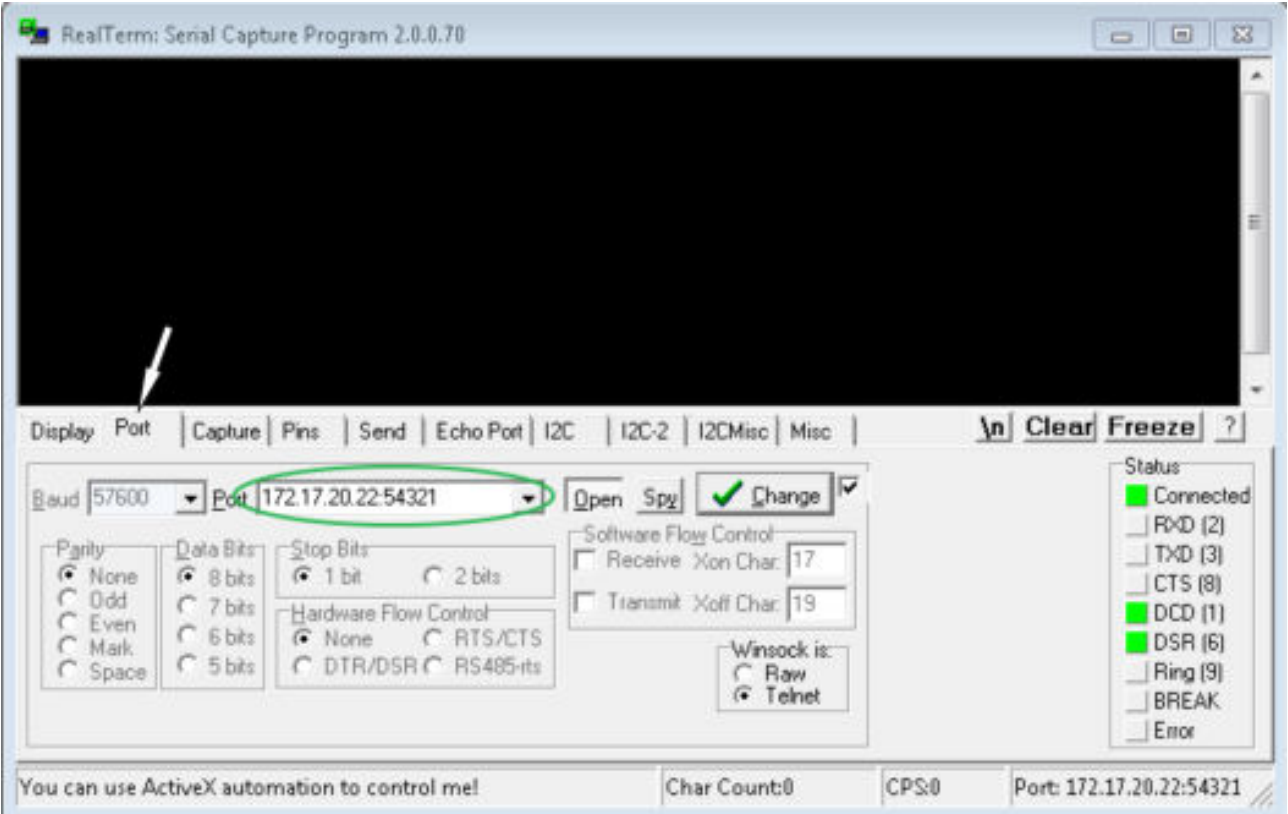

Abb. 19: Eingabe im Feld Port

3. In der Registerkarte *Port* geben Sie die konfigurierte IP-Adresse und Portnummer der Ethernet-Schnittstelle des Temperiergeräts ein. Dabei muss die IP-Adresse und Portnummer mit Doppelpunkt getrennt werden.

Anstatt der IP-Adresse können Sie die Seriennummer des Temperiergeräts eingeben.

- 4. Anschließend drücken Sie auf den Button [Open].
- 5. Öffnen Sie die Registerkarte *Send* .
	- Bisher wurde das Programm konfiguriert, jetzt beginnt der eigentliche Test.
- 6. Setzen Sie bei *+CR* und *+LF* jeweils einen Hacken.

## *CLAUDA*

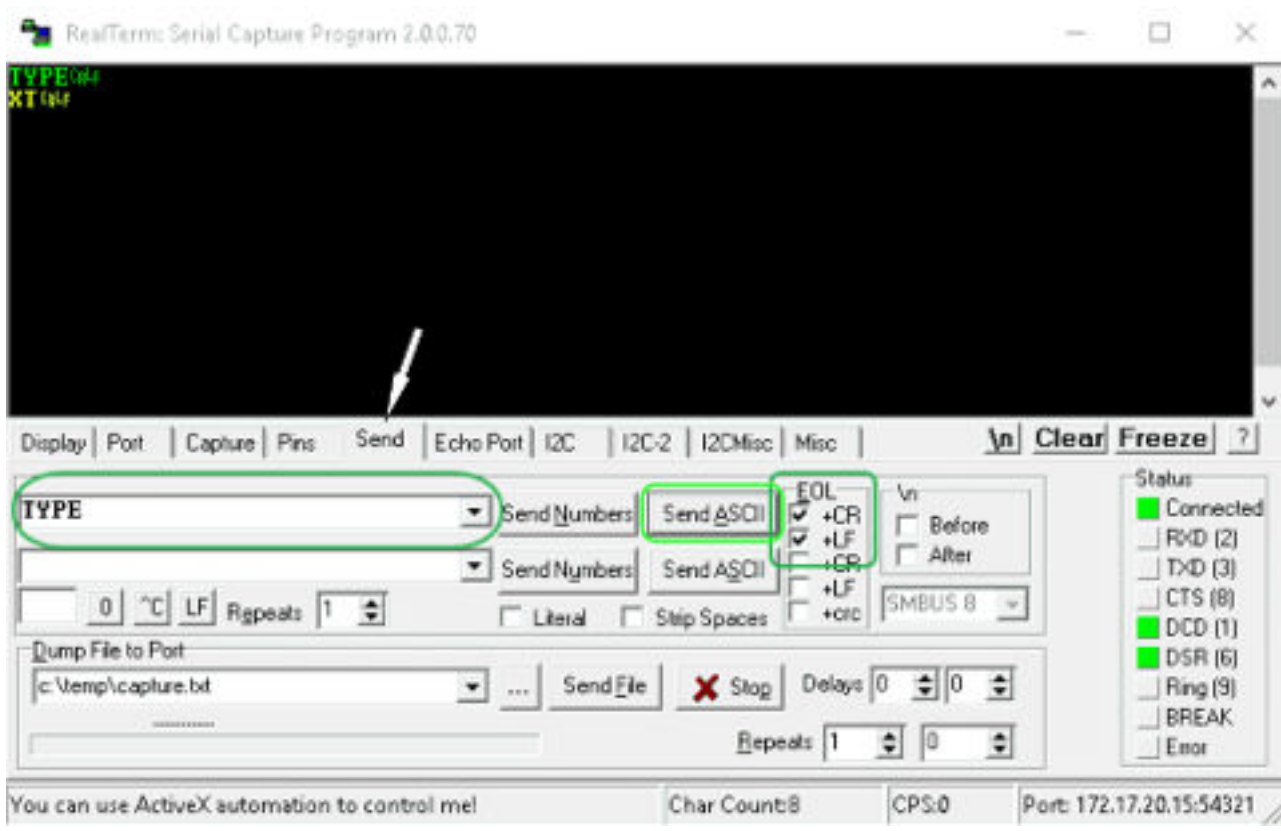

Abb. 20: Eingaben für den Test

- 7. Zum Testen der Kommunikation muss ein Befehl an das Temperiergerät geschickt werden. Zum Beispiel TYPE. Tippen Sie den Befehl ein und drücken Sie [Send ASCII].
	- Funktioniert die Verbindung, wird der Befehl vom Temperiergerät quittiert.

## 4.7.4 Datenübertragungsrate

Die Datenübertragungsrate kann nicht genau definiert werden. Diese ist von verschiedenen Faktoren abhängig:

- n Befindet sich das Temperiergerät (mit der Ethernet-Schnittstelle) und der Leitstand/PC in demselben Netzwerk?
- Liegt eine Funkverbindung (WiFi) oder eine Kabelverbindung zwischen dem Leitstand/PC und dem Temperiergerät vor?
- **N** Wie stark ist das Netzwerk ausgelastet?

In der Regel können die Befehle an das Temperiergerät alle 500 ms gesendet werden. Bei den WiFi-Verbindungen kann das Raster über 1 s liegen. Es darf erst dann ein neuer Befehl geschickt werden, wenn der vorherige Befehl vom Temperiergerät quittiert worden ist.

### 4.7.5 Protokoll der Schnittstelle

Beachten Sie folgende Hinweise:

- n Der Befehl vom Rechner muss mit einen CR, CRLF oder LFCR abgeschlossen sein.
- Die Rückantwort vom Temperiergerät wird immer mit einem CRLF abgeschlossen.
- n Nach jedem an den Thermostaten gesendeten Befehl muss die Antwort abgewartet werden, bevor der nächste Befehl gesendet wird. Somit ist die Zuordnung von Anfragen und Antworten eindeutig. CR = Carriage Return (Hex: 0D); LF = Line Feed (Hex: 0A)

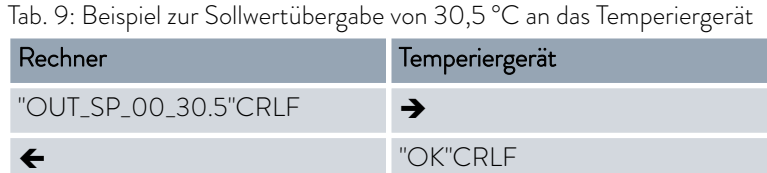

## 4.7.6 Lesebefehle

Das Schnittstellenmodul kennt die folgenden Lesebefehle, mit denen Sie Betriebsdaten des Temperiergeräts abfragen können.

### Tab. 10: Temperatur

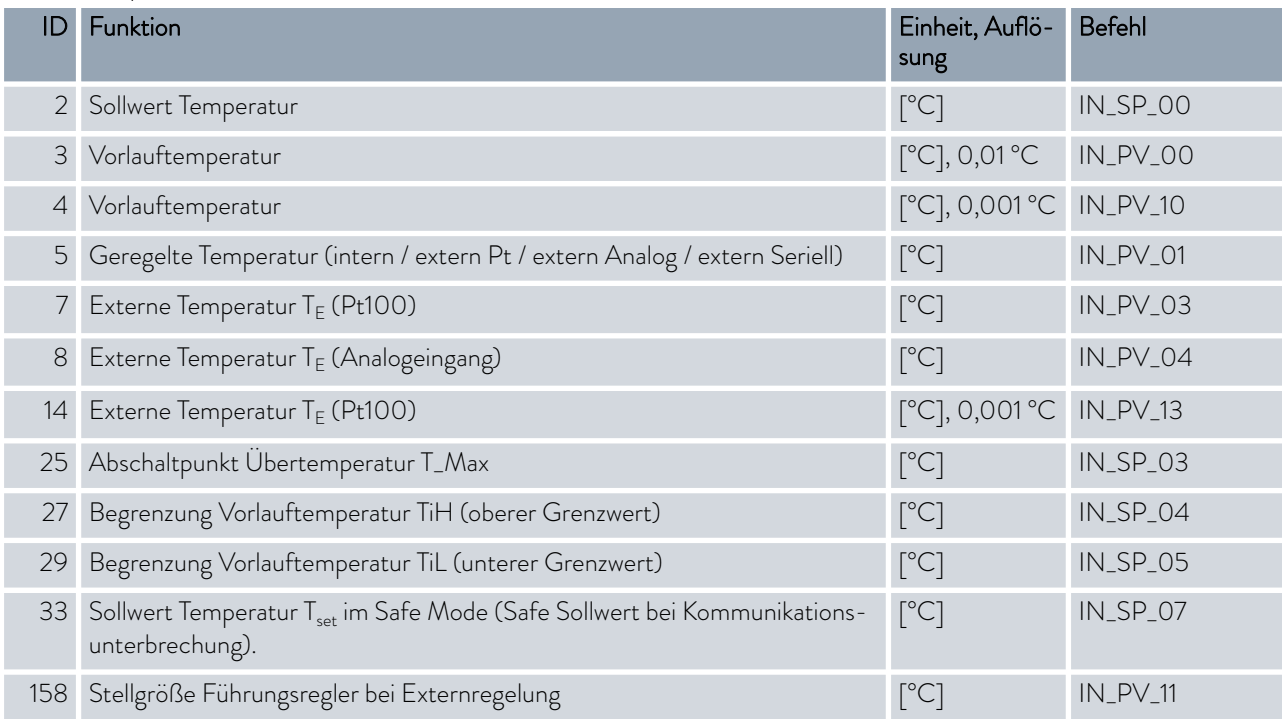

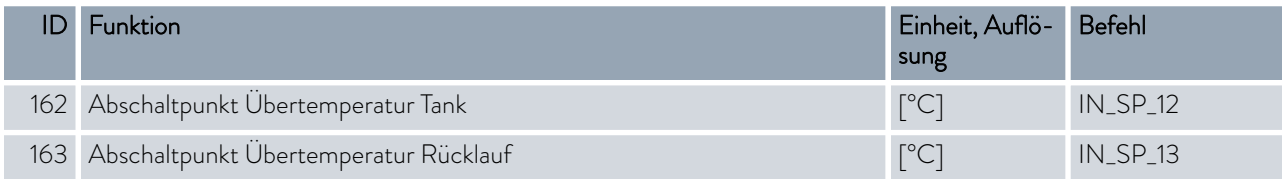

## Tab. 11: Pumpe

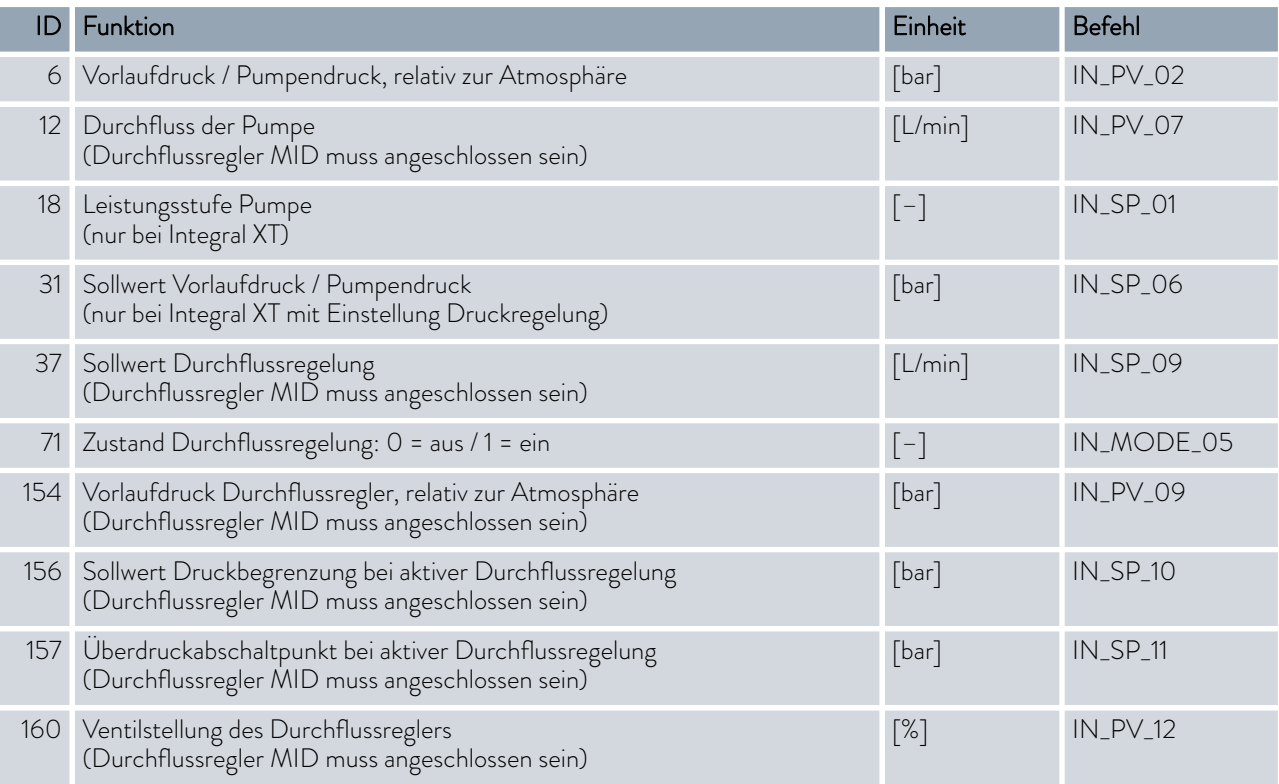

## Tab. 12: Füllstand

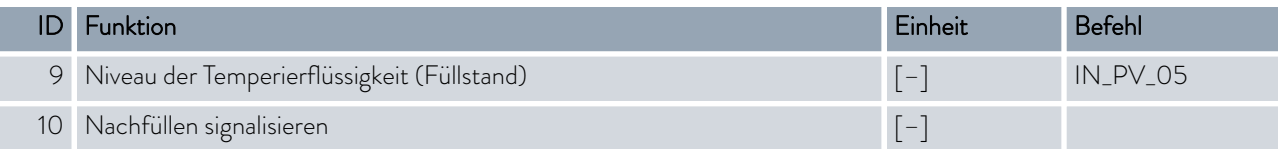

## Tab. 13: Stellgröße

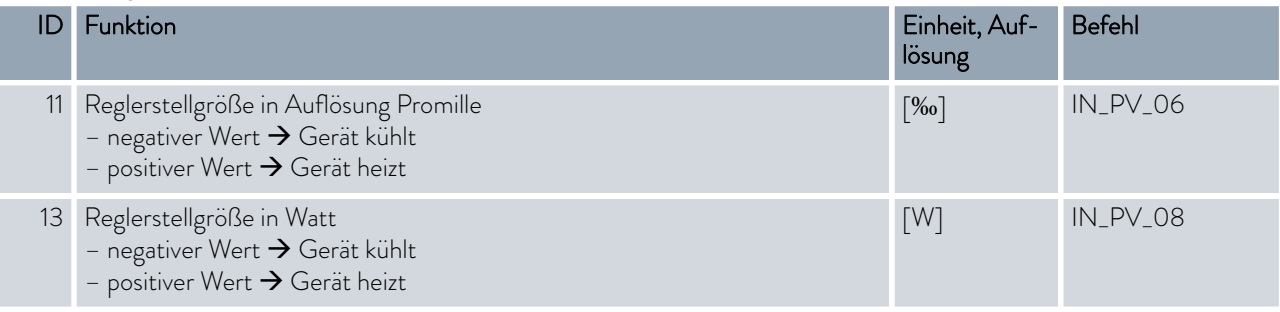

## Tab. 14: Kälte

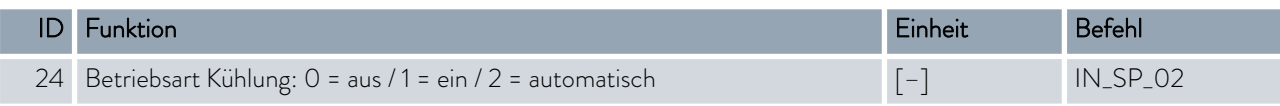

## Tab. 15: Sicherheit

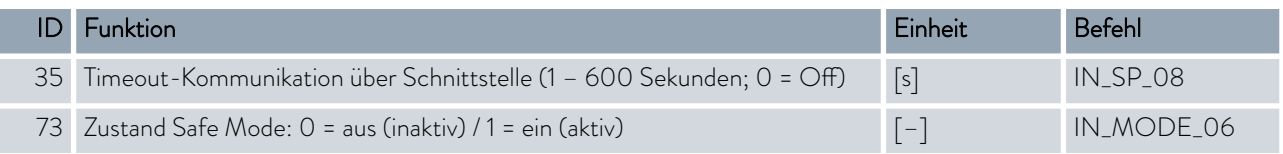

## Tab. 16: Regelparameter

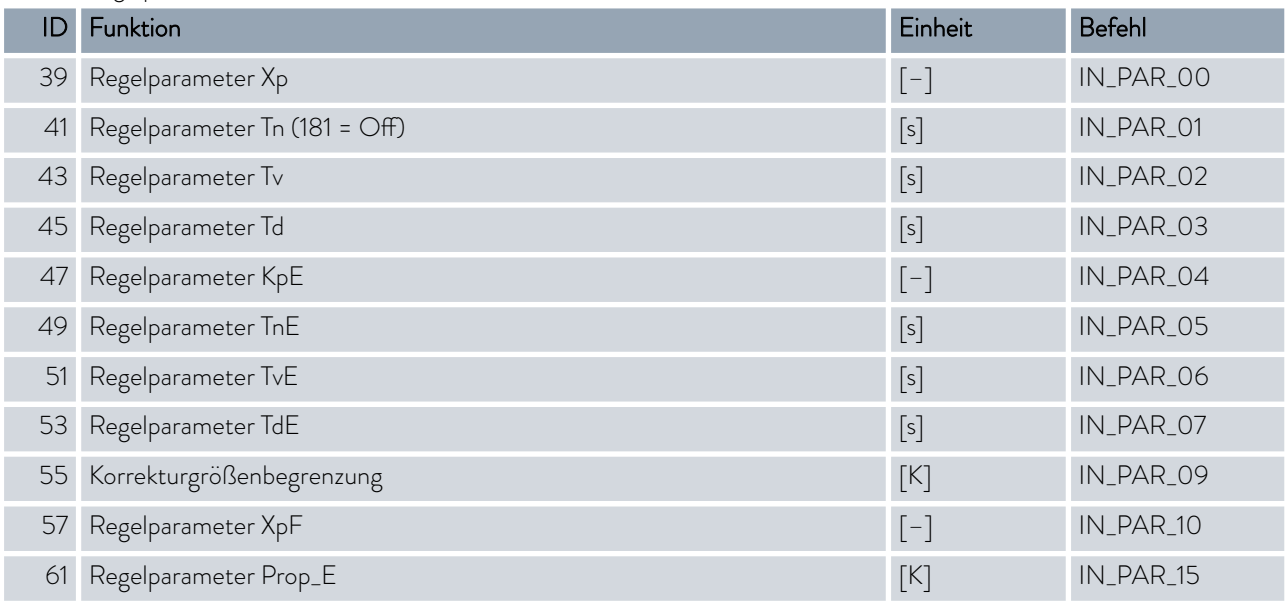

## Tab. 17: Regelung

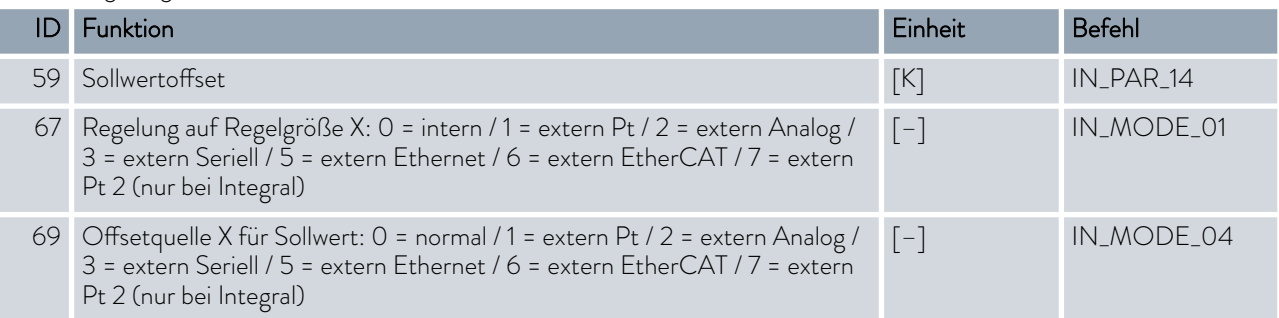

## Tab. 18: Rechte

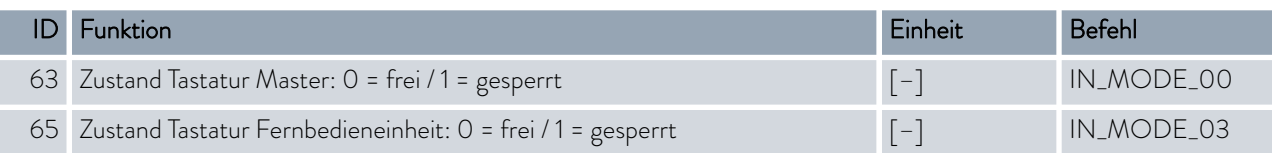

## Tab. 19: Status

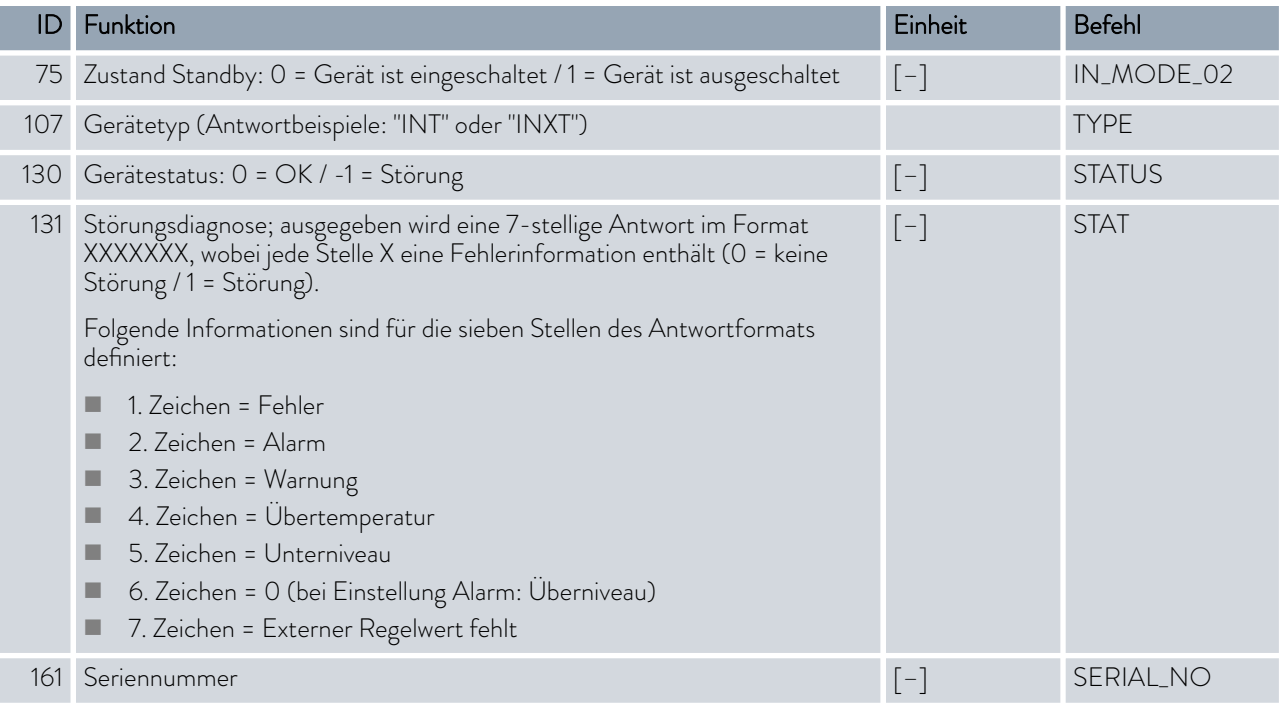

## Tab. 20: Programmgeber

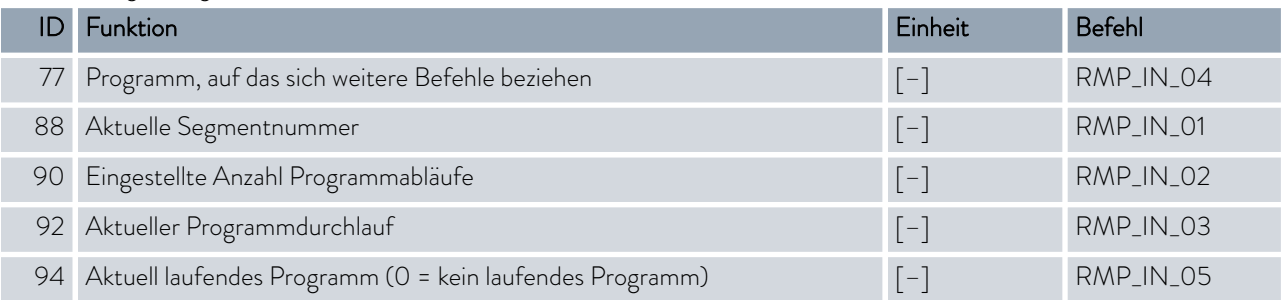

## Tab. 21: Kontakt Eingang / Ausgang

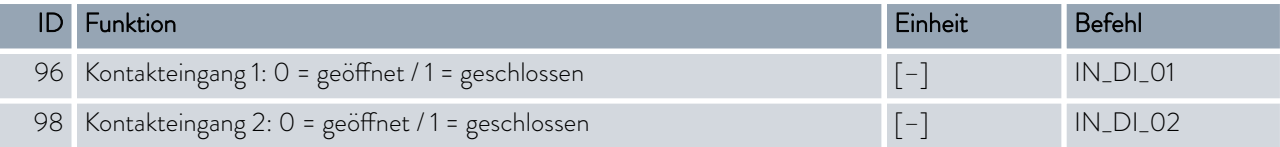

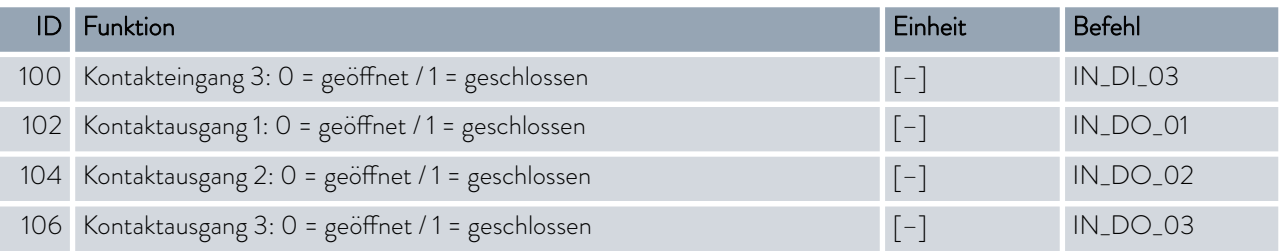

## Tab. 22: SW-Version

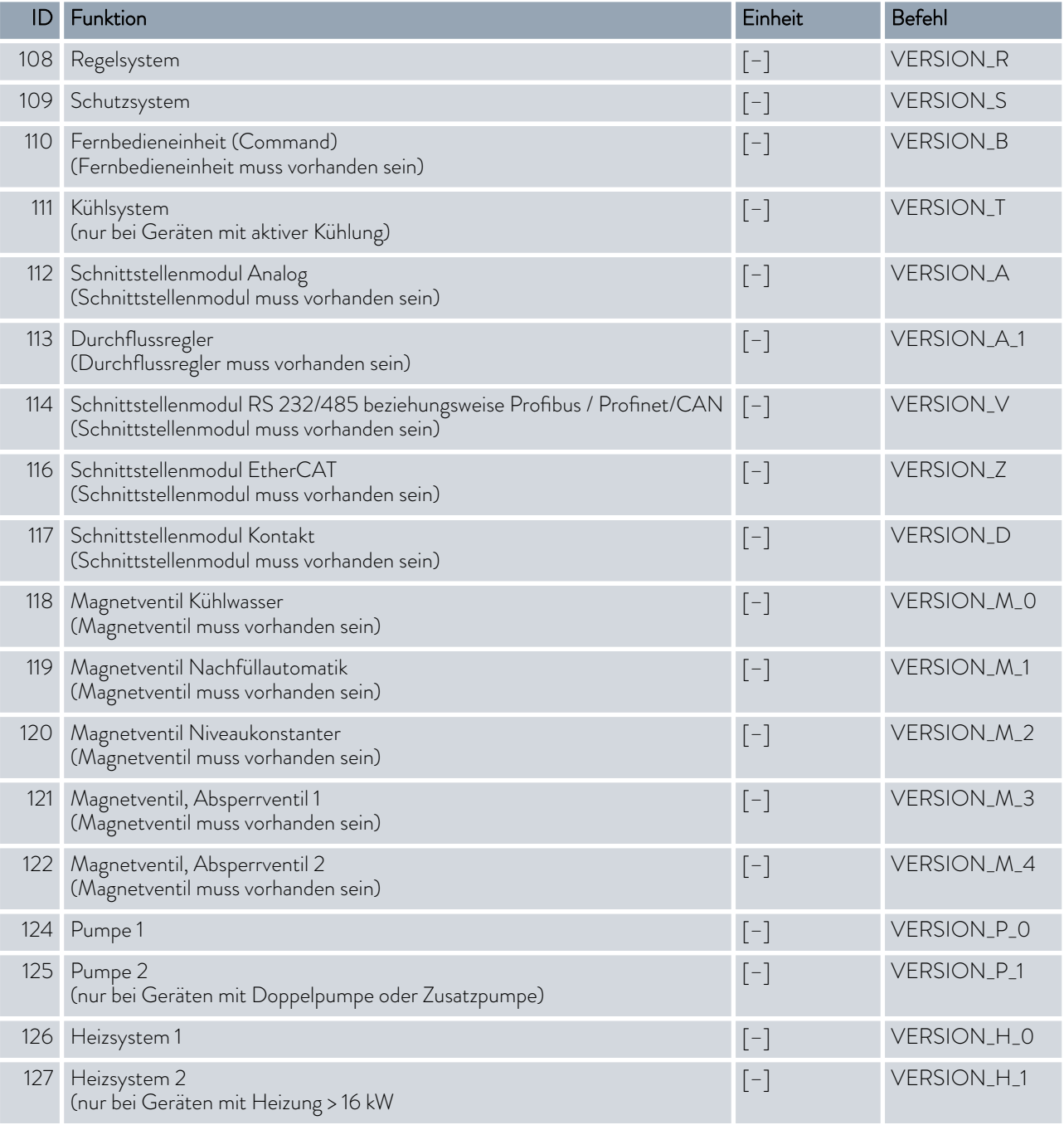

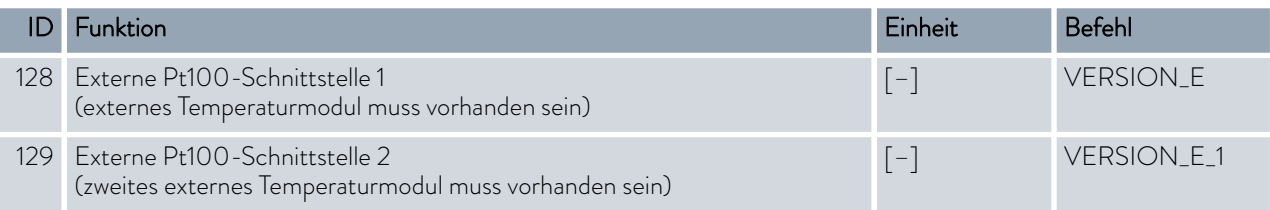

## Tab. 23: Drucküberlagerung

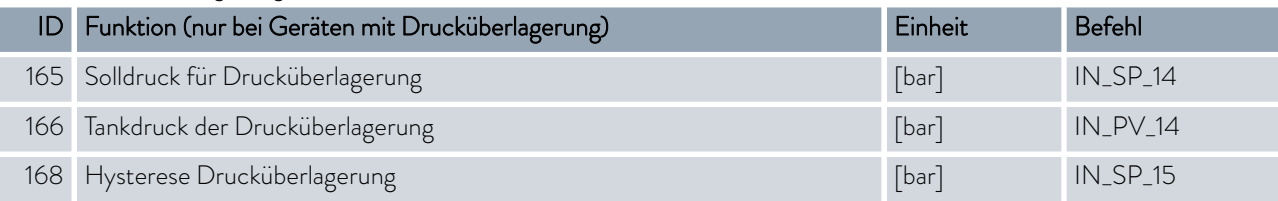

## 4.7.7 Schreibbefehle

Das Schnittstellenmodul kennt die folgenden Schreibbefehle, mit denen Sie Werte an das Temperiergerät übertragen können.

Beim Senden eines Schreibbefehls holt sich der Leitstand das Bedienerrecht an sich. Das Funktioniert nur, wenn der Leitstand von einem anderen Bedienteil nicht gesperrt wurde.  $\frac{1}{2}$  [Kapitel 6.21 "Bediener und Betrachter"](#page-118-0) [auf Seite 119](#page-118-0)

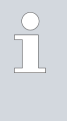

*Das Temperiergerät bestätigt jeden Schreibbefehl mit OK , die Rückantwort von der Geräteadresse A015 lautet zum Beispiel "A015\_OK". Im Fehlerfall erfolgt statt dessen eine Fehlermeldung als Rückantwort wie zum Beispiel "A015\_ERR\_6".* Ä [Kapitel 4.7.8](#page-57-0) ["Fehlermeldungen" auf Seite 58](#page-57-0)

#### Tab. 24: Temperatur

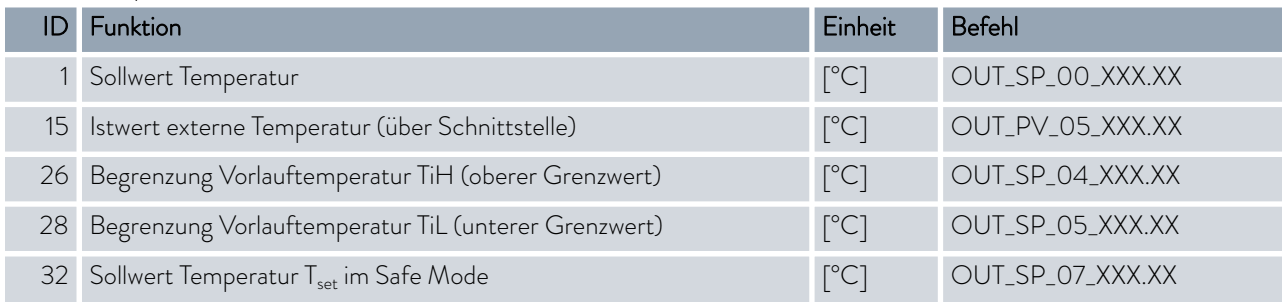

## Tab. 25: Pumpe

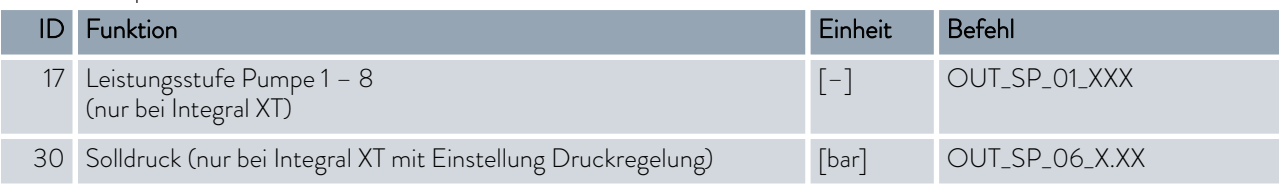

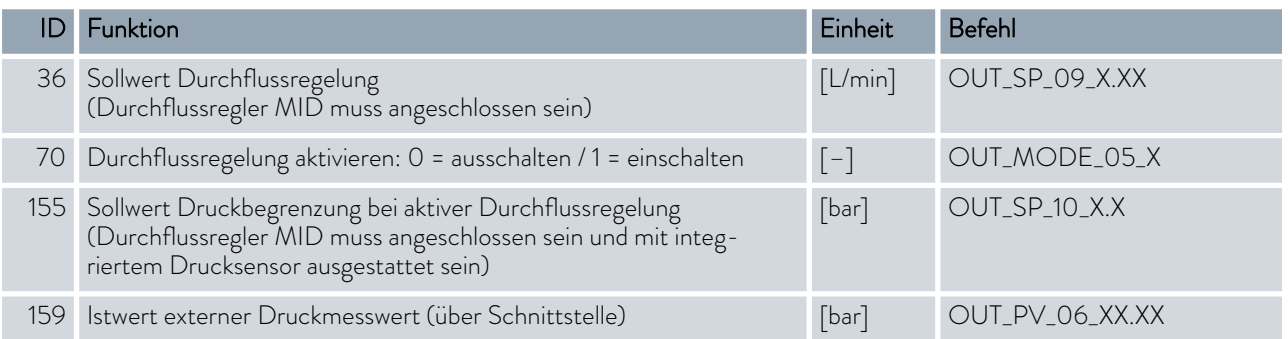

## Tab. 26: Kälte

I

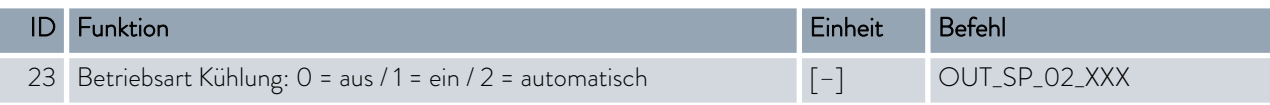

## Tab. 27: Sicherheit

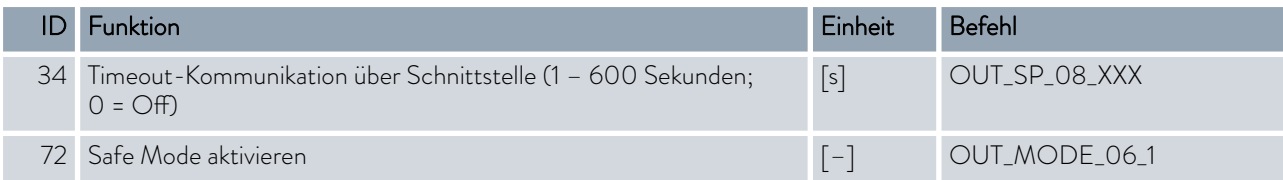

## Tab. 28: Regelparameter

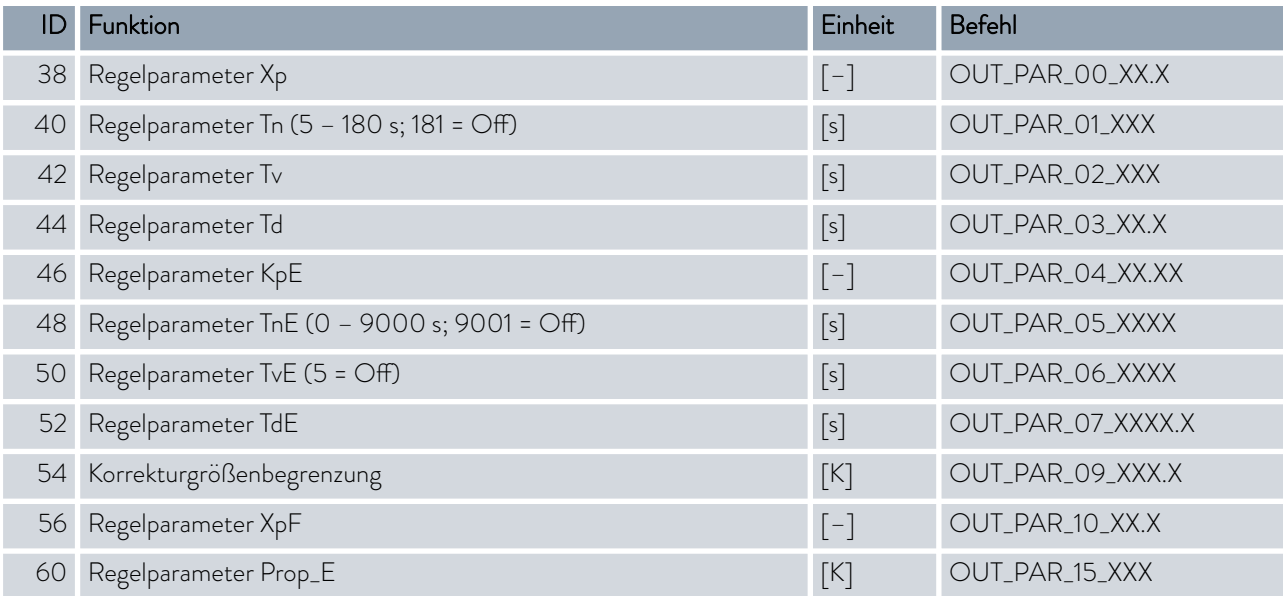

## Tab. 29: Regelung

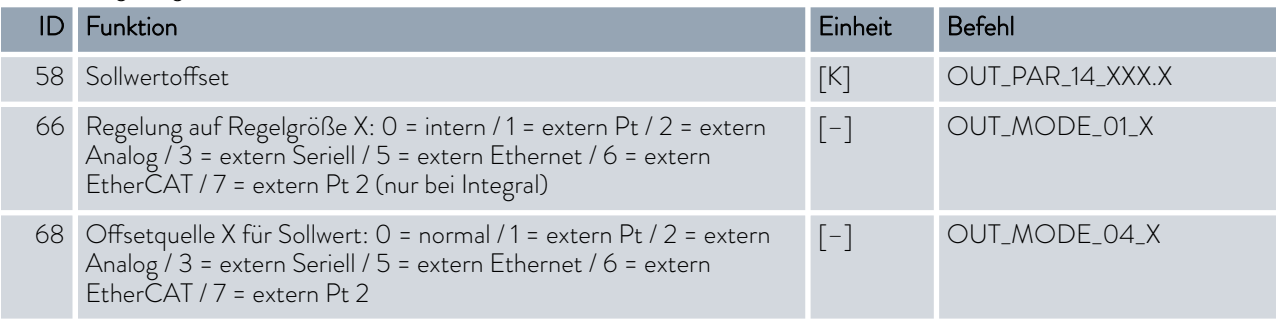

**Anmerkung (ID 66 und 68):** Mit dem Wert X = 3 können die Befehle ID 66 und ID 68 bei manchen Temperiergeräten erst ausgeführt werden, wenn zuvor eine externe Temperaturvorgabe empfangen wurde (über den Befehl ID 15).

## Tab. 30: Rechte

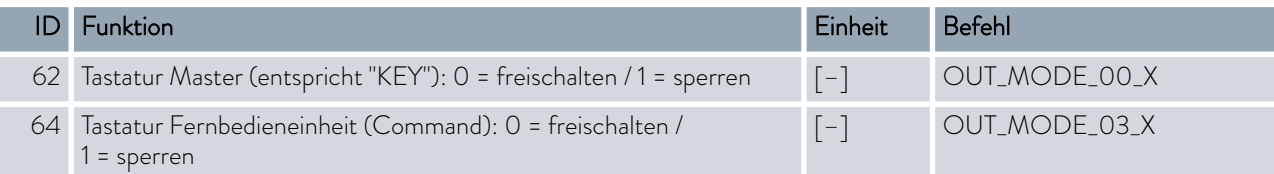

#### Tab. 31: Status

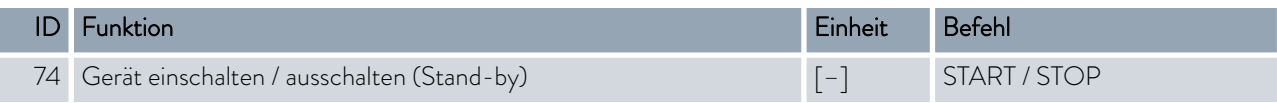

## Tab. 32: Programmgeber

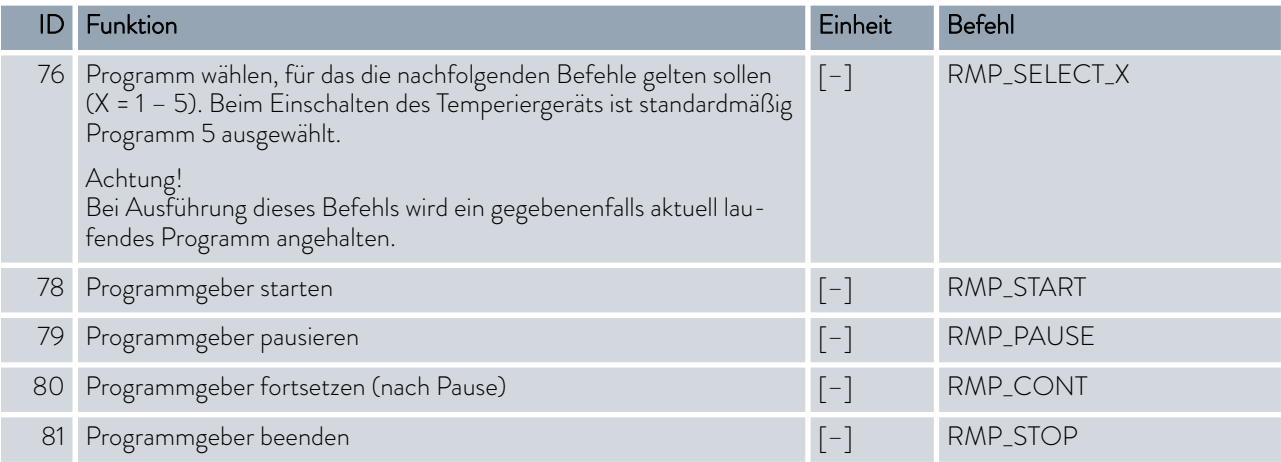

## <span id="page-57-0"></span>Tab. 33: Drucküberlagerung

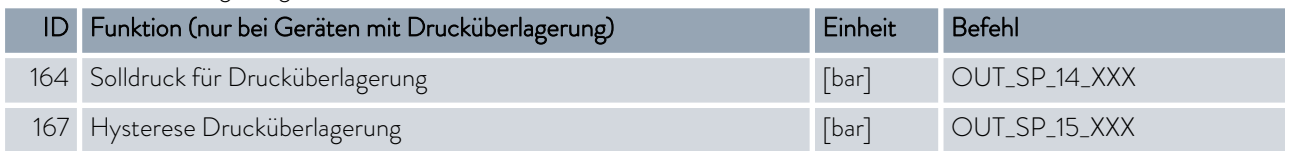

## 4.7.8 Fehlermeldungen

Im Folgenden werden die Fehlermeldungen der Ethernet-Schnittstelle beschrieben. Nach einem falschen Befehl wird die Zeichenfolge *ERR\_X* oder *ERR\_XX* ausgegeben.

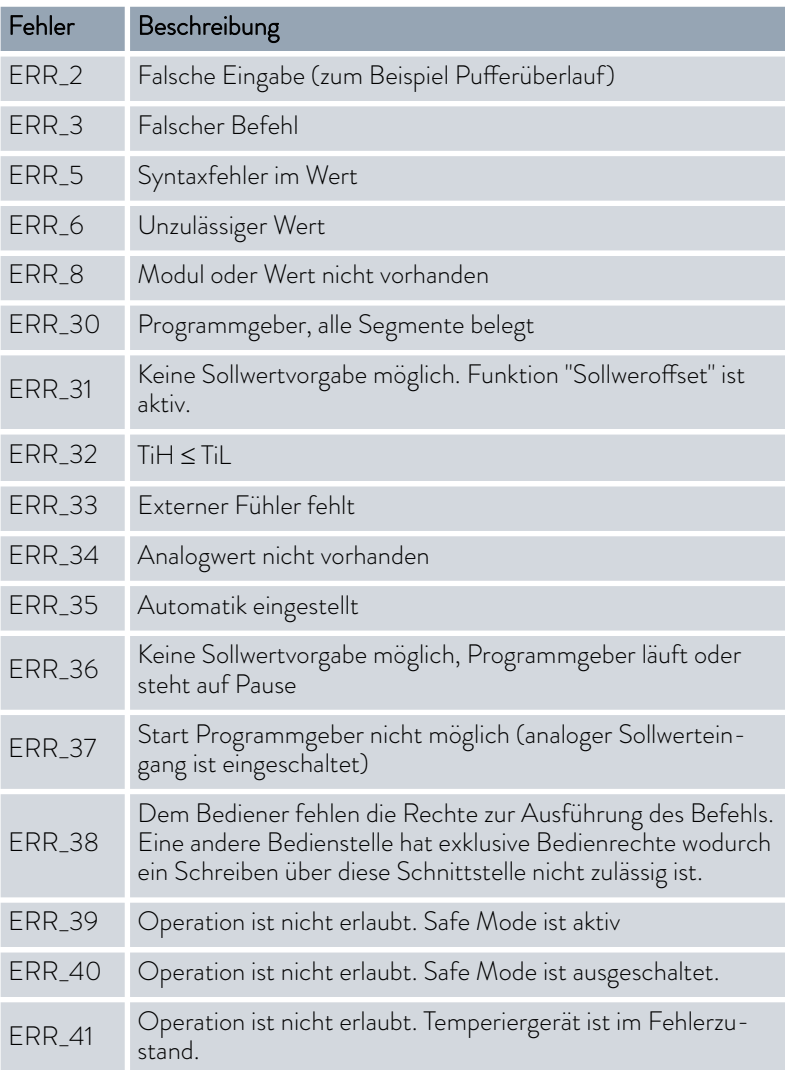

## 5 Inbetriebnahme

Beachten Sie für Geräte mit Drucküberlagerung die Hinweise in Kapitel Ä [Kapitel 8 "Betrieb eines Geräts mit Drucküberlagerung" auf Seite 136.](#page-135-0)

## 5.1 Stromversorgung herstellen

WARNUNG! Kontakt mit Spannungsleitern durch defektes Netzkabel **Stromschlag**  Das Netzkabel darf nicht mit Schläuchen mit heißer Temperierflüssigkeit und anderen heißen Teilen in Berührung kommen, weder im Betrieb noch nach dem Ausschalten. HINWEIS! Verwendung unzulässiger Netzspannung oder Netzfrequenz Geräteschaden Gleichen Sie Typenschild mit vorhandener Netzspannung und Netzfrequenz ab. Personal: **n Bedienpersonal** 

- 
- 1. Schließen Sie das Gerät mit Netzkabel nur an eine Steckdose mit Schutzleiter (PE) an und verwenden Sie nur das montierte Netzkabel für die Stromversorgung.
- 2. Der Netzschalter des Geräts dient als netztrennendes Bauteil. Der Netzschalter muss leicht erkennbar und leicht zugänglich sein.
	- $\top$

## *Hinweis für IN 2560 XTW und IN 2560 PW*

*Das Netzkabel ist nicht im Lieferumfang enthalten. Zum Anschluss siehe* Ä ["Netzanschluss bei IN 2560 XTW und IN 2560 PW"](#page-59-0) [auf Seite 60](#page-59-0)*.*

## Beachten Sie:

<span id="page-59-0"></span>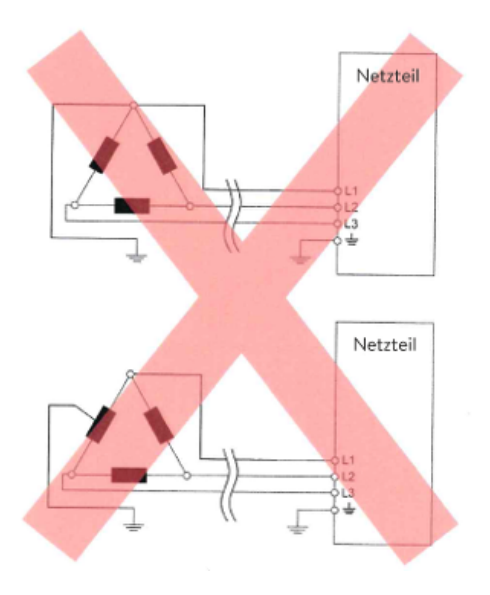

Abb. 21: asymmetrisch geerdetes Delta-Netz (ohne Trenntransformator)

### Netzanschluss bei IN 2560 XTW und IN 2560 PW

### Hinweise für gebäudeseitige Elektroinstallation

- n Die installationsseitige Absicherung muss mindestens der maximalen Stromaufnahme des Geräts entsprechen (siehe Typenschild) und darf den für den Netzstecker zugelassenen Wert nicht übersteigen.
- Dreiphasige Geräte
	- Dreiphasige Geräte dürfen nur an im Sternpunkt geerdeten Netzen betrieben werden, zum Beispiel TN-C, TN-C-S oder TN-S. Bei ungeerdeten Netzen (zum Beispiel IT-System) oder asymmetrisch geerdeten Netzen muss ein Trenntransformator vorgeschaltet und der Sternpunkt geerdet werden. Berücksichtigen Sie bei der Wahl des Trenntransformators die maximalen Anschlusswerte des Geräts.
	- Auf korrektes Drehfeld achten! Bei falschem Drehfeld wird eine Fehlermeldung angezeigt und das Gerät kann nicht in Betrieb genommen werden.

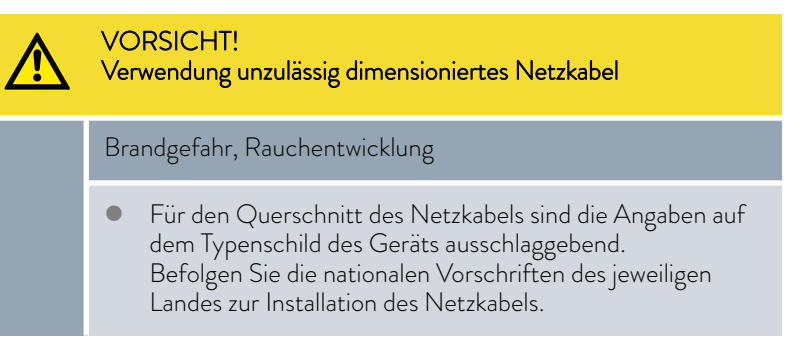

Hinweise für gebäudeseitige Elektroinstallation des Netzkabels:

- Das Netzkabel muss durch elektrotechnisches Fachpersonal installiert werden.
- n Die gebäudeseitige Installation des Netzkabels ist durch den Benutzer durchzuführen. Die Installation erfolgt als feste Verdrahtung oder mit ausreichend dimensioniertem Stecker mit Zulassung.
- Dreiphasige Geräte müssen mindestens entsprechend der Stromaufnahme des Geräts abgesichert werden. Der Wert ist dem Typenschild zu entnehmen.

Befolgen Sie für die Elektroinstallation die nationalen Vorschriften des jeweiligen Landes.

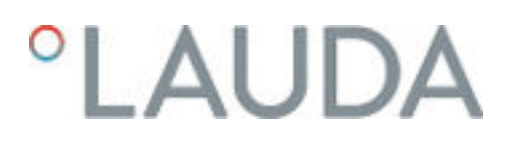

## Installation des Netzkabels im Gerät

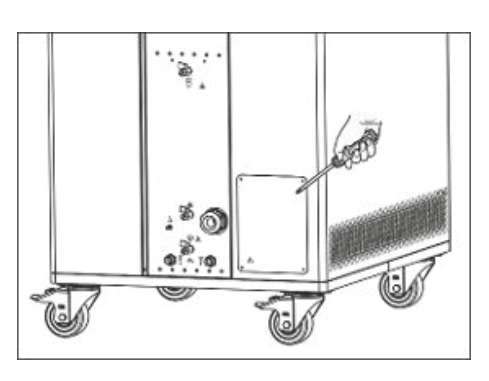

Abb. 22: Verkleidungsblech vor der Anschlussbox

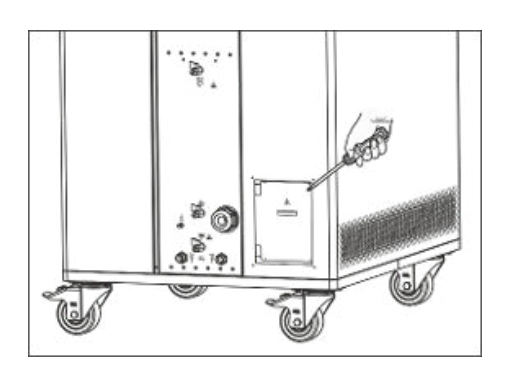

Abb. 23: Deckel Anschlussbox

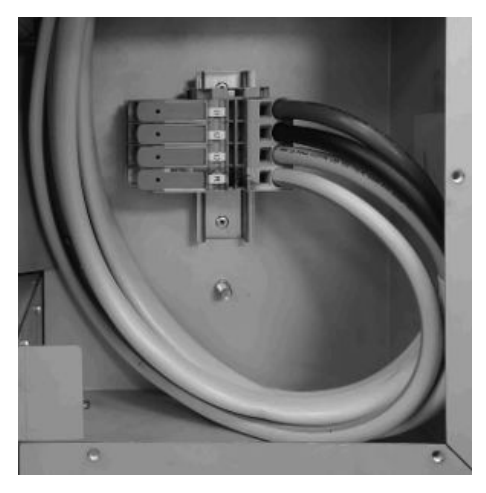

Abb. 24: Klemmen in der Anschlussbox

## Kabelverschraubung

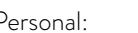

Personal: Fachpersonal

- 1. Schrauben Sie das Verkleidungsblech an der rechten Seite des Geräts ab.
- 2. Schrauben Sie den Deckel der Anschlussbox ab.
- 3. Lösen Sie die Überwurfmutter der Kabelverschraubung.
- 4. Stecken Sie das Ende des Netzkabels durch die Kabelverschraubung.
- 5. Ziehen Sie das Netzkabel zu den Klemmen hin.
- 6. Öffnen Sie den Hebel der Klemme bis zum Anschlag.

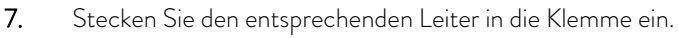

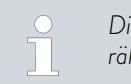

*Die Klemmen sind geeignet für eindrähtige Leiter, für feindrähtige Leiter und für feindrähtige Leiter mit Aderendhülse.*

- 8. Schließen Sie den Hebel bis zum ersten Einrasten und weiter bis zum endgültigen Einrasten.
	- Der Stromleiter ist angeschlossen.
- 9. Schließen Sie restlichen Stromleiter korrekt an.

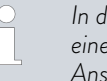

*In der Anschlussbox ist neben den Durchgangsklemmen eine Schutzleiterklemme montiert. Zusätzlich gibt es in der Anschlussbox einen Erdungsbolzen.*

- 10. Ziehen Sie die Überwurfmutter der Kabelverschraubung fest.
- 11. Schrauben Sie die Deckel wieder an das Gerät an.

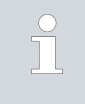

## *Korrektes Drehfeld am dreiphasigen Gerät*

*Das Gerät mit dreiphasigem Netzanschluss prüft beim Einschalten auf korrektes Drehfeld und gibt gegebenenfalls einen Warnhinweis aus.*

n Die montierte Kabelverschraubung am Gerät ist für Kabeldurchmesser 22-31 mm geeignet.

Für Kabeldurchmesser 26-35 mm ist eine größere Kabelverschraubung dem Gerät beigelegt. Zur Installation des dickeren Kabels entfernen Sie den Reduzierring und ersetzen die montierte Kabelverschraubung durch die beiliegende Kabelverschraubung.

## 5.2 Gerät erstmalig einschalten

In der Grafik sehen Sie die vorgegebene Reihenfolge der Eingaben die aus Sicherheitsgründen notwendig sind. Auszuführen sind die Eingaben nach jedem Wechsel der Temperierflüssigkeit und beim erstmaligen Einschalten des Geräts.

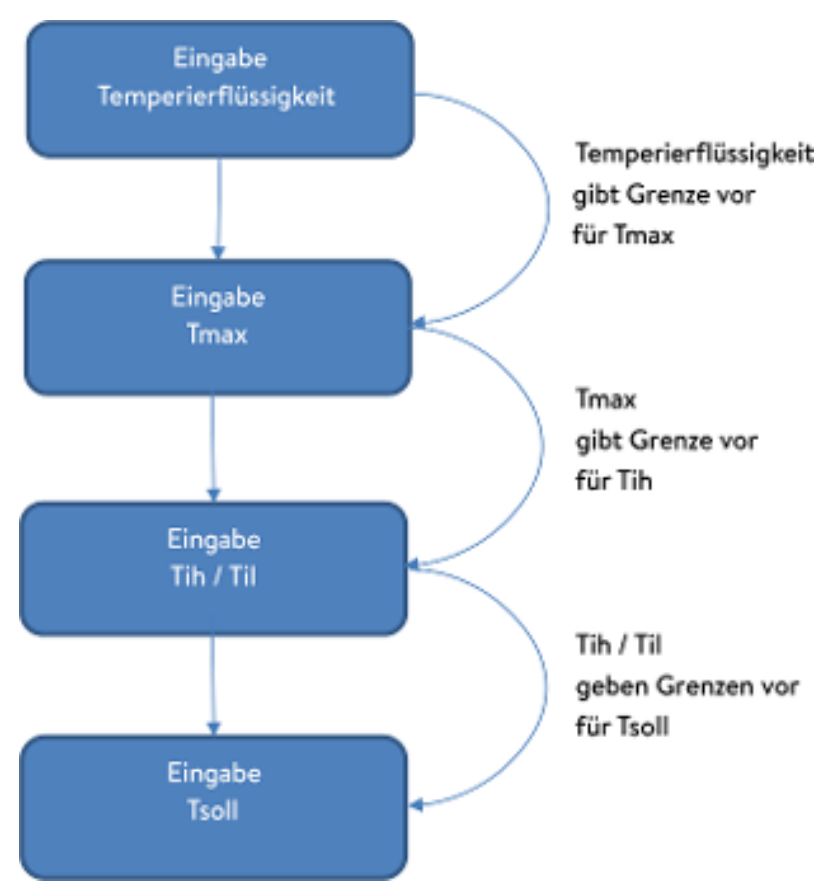

Abb. 25: Reihenfolge der Eingaben

## Sie schalten das Gerät ein

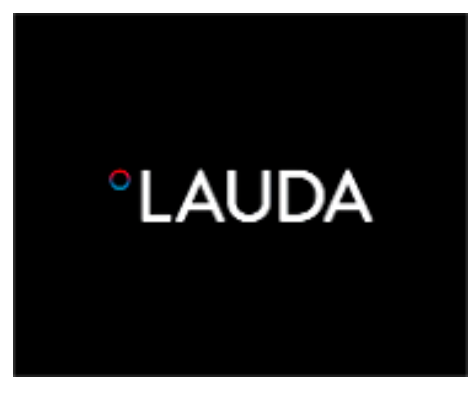

Abb. 26: Startbildschirm

- 1. Schalten Sie das Gerät mit dem Netzschalter ein. Es ertönt ein Signalton.
	- Danach erscheint das Menü zur Auswahl der Sprache.

| Sprache<br>English<br>Deutsch<br>Francais<br>Espanol<br>Italiano<br>Русский |              |  |
|-----------------------------------------------------------------------------|--------------|--|
|                                                                             | <b>OMENU</b> |  |

Abb. 27: Menüsprache

2. Wählen Sie mit den Pfeiltasten unten und oben die gewünschte [Menüsprache] aus.

Bestätigen Sie Ihre Auswahl mit dem Softkey [WEITER].

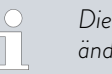

*Die Menüsprache können Sie jederzeit wieder über das Menü ändern.*

- Danach erscheint das Menü zur Auswahl der Zeitzone.
- 3. Wählen Sie mit den Pfeiltasten unten und oben die [Zeitzone] aus in der Sie sich befinden.

Bestätigen Sie Ihre Auswahl mit dem Softkey [WEITER].

- Danach erscheint das Menü zur Auswahl der Temperierflüssigkeit.
- 4. Wählen Sie mit den Pfeiltasten unten und oben die [Temperierflüssigkeit] aus.

Bestätigen Sie Ihre Auswahl mit dem Softkey [WEITER].

 $\overline{a}$ 

Danach erscheint das Menü Befüllmodus.

- 5. Füllen Sie das Gerät mit Temperierflüssigkeit.
	- Danach erscheint das Menü Entgasungsmodus.
- 6. Lassen Sie das Gerät die Entgasung durchführen.
- 7. Stellen Sie T<sub>max/Tank</sub> ein  $\&$  [Kapitel 6.4 " Tmax einstellen" auf Seite 86.](#page-85-0)

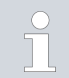

*Wenn das Gerät in Betrieb ist, wird unter der Gerätefront auf den Fußboden ein roter Lichtpunkt projiziert.*

Liegt eine Störung vor, blinkt dieser Lichtpunkt. Ist das Gerät in Stand-by oder ist es ausgeschaltet, ist der Lichtpunkt nicht vorhanden.

## 5.3 Bedienen des Geräts mit der Bedieneinheit

#### 5.3.1 Grundfenster, Navigieren und Softkeys

#### **Grundfenster**

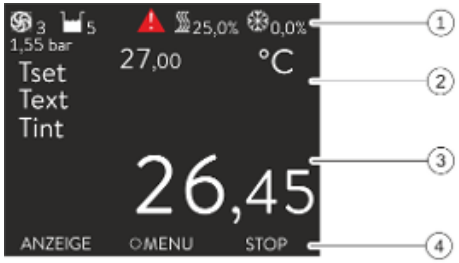

Nach dem Einschalten des Geräts und dem Ausführen der Einstellungen wird das "einfache" Grundfenster (ohne Statusleiste) angezeigt. Erfolgt zirka 10 Sekunden keine Eingabe wird die Softkeyleiste ausgeblendet. Ein beliebiger Tastendruck blendet die Softkeyleiste wieder ein.

- 1 Statusleiste
- 2 Anzeige der externen Temperatur T<sub>ext</sub> beziehungsweise der internen Temperatur  $T_{int}$  und der Soll-Temperatur  $T_{set}$ .
- 3 Groß dargestellte Anzeige der Temperatur, auf die geregelt wird.
- 4 In der Softkeyleiste werden die Belegungen der Softkeys angezeigt.

Die Softkeys sind spezielle Tasten, die jederzeit betätigt werden können, aber kontextabhängig unterschiedliche Funktionen annehmen können. Die jeweilige Funktion wird im Display an der zugeordneten Stelle angezeigt.

Abb. 28: Grundfenster mit Statusleiste und Softkeyleiste

### **Statusleiste**

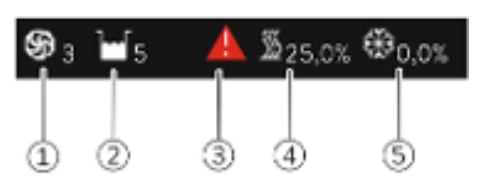

Abb. 29: Statusleiste aus dem erweiterten Grundfenster

### Tasten, Display und Softkeys

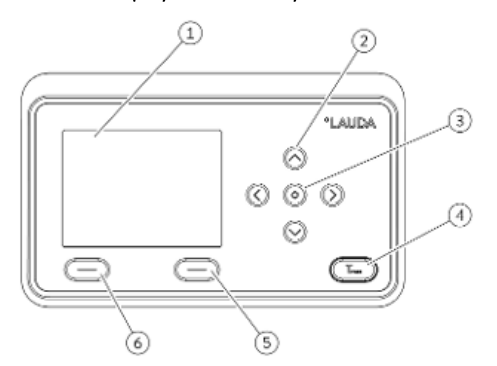

Abb. 30: Bedieneinheit (Ausführung Querformat)

- 1 Läuft die Pumpe, dreht sich das Pumpensymbol. Nur beim Integral XT wird die Pumpenstufe zusätzlich als Ziffer angezeigt.
- 2 Anzeige des Füllstands der Temperierflüssigkeit im Gerät
	- Ein rotes oder gelbes Warndreieck weißt auf Fehler-, Alarm- beziehungsweise Warnmeldungen hin.
- 4 Die Heizung heizt mit der angezeigten prozentualen Leistung.
- 5 Das Kälteaggregat kühlt mit der angezeigten prozentualen Leistung.
- 
- 1 Display<br>2 Pfeiltas 2 Pfeiltasten 4 Stück<br>3 Eingabetaste
- 3 Eingabetaste<br>4 Taste um Übe
- 4 Taste um Übertemperaturabschaltpunkt anzeigen zu lassen
- 5 Softkey rechts<br>6 Softkey links
- Softkey links
- n Um vom Grundfenster in das Hauptmenü zu gelangen, drücken Sie die Eingabetaste.
- **Navigieren mit den vier Pfeiltasten** 
	- Im Menü können Sie mit den Pfeiltasten nach unten und nach oben scrollen.
	- Befinden Sie sich im Hauptmenü, bringt Sie das (mehrmalige) Drücken der rechten Pfeiltaste [>] oder die Eingabetaste [MENÜ] tiefer ins Menü.
	- Befinden Sie sich in einem Untermenü, können Sie durch mehrmaliges Drücken der linken Pfeiltaste [<] bis zum Grundfenster zurückkehren.

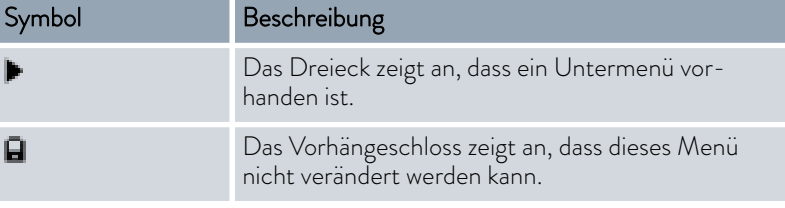

Im unteren Bereich des Displays befindet sich die Softkeyleiste. Die Softkeys sind kontextabhängig mit mehreren unterschiedlichen Funktionen belegt.

Mit den Softkeys können Sie folgende Funktionen auswählen:

- Mit [ANZEIGE] schalten Sie durch die verschiedenen Fenster.
	- "einfaches" Grundfenster (ohne Statusleiste)
	- "erweitertes" Grundfenster (mit Statusleiste)
	- **Grafikfenster**
	- Liste mit Fehlern und Codenummer
	- Liste mit Warnungen und Codenummer
	- Liste mit Alarmen und Codenummer
- Mit [ESC] verlassen Sie das Menü und springen zurück in das Grundfenster oder verlassen ein Eingabefenster.

## Symbole Im Menü

Funktionen der Softkeys

# $^{\circ}$ LAUDA

- **n** Mit [MENU]
	- gelangen Sie ins Hauptmenü und
	- bestätigen den ausgewählten Menübefehl der Sie tiefer ins Untermenü beziehungsweise zu einem Eingabefenster bringt.
- $\blacksquare$  Mit [OK]

[unten].

- bestätigen Sie eine Option in einem Auswahlfenster und
	- bestätigen Sie einen Zahlenwert in einem Eingabefenster.
- n Mit [ÄNDERN] wird ein Geräteparameter (zum Beispiel Solltemperatur) geändert.
- n Mit [WÄHLEN] wird in einer Auswahlliste ein Element ausgewählt.
- Mit [START] oder [STOP] können Sie zwischen den beiden Betriebsarten *Stand-by* und *Betrieb* umschalten.
- Mit [+/-] können Sie in einem Eingabefenster negative Werte eingeben.
- n Abhängig vom Kontext werden den Softkeys weitere Funktionen zugewiesen (zum Beispiel NEU/LÖSCHEN im Programmgeber-Editor).

### 5.3.2 Eingabefenster und Solltemperatur eingeben

Das Konfigurieren von Einstellungen im Display erfolgt über die Eingabefenster. Eingabefenster sind in zwei Varianten vorhanden.

### Eingabefenster zur Auswahl von Optionen

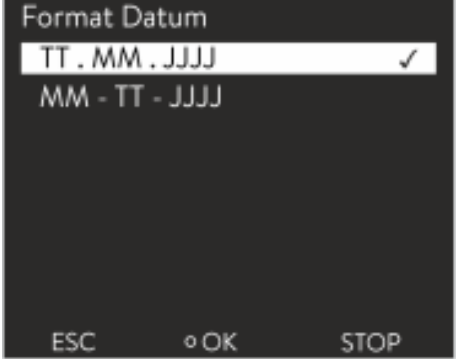

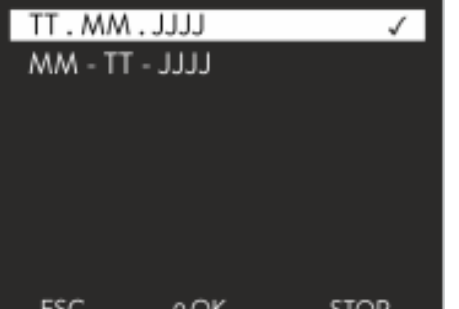

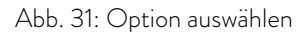

#### Eingabefenster für einen Zahlenwert

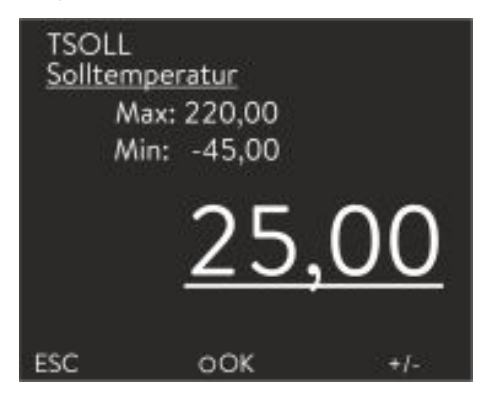

n Mit dem Softkey [ESC] verlassen Sie mit Änderung bzw. ohne Änderung das Eingabefenster.

Die ausgewählte Option ist farblich hinterlegt dargestellt.

Das Häkchen zeigt die aktive Option an.

Durch Drücken der Eingabetaste [OK] wird die ausgewählte Option übernommen.

Das Navigieren in den Optionen erfolgt über die Pfeiltasten [oben] und

- Der einzugebende Wert ist groß dargestellt. Der Cursor unter dem Wert blinkt.
- n Mit den Pfeiltasten [oben] und [unten] können Sie den Wert ändern. Halten Sie eine der beiden Pfeiltasten länger gedrückt, erfolgt eine beschleunigte Änderung.
- Durch Drücken der [linken] bzw. [rechten] Pfeiltaste können Sie auch einzelne Ziffern auswählen und diese mit den Pfeiltasten [oben] und [unten] ändern.
- Mit dem Softkey [+/-] können Sie das Vorzeichen des Werts ändern.
- Die angezeigten Werte Max: und Min: geben die Grenzen für die Werteingabe an.

Abb. 32: Wert eingeben

- n Mit dem Softkey [ESC] gelangen Sie ohne Änderung in die vorherige Anzeige zurück.
- Durch Drücken der Eingabetaste [OK] wird der eingestellte Wert übernommen.

### Solltemperatur eingeben

- 1. Drücken Sie die Eingabetaste um ins Menü zu gelangen.
- 2. Wählen Sie den Menüpunkt → Solltemperatur aus.
- 3. Drücken Sie die Eingabetaste.
	- Das Eingabefenster wird angezeigt. Der Cursor unter dem Temperaturwert blinkt. Der obere und der untere Temperaturbereich werden angezeigt.
- 4. Ändern Sie den Wert mit den Pfeiltasten.

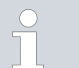

*Durch Drücken der Taste* [ESC] *gelangen Sie ohne Änderung in das vorhergehende Menü zurück.*

- 5. Bestätigen Sie den neuen Wert mit der Eingabetaste [OK].
	- Der neue Wert ist aktiv.

## 5.3.3 Grafikfenster

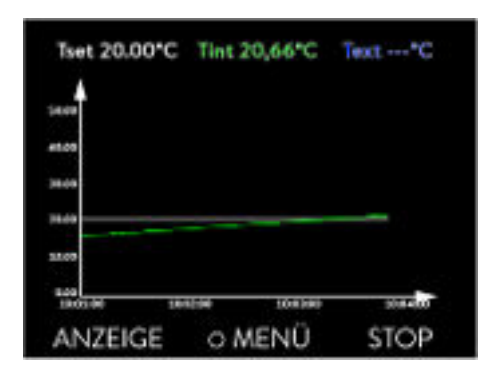

Abb. 33: Grafikfenster

#### Grafikfenster editieren

Das Display bietet Ihnen die Möglichkeit, sich Temperaturverläufe grafisch anzeigen zu lassen.

Zum Grafikfenster gelangen Sie über den Softkey [Anzeige] im Grundfenster des Displays.

- $\blacksquare$  T<sub>set</sub> kennzeichnet die eingestellte Solltemperatur (grau).
- T<sub>int</sub> kennzeichnet die interne Temperatur (grün) der Temperierflüssigkeit im Gerät.
- $\blacksquare$   $\blacksquare$   $\blacks$ flüssigkeit in der Applikation.
- Mit den Pfeiltasten lässt sich die Grafik in jede Richtung scrollen.
- 1. Drücken Sie die Eingabetaste um ins Menü zu gelangen.
- 2. Wählen Sie den Menüpunkt *Grafik* aus.
	- Es öffnet sich das Untermenü Grafik.

## $^{\circ}$ LAUDA

| Grafik<br>Anzeige Messwerte<br>Aufz, Intervall<br>Zeitbereich<br>Temperatur Skalierung<br>Temperat.Grenzwerte |               |  |
|----------------------------------------------------------------------------------------------------|---------------|--|
|                                                                                                    | <b>O MENÜ</b> |  |

Abb. 34: Menü Grafik

Das Grafikfenster können Sie in diesem Untermenü auf Ihre Bedürfnisse anpassen.

- $\blacksquare$  [Anzeige Messwerte]:  $T_{\text{set}}$ ,  $T_{\text{int}}$ ,  $T_{\text{ext}}$  und  $T_{\text{ext2}}$ . Hier legen Sie fest, welche Temperaturen im Grafikverlauf angezeigt werden sollen.
- [Aufzeichnungsintervall]: 2 s (maximal 50 min), 10 s (maximal 4 h), 30 s (maximal 12 h), 1 min (maximal 24 h) oder 2 min (maximal 48 h). Hier legen Sie fest, in welchem zeitlichen Abstand ein neuer Temperaturmesswert erfasst werden soll.
- [Zeitbereich]: auto, 9 min, 45 min, 2 h15 min, 4 h30 min, 9 h, 24 h oder 48 h.

Hier legen Sie fest, welcher Zeitbereich innerhalb des sichtbaren Grafikfensters angezeigt wird (entspricht Skalierung der x-Achse).

- n [Temperaturskalierung]: automatisch oder manuell. Hier legen Sie fest, welcher Temperaturbereich innerhalb des sichtbaren Grafikfensters angezeigt wird.
	- [Automatisch]: Die Größe des sichtbaren Grafikbereichs passt sich automatisch an die sich verändernden Temperaturkurven an.
	- Ist die Einstellung automatisch gewählt, ist der folgende Menüpunkt (Temperat.Grenzwerte) nicht sichtbar.
- n [Temperat.Grenzwerte]: T-Skala Min und T-Skala Max. Hier legen Sie manuell fest, welcher Zeitbereich innerhalb des sichtbaren Grafikfensters angezeigt wird.

## 5.3.4 Bedienen des Geräts mit dem Command Touch

Das Gerät kann auch mit der Fernbedieneinheit Command Touch bedient werden (Zubehör).

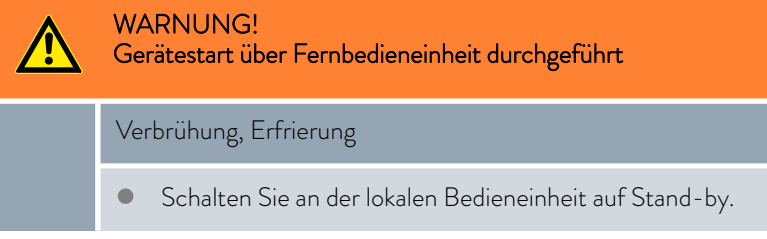

## 5.4 Temperierflüssigkeit einstellen

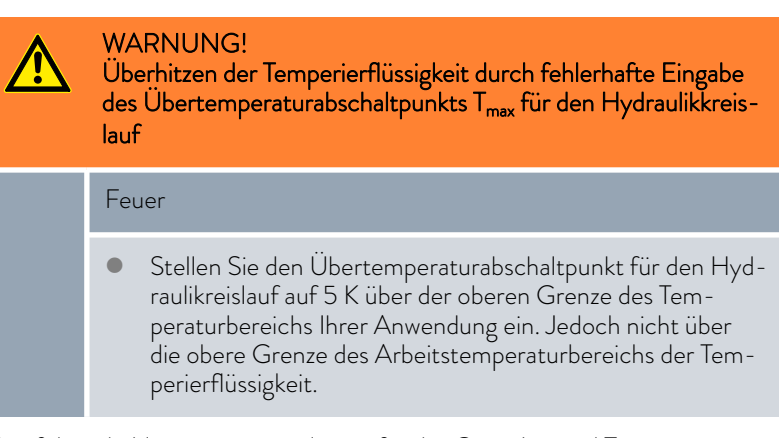

Der folgende Hinweis ist nur relevant für das Gerät Integral T:

## <span id="page-67-0"></span>WARNUNG!

Überhitzen der Temperierflüssigkeit durch fehlerhafte Eingabe des Übertemperaturabschaltpunkts T<sub>max</sub> für den Hydraulikkreislauf

#### Feuer

 Stellen Sie im Menü des Geräts die im Gerät verwendete Temperierflüssigkeit ein. Stellen Sie den Übertemperaturabschaltpunkt unterhalb des Flammpunkts der Temperierflüssigkeit ein.

Der folgende Hinweis sind nur relevant für das Gerät Integral XT:

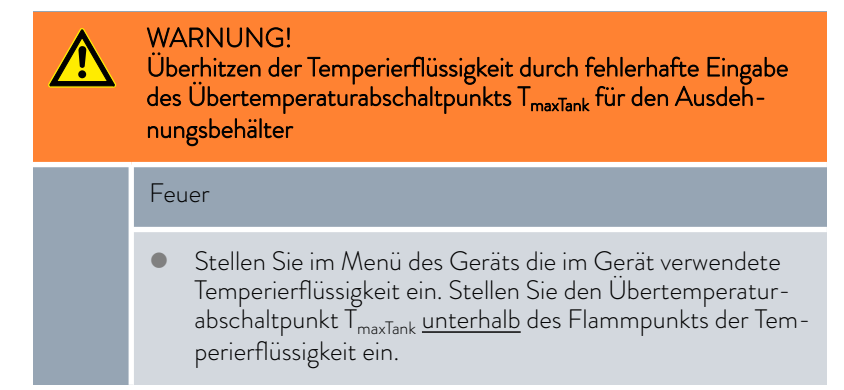

Stellen Sie im Menü des Geräts die im Gerät verwendete Temperierflüssigkeit ein. Durch diesen Vorgang werden die in der Software eingetragenen Werte in die Steuerung des Geräts geladen.

Die eingetragenen Werte der Temperierflüssigkeit sind:

- der Flammpunkt
- die Viskosität
- die Dichte
- n die spezifische Wärmekapazität
- die Grenzwerte des Arbeitstemperaturbereichs im Hydraulikkreislauf
- n die Grenzwerte des Temperaturbereichs im Ausdehnungsbehälter (nur bei Integral XT)

Wählen Sie die Einstellung der Temperierflüssigkeit [Undefiniert], können Sie die Eigenschaften einer neuen Temperierflüssigkeit im Menüpunkt [Temperierflüssigkeit definieren] eingeben.

Personal: Redienpersonal

- 1. Drücken Sie die Eingabetaste um ins Menü zu gelangen.
- 2. Wählen Sie die Menüpunkte  *Einstellungen Fluid Fluid wählen* aus.
	- Ein Liste mit den zugelassenen Temperierflüssigkeiten für das Gerät wird angezeigt.

3. Durch scrollen markieren Sie eine Temperierflüssigkeit.

*Durch Drücken der Taste* [ESC] *gelangen Sie ohne Änderung in das Grundfenster zurück.*

- 4. Bestätigen Sie die Auswahl mit der Eingabetaste [OK].
	- Die Auswahl wird mit einem Häkchen markiert.
- 5. Im Menüpunkt  *Fluideigenschaften anzeigen* können Sie sich die Eigenschaften der Temperierflüssigkeit anzeigen lassen.

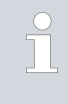

## *Sofort Tmax einstellen*

*Nachdem Sie die Temperierflüssigkeit ausgewählt haben, stellen Sie sofort die Übertemperaturabschaltpunkte Tmax/Tank ein* Ä [Kapitel 6.4 " Tmax einstellen" auf Seite 86](#page-85-0)*.*

## 5.5 Gerät mit Temperierflüssigkeit füllen

LAUDA übernimmt keine Haftung bei Schäden, die durch Verwendung einer ungeeigneten Temperierflüssigkeit entstehen.

Mischen Sie keine verschiedenen Temperierflüssigkeiten zusammen!

Zum Füllen des Geräts mit Temperierflüssigkeit verwenden Sie gegebenenfalls einen Trichter.

Das Befüllen eines Geräts mit einer Druckpumpe (obligatorisch bei IN 2560 XTW) ist in  $\mathfrak{B}$ , Befüllen mit einer Druckpumpe" auf Seite 73 beschrieben.

Das Befüllen von Geräten mit Drucküberlagerung ist beschrieben in  $\mathfrak{B}$ , Befüllen mit Temperierflüssigkeit" auf Seite 141.

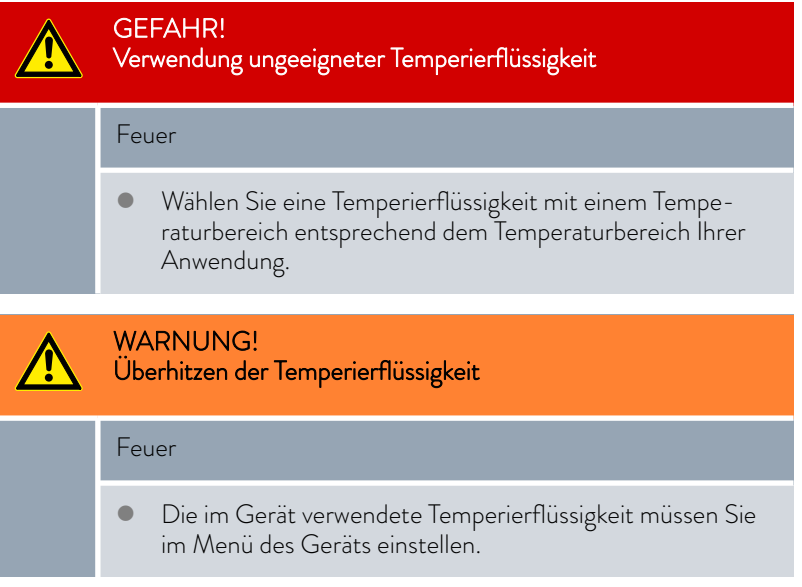

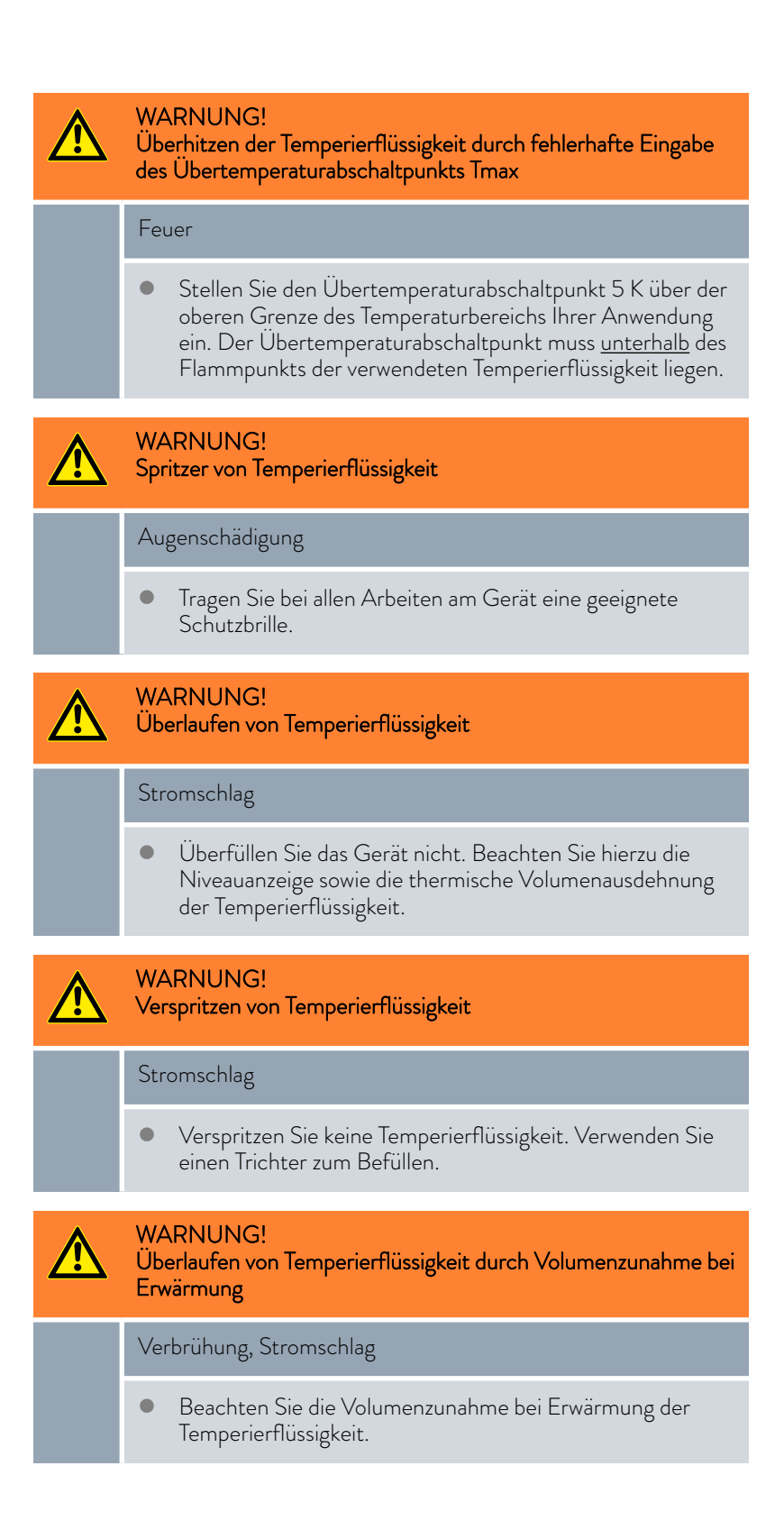

# *CLAUDA*

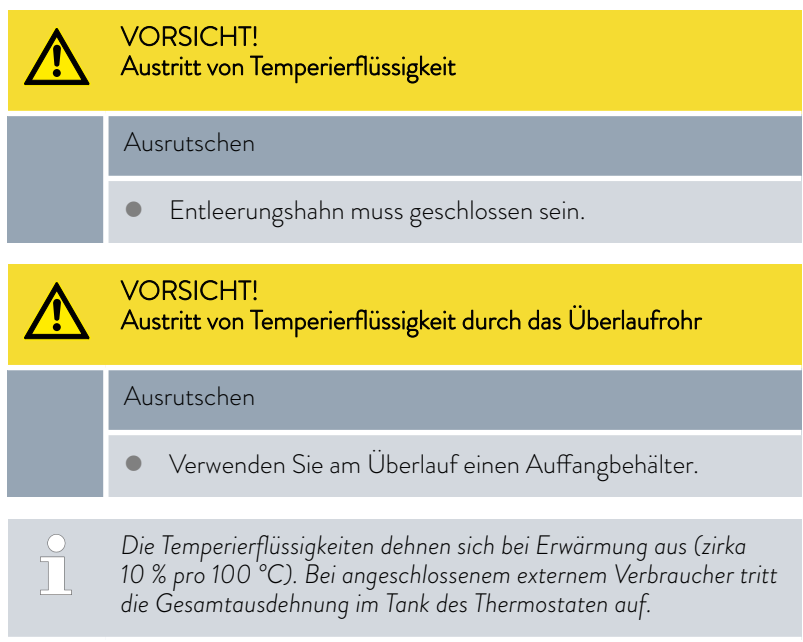

- n Vermeiden Sie Zündquellen in der Nähe des Deckels und des Überlaufschlauchs.
- **n** Es dürfen keine Gaspolster im Verbrauchersystem sein.

## Hinweise zum Befüllen des Geräts

- Ein Nachfüllen während des Betriebs ist möglich.
- n Thermostat nur betreiben, wenn ein Durchfluss im Verbrauchersystem möglich ist. Eventuelle Absperrhähne im Verbraucher öffnen.
- n Beim Befüllen kann das Gerät überlaufen, wenn der Verbraucher höher als das Gerät aufgestellt ist und das Befüllen abgebrochen wird (zum Beispiel durch Netzausfall). Es können sich noch größere Mengen Luft im Verbraucher befinden, die ein Zurückströmen der eingefüllten Flüssigkeit ermöglicht. Im Zweifelsfall sollte ein Absperrhahn am unteren Anschluss der Applikation angebracht werden.
- n Ein Entlüftungsventil [Abb. 35](#page-71-0) kann den Entlüftungsprozess deutlich vereinfachen. Dazu periodisch das Ventil vorsichtig öffnen und Gas/Luft entweichen lassen bis Flüssigkeit aus dem Ventil austritt, Entlüftungsventil wieder schließen. Flüssigkeit in geeigneten Behälter auffangen. Das Ventil in regelmäßigen Abständen erneut betätigen, bis keine Luft mehr austritt.

<span id="page-71-0"></span>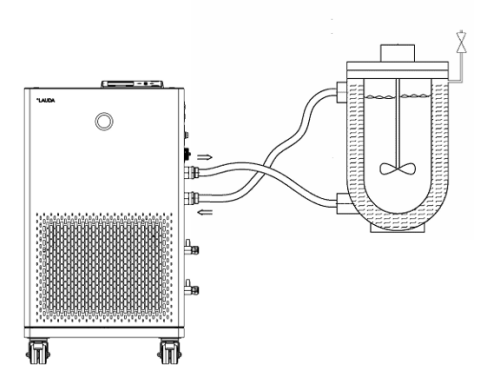

Abb. 35: Applikation mit Entlüftungsventil

## Hinweise zum Befüllmodus beim Integral XT

- n Der Befüllmodus (nur bei Integral XT) unterstützt Sie beim Füllen des Geräts. Durch Meldungen im Display werden Sie durch den Füllvorgang geführt. Befolgen Sie die Anweisungen und schalten Sie das Display mit dem Softkey [>>] weiter.
- n Weiterhin entfernt der Befüllmodus Gasblasen und Luftblasen aus dem Temperierkreislauf. Die Pumpe läuft automatisch auf Pumpenstufe 2 (IN 2560 XTW/PW: Pumpenstufe 4) an, und schaltet zur besseren Entlüftung alle 45 Sekunden kurz ab. Heizung und Kälteaggregat sind ausgeschaltet. Druckanzeige und Niveauanzeige beobachten, bis das Niveau nicht mehr weiter sinkt, die Druckanzeige nicht mehr weiter ansteigt und das Entgasungssymbol über mindestens zwei Minuten nicht mehr angezeigt wird. Das Entlüften dauert mindestens einige Minuten und kann bei ungünstigen Verhältnissen mit großvolumigen Verbrauchern und hoher Viskosität auch mehr als eine Stunde dauern.
- Bei Hochtemperaturthermostaten wird wechselseitig alle 20 Sekunden zwischen den einzelnen hydraulischen Wegen umgeschaltet. Dabei entsteht ein zirka 5 Sekunden langes surrendes Geräusch. Dabei ändert sich der angezeigte Druck periodisch.

Schutzausrüstung: **n** Schutzbrille

- 
- Schutzhandschuhe
- n Arbeitsschutzkleidung
- 1. Schließen Sie den Entleerungshahn beziehungsweise die Entleerungshähne. Drehen Sie den Hahn hierzu im Uhrzeigersinn.
- 2. Stecken Sie einen geeigneten Schlauch (Temperierflüssigkeit/Temperatur) auf den Überlaufstutzen des Geräts auf.
- 3. Stecken Sie diesen Schlauch in einen geeigneten Kanister, um überlaufende Temperierflüssigkeit aufzufangen.
- 4. Schalten Sie das Gerät ein.

Den Integral T schalten Sie zudem auf Stand-by.

- Nur bei Integral XT: Ist der Tank leer (Niveau 0), wird sofort nach dem Einschalten des Geräts der *Befüllmodus* gestartet.
- 5. Nehmen Sie den Tankdeckel ab. Verwenden Sie gegebenenfalls einen Trichter zum Einfüllen.
- 6. Schütten Sie die Temperierflüssigkeit vorsichtig ein. Kontrollieren Sie die Füllstandsanzeige und überfüllen Sie das Gerät nicht!

## Empfehlung: Gerät bis Niveaustufe 6 befüllen.

- 7. Integral T: Schalten Sie die Pumpe ein und füllen Sie somit die Applikation. Das Niveau im Gerät sinkt.
- 8. Schütten Sie die Temperierflüssigkeit vorsichtig nach. Kontrollieren Sie die Füllstandsanzeige und überfüllen Sie das Gerät nicht!

Ab Niveaustufe 10 bei Integral T beziehungsweise Niveaustufe 11 bei Integral XT unterstützt das Gerät sie zusätzlich mit einem Signalton. Der Signalton wird zu Beginn in größeren zeitlichen Abständen ausgegeben. Ab Niveaustufe 12 wird der Signalton in kürzeren Abständen wiederholt. Ist das Füllmaximum erreicht, wird ein Dauerton ausgegeben.

## Ein leeres Gerät füllen

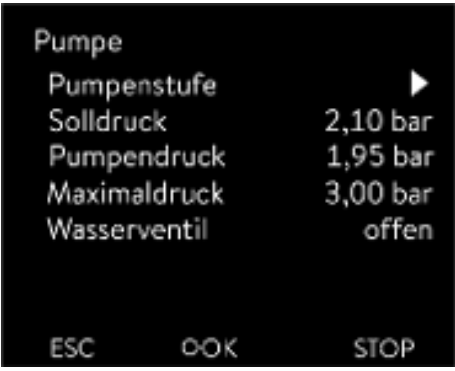

Abb. 36: Menü Pumpe bei Integral XT
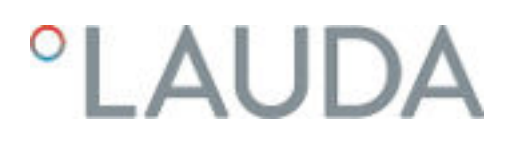

## Befüllen mit einer Druckpumpe

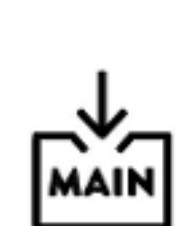

Bei Integral XT: Temperierflüssigkeit nachfüllen

Temperierflüssigkeit soll in die Applikation gepumpt werden

### *Hinweis zur Befüllung des IN 2560 XTW*

*Das Befüllen des IN 2560 XTW ist nur mit Druckpumpe möglich, für alle anderen Geräte optional.*

Für nicht brennbare Temperierflüssigkeiten empfehlen wir die Fasspumpe B2 Vario der Firma Lutz.

Die Befüllung erfolgt über den Befüllungsstutzen mit Rückschlagventil.

Das Temperiergerät ist ausgeschaltet und Druckluft wird zum Befüllen nicht benötigt.

- 1. Bauen Sie den Hydraulikkreislauf (mit Applikation, Schläuchen, Temperiergerät und eventuelle Zusatzgeräte) vollständig auf.
- 2. Stellen Sie die Temperierflüssigkeit bereit.
- 3. Tauchen Sie die Druckpumpe in den Behälter mit der Temperierflüssigkeit ein.
- 4. Schrauben Sie die Verschlusskappe vom Befüllungsstutzen des Geräts ab. Siehe Gerätegrafiken [Abb. 7](#page-21-0) beziehungsweise [Abb. 8](#page-22-0) die Position "Befüllungsstutzen mit Rückschlagventil".
- 5. Schließen Sie die Fasspumpe am Befüllungsstutzen des Geräts an (G 3/8" Außengewinde).
- 6. Öffnen Sie den Befüllungshahn. Drehen Sie den Hahn hierzu entgegen dem Uhrzeigersinn.
- 7. Schalten Sie das Temperiergerät mit dem Netzschalter ein und schalten Sie es in Stand-by. Lassen Sie sich im Display den Füllstand des Temperiergeräts anzeigen und beobachten Sie den Füllstand beim Befüllen.
- 8. Befüllen Sie das Temperiergerät mit der Druckpumpe.
- 9. Ist der gewünschte Füllstand erreicht, schließen Sie den Hahn am Befüllungsstutzen. Schalten Sie die Druckpumpe aus. Entfernen Sie die Druckpumpe und schrauben Sie die Verschlusskappe auf.
- 10. Nach dem Befüllen sollten Sie die Temperierflüssigkeit entgasen.
- 1. Ist das Gerät teilweise gefüllt, kann der *Befüllmodus* manuell gestartet werden.  *Hauptmenü Befüllmodus Befüllen starten*.
- 2. Wählen Sie die Menüpunkte  *Befüllmodus Befüllen starten* → Pumpe starten aus.

Eventuell müssen Sie im Menü [Befüllmodus] den [Alarm löschen].

- Die Temperierflüssigkeit wird durch den externen Verbraucher gepumpt.
- 3. Füllen Sie Temperierflüssigkeit solange nach, bis der gewünschte Flüssigkeitsstand erreicht ist. Lassen Sie die Pumpe währenddessen weiterlaufen.

Das Kälteaggregat ist abgeschaltet. Die Vorlauftemperatur kann durch den Wärmeeintrag der Pumpe über die Solltemperatur ansteigen.

4. Mit [Befüllen beenden] wird der Befüllmodus beendet und die Pumpe angehalten.

Mit [Pumpe anhalten] wird die Pumpe angehalten.

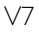

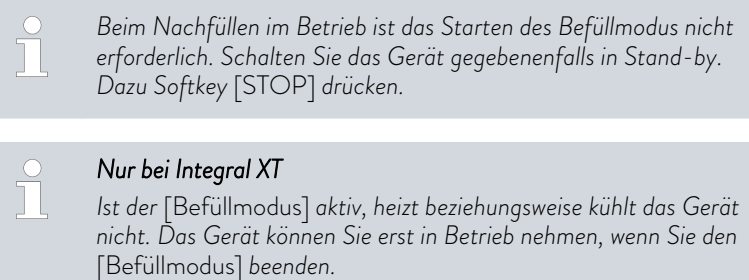

## 5.6 Temperierflüssigkeit entgasen (Austreiben von Niedrigsiedern)

Dieser Abschnitt ist für Folgendes relevant:

Geräte Integral XT

Beachten Sie:

- n Entgasen Sie vorsichtig (langsam) und sorgfältig, insbesondere bei Flüssigkeiten mit einem hohen Anteil von Niedrigsiedern.
- n Es dürfen keine Gaspolster im Verbrauchersystem sein. Dies prüfen Sie, indem Sie die Pumpenleistung um ein bis zwei Stufen verringern. Dabei darf die Niveauanzeige des Gerätes nicht steigen.
- Zur Erweiterung des Temperaturbereichs der verwendeten Temperierflüssigkeit wird eine Stickstoffüberlagerung im Ausdehnungsbehälter empfohlen.
- n Belüften Sie den Aufstellungsort. Es können gesundheitsgefährdende Dämpfe entstehen.

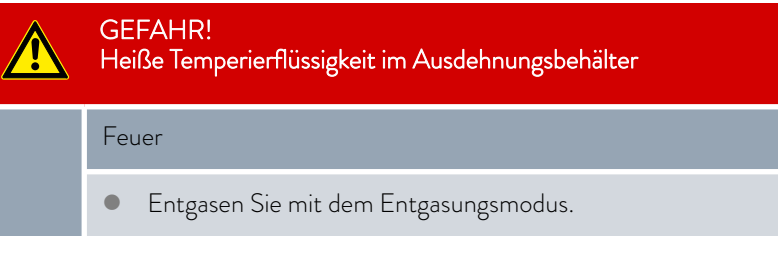

## Beschreibung Entgasungsmodus

Schutzausrüstung: Behutzbrille

- Personal: **Nachpersonal** 
	-
	- Schutzhandschuhe
	- **n** Arbeitsschutzkleidung

Prinzip: Während dem Entgasen befindet sich die Temperierflüssigkeit im Siedezustand. Austretendes Gas kann an verschiedenen Stellen im Kreislauf entstehen. Zum Beispiel an der Heizung oder an einer Drosselstelle.

Beim Gerät Integral XT ist vor der Pumpe ein Schwerkraftabscheider verbaut, durch den das Gas in den Ausdehnungsbehälter gelangt.

Für ein schnelleres Entgasen des IN 2560 XTW empfehlen wir eine Inertgasüberlagerung & [Kapitel 6.26 "Betrieb mit Inertgasüberlagerung"](#page-133-0) [auf Seite 134.](#page-133-0)

Für die Entgasung der Temperierflüssigkeit können Sie anstatt einem inerten Gas auch Druckluft verwenden.

Automatisch sind im Entgasungsmodus folgende Parameter gesetzt:

Die Pumpenstufe ist auf Stufe 2 (bei IN 2560 XTW/PW: Pumpenstufe 4) eingestellt. Ändern Sie die Pumpenstufe nur, wenn es notwendig ist.

Vorsicht bei der Wahl der Pumpenstufe in Verbindung mit druckempfindlichen Verbrauchern (zum Beispiel Glasapparatur)!

- Die Heizleistung ist reduziert auf zirka 50 % der Gesamtheizleistung des Prozessthermostats.
- n Das Kälteaggregat ist abgeschaltet. Die Vorlauftemperatur kann durch den Wärmeeintrag der Pumpe über die Solltemperatur ansteigen.
- Die Pumpe schaltet zirka alle 45 Sekunden kurz ab und wieder ein.
- n Verwenden Sie nicht die Druckregelung. Beachten Sie den Maximaldruck!
- 1. Nach dem Befüllen und Entlüften erwärmen Sie die Temperierflüssigkeit bis 20 K über die spätere maximale Arbeitstemperatur.

Geben Sie die neue Solltemperatur ein und bestätigen diese.

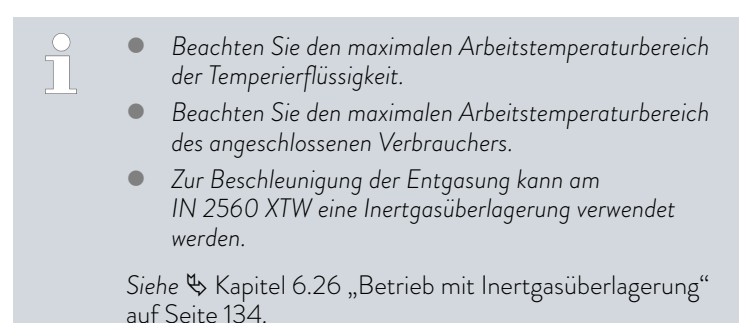

2. Starten Sie den Entgasungsmodus.

Wählen Sie im Menü → Entgasungsmodus → Entgasen starten aus.

**Das Entgasen startet.** 

Um beim Entgasen das Abführen der Niedrigsieder zu erleichtern, kann es sinnvoll sein, den Tankdeckel zu öffnen, damit der Dampf leichter entweicht (bei Bedarf Luftabsaugung einsetzen). In diesem Betriebszustand das Gerät ständig kontrollieren, unbedingt Zündquellen von der Befüllöffnung fernhalten und das Bedienpersonal vor Spritzern schützen (zum Beispiel Deckel schräg auf die Befüllöffnung legen). Es ist eine entsprechende Schutzausrüstung beziehungsweise Schutzkleidung zu tragen. Nach Ende der Entgasung die Befüllöffnung mit dem Tankdeckel wieder verschließen.

3. Das Ende des Entgasen ist erreicht, wenn die Vorlauftemperatur sich an die Solltemperatur angenähert hat (< 10 K) und nicht weiter ansteigt.

Ebenfalls ist das Ende des Entgasen erreicht, wenn die Vorlauftemperatur durch Eigenerwärmung die Solltemperatur überschritten hat.

- 4. Beenden Sie den Entgasungsmodus mit  *Entgasungsmodus Entgasen beenden*.
	- Das Gerät befindet sich in Stand-by. Alle oben beschriebenen Parameter werden mit Ihren momentanen Einstellungen beibehalten.

Entgasen

## Automatisches Entgasen

Das Entgasen führt das Gerät bei Bedarf automatisch durch. Wenn das Gerät Gas im Hydrauliksystem feststellt, wird zunächst die Heizleistung und Kühlleistung reduziert oder zeitweise komplett abgeschaltet. Fällt der Pumpendruck stark ab (ein deutliches Anzeichen zum Entgasen) wird die Pumpendrehzahl begrenzt, eventuell erfolgt eine kurzzeitige Abschaltung der Pumpe. Ist das automatische Entgasen beendet, setzt das Gerät selbstständig seinen Betrieb wieder fort.

## 5.7 Förderstrom der Temperierflüssigkeit einstellen

## VORSICHT! Bersten der externen Applikation durch Überdruck Verbrühung, Erfrierung, Stoß Verwenden Sie bei Applikationen mit einem maximal zulässigen Betriebsdruck unter dem Maximaldruck der Pumpe zur Absicherung eine Druckentlastungseinrichtung. Diese Druckentlastungseinrichtung muss im Vorlauf zur Applikation angebracht sein. Stellen Sie den maximalen Pumpendruck gemäß Ihrer Applikation ein.

## Förderstrom einstellen bei Integral T

Dieser Abschnitt ist für Folgendes relevant:

Geräte Integral T

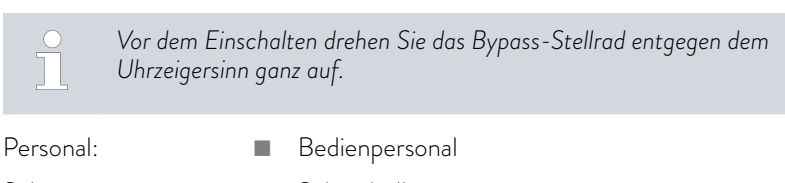

Schutzausrüstung: Behutzbrille

- Schutzhandschuhe
- **n** Arbeitsschutzkleidung

Bei den Geräten Integral T wird der Förderstrom über den Bypass an der rechten Geräteseite eingestellt. Durch den Bypass wird der Betrieb mit einer druckempfindlichen Applikation möglich.

1. Um den Förderstrom und dadurch auch den Druck im Verbraucher zu erhöhen drehen Sie das Bypass-Stellrad im Uhrzeigersinn zu, bis der gewünschte (< zulässiger) Druck für den externen Verbraucher erreicht ist.

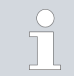

*Beobachten Sie hierzu die sich verändernde Anzeige* [Pumpendruck] *im Display.*

Um sich den Pumpendruck anzeigen zu lassen, wählen Sie die Menüpunkte → Pumpe → Pumpendruck aus.

Es wird der aktuelle Druck der Pumpe im Vorlauf angezeigt. Hier kann keine Einstellung vorgenommen werden.

## Pumpenstufe einstellen bei Integral XT

Dieser Abschnitt ist für Folgendes relevant:

Geräte Integral XT

Die Pumpe des Geräts kann mittels mehrerer Pumpenstufen eingestellt werden. Dadurch werden der Förderstrom und der Förderdruck, die Geräuschentwicklung und der mechanische Wärmeeintrag optimiert.

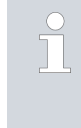

*Haben Sie eine druckempfindliche Applikation angeschlossen, müssen Sie die Einstellungen* [Solldruck Pumpe] *( Pumpe* → Druckregelung → Solldruck Pumpe) und [Maximaldruck] im *Pumpenmenü benutzen.*

Einträge im Menü Pumpe

- **n** Pumpenstufe
- **n** Durchflussregelung
	- Das Menü Durchflussregelung erscheint nur, wenn ein Durchflussregler MID angeschlossen ist.
- n Druckregelung mit Eingabefenster für den Solldruck der Pumpe
	- Alternativ zu den 8 Leistungsstufen der Pumpe ist ein Betrieb mit Druckregelung vorgesehen. Das Gerät regelt dann auf den eingestellten Solldruck und ermöglicht eine sorgfältige Versorgung von druckempfindlichen Verbrauchern.
	- Sie geben in diesem Eingabefenster einen Wert ein, wenn Sie einen druckempfindlichen Verbraucher angeschlossen haben. Dieser Wert in der Einheit bar richtet sich nach der Empfindlichkeit Ihres Verbrauchers. Bei Eingabe eines Sollwerts von 0 bar ist die Druckregelung ausgeschaltet.

## **n** Druckmesswerte

Hier kann keine Einstellung vorgenommen werden.

- Pumpendruck: Zeigt den aktuellen Druck der Pumpe im Vorlauf an.
- Vorlaufdruck DFR

Zeigt den aktuellen am Ausgang des Durchflussreglers gemessenen Druck an. Das Menü erscheint nur, wenn ein Durchflussregler angeschlossen ist.

- Extern Ethernet und Extern Analog: Zeigt den über Schnittstelle eingespeisten, extern gemessenen Druck an.
- n Maximaldruck
	- Diese Eingabe dient dem Schutz Ihrer Applikation. Der Maximaldruck darf nur so hoch eingestellt werden, dass er Ihre angeschlossenen Applikation nicht beschädigen kann. Der Solldruck muss kleiner als der Maximaldruck sein. Wird der von Ihnen eingegebene Maximaldruck überschritten, schaltet das Gerät ab. Pumpe, Heizung und Kälteaggregat werden abgeschaltet.
- Zubehörpumpe
	- Das Menü erscheint nur, wenn eine Zubehörpumpe angeschlossen ist.

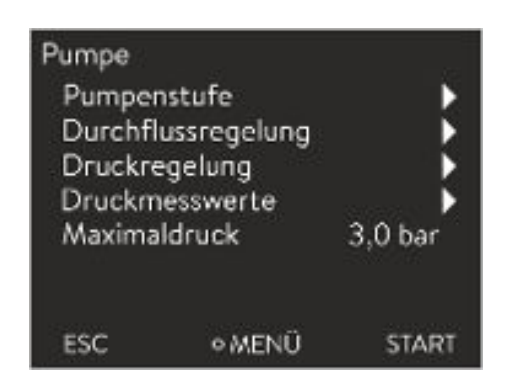

Abb. 37: Menü Pumpe Integral XT

## Pumpenstufe einstellen

Ĭ

Personal: Redienpersonal

Schutzausrüstung: **Nach Schutzbrille** 

- 
- Schutzhandschuhe
- **n** Arbeitsschutzkleidung

*Bei IN 2560 XTW und IN 2560 PW sind nur die Pumpenstufen 4-8 einstellbar.*

- 1. Drücken Sie die Eingabetaste um ins Menü zu gelangen.
- 2. Wählen Sie die Menüpunkte  *Pumpe Pumpenstufe* aus.
	- Die Pumpenstufen 1 bis 8 werden angezeigt. Die aktuell aktive Pumpenstufe ist invertiert dargestellt.
- 3. Wählen Sie eine der angezeigten Pumpenstufen aus.
	- Die ausgewählte Pumpenstufe ist direkt aktiv. Sie muss nicht separat bestätigt werden.
- 4. Mit dem Softkey [ESC] wechseln Sie in das Grundfenster zurück oder mit der linken Pfeiltaste [<] wechseln Sie zurück in das Menü Pumpe.

## 6 Betrieb

6.1 Allgemeine Warnhinweise

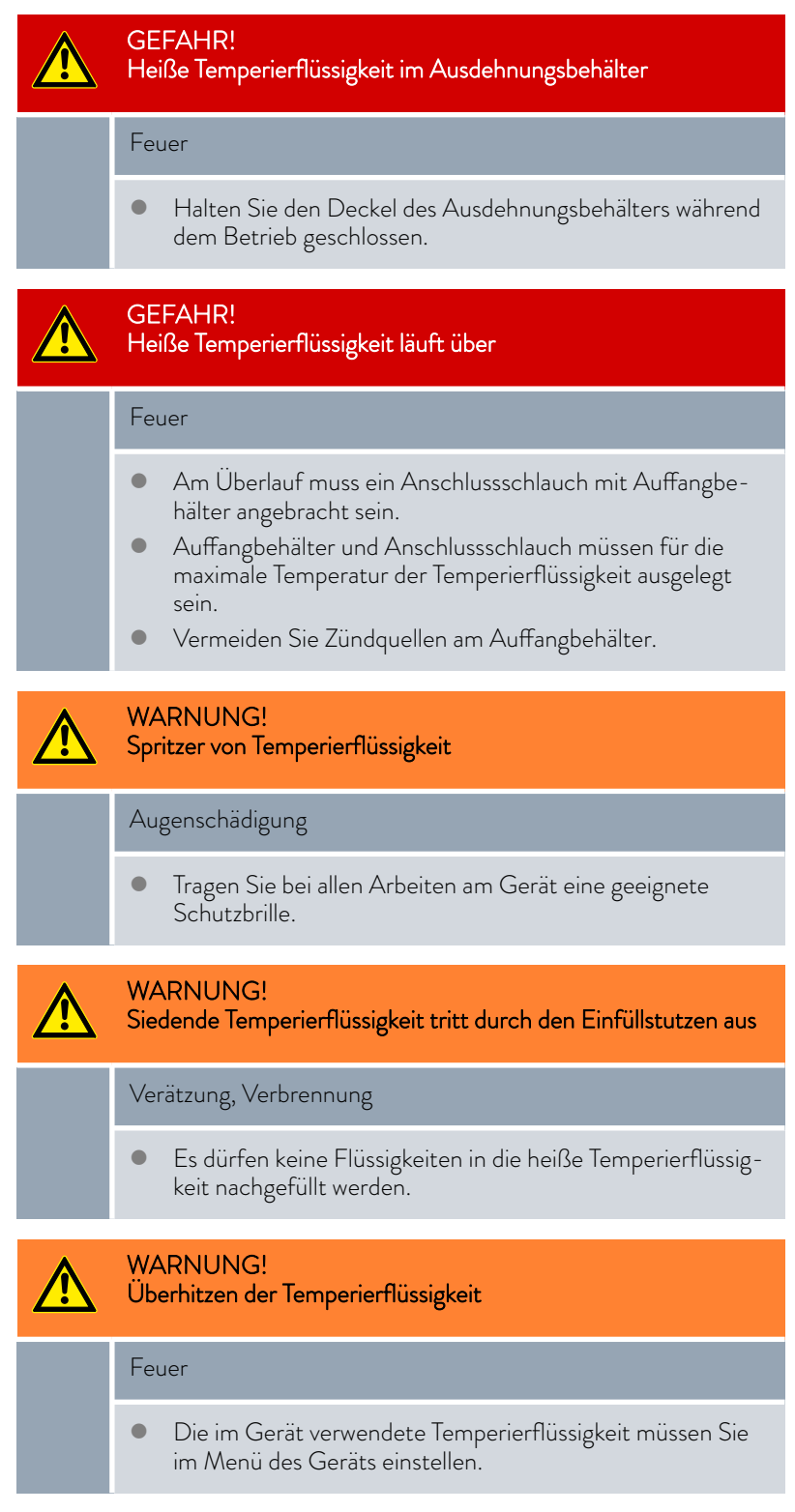

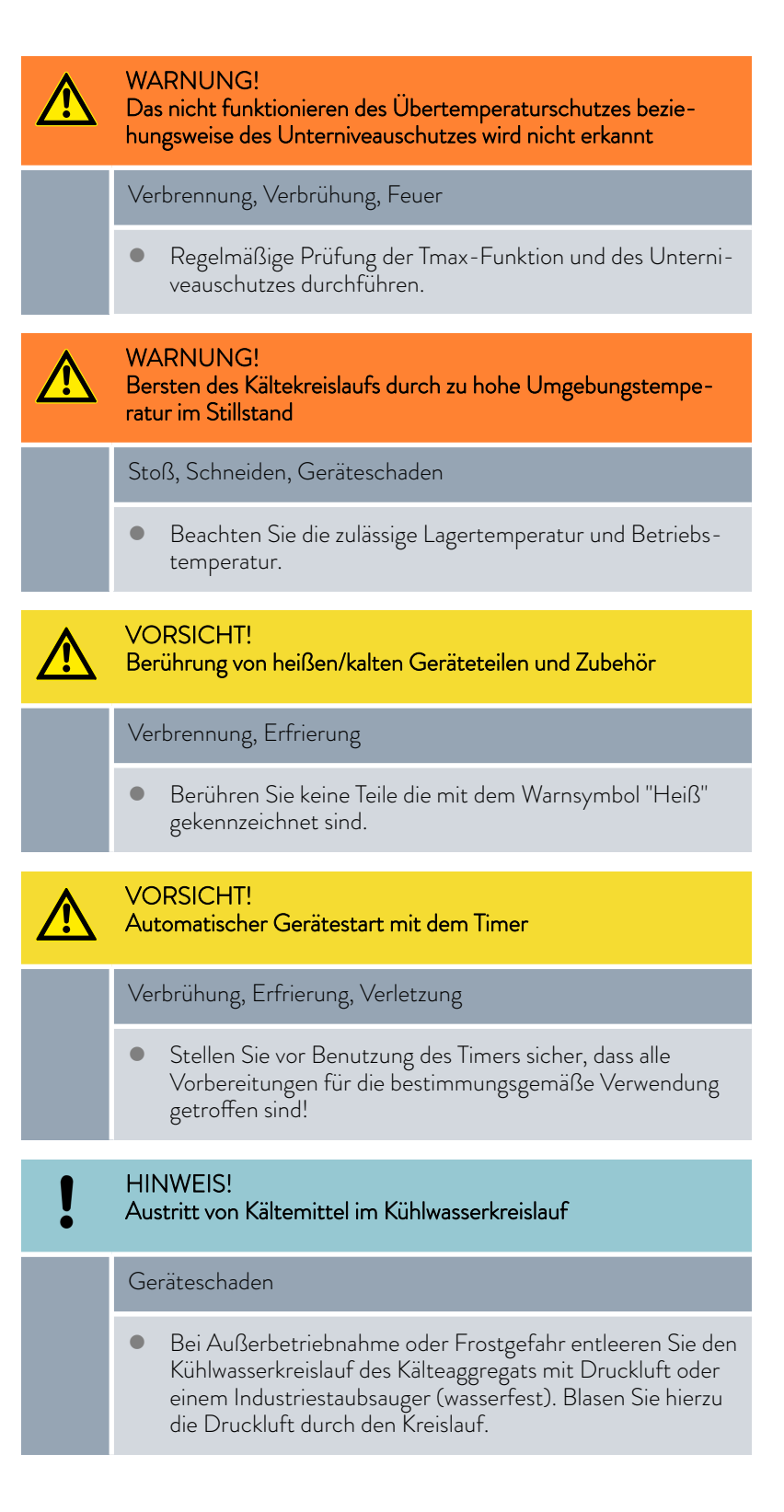

Der folgende Hinweis ist nur relevant für das Gerät Integral T:

**VORSICHT!** Bersten des externen Verbrauchers

Verbrühung, Erfrierung

Stellen Sie den Pumpendruck mit dem Bypass ein.

Die folgenden Hinweise sind nur relevant für das Gerät Integral XT:

- Sie können den Pumpendruck über die Pumpenstufen erhöhen oder reduzieren.
- Sie können den Pumpendruck über die Druckregelung begrenzen.
- n Bei druckempfindlichen Verbrauchern (zum Beispiel Glasapparatur) mit einem maximal zulässigen Betriebsdruck unter dem Maximaldruck der Pumpe (bei Integral T Druck 3,5 bar, bei Integral XT Druck 7,0 bar), müssen die Schläuche des Verbrauchers so verlegt werden, dass ein Abknicken oder Abquetschen nicht möglich ist. Außerdem muss zur Absicherung gegen Fehlbedienung ein separates Sicherheitsventil zur Druckentlastung eingebaut werden.
- Um die Temperierung bei hohen Lasten (> 70 % Kühlen) sicherzustellen, ist ein ausreichend hoher Durchfluss (mindestens Pumpenstufe 4) zu gewährleisten, insbesondere bei Viskositäten über 50 mm²/s. Bei leistungsstarken Geräten wie Integral IN 2560 XTW und IN 2560 PW ist mindestens Pumpenstufe 6 einzustellen.
- Betreiben Sie das Gerät bevorzugt mit höherer Pumpenstufe (mindestens Pumpenstufe 4, je höher umso besser). Sollte der Druck im Vorlauf für die Applikation zu hoch werden, öffnen Sie gegebenenfalls den internen Bypass des Temperiergeräts.
- Einen zu geringen Durchfluss im Gerät erkennen Sie an der Fehlermeldung "Verdampfer vereist" und/oder an stark schwankenden Tempera-turen (siehe auch & [Kapitel 10.3 "Störungsabhilfe" auf Seite 154\)](#page-153-0).
- n Steigt bei der Verwendung von Nicht-LAUDA Temperierflüssigkeiten deren Viskosität über 50 mm²/s innerhalb des gewünschten Arbeitstemperaturbereichs (beispielsweise Glykol-Wasser-Mischung bei unter -25 °C) müssen Sie die Viskositätsdaten dieser Temperierflüssigkeit am Temperiergerät eingeben (siehe auch Ä [weitere Informationen](#page-67-0) [auf Seite 68](#page-67-0)). Bei der Verwendung einer Glykol-Wasser-Mischung als Temperierflüssigkeit kann alternativ LAUDA Kryo 30 ausgewählt werden.
- n Wenn bei hoher Last ein geringer Durchfluss benötigt wird, empfiehlt LAUDA bei elektrisch leitfähigen Temperierflüssigkeiten den Durchflussregler MID 80 (LAUDA Bestellnummer L003217) einzusetzen. Der Durchflussregler stellt sicher, dass durch seinen internen elektronischen Bypass eine ausreichende Durchströmung im Temperiergerät gewährleistet wird.

Beachten Sie:

Das Gerät darf nur im entleerten Zustand bewegt werden. Hierzu müssen Sie das Gerät außer Betrieb nehmen.

## 6.2 Betriebsarten

Für die Geräte werden zwei Betriebsarten unterstützt.

II

- n Im *Betrieb* werden die Komponenten des Geräts betrieben.
- n In der Betriebsart *Stand-by* sind alle Komponenten des Gerätes ausgeschaltet. Lediglich das Display des Geräts wird mit Strom versorgt. Diese Betriebsart eignet sich beispielsweise um umfangreiche Einstellungen vorzunehmen.
	- *Ein gegebenenfalls gestartetes Programm wird mit Stand-by pausiert. Nach dem Aktiveren der Betriebsart Betrieb muss das Programm manuell wieder fortgesetzt werden.*

## *OLAUDA*

## 6.3 Menüstruktur

Hinweis: Je nach Gerätetyp oder Ausstattung werden gegebenenfalls nicht alle Menüpunkte angezeigt!

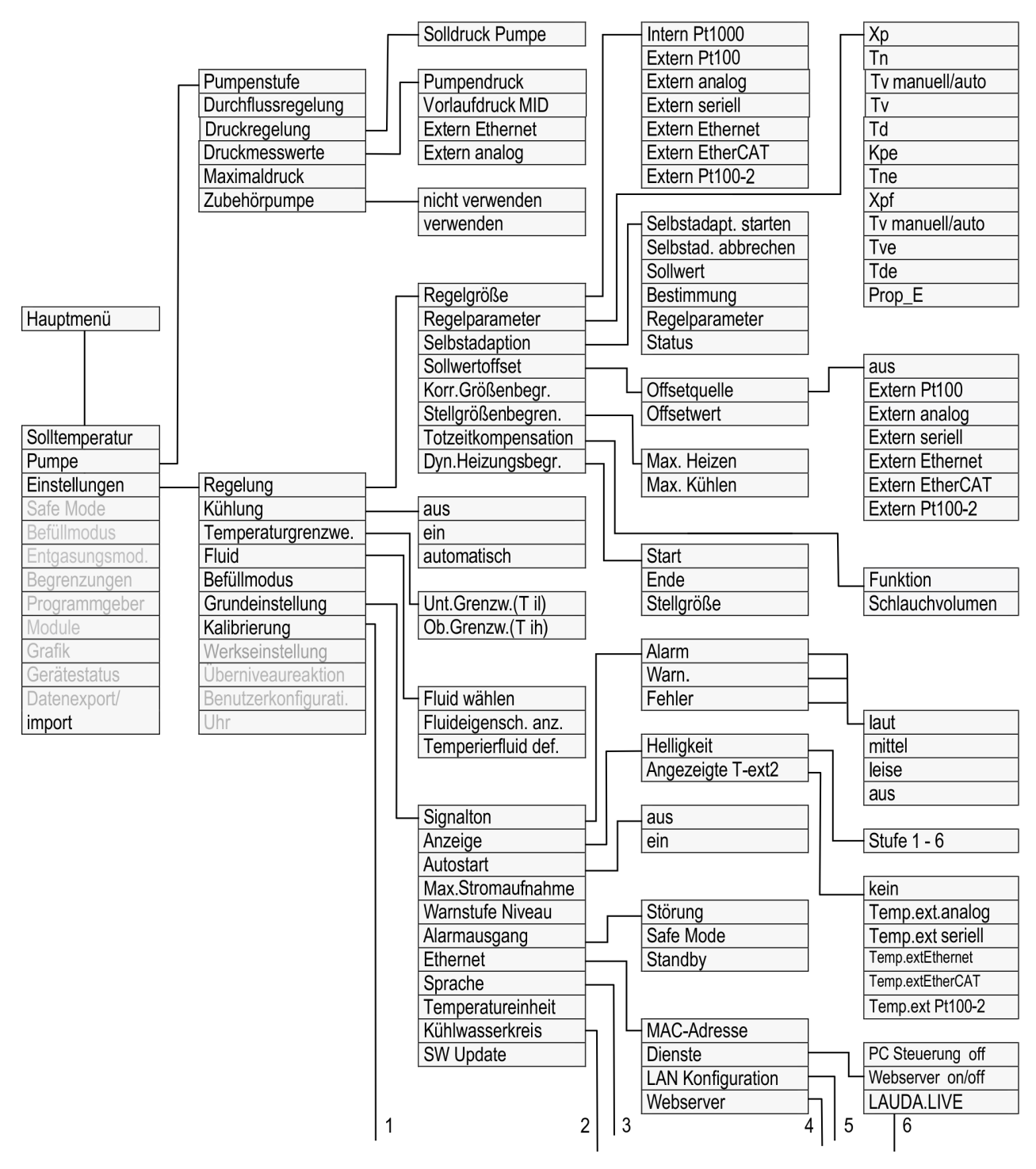

Abb. 38: Menü Teil 1

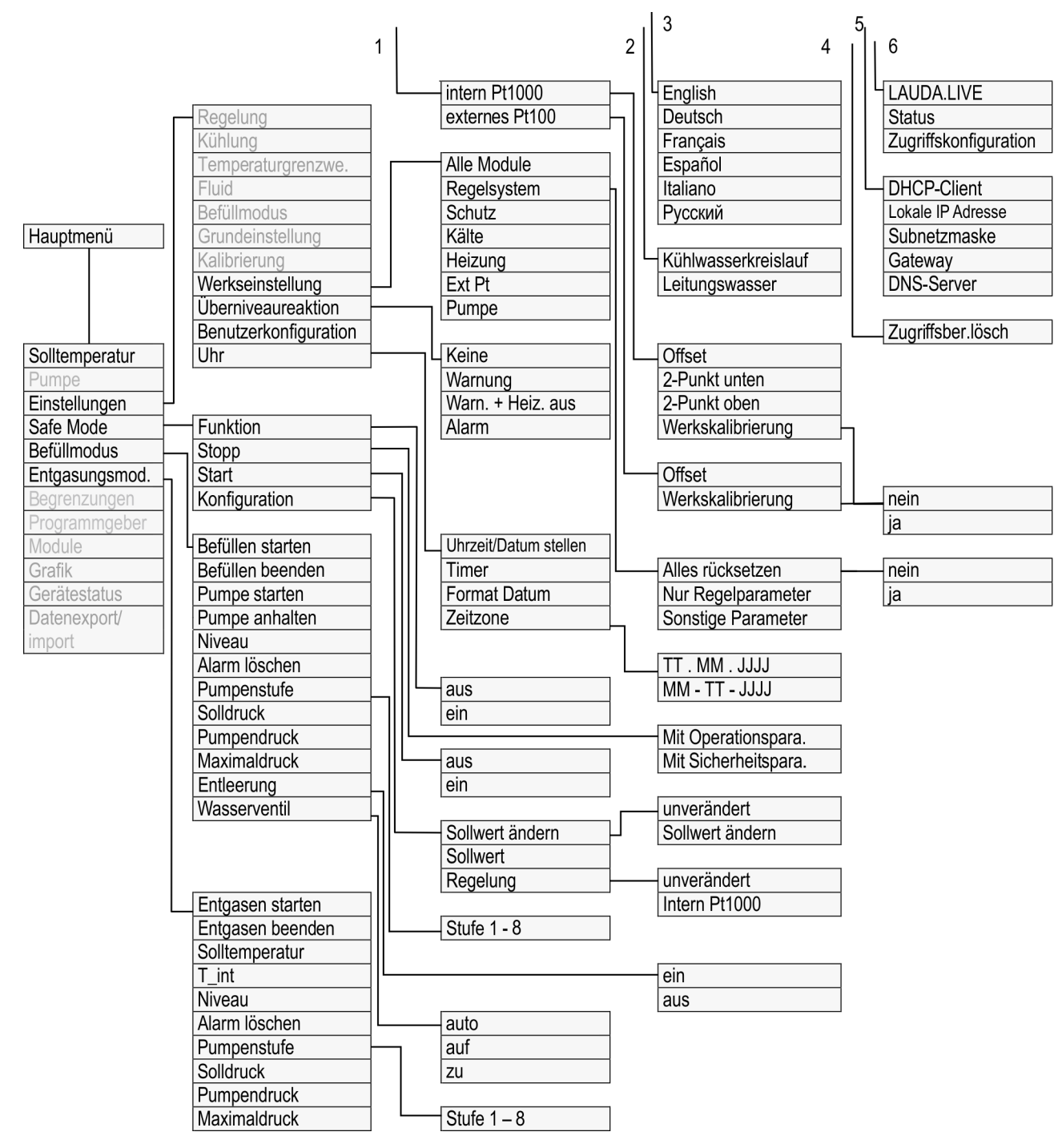

Abb. 39: Menü Teil 2, Fortsetzung von vorheriger Seite

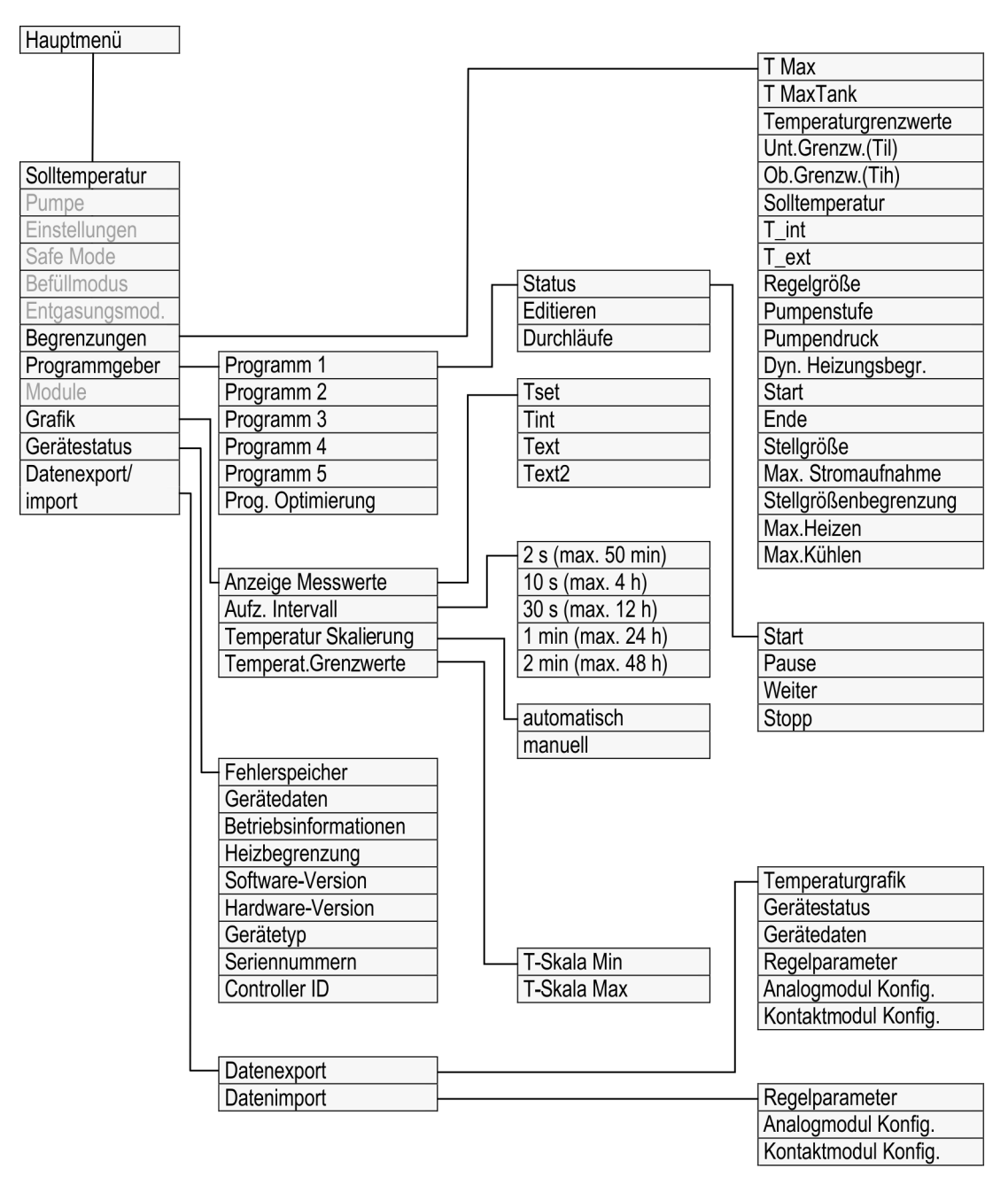

Abb. 40: Menü Teil 3, Fortsetzung von vorheriger Seite

### 6.4 Tmax einstellen

### WARNUNG!

Überhitzen der Temperierflüssigkeit durch fehlerhafte Eingabe des Übertemperaturabschaltpunkts T<sub>max</sub> für den Hydraulikkreislauf

## Feuer

 Stellen Sie den Übertemperaturabschaltpunkt für den Hydraulikreislauf auf 5 K über der oberen Grenze des Temperaturbereichs Ihrer Anwendung ein. Jedoch nicht über die obere Grenze des Arbeitstemperaturbereichs der Temperierflüssigkeit.

Der folgende Hinweis ist nur relevant für das Gerät Integral T:

## WARNUNG! Überhitzen der Temperierflüssigkeit durch fehlerhafte Eingabe des Übertemperaturabschaltpunkts T<sub>max</sub> für den Hydraulikkreislauf Feuer Stellen Sie im Menü des Geräts die im Gerät verwendete Temperierflüssigkeit ein. Stellen Sie den Übertemperaturabschaltpunkt unterhalb des Flammpunkts der Temperierflüssigkeit ein.

Der folgende Hinweis sind nur relevant für das Gerät Integral XT:

## WARNUNG! Überhitzen der Temperierflüssigkeit durch fehlerhafte Eingabe des Übertemperaturabschaltpunkts T<sub>maxTank</sub> für den Ausdehnungsbehälter Feuer Stellen Sie im Menü des Geräts die im Gerät verwendete Temperierflüssigkeit ein. Stellen Sie den Übertemperaturabschaltpunkt T<sub>maxTank</sub> unterhalb des Flammpunkts der Temperierflüssigkeit ein.

# $^{\circ}$ LAUDA

## Personal: The Fachpersonal

Die Grenzwerte für die T<sub>max</sub>-Werte (Integral T und XT) und T<sub>maxTank</sub>-Werte (nur Integral XT) werden automatisch gesetzt, sobald im Gerätemenü die Temperierflüssigkeit ausgewählt wird.

Somit sind die einzustellenden Wertebereiche von  $T_{\text{max}}$  und  $T_{\text{maxTank}}$  begrenzt durch die Temperierflüssigkeit. Sie können diese Werte von T<sub>max</sub> und T<sub>maxTank</sub> verringern, aber nicht höher als die vorgegebenen Grenzwerte einstellen.

- 1. Drücken Sie auf die  $T_{\text{max}}$ -Taste und halten Sie diese gedrückt.
	- $\blacksquare$  Im Display werden die Werte T<sub>max</sub> und T<sub>maxTank</sub> angezeigt.
- 2. Wählen Sie mit den Pfeiltasten einen der beiden  $T_{\text{max}}$ -Werte aus, während Sie die T<sub>max</sub>-Taste weiterhin gedrückt halten.
- 3. Drücken Sie die Eingabetaste.
	- Das Eingabefenster (Abb. 42) wird angezeigt. Der Cursor unter dem  $T_{\text{max}}$ -Wert beziehungsweise  $T_{\text{maxTank}}$ -Wert blinkt.
- 4. Ändern Sie den Wert mit den Pfeiltasten.

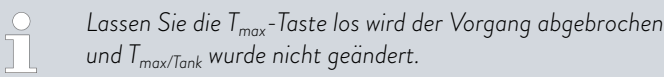

- 5. Bestätigen Sie den neuen Wert mit der Eingabetaste [OK].
- 6. Bestätigen Sie den neuen Wert mit dem Softkey [ANW.].
	- Der neue Wert ist aktiv.

Abb. 42: neuen Tmax/Tank eingeben

## 6.5 Sollwertoffset einstellen

Es ist möglich, die Temperatur, die von einem externen Temperaturfühler gemessen wird, mit einem Offset-Wert zu beaufschlagen und dann als Sollwert zu verarbeiten. Der Sollwert der Temperierflüssigkeit im Gerät kann also zum Beispiel 15 K unter der Temperatur im Verbraucher, die der externe Temperaturfühler misst, festgelegt werden.

Zu den Einstellungen navigieren

- 1. Drücken Sie die [Eingabetaste] um ins Menü zu gelangen.
- 2. Wählen Sie die Menüpunkte  *Einstellungen Regelung* → Sollwertoffset aus.
- 3. Wählen Sie eine der folgenden Optionen:
	- n Mit [Offsetquelle] können Sie festlegen, für welche Quelle der Offset bemessen werden soll.
	- n Mit [Diff.Soll-/Istwert] können Sie den Wert für den Sollwertoffset eingeben.

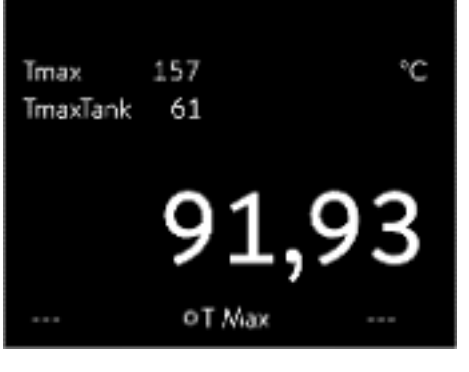

Abb. 41: Tmax anzeigen

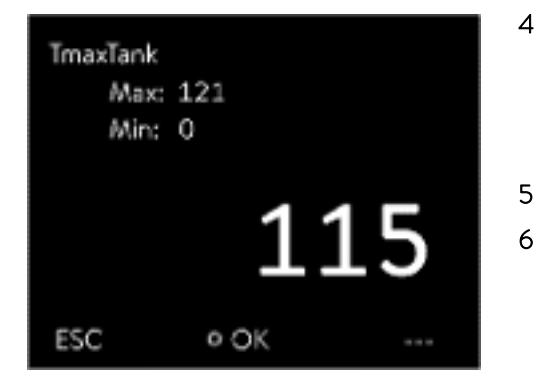

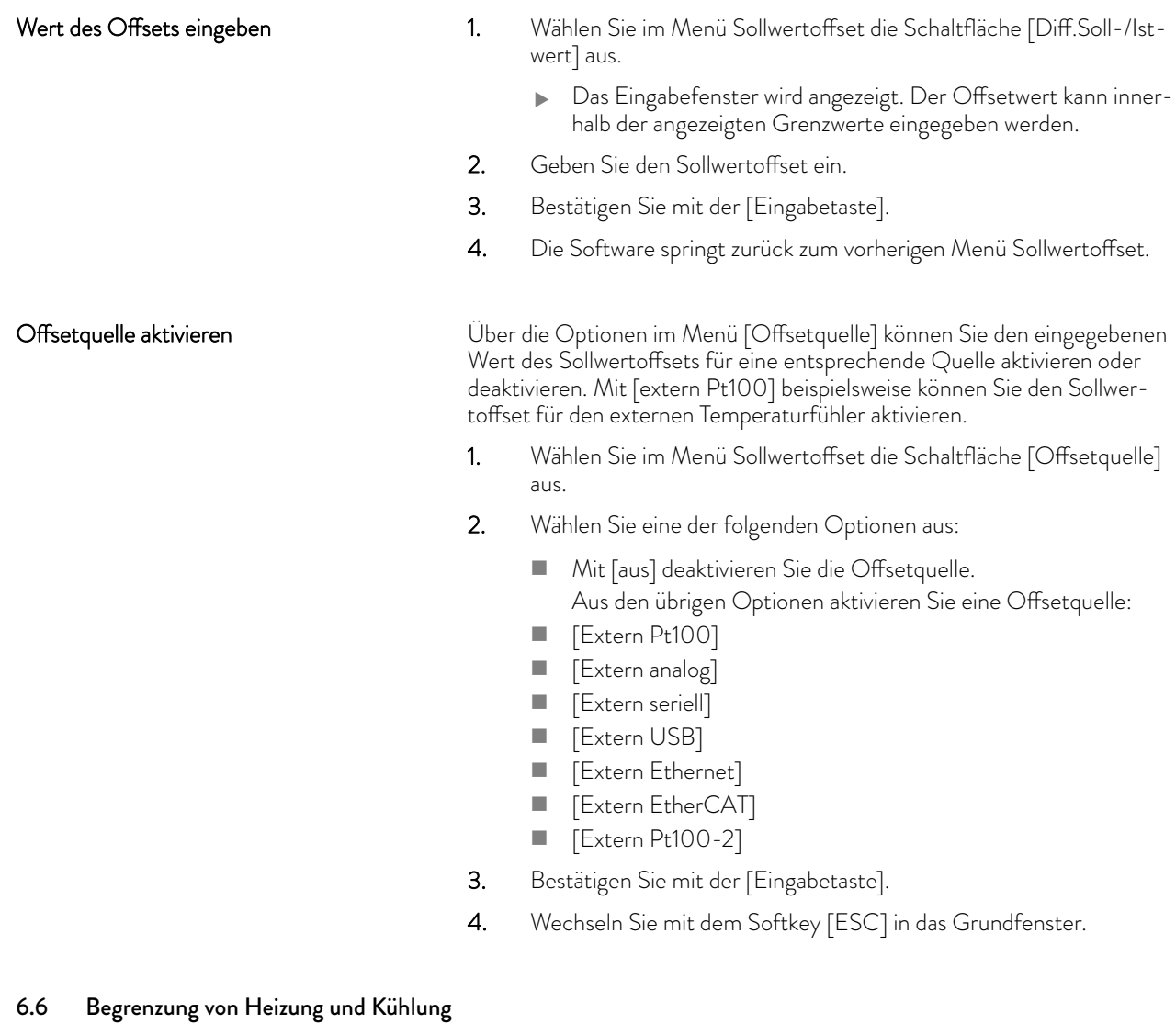

Mit der Stellgrößenbegrenzung können Sie die maximale Heizleistung beziehungsweise die maximale Kühlleistung begrenzen. Die Einstellung erfolgt in Prozent vom Maximalwert.

Durch die aktivierte Stellgrößenbegrenzung der Heizleistung wird eine zu hohe Oberflächentemperatur am Heizkörper vermieden. Durch zu hohe Temperaturen des Heizkörpers kann Schaden an der Temperierflüssigkeit entstehen.

- 1. Drücken Sie die [Eingabetaste] um ins Menü zu gelangen.
- 2. Wählen Sie die Menüpunkte  *Einstellungen Regelung Stellgrößenbegrenzung* aus.
- 3. Wählen Sie [Max. Heizen] und bestätigen mit [OK].
	- Ein Eingabefenster wird angezeigt. Die Stellgrößenbegrenzung kann innerhalb der dargestellten Grenzwerte angepasst werden.
- 4. Passen Sie den Wert entsprechend an.
- 5. Mit der Schaltfläche [OK] gelangen Sie mit der neuen Einstellung in die vorherige Anzeige zurück.
	- **Die neue Einstellung ist aktiv.**

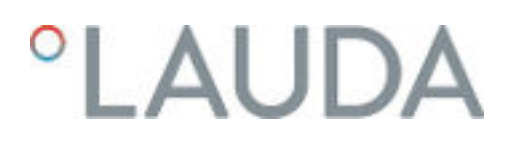

## Automatische Heizungsbegrenzung bei kleiner Pumpenleistung

Beim Integral XT wird die Heizleistung zunehmend reduziert, wenn die Pumpenleistung 150 W (Pumpenstufe < 4) unterschreitet. Diese Maßnahme schützt die Temperierflüssigkeit vor Überhitzung an der Heizkörperoberfläche und verhindert somit eine frühzeitige Alterung der Temperierflüssigkeit.

## 6.7 Totzeitkompensation

Die Totzeitkompensation greift in die Temperaturregelung ein, sodass eine stabile Temperaturregelung auch bei sehr großen Totzeiten erreicht werden kann. Verwenden Sie die Totzeitkompensation, wenn Sie die Applikation mit langen Schläuchen (>> 1 m) bei sehr kleinen Durchflüssen (< 5 L/min) betreiben müssen.

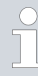

*Die Totzeitkompensation ist nur verfügbar, wenn Sie einen Durchflussregler (MID) einsetzen und der Durchflussregler den Durchfluss der Temperierflüssigkeit messen kann.*

*Die Totzeitkompensation ist nur für die externe Regelung verfügbar und hat bei der internen Regelung keinen Effekt.*

## **Einstellungen**

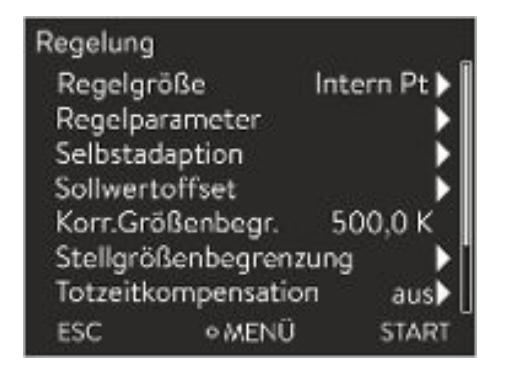

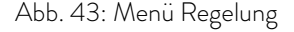

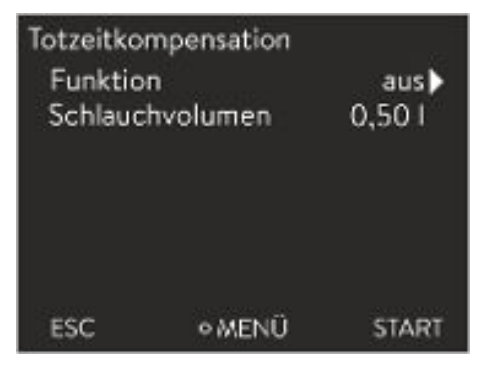

Abb. 44: Menü Totzeitkompensation

## 6.8 Dynamische Heizungsbegrenzung

Zur Verwendung der Totzeitkompensation gehen Sie folgendermaßen vor:

- 1. Drücken Sie die [Eingabetaste] um ins Menü zu gelangen.
- 2. Wählen Sie die Menüpunkte  *Einstellungen Regelung Totzeitkompensation* aus.
- 3. Geben Sie das verwendete Schlauchvolumen ein.

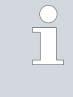

*Es genügt, dieses Volumen rechnerisch aus der Schlauchlänge (gemessen bis zum Temperatursensor, auf den geregelt werden soll) sowie der Querschnittsfläche des Schlauchs zu bestimmen.*

4. Aktivieren Sie die Totzeitkompensation mit [Funktion ein].

*Durch die Totzeitkompensation reagiert die Regelung sehr viel schneller und es können prinzipbedingt andere Regelparameter eingestellt werden als beim Einsatz der normalen Externregelung. Für die Verwendung der Totzeitkompensation können insbesondere deutlich kürzere Nachstellzeiten eingestellt werden.*

Die Regelparameter sollten bei Verwendung der Totzeitkompensation auf die jeweilige Applikation angepasst werden. In typischen Anwendungen wird damit insgesamt ein deutlich besseres Regelverhalten erreicht.

Dieser Abschnitt ist für Folgendes relevant:

**n** Geräte Integral XT

Mit der dynamischen Heizungsbegrenzung begrenzen Sie die Heizleistung des Geräts. Bei geringen Durchflussgeschwindigkeiten an den Heizungen besteht die Gefahr, dass die Temperierflüssigkeit lokal überhitzt wird. Dies kann zu vorzeitiger Alterung, Ölvercrackung bei Silikonölen (Depolymerisation) oder Aufsieden führen.

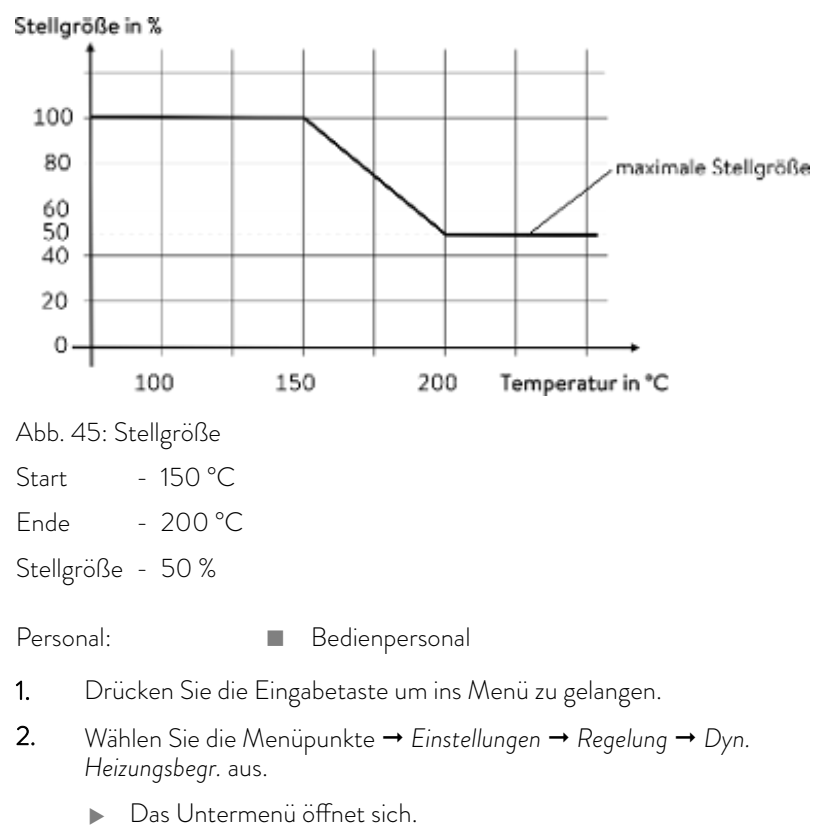

3. Geben Sie Ihre Werte ein und bestätigen Sie mit der Eingabetaste.

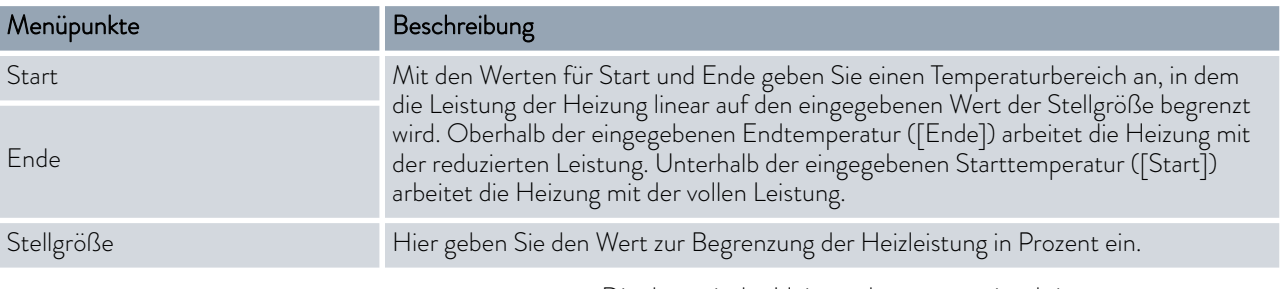

Die dynamische Heizungsbegrenzung ist aktiv.

## 6.9 Kühlung

Das Kälteaggregat der Geräte wird in der Standardeinstellung [automatisch] betrieben. Dabei wird das Kälteaggregat, je nach Temperatur und Betriebszustand, automatisch eingeschaltet oder ausgeschaltet. Sie können das Kälteaggregat manuell über das Menü dauerhaft einschalten oder dauerhaft ausschalten. Bei empfindlichen Regelvorgängen können so Regelschwankungen durch automatisches Einschalten oder Ausschalten des Kälteaggregats verhindert werden.

## Beispiel

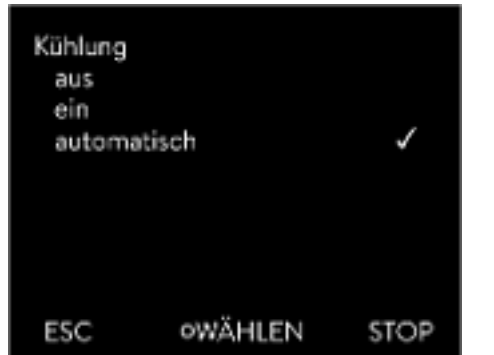

Abb. 46: Kühlung konfigurieren

## 6.10 Temperaturgrenzwerte Tih und Til einstellen

Mit dieser Funktion werden die Temperaturgrenzwerte Tih und Til eingestellt. Die Temperaturgrenzwerte beschränken die Solltemperatur. Ist die interne Ist-Temperatur außerhalb der Temperaturgrenzwerte, wird eine Warnung ausgegeben. Diese Temperaturgrenzwerte sollten die Grenzen Ihrer Anwendung wiederspiegeln. Zusätzlich sollte zum unteren und oberen Temperaturgrenzwert eine Toleranz von 2 K addiert werden, um Überschwinger der Regelung, besonders bei Externregelung, zu kompensieren. Bei Festlegen der Temperaturgrenzwerte muss auch der Arbeitstemperaturbereich der Temperierflüssigkeit beachtet werden.

 $\blacksquare$  Mit der Einstellung [automatisch] wird das Kälteaggregat automatisch geschaltet. Wenn Kälteleistung benötigt wird, schaltet

## Tih und Til einstellen

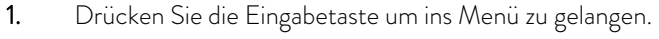

1. Drücken Sie die Eingabetaste um ins Menü zu gelangen. 2. Wählen Sie die Menüpunkte  *Einstellungen Kühlung* aus.

 $\blacksquare$  Mit [aus] bleibt das Kälteaggregat ausgeschaltet. Mit [ein] kühlt das Kälteaggregat permanent. 4. Bestätigen Sie die Auswahl mit der Eingabetaste [OK].

3. Wählen Sie eine der folgenden Optionen aus:

sich das Kälteaggregat ein.

- 2. Wählen Sie die Menüpunkte  *Einstellungen Temperaturgrenzwerte* → Unterer Grenzwert (Til) beziehungsweise → Oberer Grenzwert (Tih) aus.
	- Das Eingabefenster wird angezeigt. Der Cursor unter dem Wert blinkt. Der obere und der untere Temperaturbereich werden angezeigt.
- 3. Ändern Sie den Wert mit den Pfeiltasten.

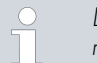

*Durch Drücken der Taste* [ESC] *gelangen Sie ohne Änderung in das übergeordnete Menü zurück.*

- 4. Drücken Sie die Eingabetaste [OK].
	- Der Wert ist übernommen.

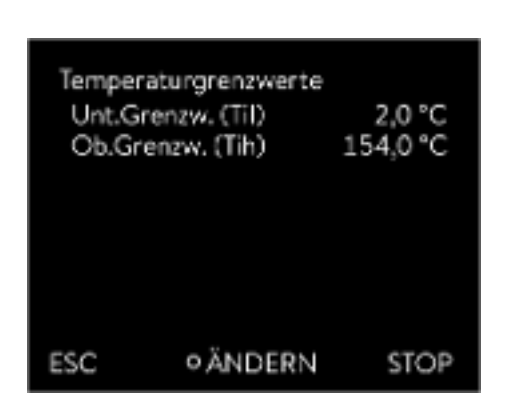

Abb. 47: Temperaturgrenzwerte festlegen

## 6.11 Bedientasten sperren und freigeben

Falls das Gerät beim Verwenden eines Prozessleitsystems oder gegen unbefugten Zugriff geschützt werden soll, können die Bedientasten gesperrt werden.

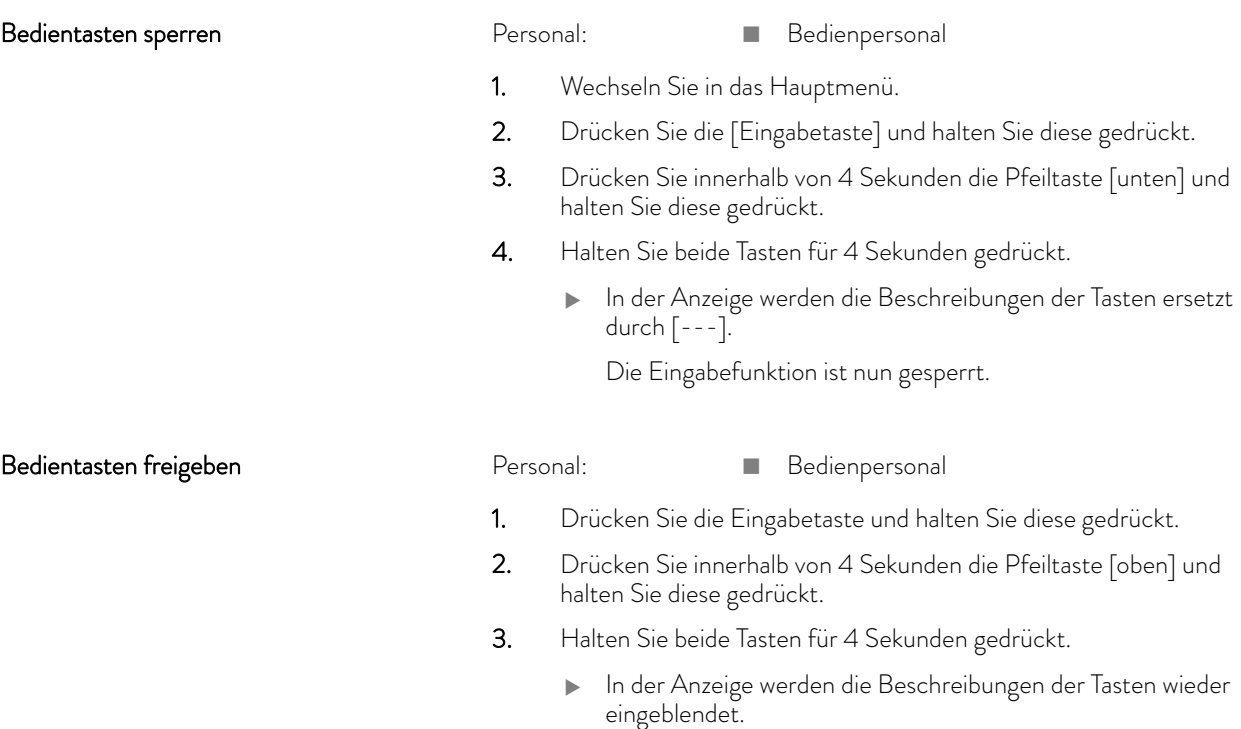

Das Gerät kann wieder bedient werden.

## 6.12 Grundeinstellung

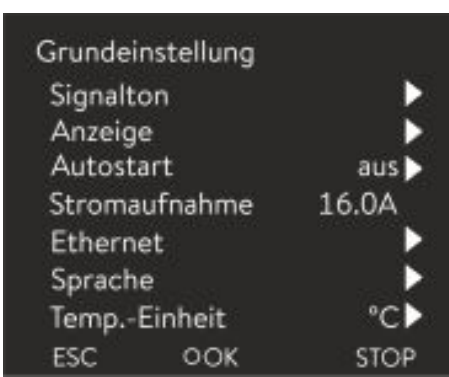

Abb. 48: Menü Grundeinstellung

## Lautstärke der Signaltöne einstellen

## Personal: Redienpersonal

- 1. Drücken Sie die Eingabetaste um ins Menü zu gelangen.
- 2. Wählen Sie die Menüpunkte → Einstellungen → Grundeinstellung aus.

Die Grundeinstellungen sind auf den folgenden Seiten beschrieben.

Das Gerät zeigt Alarme, Warnungen und Fehler nicht nur optisch, sondern auch akustisch an.

Im Menü können Sie die Lautstärke der Signaltöne einstellen für:

- n Alarm
- **Narnung**
- n Fehler

Die Einstellungen der Lautstärke sind:

- laut
- $\blacksquare$  mittel

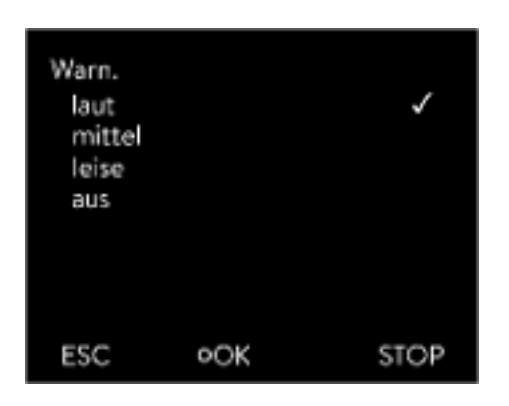

Abb. 49: Lautstärke einstellen

## Helligkeit des Displays einstellen

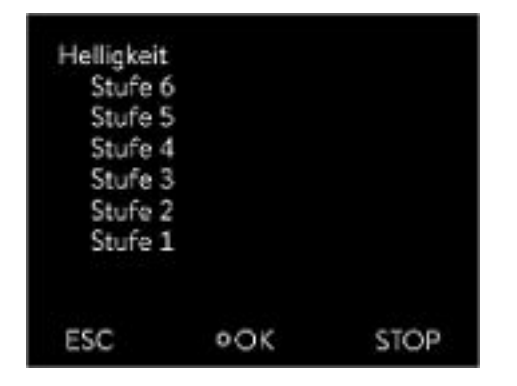

Abb. 50: Helligkeit einstellen

## Angezeigte Temperaturwerte im Display

n leise

 $\Box$  aus

- 1. Im Menü Grundeinstellung wählen Sie den Menüpunkt  *Signalton* aus.
	- Es öffnet sich die Liste mit den Signaltönen.
- 2. Wählen Sie mit den Pfeiltasten den Signalton aus, den Sie anpassen möchten.
- 3. Bestätigen Sie Ihre Auswahl mit der Eingabetaste.
	- Es öffnet sich die Liste mit den Einstellungen der Lautstärke.
- 4. Wählen Sie mit den Pfeiltasten eine Lautstärke aus.
- 5. Bestätigen Sie Ihre Auswahl mit der Eingabetaste.
	- Die neue Einstellung ist aktiv.

Die Displayhelligkeit kann manuell eingestellt werden.

- 1. Im Menü Grundeinstellung wählen Sie den Menüpunkt *Anzeige* → Helligkeit aus.
	- Es öffnet sich die Liste mit den Einstellungen.
- 2. Im Fenster haben Sie die folgenden Optionen:
	- Mit den Einträgen [Stufe 1 6] können Sie die Helligkeit manuell setzen.

Die Helligkeit wird von [Stufe 1] aufsteigend verstärkt.

Die neue Einstellung ist sofort aktiv.

Im Menü [Angezeigtes T-ext2] können Sie auswählen, über welche Schnittstelle ein zweiter externer Temperaturwert in Ihr Gerät eingelesen wird. Der neu ausgewählte Temperaturwert wird im Grundfenster und im Grafikfenster angezeigt.

- 1. Im Menü Grundeinstellung wählen Sie den Menüpunkt  *Anzeige Angezeigtes T‑ext2* aus.
	- Es öffnet sich die Liste mit den Einstellungen.
- 2. Wählen Sie mit den Pfeiltasten den externen Temperaturwert aus, den Sie sich zusätzlich anzeigen lassen möchten.
	- Es werden die Messkanäle angezeigt die im Gerät installiert sind.
- 3. Bestätigen Sie Ihre Auswahl mit der Eingabetaste.
	- Die neue Einstellung ist aktiv.

Automatischer Start nach Stromunterbrechung

Nach einer Stromunterbrechung und Wiederherstellung der Stromversorgung nimmt das Gerät seinen Betrieb nicht wieder auf (Defaulteinstellung). Jedoch können Sie das Gerät so einstellen, dass nach wiederherstellen der Stromversorgung das Gerät seinen Betrieb automatisch wieder aufnimmt.

- 1. Im Menü [Grundeinstellung] wählen Sie den Menüpunkt  *Autostart* aus.
	- Es öffnet sich die Liste mit den Einstellungen.
- 2. Wählen Sie eine der folgenden Optionen:
	- $\blacksquare$  Mit [aus] ist das Gerät nach einer Netzunterbrechung und dem Wiederherstellen der Stromversorgung in der Betriebsart Standby.
	- Mit [ein] läuft das Gerät nach einer Netzunterbrechung und dem Wiederherstellen der Stromversorgung automatisch weiter.

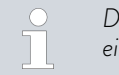

*Das automatische Weiterlaufen des Geräts kann eventuell zu einem unbeaufsichtigten Betrieb führen.*

- 3. Bestätigen Sie Ihre Auswahl mit der Eingabetaste.
	- Die neue Einstellung ist aktiv.

Die installationsseitige Absicherung muss mindestens der maximalen Stromaufnahme des Geräts entsprechen (siehe Typenschild). Bei einer niedrigeren Netzabsicherung müssen Sie die maximale Stromaufnahme des Geräts reduzieren. Die Heizleistung wird dadurch entsprechend reduziert. Berücksichtigen Sie beim Einstellen der Stromaufnahme ob eventuell noch andere Verbraucher mit Ihrem Gerät zusammen an einer Sicherung angeschlossen sind.

### Personal: The Fachpersonal

- 1. Im Menü [Grundeinstellung] wählen Sie den Menüpunkt  *Max. Stromaufnahme* aus.
	- Es öffnet sich ein Eingabefenster für einen Zahlenwert. Der Cursor unter dem Zahlenwert blinkt. Der obere und der untere Eingabebereich werden angezeigt.
- 2. Ändern Sie den Wert mit den Pfeiltasten.

*Durch Drücken der Taste* [ESC] *gelangen Sie ohne Änderung in das Menü* [Grundeinstellung] *zurück.*

- 3. Bestätigen Sie den neuen Wert mit der Eingabetaste [OK].
	- **Der neue Wert ist aktiv.**

Ĩ

*Die Reduzierung der maximalen Stromaufnahme des Geräts reduziert die Heizleistung und beeinflusst dadurch gegebenenfalls die Regelungseigenschaften.*

### Menüsprache wählen

Im Display des Geräts stehen die Menüsprachen Englisch, Deutsch, Französisch, Spanisch, Italienisch und Russisch zur Verfügung.

Stromaufnahme begrenzen

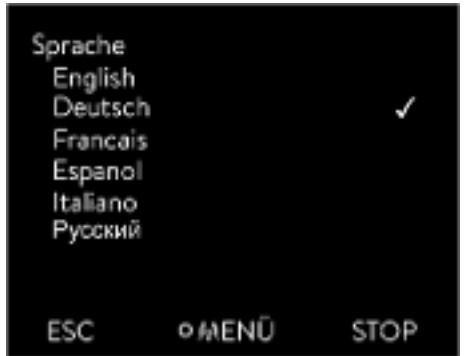

1. Im Menü [Grundeinstellung] wählen Sie den Menüpunkt  *Sprache* aus.

- Es öffnet sich die Liste mit den Sprachen.
- 2. Wählen Sie mit den Pfeiltasten Ihre Sprache aus.
- 3. Bestätigen Sie Ihre Auswahl mit der Eingabetaste.
	- Die neue Einstellung ist sofort aktiv.

Abb. 51: Sprache wählen

## Temperatureinheit wählen

Im Menü [Temp.-Einheit] können Sie auswählen, in welcher Einheit die Temperaturwerte im Display angezeigt werden. Diese Einstellung ist generell für alle Fenster im Display gültig.

- 1. Im Menü [Grundeinstellung] wählen Sie den Menüpunkt  *Temp.- Einheit* aus.
	- Es öffnet sich die Liste mit den Optionen.
- 2. Wählen Sie eine der folgenden Optionen:
	- Mit [°C] werden im Display alle Temperaturen in der Einheit *°Celsius* angezeigt.
	- Mit [°F] werden im Display alle Temperaturen in der Einheit *°Fahrenheit* angezeigt.
- 3. Bestätigen Sie Ihre Auswahl mit der Eingabetaste.
	- Die neue Einstellung ist sofort aktiv.

## 6.13 Kalibrierung des Temperaturfühlers

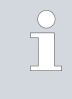

*Es ist ein kalibriertes Referenzthermometer erforderlich, das dem gewünschten Genauigkeitsgrad entspricht. Sonst sollten Sie die Kalibrierung Ihres Temperiergeräts nicht verändern.*

Stellen Sie bei der Überprüfung der Temperatur im eingeschwungenen Zustand eine stetige Temperaturabweichung von  $T_{int}$  beziehungsweise  $T_{ext}$ zum Referenzthermometer fest, kann mit dem Menüpunkt *Kalibrierung* die Abweichung egalisiert werden.

Beim Menüpunkt *Offset* (1-Punkt-Abgleich) wird die Kennlinie des Temperatursensors um den eingegebenen Wert parallel verschoben.

Beim Menüpunkt *2-Punkt-Kalibrierung* (2-Punkt-Abgleich) wird die Kennlinie des Temperatursensors verschoben und zusätzlich die Steigung der Kennlinie verändert.

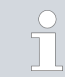

*Es ist möglich die Temperaturwerte Tint und Text jeweils in einem Bereich von ±3 K zu ändern.*

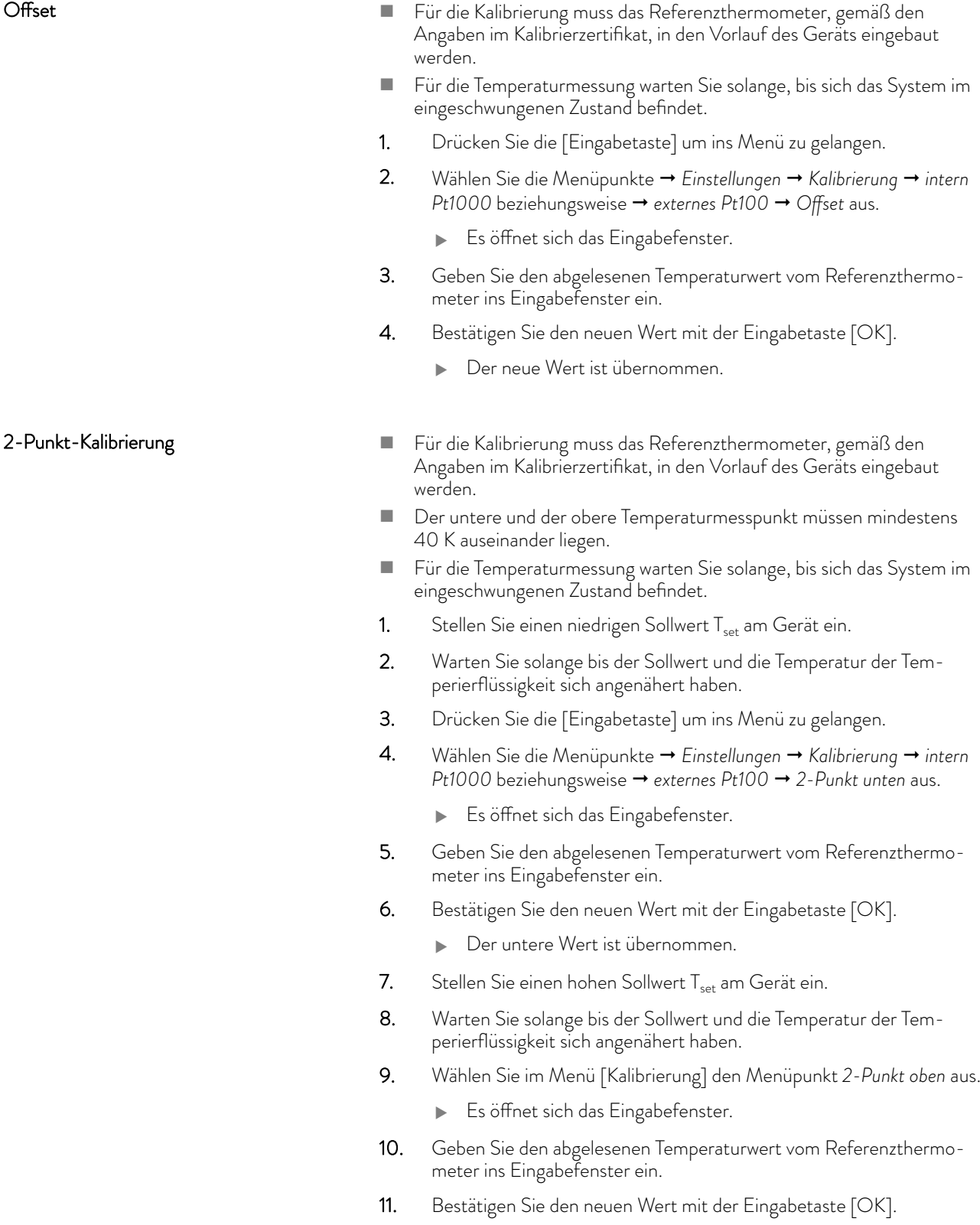

 Der obere Wert ist übernommen. Die 2-Punkt-Kalibrierung ist abgeschlossen.

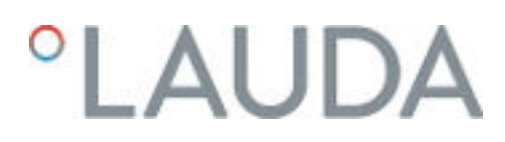

## Werkskalibrierung wieder herstellen

Möchten Sie die ab Werk eingestellte Kalibrierung wieder herstellen, führen Sie diesen Menüpunkt aus.

- 1. Drücken Sie die [Eingabetaste] um ins Menü zu gelangen.
- 2. Wählen Sie Menüpunkte  *Einstellungen Kalibrierung intern Pt1000* beziehungsweise → externes Pt100 → Werkskalibrierung aus.
- 3. Wählen Sie die Option [ja].
- 4. Bestätigen Sie die Auswahl mit der Eingabetaste [OK].
	- Die vom Kunden durchgeführte Kalibrierung wird gelöscht und die ab Werk eingestellte Kalibrierung ist wieder aktiv.

## 6.14 Die Werkseinstellung wiederherstellen

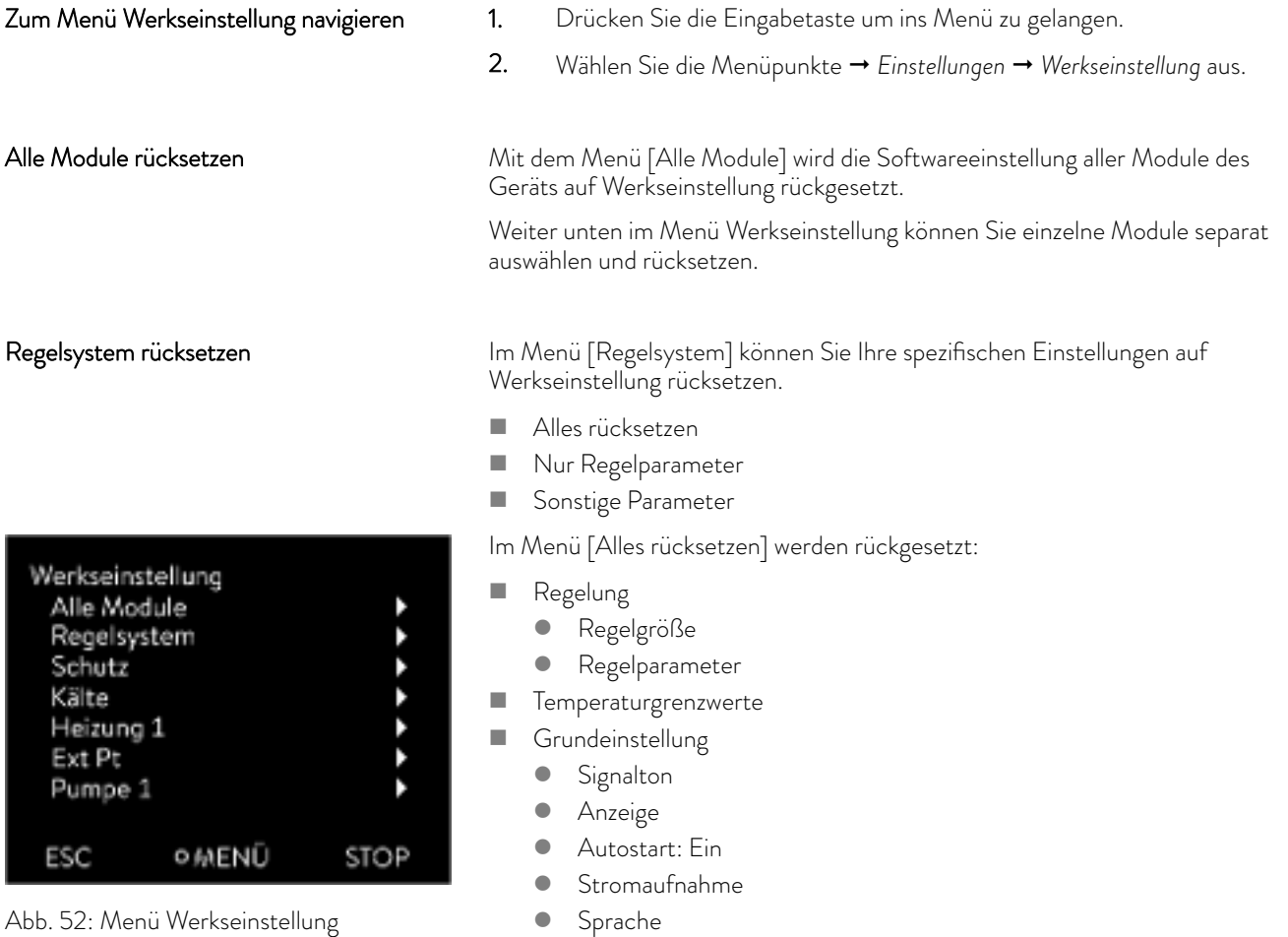

- Sprache
- **N** Kalibrierung
- **n** Grafikanzeige **n** Grundfenster
- 
- **Betriebsart (Betrieb)**

### Personal: Redienpersonal

- 1. Wählen Sie den Menüpunkt [Alles rücksetzen] aus.
- 2. Wählen Sie eine der folgenden Optionen:
	- $\blacksquare$  Mit [nein] gelangen Sie ohne Änderung in das übergeordnete Menü zurück.
	- Mit [ ja] wird auf Werkseinstellung rückgesetzt, wenn Sie dies mit der Eingabetaste bestätigen.
	- Das komplette Gerät ist auf Werkseinstellung rückgesetzt.

Mit dem Menü [Nur Regelparameter] beziehungsweise [Sonstige Parameter] werden nur die gewählten Parameter auf Werkseinstellung rückgesetzt.

Personal: Redienpersonal

- 1. Wählen Sie den Menüpunkt [Sonstige Parameter] aus.
- 2. Wählen Sie eine der folgenden Optionen:
	- $\blacksquare$  Mit [nein] gelangen Sie ohne Änderung in das übergeordnete Menü zurück.
	- n Mit [ ja] wird auf Werkseinstellung rückgesetzt, wenn Sie dies mit der Eingabetaste bestätigen.
	- Die Parameter sind auf Werkseinstellung rückgesetzt.

## 6.15 Gerätestatus aufrufen

Einzelne Regelparameter auswählen und

rücksetzen

Im Menü Gerätestatus und seinen Untermenüs können Sie sich viele Informationen und Daten über das Gerät anzeigen lassen. Im gesamten Menü Gerätestatus sind keine Einstellungen möglich.

- 1. Drücken Sie die Eingabetaste um ins Menü zu gelangen.
- 2. Wählen Sie die Menüpunkte  *Einstellungen Gerätestatus* aus.
	- Es öffnet sich das Untermenü.
- 3. Diese Menüpunkte sind verfügbar:
	- **n** Fehlerspeicher,
	- Gerätedaten,
	- $\blacksquare$  Betriebsinformationen,
	- **Heizbegrenzung**
	- **N** Software-Version,
	- Hardware-Version,
	- Gerätetyp und
	- Seriennummern anzeigen.

## Fehlerspeicher anzeigen

Zur Fehleranalyse verfügt das Gerät über einen Fehlerspeicher, in dem bis zu 140 Warn-, Fehler- und Alarmmeldungen gespeichert werden.

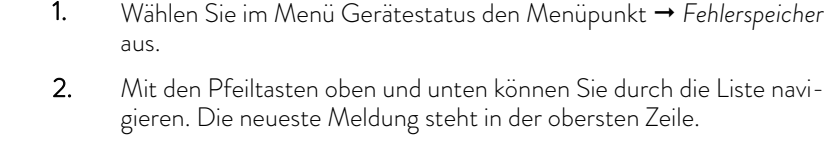

Für jede Meldung werden die folgenden Informationen angezeigt:

- Unter *Nr.* steht die fortlaufende Nummerierung, chronologisch nach Auftreten der Fehler gelistet.
- Unter *Quelle* wird das betreffende Modul angezeigt, das die Meldung verursachte.
- n *Code* ist die verschlüsselte Alarm-, Warnung- oder Fehlerbeschreibung.
- Art spezifiziert Alarm, Warnung oder Fehler.
- Unter *Datum* und Zeit wird der Zeitpunkt der Meldung angezeigt.

Am unteren Rand des Displays wird die weiter oben markierte Meldung genauer erklärt.

Diese Liste dient zur Diagnose durch den LAUDA Service. Für Servicefälle vor Ort oder beim Telefonsupport werden die Gerätedaten benötigt. 1. Wählen Sie im Menü Gerätestatus den Menüpunkt  *Gerätedaten* aus. Es werden verschiedenste aktuelle Werte des Geräts angezeigt (zum Beispiel Temperaturen). Im Menüpunkt Betriebsinformationen wird angezeigt wie lange oder wie oft Komponenten des Geräts in Gebrauch waren. Die Gebrauchsdauer der unten aufgeführten Komponenten wird in Stunden angezeigt, wenn nicht anders angegeben. **n** Temperierflüssigkeit (Fluid) **n** Heizung Pumpe (erscheint nur bei Integral XT) Pumpe 2 (erscheint nur bei Integral IN 1850 XTW, IN 2050 PW, IN 2560 XTW/PW) **N** Verdichter n Verdichter 2 (erscheint nur bei Geräten mit Kältekaskade) n Verdichter Einschaltdauer angegeben ist die Anzahl der Schaltzyklen (EIN - AUS) n Verdichter 2 Einschaltdauer (erscheint nur bei Geräten mit Kältekaskade) angegeben ist die Anzahl der Schaltzyklen (EIN - AUS) EEV 0 Schritte EEV sind die elektronischen Einspritzventile mit den Nummern 0 bis 6, angegeben wird die Öffnung des Ventils in Anzahl der Schritte Gerätedaten anzeigen Betriebsinformationen anzeigen

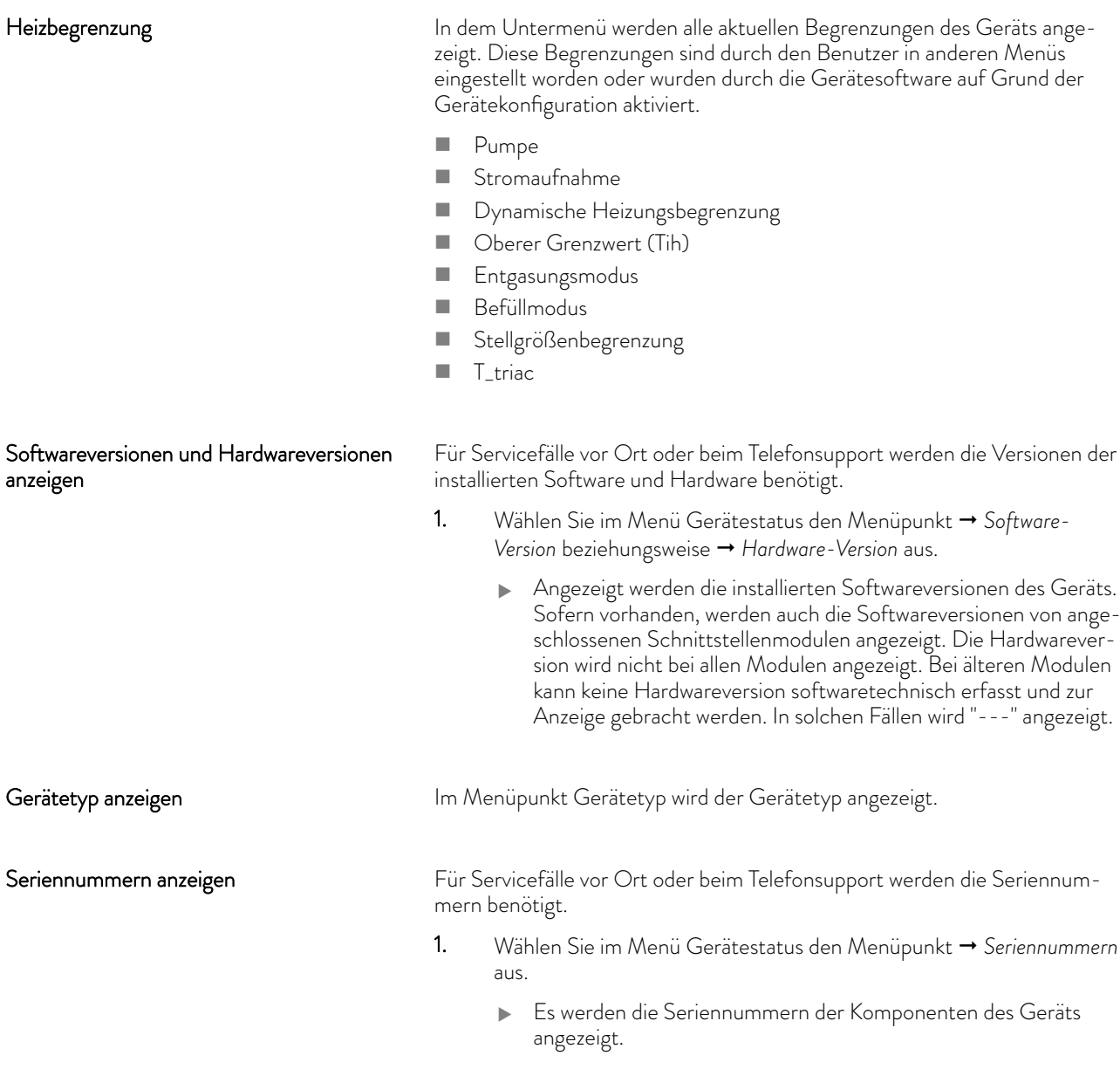

## 6.16 Durchflussüberwachung der internen Heizung

Dieser Abschnitt ist für Folgendes relevant:

- Geräte Integral XT
	- *Das Bypassventil dient dazu, dass die Heizung im Gerät ausreichend durchströmt wird um Schaden an der Temperierflüssigkeit zu ver-*T *meiden.*
- 1. Ist der Förderstrom im Gerät zu gering ertönt ein Signalton für drei Sekunden.
	- Die Heizung schaltet allpolig ab, die Pumpe und das Kälteaggregat werden abgeschaltet.
- 2. Im Display erscheint die Meldung, dass der Durchfluss zu gering ist.

# $^{\circ}$ LAUDA

3. Beseitigen Sie die Ursache.

Liegt die Ursache für den geringen Durchfluss im großen Strömungswiderstand durch die Applikation begründet, drehen Sie das Stellrad des Bypassventils entgegen dem Uhrzeigersinn. Drehen Sie das Stellrad so weit auf bis der nötige Durchfluss erreicht ist.

4. Drücken Sie die Eingabetaste.

Falls das Gerät im Störungszustand ausgeschaltet wurde, drücken Sie ebenfalls die Eingabetaste. Warnungen verschwinden selbsttätig nach Wegfall der Ursache.

## 6.17 Programmgeber

## 6.17.1 Grundlagen

| Programmgeber     |               |  |  |  |  |
|-------------------|---------------|--|--|--|--|
| Programm 1        |               |  |  |  |  |
| Programm 2        |               |  |  |  |  |
| Programm 3        |               |  |  |  |  |
| Programm 4        |               |  |  |  |  |
| Programm 5        |               |  |  |  |  |
| Prog. Optimierung |               |  |  |  |  |
|                   |               |  |  |  |  |
|                   | <b>O MENU</b> |  |  |  |  |

Abb. 53: Programmgeber

Der Programmgeber erlaubt Ihnen das Durchführen und Speichern eines Temperatur-Zeit-Programms. Ein Programm besteht aus mehreren Temperatur-Zeit-Segmenten. In einem Segment werden Angaben zur Endtemperatur des Segments, zur Zeitdauer, zur Temperaturtoleranz, zur Pumpenstufe und zur Schalterstellung (aus/ein) des Kontaktmoduls festgelegt. Möglich sind Rampen, Temperatursprünge oder auch Temperaturhaltephasen.

Der Programmgeber des Temperiergeräts besitzt 5 Programme. Diese 5 Programme teilen sich zusammen insgesamt 150 Segmente.

Ein Programm belegt mindestens 1 Segment. Maximal können 146 Segmente in einem Programm gespeichert werden.

**n** Rampe

Eine Rampe wird beschrieben durch die vorgegebene Zeitdauer, vom Beginn bis zum Ende des Segments, und durch die Zieltemperatur, das heißt die Temperatur am Ende des Segments.

- **n** Temperatursprung Ohne eine Zeitvorgabe (Zeit ist gleich 0) wird die Endtemperatur so schnell wie möglich angefahren.
- **n** Temperaturhaltephase Keine Temperaturveränderung (die Temperatur am Anfang und am Ende eines Segments ist gleich).
- Pumpenstufe aus beziehungsweise O
	- Integral T: Innerhalb eines Segments kann die Pumpenstufe [aus] gewählt werden. Dadurch wird das Programm bei Erreichen dieses Segments beendet, obwohl noch weitere Segmente in diesem Programm folgen. Der Thermostat wird in den Status "Stand-by" gesetzt. Beim Starten des Programms erfolgt ein Hinweis, dass das Programm an diesem Segment endet.
	- Integral XT: Innerhalb eines Segments kann die Pumpenstufe [---] (bedeutet Pumpe ist aus) gewählt werden. Dadurch wird das Programm bei Erreichen dieses Segments beendet, obwohl noch weitere Segmente in diesem Programm folgen. Der Thermostat wird in den Status "Stand-by" gesetzt. Beim Starten des Programms erfolgt ein Hinweis, dass das Programm an diesem Segment mit der Pumpenstufe 0 endet.

Programmoptimierung

Das Aktivieren der Programmoptimierung führt in der Praxis zu einem sehr guten Regelverhalten. Bei Programmen, die sowohl Rampen als auch andere Segmenttypen beinhalten, stimmt der Ist-Temperaturverlauf genauer mit dem Soll-Temperaturverlauf überein als bei Programmen ohne Optimierung. Überschwinger werden minimiert. Nur bei sehr ungünstigen Regelparametern kann ein verstärktes Unterschwingen am Rampenende auftreten. In diesem Fall deaktivieren Sie die Optimierung.

Eine zu enge *Toleranz* verschlechtert das Regelergebnis. Arbeiten Sie nach Möglichkeit ohne Toleranz.

Stand-by

Wird bei einem laufenden Programm das Gerät in Stand-by gesetzt, wird das laufende Programm automatisch mit Pause angehalten.

- 1. Drücken Sie die Eingabetaste um ins Menü zu gelangen.
- 2. Wählen Sie den Menüpunkt  *Programmgeber Programm X*.
	- Es öffnet sich das Untermenü im gewählten Programm.
- 3. Sie haben die folgenden Optionen:
	- n [Status]
		- Zum Starten des Programms wählen Sie die Option [Start].
		- Ist das Programm gestartet, kann es über [Pause] angehalten werden.
		- Ein angehaltenes Programm kann über [Weiter] fortgesetzt werden.
		- Zum Beenden des Programms wählen Sie die Option [Stop].
	- **n** [Editieren]
	- **n** [Durchläufe]
		- Hier geben Sie die Anzahl der Wiederholungen des gewählten Programms ein.
- 4. Wählen Sie den Menüpunkt → Editieren aus.
	- Im Display wird das Programm angezeigt. Sie können es jetzt bearbeiten.

Mit dem Softkey [STOP] können Sie den Programmgeber anhalten. Nach Drücken des Softkeys [START], läuft der Programmgeber im zuvor gewählten Modus (Pause oder aktiver Betrieb) weiter.

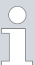

*Der Programmgeber kann über den Timer gesteuert oder verändert werden.*

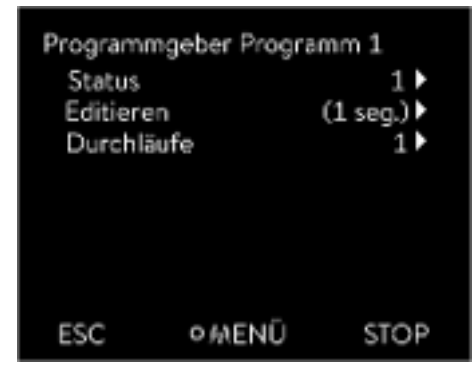

Abb. 54: Programm 1

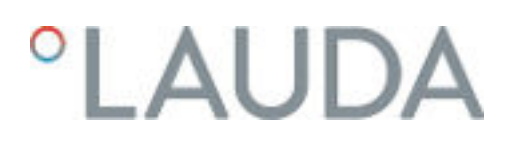

## Mögliche Einstellungen

| Nr.   | Tend  | hh | m <sub>m</sub> | Toleranz |
|-------|-------|----|----------------|----------|
| Start | 30,00 |    |                | 0.1      |
| 1     | 50,00 | 0  | 20             | 0,0      |
| 2     | 50.00 | O  | 20             | 0,0      |
| 3     | 70,00 | 0  | 20             | 0,1      |
| 4     | 60.00 | O  | 30             | 0,0      |
| 5     | 30,00 | 0  | 0              | 0,0      |
| ES0   |       | o  |                |          |

Abb. 55: Im Programmeditor

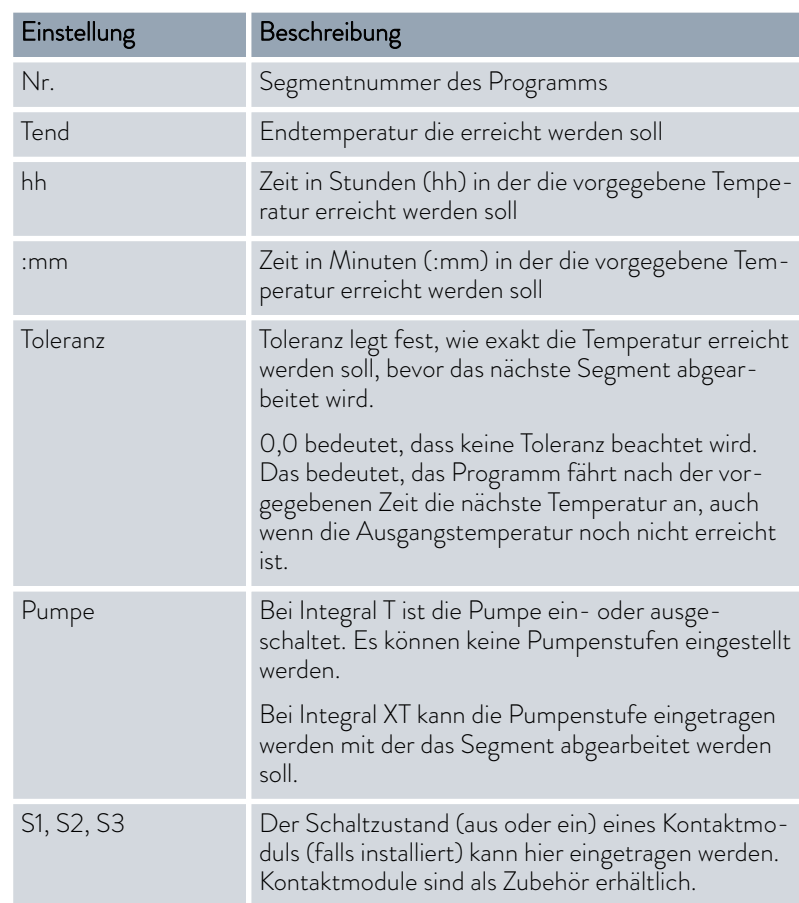

Beispiele zur den Funktionen eines Kontaktmoduls

- **Funktionen der Eingänge** 
	- **Störung setzen**
	- **Stand-by setzen**
	- Programmgeber steuern
	- Wechselbetrieb steuern (2 unterschiedliche Solltemperaturen)
	- interne oder externe Regelung steuern
- **Funktionen der Ausgänge** 
	- diverse Fehlerzustände signalisieren
	- **Stand-by signalisieren**
	- Position bezüglich eines Temperaturfensters angeben (innerhalb beziehungsweise außerhalb)
	- Programmgeberstatus angeben
	- Nachfüllen signalisieren

Programmbeispiel editieren

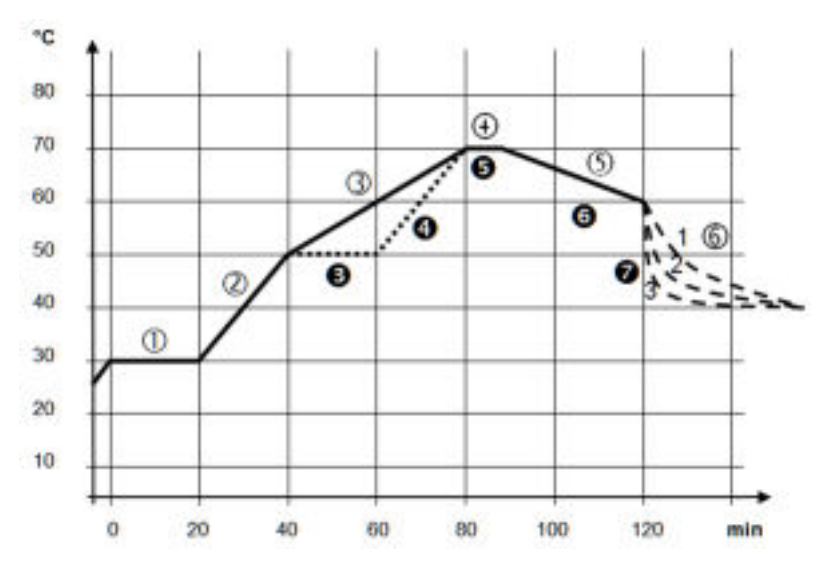

Abb. 56: Programm Beispiel

Die Grafik zeigt exemplarisch das Umprogrammieren eines Soll-Temperatur-Verlaufs.

Die Abkühlzeit in der Grafik variiert je nach Gerätetyp, Verbraucher und so weiter. Im Beispielsegment Nummer 2 sollen 50 °C innerhalb von 20 Minuten erreicht werden.

Die ursprünglichen Werte der folgenden Tabelle "vorher" sind mit durchgezogener Linie dargestellt, der editierte Verlauf der weiteren Tabelle "nachher" mit gestrichelter Linie.

Segment Start

Jedes Programm beginnt mit dem Segment *Start*. Es legt fest, bei welcher Temperatur das Segment *1* das Programm fortsetzen soll. Die Temperatur des Segments *Start* wird schnellstmöglich angefahren. Im Segment *Start* ist keine Zeitvorgabe möglich. Ohne das Segment *Start* würde das Segment *1*, je nach Temperatur der Temperierflüssigkeit, beim Programmstart unterschiedlich ausfallen.

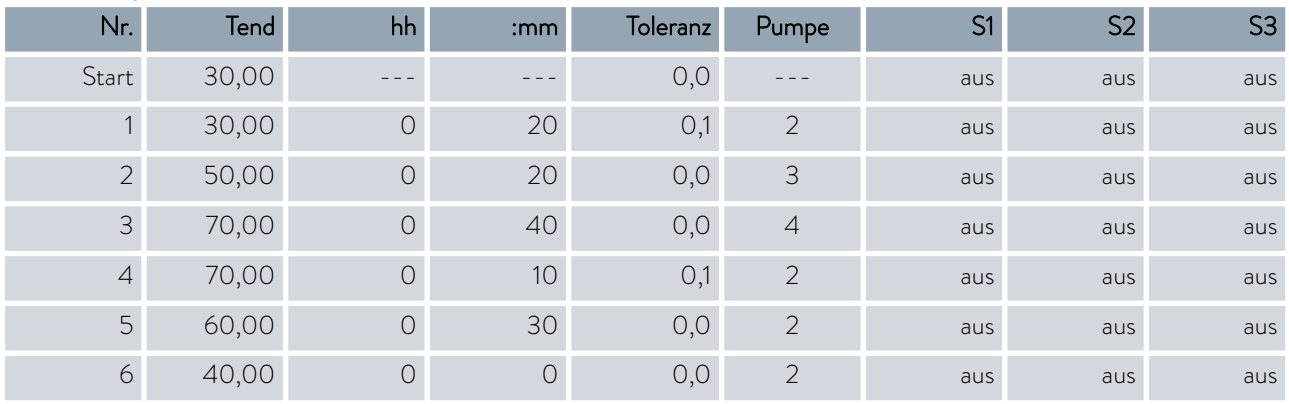

## Tab. 34: Programmbeispiel vorher (----)

## *CLAUDA*

In der editierten Tabelle wurde ein neues Segment mit der Nummer 3 eingetragen. Zudem wurde die Zeit und die Pumpenstufe für das Segment mit der Nummer 4 geändert. Für das Segment mit der Nummer 5 wurde die Toleranz sowie die Pumpenstufe angepasst.

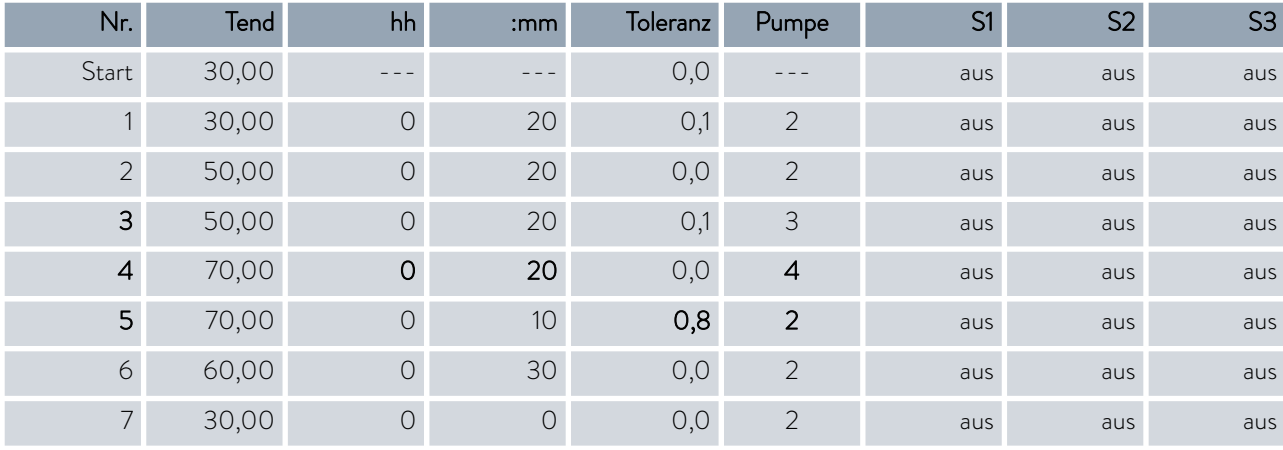

## Tab. 35: Programmbeispiel nachher (- - - - gestrichelte Linie, editiert)

*Bei Integral T kann in der Spalte Pumpe* [aus] *oder* [ein] *eingegeben werden.*

Beachten Sie folgende Hinweise und vergleichen Sie [Abb. 57:](#page-105-0)

- n Das Feld Toleranz ermöglicht beispielsweise die genaue Einhaltung der Verweilzeit bei einer bestimmten Temperatur.
- Erst wenn die Vorlauftemperatur das Toleranzband erreicht (1), wird das folgende Segment abgearbeitet, so dass beispielsweise die Rampe des zweiten Segments erst bei 2 verzögert gestartet wird.
- Ein zu eng gewähltes Toleranzband kann aber auch unerwünschte Verzögerungen verursachen. Im Extremfall kann es sein, dass das Programm nicht fortgesetzt werden kann. Insbesondere bei Externregelung sollte das Toleranzband nicht zu eng gewählt werden. Im Segment 5 wurde eine größere Toleranz eingegeben, so dass die gewünschte Zeit von 10 Minuten auch mit Einschwingvorgängen eingehalten wird (3).
- n Nur flache (langsame) Rampen sollten bei Bedarf mit einem Toleranzband programmiert werden. Steile Rampen die nahe an den maximal möglichen Aufheizraten oder Abkühlraten des Geräts liegen, werden bei zu engem Toleranzband (hier im Segment 2) gegebenenfalls stark verzögert (4).

**Toleranz** 

<span id="page-105-0"></span>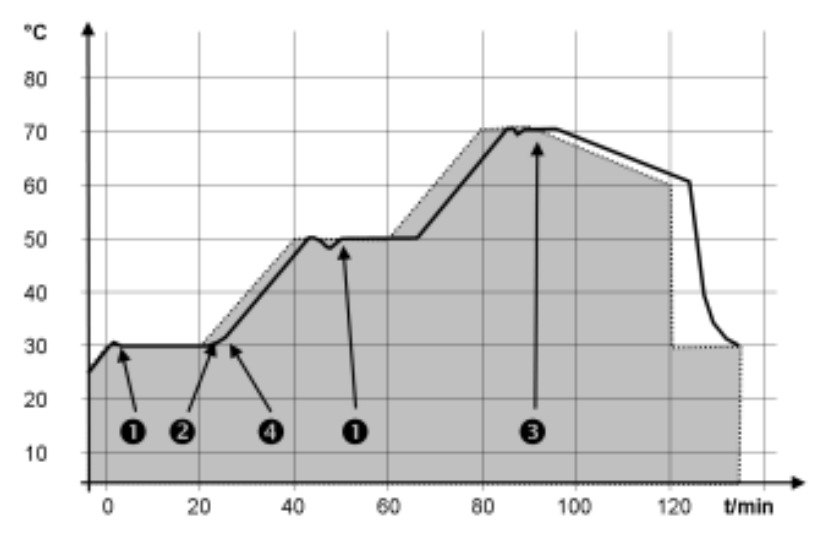

Abb. 57: Programmverlauf Soll-Ist

Die obige Grafik des editierten Verlaufs verdeutlicht den möglichen Nachlauf der Isttemperatur (durchgezogene Linie) zur Solltemperatur des Programmgebers (grau hinterlegt).

## 6.17.2 Programme erstellen und bearbeiten

 $hh$ 

0

 $\ddot{\circ}$ 

 $\overline{O}$ 

 $\overline{0}$ 

 $\circ$ 

 $:mm$ 

and a

20

20

20

30

0

Toleranz

 $0,1$ 

 $0.0$ 

 $0.0$ 

 $0.1$ 

 $0,0$ 

 $0,0$ 

Beachten Sie:

- Ist eine Segmentzeit > 999:59 h vorgesehen, muss diese Zeit auf mehrere aufeinander folgende Segmente verteilt werden.
- 1. Wählen Sie für das ausgewählte Programm den Menüpunkt *Editieren* .
	- Sie können das Programm bearbeiten.

Abb. 58: Programm bearbeiten

0 OK

## Programm bearbeiten

Beachten Sie:

- n Wenn im Feld *hh* und *:mm* der Wert "0" eingetragen ist, wird die Temperatur T<sub>end</sub> so schnell wie möglich angefahren.
- n Änderungen der Pumpenstufe werden im jeweiligen Segment (= Programmzeile) eingegeben.
- n Der Defaultwert der Kontaktmodule ist *aus*.

## Bearbeitung starten

Tend

30.00

50,00

50.00

70.00

60.00

30,00

Nr.

1

 $\overline{a}$ 

 $\overline{3}$ 

 $\overline{4}$ 

5

ESC

Start

Im ausgewählten Programm haben Sie die folgenden Optionen:

- n Mit 5 mal Drücken der rechten Pfeiltaste können Sie sich die Spalten Pumpe, S1, S2 und S3 des Programms anzeigen lassen.
- Mit der linken Pfeiltaste lassen Sie sich wieder die Spalten Tend, hh, :mm und Toleranz anzeigen.
- $\blacksquare$  Mit den Pfeiltasten [oben] und [unten] können Sie in den Segmenten (Zeilen) eines Programms navigieren.
- Mit der Eingabetaste [OK] wählen Sie einen Wert zum Bearbeiten aus.
- Einzelne Ziffern des Werts wählen Sie mit den Pfeiltasten [rechts] und [links] aus.
- Mit den Pfeiltasten [oben] und [unten] können Sie die ausgewählte Ziffer vergrößern oder verkleinern.
- Mit dem Softkey [ESC] können Sie einen ausgewählten Wert wieder abwählen.
- $\blacksquare$  Mit der Eingabetaste [OK] bestätigen Sie Ihre Änderung.
- n Mit dem Softkey [ESC] verlassen Sie das Programm. Die eingegebenen Werte sind gespeichert.
- 1. Navigieren Sie zu dem Segment, unter dem das neue Segment eingefügt werden soll.
- 2. Navigieren Sie in diesem Segment in die Spalte mit der *Nr.*
- 3. Drücken Sie die Eingabetaste [NEU].
	- Ein neues Segment ist angelegt.
- 50.00  $\circ$ 20  $0.0$ п  $\overline{\mathbf{z}}$ 50,00  $\circ$ 20  $0,0$ З 70.00 0 20  $0,1$ Ô 30 4 60.00  $0.0$  $\overline{\mathbf{s}}$ 30,00 0 0  $0,0$ ONEU LÖSCHEN FSC

hh |

 $mm$ 

...

Toleranz

 $0.1$ 

Abb. 59: Programmsegment auswählen

## Segment löschen

Bearbeiten eines aktuell laufenden Programms

- 1. Navigieren Sie zu dem Segment, das Sie löschen möchten.
- 2. Navigieren Sie in diesem Segment in die Spalte mit der *Nr.*
- 3. Drücken Sie den Softkey *LÖSCHEN*.
	- **Das Segment ist gelöscht.**

## Beachten Sie:

- In einem laufenden Programm können keine Segmente hinzugefügt oder gelöscht werden.
- n Im laufenden Programm sind Änderungen der bestehenden Temperaturwerte und Segmentdauern möglich. Das Segment wird so fortgesetzt, als ob die Änderung seit Segmentbeginn gültig wäre.
- Ist die neue Segmentzeit kürzer als die bereits abgelaufene Segmentzeit, dann springt das Programm in das nächste Segment.
- 1. Wählen Sie für das laufende Programm den Menüpunkt *Editieren* aus.
	- Sie können die Segmente bearbeiten.

## Neues Segment einfügen

Tend

30.00

Nr.

Start

## 6.18 Uhrzeit, Datum, Format und Zeitzone einstellen

### Zeitformat stellen

## Zeitformat stellen

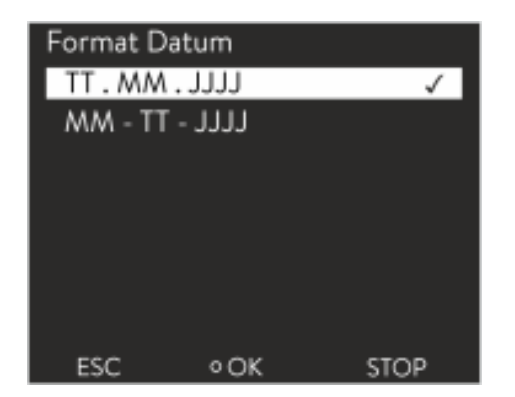

Abb. 60: Option auswählen

## Uhrzeit und Datum stellen

Die eingestellte Zeitzone wird benutzt um zwischen UTC (Universal Time Coordinated) und lokaler Zeit umzurechnen. Nach UTC läuft die interne Echtzeituhr im Integral Gerät. Die Umrechnung führt dann zu der automatischen Umstellung Winterzeit auf Sommerzeit und umgekehrt, da dies länderabhängig ist. Die Schaltjahre sind unabhängig von dieser Einstellung, da diese bereits in der UTC enthalten sind. Ebenso für Länder, die ihr Zeitzonenoffset nach religiösen Vorgaben richten, sind diese Einträge mit fixen Terminen für die nächsten Jahrzehnte enthalten.

Für den Bezug der Zeit aus dem Netzwerk wird UTC auch gebraucht, weil Uhrzeit und Datum von NTP-Zeitservern stets nur in UTC geliefert werden. Damit dies aber überhaupt funktioniert, muss dem LAUDA Gerät ein NTP-Zeitserver per DHCP zugewiesen sein.

Ist DHCP ausgeschaltet und die IP-Adresse fest konfiguriert, ist keine automatische Zeitnachführung möglich. (  *Grundeinstellung Ethernet LAN Einstellungen* → *DHCP-Client*)

Verändern Sie Uhrzeit/Datum nur, wenn Sie vorher die Zeitzone eingestellt haben. Ansonsten ändert sich die lokale Uhrzeit gegebenenfalls aufgrund des sich geänderten Zeitzonenoffsets beim Wechsel der Zeitzone.

### Personal: Redienpersonal

Das Datum können Sie sich in zwei Formate anzeigen lassen.

- Einstellung [TT.MM.JJJJ] bedeutet Tag, Monat und Jahr wird in dieser Reihenfolge angezeigt (europäisch).
- Einstellung [MM TT JJJJ] bedeutet Monat, Tag und Jahr wird in dieser Reihenfolge angezeigt (US-englisch).
- 1. Drücken Sie die Eingabetaste um ins Menü zu gelangen.
- 2. Wählen Sie die Menüpunkte → Uhr → Format Datum aus.
	- Es öffnet sich die Liste mit den Einstellungen.
- 3. Im Fenster haben Sie die folgenden Optionen:
	- Format [TT.MM.JJJJ]
	- Format [MM TT JJJJ]
	- Die neue Einstellung ist sofort aktiv.

Personal: **N Bedienpersonal** 

Sie können die Uhrzeit und das Datum einstellen.

- 1. Drücken Sie die Eingabetaste um ins Menü zu gelangen.
- 2. Wählen Sie die Menüpunkte → Uhr → Uhrzeit/Datum stellen aus.
	- Es öffnet sich das Eingabefenster.
- 3. Stellen Sie die korrekte Uhrzeit und das Datum ein.

Navigieren Sie mit den vier Pfeiltasten.

- $\blacksquare$  Mit den Pfeiltasten rechts und links scrollen Sie an die entsprechende Stelle.
- n Mit den Pfeiltasten auf und ab ändern Sie den Zahlenwert.
### °LAUDA

- 4. Bestätigen Sie Ihre Eingabe mit der Eingabetaste.
	- Die neue Einstellung ist sofort aktiv.

#### Zeitzone stellen

Personal: Redienpersonal

Mit der eingestellten Zeitzone erfolgt die automatische Umstellung von Sommer- auf Winterzeit, Korrektur des Datums in einem Schaltjahr, und so weiter.

- 1. Drücken Sie die Eingabetaste um ins Menü zu gelangen.
- 2. Wählen Sie die Menüpunkte → Uhr → Zeitzone aus.
	- Es öffnet sich das Eingabefenster.
- 3. Wählen Sie Ihre entsprechende Zeitzone aus.
- 4. Bestätigen Sie Ihre Eingabe mit der Eingabetaste.
	- Die neue Einstellung ist sofort aktiv.

*Das Gerät bezieht die Uhrzeit und das Datum aus dem Netz, wenn es im Netzwerk (Ethernet) mit einem Zeitserver betrieben wird. Dadurch braucht der Benutzer nur die Zeitzone einstellen.*

#### 6.19 Selbstadaption

Mit der Funktion Selbstadaption können geeignete Regelparameter für die jeweilige Applikation automatisch gefunden werden. Die Selbstadaption kann nur an einem Gerät mit aktiver Kühlung durchgeführt werden.

Die Selbstadaption ermittelt die Parameter durch einen Testlauf des Temperiergeräts. Dazu müssen das Gerät und die Applikation betriebsbereit sein.

Beim Integral XT wird die Selbstadaption mit der aktuell eingestellten Pumpenstufe durchgeführt. Beste Ergebnisse sind bei möglichst großer Pumpenstufe zu erwarten. Die Druckregelung der Pumpe kann verwendet werden, verschlechtert aber das Ergebnis. Ist die Stromaufnahme des Geräts signifikant begrenzt, verschlechtert sich das Ergebnis und die Dauer der Selbstadaption verlängert sich.

Der Testlauf muss an einer passiven Applikation durchgeführt werden. Das heißt, während des Testlaufes dürfen keine Änderungen an der Applikation vorgenommen werden und keine exothermen oder endothermen Reaktionen stattfinden.

Der Testlauf dauert je nach Anwendung zwischen 30 Minuten und maximal 3 Stunden. Dabei bewegt sich die Temperatur der Temperierflüssigkeit bis maximal ±15 Kelvin vom eingestellten Sollwert weg. Nach Abschluss des Testlaufs werden die neu ermittelten Werte der Regelparameter übernommen und im Menü [Regelparameter] abgespeichert. Die alten Werte der Regelparameter werden überschrieben.

#### Selbstadaption starten

- 1. Drücken Sie die [Eingabetaste] um ins Menü zu gelangen.
- 2. Wählen Sie die Menüpunkte  *Einstellungen Regelung* → Selbstadaption aus.
	- **Es öffnet sich das Untermenü.**
- 3. Hier starten Sie die Selbstadaption:
	- **n** [Selbstadaption starten]
		- Der Selbstadaptionslauf beginnt.
		- Läuft die Selbstadaption, können Sie diese vorzeitig mit [Selbstadaption abbrechen] beenden.
	- **N** Sollwert
		- $\bullet$  Hier geben Sie den Temperatursollwert  $T_{\text{set}}$  vor. Berücksichtigen Sie dabei die maximalen Temperaturschwankungen bis maximal ±15 Kelvin.
		- Stellen Sie [Tih] und [Til] entsprechend ein.
	- **n** Bestimmung
		- Mit dem Befehl *Nur intern* lassen Sie die internen Regelparameter ermitteln.
		- Mit dem Befehl *Intern und extern* lassen Sie sowohl interne als auch externe Regelparameter ermitteln.
	- **n** Regelparameter
		- Hier können Sie die Regelparameter ansehen.
	- **n** Status
		- Zeigt an in welcher Phase sich das Programm zur Ermittlung der Parameter aktuell befindet.
	- WAIT Selbstadaption läuft
	- END Selbstadaption beendet
	- SEND Parameter werden übermittelt
	- STOPPED Selbstadaption angehalten

#### 6.20 Regelparameter

Die thermische Masse und die thermische Anbindung der Applikation an den Thermostaten können eine Anpassung der Regelparameter notwendig machen.

*Verändern Sie die Regelparameter nur, wenn Sie über ausreichend regelungstechnische Kenntnisse verfügen.*

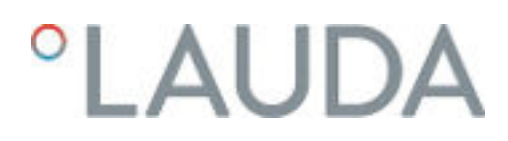

Begriffserklärung

### 6.20.1 Grundlagen der Regelung

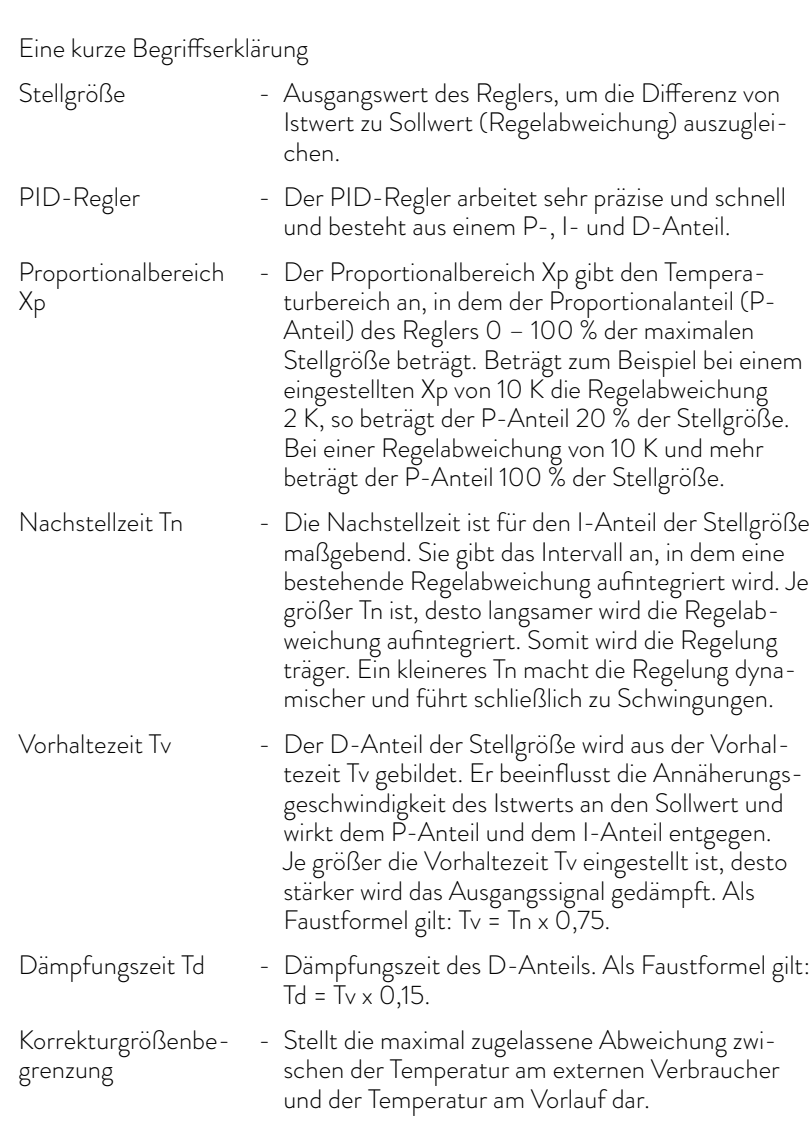

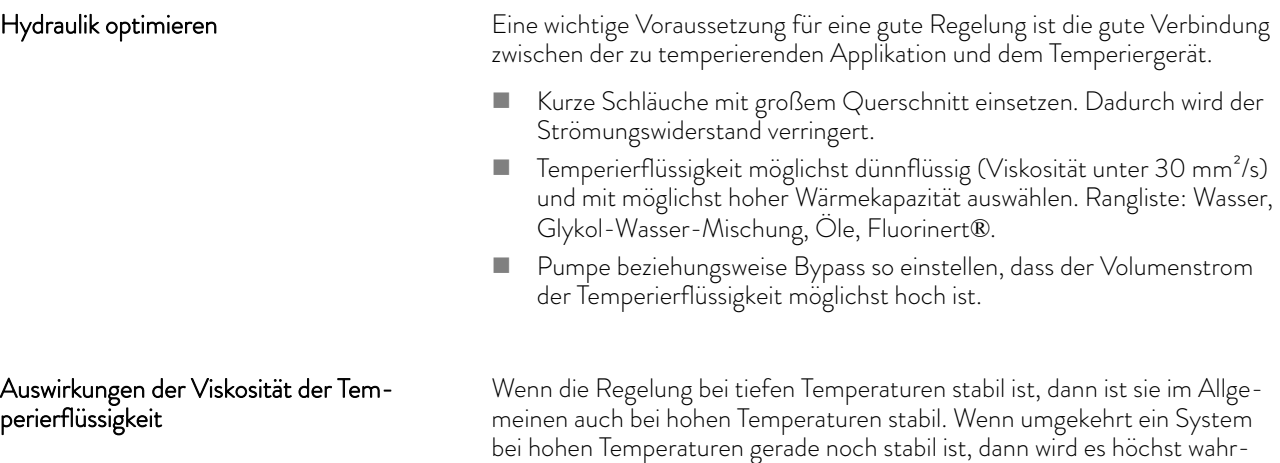

scheinlich hin zu tieferen Temperaturen instabil, das heißt es schwingt.

Die Viskosität der Temperierflüssigkeit ändert sich sehr stark mit der Temperatur. Bei tiefen Temperaturen sind die Flüssigkeiten hochviskoser. Die Regelqualität ist deshalb im Allgemeinen bei tiefen Temperaturen schlechter. Aus diesem Grund sollte die Reglereinstellung am unteren Ende des abzudeckenden Temperaturbereichs ausgeführt werden.

Ist der Temperaturbereich einer Anwendung zum Beispiel -20 - 80 °C, dann sollte die Reglereinstellung bei -10 - 20 °C vorgenommen werden.

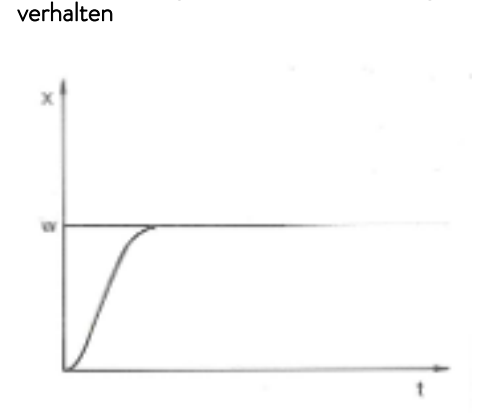

Einfluss der Regelparameter auf das Regel-

Abb. 61: optimale Einstellung

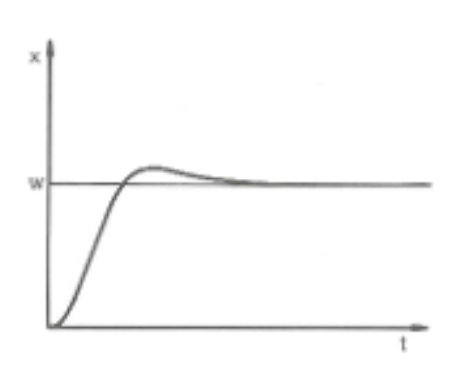

Abb. 62: Regelparameter Xp zu groß

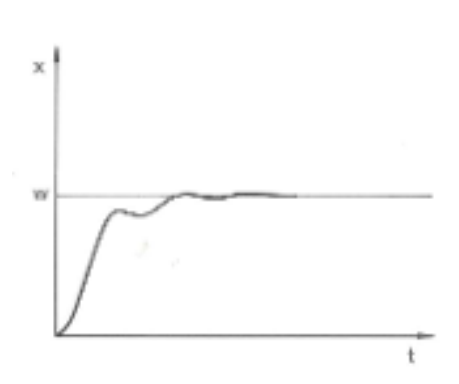

ferenz aufzuintegrieren. Das Überschwingen wird reduziert. Wird der Proportionalbereich zu klein gewählt, ist der P-Anteil an der Stell-

Wird der Parameter Xp zu groß gewählt, gelangt der Istwert früh in den Proportionalbereich und der P-Anteil wird kleiner als 100 % der Stellgröße. Die Annäherung zum Sollwert verlangsamt sich. Somit hat der gleichzeitig aufintegrierende I-Anteil mehr Zeit, seinen Stellgrößenanteil aufzubauen. Ist der Sollwert erreicht, führt der zu viel aufsummierte I-Anteil zum Überschwingen über den Sollwert. Wird der Proportionalbereich Xp verkleinert, bleibt der P-Anteil länger bei 100 %. Deshalb nähert sich der Istwert schneller dem Sollwert an und der I-Anteil hat weniger Zeit, die Regeldif-

größe sehr lange bei 100 %. Umso schneller reduziert sich dieser Wert dann innerhalb des Proportionalbereichs, das heißt die Stellgröße nimmt rapide ab und die Annäherung des Istwertes zum Sollwert kommt fast zum Stillstand. Durch den erst jetzt wirksam werdenden I-Anteil nähert sich der Istwert dem Sollwert langsam an.

Abb. 63: Regelparameter Xp zu klein

### LAUD.

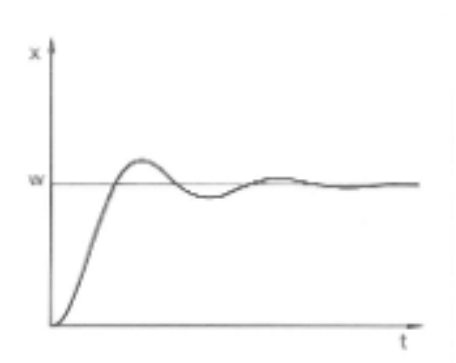

In diesem gezeigten Fall ist der I-Anteil zu groß eingestellt (Parameter Tn zu klein, Tn muss vergrößert werden). Der I-Anteil integriert die Regelabweichung so lange auf, bis diese 0 wird. Verläuft diese Integration zu schnell, ist die Stellgröße, das heißt das Ausgangssignal des Reglers, zu groß. Resultierend kommt es zum (abklingenden) Schwingen des Istwertes um den Sollwert. Die Vorhaltezeit (Parameter Tv) sollte mit der Formel: Tv = Tn x 0,75 angepasst werden.

Abb. 64: Regelparameter Tn und Tv zu klein

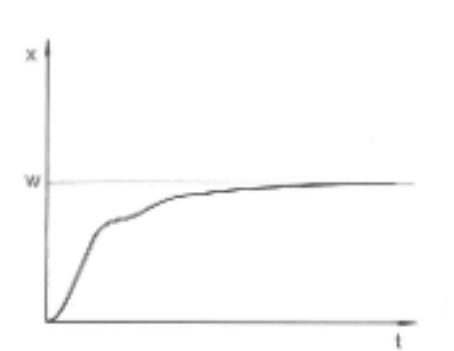

Der Istwert steigt nach Vorgabe des Sollwerts relativ steil an. Der Proportionalbereich scheint gut eingestellt zu sein. Bei kleiner werdender Regelabweichung wird die Annäherung an den Sollwert deutlich langsamer. Die starke Reduzierung des Proportionalanteils (P-Anteil) muss durch den Integrationsanteil (I-Anteil) kompensiert werden. In diesem Fall integriert der I-Anteil zu langsam auf. Der Parameter Tn, welcher das Integrationsintervall angibt, muss also verkleinert werden. Die Vorhaltezeit (Parameter Tv) sollte mit der Formel: Tv = Tn x 0,75 angepasst werden.

Abb. 65: Regelparameter Tn und Tv zu groß

#### 6.20.2 Übersicht über interne Regelparameter

Die interne Regelung vergleicht die Sollwerttemperatur mit der Vorlauftemperatur und berechnet die Stellgröße, das heißt das Maß, mit dem geheizt oder gekühlt wird.

Tab. 36: Für die Internregelung können folgende Regelparameter angepasst werden:

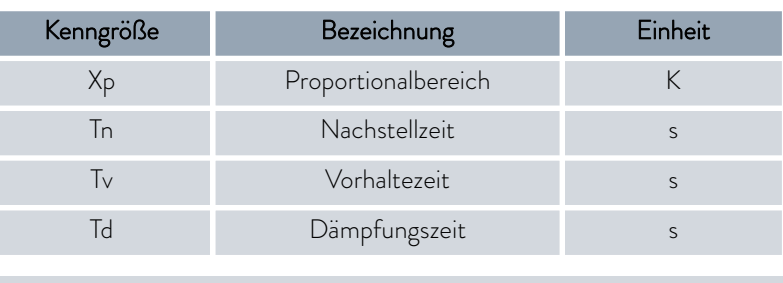

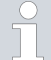

*Wenn Tv manuell/auto auf auto steht, können Tv und Td nicht geändert werden. Sie werden in diesem Fall mit festen Faktoren aus Tn abgeleitet.*

*Die Temperaturgrenzwerte Tih und Til haben außerdem Einfluss auf die Regelung.*

#### 6.20.3 Übersicht über externe Regelparameter

- n Die Externregelung besteht aus einem Führungsregler (Externregler) und einem Folgeregler (Internregler). Dazu wird die Temperatur des zu temperierenden Verbrauchers benötigt. Im Allgemeinen wird diese mit einem externen "Pt100-Fühler" ermittelt.
- n Der Führungsregler vergleicht die Sollwerttemperatur mit der Externtemperatur (Verbrauchertemperatur) und berechnet daraus die Solltemperatur (Soll\_intern) für den Folgeregler (Internregler).
- Der Folgeregler vergleicht die Solltemperatur (Soll\_intern) mit der Vorlauftemperatur und berechnet die Stellgröße, das heißt das Maß mit dem geheizt oder gekühlt wird.

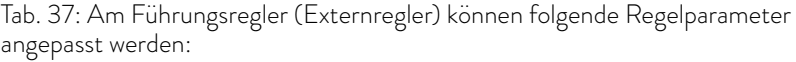

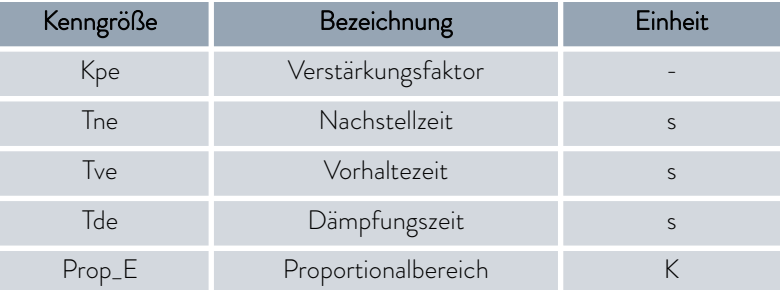

Tab. 38: Am Folgeregler (Internregler) kann folgender Regelparameter angepasst werden:

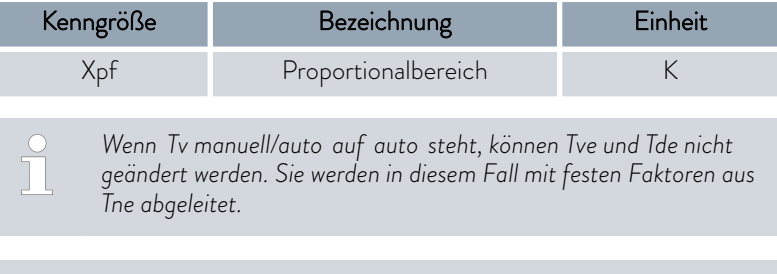

*Die Temperaturgrenzwerte Tih und Til haben außerdem Einfluss auf die Regelung.*

#### Korrekturgrößenbegrenzung

Wenn ein Temperatursprung per Solltemperatur  $T_{\text{set}}$  vorgegeben wird, kann es vorkommen, dass die Regelung eine Vorlauftemperatur einstellen würde, die erheblich (zum Beispiel 50 K, Problem bei Emaille-Reaktor möglich) über der in der externen Applikation gewünschten Temperatur T<sub>ext</sub> liegt. Daher gibt es eine Korrekturgrößenbegrenzung, die die maximal zugelassene Abweichung zwischen der Temperatur am Vorlauf T<sub>int</sub> und der Temperatur im externen Verbraucher T<sub>ext</sub> vorgibt.

### *CLAUDA*

- 1. Drücken Sie die [Eingabetaste] um ins Menü zu gelangen.
- 2. Wählen Sie die Menüpunkte  *Einstellungen Regelung Korrekturgrößenbegrenzung* aus.
	- Es öffnet sich das Eingabefenster für den Zahlenwert.
- 3. Geben Sie den Wert ein.
- 4. Bestätigen Sie den neuen Wert mit der [Eingabetaste].
	- Der neue Wert ist übernommen.

#### 6.20.4 Regelgröße aktivieren

Soll das Gerät auf die interne Regelgröße oder eine externe Regelgröße regeln, müssen Sie dies Einstellen. Beim Einstellen wird die alte Regelgröße mit ihren eingestellten Werten automatisch deaktiviert. Es kann nur eine Regelgröße aktiv ausgewählt werden.

Auflistung der möglichen Regelgrößen

- n [Intern Pt1000]
- F [Extern Pt100]
- **n** [Extern analog]
- **n** [Extern seriell]
- **n** [Extern USB]
- **n** [Extern Ethernet]
- **n** [Extern EtherCAT]
- $\blacksquare$  [Extern Pt100-2]

Personal: Redienpersonal

- 1. Drücken Sie die Eingabetaste um ins Menü zu gelangen.
- 2. Wählen Sie die Menüpunkte  *Einstellungen Regelung* → Regelgröße aus.
	- Die aktive Regelgröße ist mit einem Häkchen markiert.
- 3. Scrollen Sie zu einer anderen Regelgröße und wählen Sie diese mit der Eingabetaste aus.
	- Die neue Regelgröße ist sofort aktiv.

#### 6.20.5 Regelparameter ändern

| Xpf |                         |  |
|-----|-------------------------|--|
|     | Max: 100,00<br>Min: 0,3 |  |
|     |                         |  |
|     | $\circ$ OK              |  |

Abb. 66: Regelparameter ändern

#### Personal: **n Fachpersonal**

*Mit dem Softkey* [ESC] *gelangen Sie ohne Änderung in die vorherige Anzeige zurück.*

- 1. Drücken Sie die Eingabetaste um ins Menü zu gelangen.
- 2. Wählen Sie die Menüpunkte  *Einstellungen Regelung* → Regelparameter aus.
	- Ist die Regelgröße extern aktiv, werden im Display die externen Regelparameter angezeigt.

Ist die Regelgröße intern aktiv, werden im Display die internen Regelparameter angezeigt.

- 3. Scrollen Sie zu einem Regelparameter und wählen Sie ihn mit der Eingabetaste aus.
	- Es öffnet sich ein Eingabefenster. Den Zahlenwert können Sie jetzt ändern. Die angezeigten Werte bei *Max:* und *Min:* geben die Grenzen für die Werteeingabe an.
- 4. Bestätigen Sie den neuen Wert mit der Eingabetaste [OK].
	- **Der neue Wert ist aktiv.**

Regelparameter zur Bearbeitung freigeben

n Mit *Tv manuell/auto* können Sie festlegen, ob die Regelparameter *Tv* und *Td* beziehungsweise *Tve* , *Tde* und *Prop\_E* manuell oder automatisch eingestellt werden. Ist die automatische Einstellung aktiv, werden diese Regelparameter mit einem Schloss angezeigt und können nicht ausgewählt werden.

Um diese Regelparameter manuell einstellen zu können, ändern Sie den Regelparameter *Tv manuell/auto* auf manuelle Einstellung.

#### 6.20.6 Manuelles optimieren der Regelparameter

- 1. Wählen Sie einen zu Ihrer Applikation passenden Regelparametersatz aus der  $\spadesuit$  [Tab. 39 "Bewährte Einstellungen der Regelparameter"](#page-117-0) [auf Seite 118](#page-117-0) aus.
- 2. Starten Sie das Temperiergerät und die Applikation.
- 3. Warten Sie ab, bis sich die Temperatur in der externen Applikation der Solltemperatur auf ±3 K angenähert hat. Die Vorlauftemperatur darf nicht weiter steigen oder fallen. Ein Schwingen der Vorlauftemperatur stört zunächst nicht.

#### Folgeregler einstellen (Internregler):

Tests haben gezeigt, dass ein reiner P-Regler als Folgeregler vollkommen ausreicht.

- 1. Den Führungsregler "ruhig stellen", dazu Kpe auf 0,1 stellen.
	- Der Führungsregler arbeitet nun nur noch sehr schwach.

### <span id="page-116-0"></span>°LAUDA

2. Wenn die Vorlauftemperatur mit > ±0,1 K schwingt, dann weiter mit Punkt 4.

Ist dies nicht der Fall, verkleinern Sie Xpf bis die Vorlauftemperatur schwingt  $(> \pm 0.1 \text{ K})$ .

- 3. Erhöhen Sie Xpf langsam bis die Schwingung ausklingt. Erhöhen Sie Xpf noch weiter um etwa 20 % (Sicherheitszuschlag).
- 4. wenn Xpf < 10 guter Vorlaufregelkreis/Hydraulik
	- wenn Xpf 10 15 mittelmäßiger Vorlaufregelkreis/Hydraulik

wenn Xpf > 15 - schlechter Vorlaufregelkreis/Hydraulik

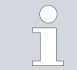

*Wenn der Vorlaufregelkreis (Hydraulik) von schlechter Qualität ist, dann leidet auch deutlich die Qualität der Externregelung!*

#### Führungsregler einstellen (Externregler):

Das Einstellen des Führungsreglers erfordert erfahrungsgemäß einen vielfach höheren Zeitaufwand als das des Internreglers bei einer reinen Vorlauftemperaturregelung. Für einen schwierigen Regelkreis können mehrere Tage notwendig sein.

1. Zuerst Voreinstellung vornehmen für Tne:

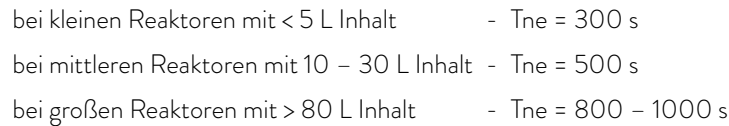

- 2. Sollwert um 5 °C verstellen (5 K-Sollwertsprung), Vorlauftemperatur und Externtemperatur ausreichend lange aufzeichnen (zirka 20 – 40 min).
- 3. Schwingt die Externtemperatur (> 0.1 K), dann Kpe so lange verkleinern bis die Schwingung ausklingt. Zwischen den Änderungen immer lange genug warten (mindestens 2 Schwingungsperioden).
- 4. +20 K-Sollwertsprung, Einschwingvorgang abwarten, -20 K-Sollwertsprung, Einschwingvorgang abwarten.
- 5. Einschwingvorgänge bewerten:
	- soll ein Überschwinger reduziert werden, dann Tve langsam erhöhen (bis etwa 90 % von Tne)
	- umgekehrt Tve verkleinern (bis etwa 60 % von Tne)
	- dabei Tde nachführen: Tde = 20 % von Tve
	- nach jeder Änderung bei <a>
	Handlungsschritt 4 auf Seite 117 fortfahren: ±20 K Sollwertsprünge durchführen und auswerten.
- 6. Dauert der Einschwingvorgang insgesamt zu lange,
	- dann kann Tne reduziert werden.
	- Reduzieren Sie Tve und Tde ebenfalls prozentual.
	- Erhöhen Sie Kpe auf 150 200 %, damit das System schwingt.
	- Dann bei  $\&$  Handlungsschritt 3 auf Seite 117 fortfahren.
- 7. Nimmt die Schwingneigung zu, ohne dass der Überschwinger akzeptabel reduziert wird,
	- a) kann Kpe leicht reduziert werden, mit  $\mathfrak{B}$  [Handlungsschritt 4](#page-116-0) [auf Seite 117](#page-116-0) fortfahren,
	- n b) ist eine größere Zeitkonstante zu wählen, erhöhen Sie Kpe auf 150 – 200 %, damit das System schwingt.

Dann bei Ä [Handlungsschritt 3 auf Seite 117](#page-116-0) fortfahren.

<span id="page-117-0"></span>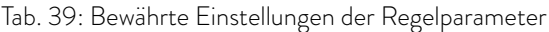

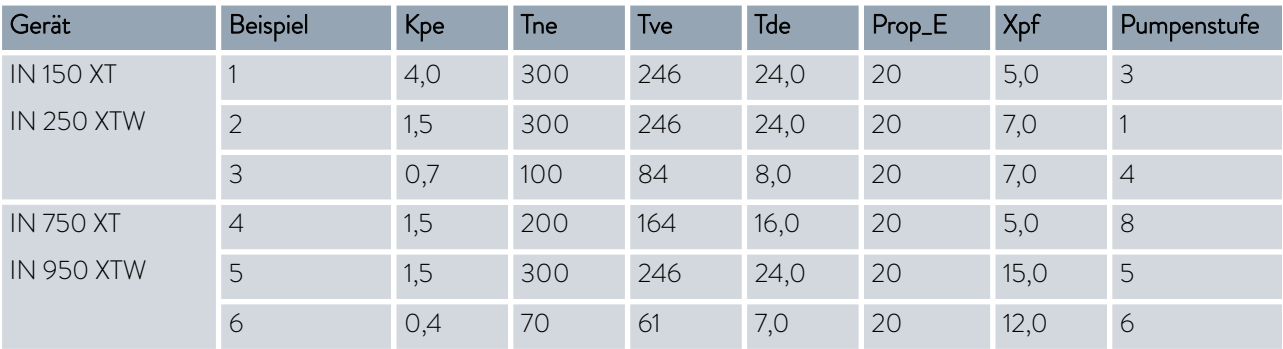

Bei allen Beispielen wird das Silikonöl Kryo 70 verwendet. Beim Beispiel 2 wird am Temperiergerät die Druckregelung mit 1 bar verwendet.

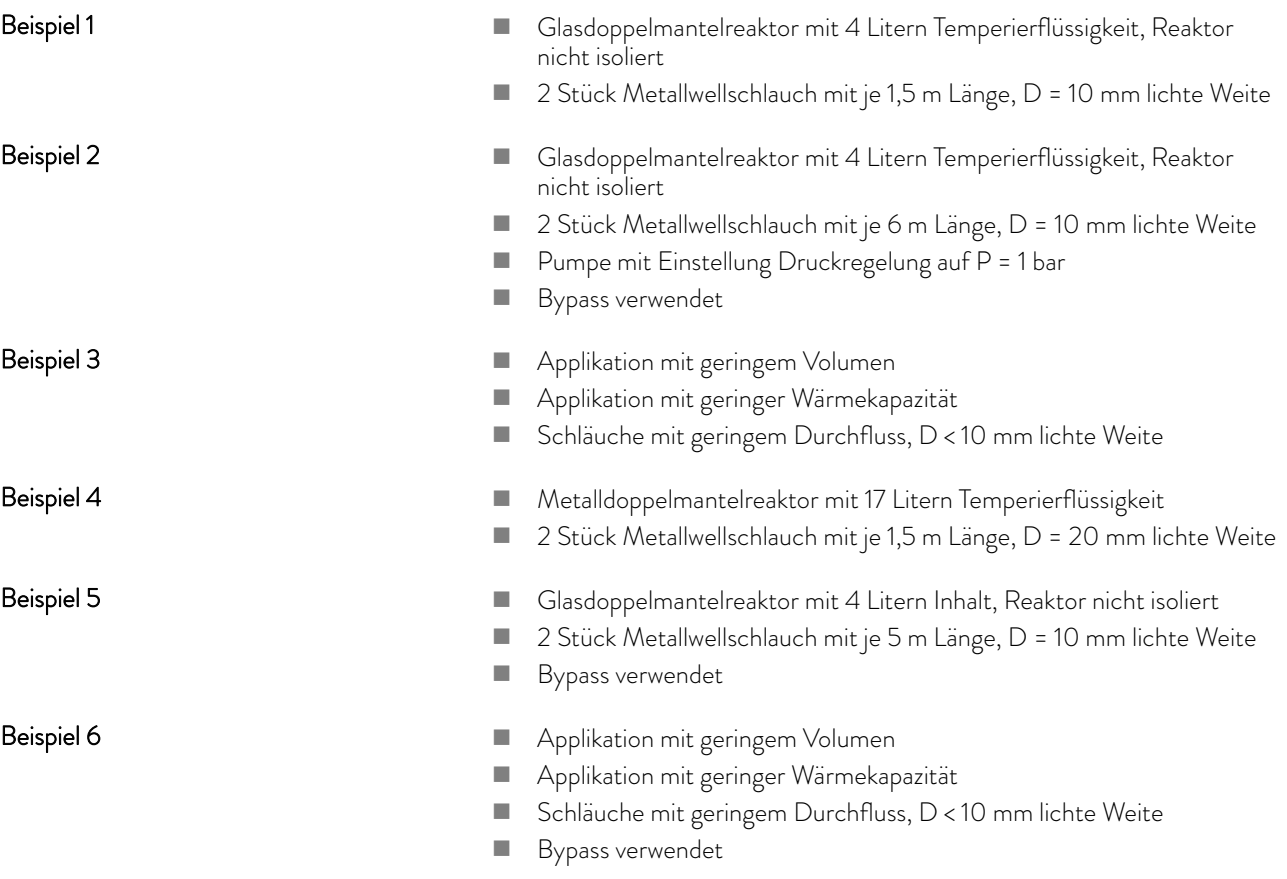

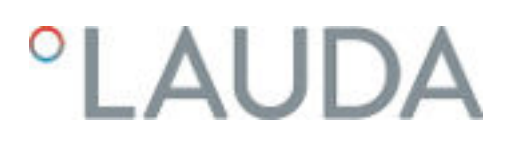

#### 6.21 Bediener und Betrachter

#### Begriffserklärung

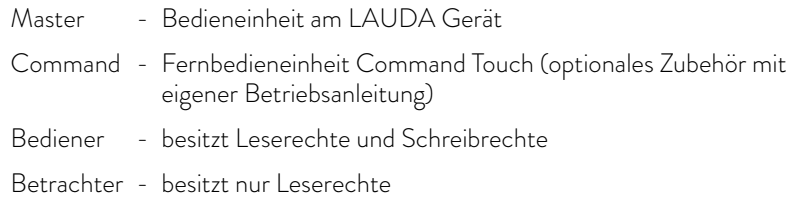

Die folgenden Bedieneinheiten und Schnittstellen werden betrachtet:

- Master
- Command (optionales Zubehör)
- Webserver
- Leitstand/PC
	- verbunden mit dem Temperiergerät über Ethernetschnittstelle, RS 232/485-Schnittstelle (optionales Zubehör), Profibus-Schnittstelle (optionales Zubehör) oder EtherCAT-Schnittstelle (optionales Zubehör)
- $\blacksquare$  Analogschnittstelle (optionales Zubehör)
- n Kontaktschnittstelle (optionales Zubehör)

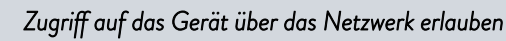

*Um von außen digitalen Zugriff auf das Gerät zu bekommen, muss dies vorher in der Gerätesoftware eingestellt werden.*

- 1. Drücken Sie die [Eingabetaste] um ins Menü zu gelangen.
- 2. Wählen Sie die Menüpunkte  *Einstellungen Grundeinstellung* → Ethernet → PC Steuerung beziehungsweise → Webserver.
	- Im Display werden die Optionen [aus] und [ein] angezeigt.
- 3. Wählen Sie die Option [ein] und bestätigen Sie mit der Eingabetaste.
	- Es wird ein Häkchen gesetzt. Die Eingabe wurde übernommen.

#### Über den Master steht uneingeschränkt der volle Funktionsumfang zur Verfügung.

- $\blacksquare$  Am Command ist die Bedienung um diese Funktionen reduziert:
	- **Eingabe von Tmax**
	- Auswahl der Temperierflüssigkeit
- $\blacksquare$  Am Webserver ist die Bedienung um diese Funktionen reduziert:
	- **Eingabe von Tmax**
	- Auswahl der Temperierflüssigkeit
	- Sicherheitsfunktionen, die Anwesenheit am Gerät verlangen (zum Beispiel Menüs zum Befüllen und Entleeren)
- n Der Leitstand wird limitiert durch die Funktionalität der Schnittstelle und deren Protokoll (Befehlssatz).
- n Einschränkungen bei Analogschnittstelle und Kontaktschnittstelle sind deren Funktionalität und Protokoll.

#### Zugriff auf das Gerät erlauben

Funktionsumfang der Bedieneinheiten

#### <span id="page-119-0"></span>Bediener und Betrachter

Gilt gleichermaßen für Master, Command, Webserver und Leitstand

- n Bediener, maximal einmal
	- Dem Bediener stehen alle Einstellmöglichkeiten zur Verfügung, sowohl lesend als auch schreibend, sofern im Funktionsumfang der Bedieneinheit enthalten.
	- n Betrachter, mehrfach möglich, nur Leserechte
		- Dem Betrachter sind alle Menüs zugänglich, es können aber keine Einstellungen, die eine Änderung der Funktion des Geräts bewirken, vorgenommen werden. Ausgenommen sind Eingaben die nötig sind, um sich als Bediener anzumelden.

#### Im Auslieferungszustand besitzt der Master die Bedienerrechte.

Meldet sich ein Benutzer per Webserver an oder schließt er die Bedieneinheit Command an, dann besitzt der Webserver beziehungsweise das Command Betrachterrechte.

Ein Bediener ist angemeldet und eine andere Bedieneinheit fordert die Bedienerrechte an  $\overline{(\xi)}$  ["Anfordern von Bedienerrechten" auf Seite 121](#page-120-0)). Nach dessen Anforderung der Bedienerrechte wird der erste Bediener zum Betrachter.

Wird ein Bediener zum Betrachter zurückgestuft, erscheint bei ihm ein Pop-Up-Fenster mit entsprechender Meldung.

Wird ein abnehmbares Bedienteil mit Bedienerrechten getrennt, wird der Master automatisch zum Bediener.

Ausnahme: Ein Command Touch mit eingeschränkten Benutzerrechten. Hier wird zunächst vom Temperiergerät ein Fehler generiert. Nach erneutem Einschalten (ohne Command) wird der Master wieder zum Bediener.

Leitstand

Im Auslieferungszustand wird die Verbindung zum Leitstand aktiv überwacht. Wenn länger als 15 Sekunden kein Befehl über Ethernet am Gerät eingeht, wird eine Unterbrechung der Kommunikation erkannt. Bei Unterbrechung zum Leitstand reagiert das Temperiergerat entsprechend der Konfiguration Ä [Kapitel 6.24 "Sicherheitseinrichtung Safe Mode" auf Seite 127.](#page-126-0)

Der Timeout kann von einer bis 600 Sekunden eingestellt werden. Hierzu nutzen Sie den Befehl [OUT\_SP\_08\_XX] über die Schnittstelle.

Für die Ethernetschnittstelle kann die Funktion zusätzlich über das Menü → Einstellungen → Grundeinstellung → Ethernet → Dienste → PC Steuerung

 *PC Timeout* erfolgen. Dies muss vor dem Beginn der Kommunikation eingestellt werden.

Wenn die Überwachung des Leitstandes aktiv ist, befindet sich die Bedienerrechte exklusiv beim Leitstand.

Die Rechte zum Bedienen können sich weder Master, Command noch Webserver holen. Die Bedienung am Temperiergerät ist somit gesperrt. Wenn ein Timeout bei der Überwachung auftritt, werden die Bedienerrechte an das Temperiergerät automatisch übergeben.

Um die Überwachung der Verbindung zu deaktivieren muss ein Timeout-Wert von 0 eingestellt werden. Das Temperiergerät kann vom Leitstand/PC oder am Temperiergerät selbst bedient werden. Die Bedienerrechte können abwechselnd geholt werden. In diesem Fall findet keine Überwachung der Kommunikation statt und ein Verbindungsabbruch wird nicht erkannt.

> *Bei jedem Schreibbefehl des Leitstands holt sich dieser das Bedienerrecht, sofern das nicht durch ein anderes Bedienteil gesperrt ist. Wenn der Leitstand sehr oft Schreibbefehle sendet, kann die Bedienung für ein anderes Bedienteil erschwert werden.*

### <span id="page-120-0"></span> $^{\circ}$ LAUDA

Kaltstart Nach dem Ausschalten und dem Wiedereinschalten des Geräts ist der Master wieder im vorherigen Anmeldelevel. Gleiches gilt für das Bedienteil Command und für den Webserver. Eine Ausnahme bildet die Situation, wenn die Bedieneinheit, welche zuletzt die Bedienerrechte angefordert hatte, nicht angeschlossen ist. In diesem Fall fallen die Bedienerrechte automatisch beim Einschalten zurück auf den Master. Statusanzeige Besitzt eine Bedieneinheit die Rechte als Betrachter, wird anstelle des Ĥ. rechtem Softkeys beziehungsweise der Start/Stop-Schaltfläche ein Schlosssymbol angezeigt: Im Master wird der rechte Softkey mit der Belegung Start/Stopp durch die Belegung mit dem Schlosssymbol ersetzt. Im Command wird die Start/Stopp-Schaltfläche durch das Schlosssymbol ersetzt.

- n Im Webserver wird die Start/Stopp-Schaltfläche durch das Schlosssymbol ersetzt.
- Beim Betrieb mit einem Leitstand liegt es im Verantwortungsbereich des Benutzers (Kunden), sich den Status anzeigen zu lassen.

#### Anfordern von Bedienerrechten

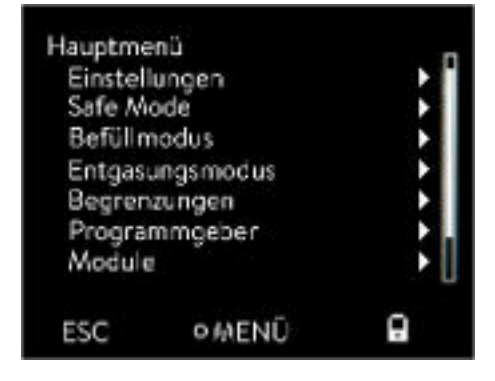

Abb. 67: Bedienung am Gerät gesperrt

#### Gesperrte Bedienerrechte

#### Durch Anwählen des Schlosssymbols werden Bedienerrechte angefordert:

- n An der Bedieneinheit Master drücken Sie den rechten Softkey. Es erscheint ein Pop-Up-Fenster mit der Abfrage Ja/Nein.
- n An der Fernbedieneinheit Command halten Sie die Schaltfläche Schloss länger gedrückt (> 0,5 s). Es erscheint ein Pop-Up-Fenster mit der Abfrage Ja/Nein.
- n Im Webserver klicken Sie auf die Schaltfläche Schloss. Es erscheint ein Pop-Up-Fenster mit der Abfrage Ja/Nein.

#### Beschreibung:

Jede Bedieneinheit mit den Rechten als Bediener kann anderen Bedieneinheiten/Leitstand die Rechte als Bediener sperren (lock). In diesem Fall kann keine andere Bedieneinheit/Leitstand das Bedienerrecht holen und bleibt somit ein Betrachter.

<span id="page-121-0"></span>Sperrung des Bedienerrechts beim Command Touch:

n Nur beim Command Touch gibt es zusätzlich zu den Bedienerrechten und Betrachterrechten speziell die Benutzerrechte (siehe Betriebsanleitung Command Touch). Sind über die Bedieneinheit Command Benutzerrechte vergeben/eingeschränkt worden (im Menü Benutzerkonfiguration), werden alle anderen Bedieneinheiten beziehungsweise der Leitstand/PC zum Betrachter. Weder andere Bedieneinheiten noch der Leitstand können sich Bedienerrechte aktiv holen. Beim Versuch sich Bedienerrechte zu holen erscheint eine Hinweismeldung. Wird ein Command mit eingeschränkten Benutzerrechten vom Temperiergerät getrennt, wird eine Fehlermeldung generiert und das Temperiergerät stoppt. Der Benutzer muss das Gerät ausschalten und wieder einschalten. Die Bedieneinheit Master wird automatisch zum Bediener.

#### Sperrung des Bedienerrechts beim Leitstand

n Wird die Überwachung des Leitstands aktiviert, wird das Bedienerrecht an dem Leitstand gelockt/exklusiv. Keine Bedieneinheiten können sich Bedienerrechte holen. Beim Versuch sich Bedienerrechte zu holen erscheint eine Hinweismeldung. Findet ein Abbruch zum Leitstand statt, das Temperiergerät wird ausgeschaltet und wieder eingeschaltet, tritt ein Alarm auf oder die Leitstandüberwachung wird deaktiviert. Das Exklusiv-Recht wird dem Leitstand entzogen.

#### Sperrung des Bedienerrechts beim Master

Wird ein Safe Mode ausgelöst wird das Bedienerrecht an den Master abgegeben und dort gelockt/exklusiv. Wird der Safe Mode deaktiviert, wird das Exklusiv-Recht dem Master entzogen.

#### 6.22 Webserver LAUDA Command

#### Der eingebettete Webserver

Das LAUDA Gerät ist ausgestattet mit einem integrierten Webserver. Der Webserver dient zur Visualisierung geräteinterner und prozessrelevanter Daten wie zum Beispiel Temperatur, Druck, Durchflussrate. Der Umfang der dargestellten Informationen ist abhängig von Gerät, Gerätetyp und installiertem Zubehör.

Sie können folgende Software verwenden, um auf den Webserver zuzugreifen:

LAUDA Command App:

Erhältlich in den App-Stores für mobile Geräte auf Basis von iOS und Android sowie im Windows Store für Windows-basierte PC-Systeme. Für Windows-basierte PC Systeme ist die LAUDA Command App auch von der LAUDA Homepage downloadbar. Öffnen Sie die LAUDA Homepage, tippen Sie auf  *Services Download-Center*. Im Download-Center filtern Sie in der Dropdown-Liste [Dokumenttyp] auf den Eintrag [Software].

Webbrowser: Verbindung zum LAUDA Gerät mit Hilfe eines Browsers.

Voraussetzung

Das LAUDA Gerät und der PC/Leitstand müssen mit demselben Netzwerk verbunden sein. Die Netzwerkeinstellungen können dabei am Gerät entweder automatisch (*DHCP ein* ) oder manuell (*DHCP aus*) eingestellt werden Ä [Kapitel 4.7.3 "Ethernet-Schnittstelle konfi](#page-42-0)[gurieren" auf Seite 43.](#page-42-0)

# LAUDA

Sicherheit mit dem Webbrowser

*Verbindung zum Gerät über die LAUDA Command App*  $\overline{\mathbb{1}}$ *LAUDA empfiehlt, die LAUDA Command App zu verwenden. Durch den Einsatz dieser App werden automatisch Sicherheitsmechanismen benutzt, die nach dem gegenwärtigen Stand der Technik ein sehr hohes Maß an Sicherheit vor digitalen Bedrohungen bieten. Darüber hinaus verfügt die App über einen integrierten Suchdienst für LAUDA Geräte im lokalen Netzwerk, so dass die manuelle Eingabe eines Hostnames beziehungsweise der IP-Adresse entfallen kann.*

Sie benutzen die LAUDA Command App. Diese sucht automatisch nach vorhandenen Geräten im Netzwerk. Die gefundenen Geräte werden in einer Liste angezeigt. Wählen Sie das benötigte Gerät aus. Die Verbindung zum Gerät wird aufgebaut. Wurde vor dem Schließen der App eine Verbindung zu einem Gerät aufgebaut, wird bei erneutem Starten der App die Verbindung mit diesem Gerät hergestellt. Bedienen des Geräts mit der App

> Für Benutzer die aus technischen Gründen die LAUDA Command App nicht einsetzen können oder IT-Richtlinien dies verbieten, können auf das LAUDA Gerät mit einem Webbrowser zugreifen. Um bei Verwendung eines Webbrowsers ein hohes Maß an Sicherheit zu erreichen, müssen Sie die LAUDA CA-Zertifikate (Root CA, Device CA) installieren.

Vor der Verwendung eines Webbrowsers müssen Sie folgende Tätigkeiten ausführen:

- 1. Vor dem ersten Verbindungsaufbau laden Sie die CA-Zertifikate von der LAUDA Homepage herunter. Öffnen Sie die LAUDA Homepage, tippen Sie auf  *Services Download-Center*.
- 2. Im Download-Center filtern Sie in der Dropdown-Liste [Dokumenttyp] auf den Eintrag [Zertifikat].
	- Eine Liste mit den Zertifikaten wird angezeigt.
- 3. Tippen sie auf das entsprechende Zertifikat.
	- Der Download startet und eine zip-Datei wird heruntergeladen.
- 4. Installieren Sie die Zertifikate auf allen Endgeräten mit denen später auf das LAUDA Gerät zugegriffen wird.
- 5. Beantworten Sie die Frage ob Sie den LAUDA Zertifikaten vertrauen mit [Ja].
- 6. Bei dem ersten Verbindungsaufbau vergleichen Sie den Common Name des Gerätezertifikats mit der Controller ID Ihres LAUDA Geräts.

Die Nummer lassen Sie sich im Gerätemenü anzeigen  *Gerätestatus Controller ID*.

- Angezeigt wird die 24-stellige Identifikationsnummer. Diese kann aus den Ziffern 0-9 und den Buchstaben A-F bestehen. Auf dem Display wird diese in drei Ziffernblöcken (Stellen 1-8, 9-16 und 17-24) angezeigt.
- 7. Bestätigen Sie die Verbindung.

| Controller ID<br>$St. 1-8$<br>$St. 9-16$<br>St. 17-24 |     | 00190033<br>32385109<br>38333633 |
|-------------------------------------------------------|-----|----------------------------------|
|                                                       | --- |                                  |

Abb. 68: Controller ID

#### Bedienen des Geräts über den Webserver

| <b>Schlider whitewall</b> | <b>O SOULS IM</b><br>$x = 1$<br>×                                |                           | $-12x$                               |
|---------------------------|------------------------------------------------------------------|---------------------------|--------------------------------------|
| 0.000                     | <b>6 &amp; Houston</b>                                           | # B @ R Scher             | <br>$\equiv$                         |
| <b>LAUDA</b>              |                                                                  |                           | Gein 199 DUS/LLCB                    |
| Tut<br>ä                  | ø<br>ຶ<br>۰<br><b>ASSAULT</b>                                    | ♦<br>œ<br>0.85            |                                      |
| 20,000                    | ⊛<br><b>Portal</b><br>-<br><b><i><u><u>Greateway</u></u></i></b> | 5<br>oat<br>McNower<br>o. |                                      |
| PC.<br>Tine               | ٠<br>闽<br>m                                                      |                           |                                      |
| 21.937                    | <b>Billion made Sale</b><br><b>Falle</b>                         |                           |                                      |
| $T_{\rm rot}$<br>YÇ.      | S-II Grenne may retire bell                                      |                           |                                      |
|                           | $\sim$                                                           | $\blacksquare$            |                                      |
|                           |                                                                  |                           |                                      |
|                           |                                                                  |                           |                                      |
|                           |                                                                  |                           |                                      |
|                           |                                                                  |                           |                                      |
|                           |                                                                  |                           | o<br>∩<br><b>Transfer Concession</b> |
|                           |                                                                  |                           |                                      |

Abb. 69: Webserver im Browserfenster

Die Bedienung der LAUDA Geräte über den Webserver erfolgt völlig analog zur Bedienung mittels der Bedieneinheit am Gerät. Wenn nötig lesen Sie in den entsprechenden Beschreibungen zur Bedienung in dieser Betriebsanleitung nach.

Die Bedienung des Geräts über die LAUDA Command App ist sehr ähnlich zu der Fernbedieneinheit Command Touch, deren Bedienungsanleitung Sie von unserer Website herunterladen können. Öffnen Sie die LAUDA Homepage, tippen Sie auf  *Services Download-Center*. Im Download-Center filtern Sie in der Dropdown-Liste [Gerätelinie] auf den Eintrag [PRO].

Bei der Verwendung des Webbrowsers benötigen Sie die IP-Adresse oder die Seriennummer des Temperiergerätes. Geben Sie die IP-Adresse oder die Seriennummer in die Adresszeile des Browsers ein. Die Verbindung zum Gerät wird aufgebaut.

#### IP Adresse einsehen

Wählen Sie die Menüpunkte  *Einstellungen Grundeinstellung Ethernet* → LAN Konfiguration → Lokale IP Adresse aus.

#### Seriennummer einsehen

Wählen Sie die Menüpunkte  *Gerätestatus Seriennummern* aus.

Bei der Nutzung eines Webbrowsers müssen Cookies aktiviert sein. Das Gerät legt einen Cookie mit einem verbindungsspezifischen Token an, welches im Rahmen der erstmaligen gegenseitigen Authentifizierung erzeugt wird. Durch das Ablehnen beziehungsweise Löschen des Cookies geht diese Information verloren. Die Authentifizierung muss dann beim nächsten Verbindungsaufbau erneut durchlaufen werden.

Für weitergehende Unterstützung bei der Implementierung sicherer Zugriffe wenden Sie sich an Ihren zuständigen Netzwerkadministrator.

Die Zwei-Faktor-Authentifizierung ist eine Authentifizierung mittels der Kombination zweier unterschiedlicher und unabhängiger Wege. Dabei wird der Benutzer von der Gegenstelle als auch die Gegenstelle vom Benutzer geprüft.

Bei LAUDA wird während der 2FA im Temperiergerät ein Benutzer mit automatisch erzeugten Zugangsdaten angelegt. Die Zugangsdaten werden in Form eines Tokens in der App und im Webbrowser als Cookie gespeichert. Das Token hat eine Gültigkeit von 6 Monaten. Zusätzlich können alle angemeldeten Benutzer (Tokens) über den Master am Temperiergerät gelöscht werden. In diesen Fällen muss der Benutzer die 2FA wiederholen.

Die 2FA muss durchgeführt werden:

- Bei der ersten Verbindung.
- Wenn das Token nicht mehr gültig ist.
- Wenn das Cookie nicht mehr gültig ist.
- n Wenn das Cookie im Browser gelöscht wurde oder nicht gespeichert wurde.

#### Cookies

Zwei-Faktor-Authentifizierung (2FA) für höhere Sicherheit

# LAUDA

Ist eine 2FA notwendig, wird der Benutzer automatisch von der App beziehungsweise vom Webbrowser dazu aufgefordert. Beim Durchführen der 2FA wird im Display des Temperiergeräts ein 6-stelliges Einmalkennwort angezeigt. Dieses ist 5 Minuten lang gültig. Tippen Sie den angezeigten Code im Webclient ein und bestätigen Sie die Eingabe. Bei erfolgreicher Authentifizierung wird die Verbindung fortgeführt. Im Fehlerfall überprüfen Sie, ob Ihre Eingabe korrekt war.

#### 6.23 Clouddienst LAUDA.LIVE

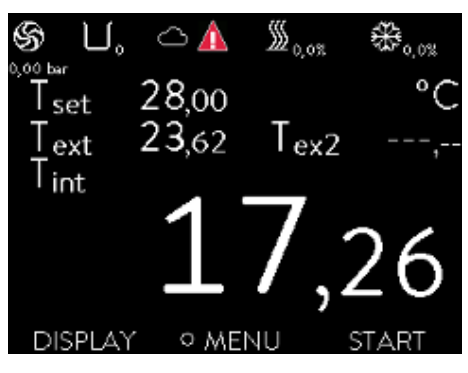

Abb. 70: Grundfenster mit Wolke in der Statusleiste

Der LAUDA Integral IN ermöglicht die Kommunikation von Gerätedaten in den cloudbasierten Dienst LAUDA.LIVE. Der Dienst bietet verschiedene, optionale Funktionen und Angebote, wie zum Beispiel Fernwartung.

Für detaillierte Information zu LAUDA.LIVE und seinen Diensten kontaktieren Sie bitte LAUDA oder besuchen Sie unsere Internetpräsenz.

Zur Realisierung des LAUDA.LIVE Dienstes werden Gerätedaten über eine verschlüsselte Verbindung mit der LAUDA.LIVE Cloud ausgetauscht und ermöglichen so dem LAUDA Service die Fernwartung der Temperiergeräte.

Voraussetzung

■ Der LAUDA Integral IN besitzt über die Ethernet-Schnittstelle einen direkten Internetzugang zu LAUDA.LIVE. Gegebenenfalls müssen dazu die Netzwerkeinstellungen und die lokalen Netzwerkbedingungen angepasst werden  $\&$  [Kapitel 4.7.3 "Ethernet-Schnittstelle konfigurieren"](#page-42-0) [auf Seite 43](#page-42-0).

Hinweis: Standardmäßig nutzt das Temperiergerät eine dynamische IP-Adresse via DHCP. Sofern dies im lokalen Netzwerk unterstützt wird und ein Internetzugang ermöglicht wird, sind keine weiteren Netzwerkeinstellungen nötig.

n Benutzer die aus technischen Gründen dem Temperiergerät keinen Internet/LAUDA.LIVE Zugang über ihr lokales Netzwerk gewähren können oder deren IT-Richtlinien dies verbieten, können alternativ ein LAUDA Mobilfunk-Gateway einsetzen (für weitere Informationen bitte LAUDA kontaktieren).

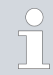

*Standardmäßig ist der LAUDA.LIVE Zugang und die Datenübertragung ausgeschalten.*

#### Zugriff auf die LAUDA.LIVE Cloud erlauben

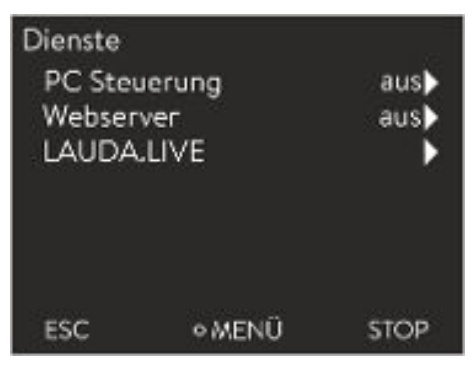

Abb. 71: Dienste

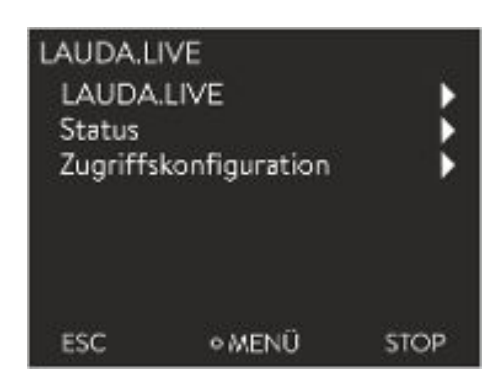

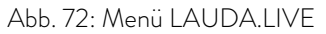

1. Drücken Sie die Eingabetaste um ins Menü zu gelangen.

- 2. Wählen Sie die Menüpunkte  *Einstellungen Grundeinstellung* → Ethernet → Dienste → LAUDA live → LAUDA live [aus/ein] aus.
	- Im Display werden die Optionen [aus] und [ein] angezeigt.
- 3. Wählen Sie die Option [ein] und bestätigen Sie mit der Eingabetaste.
	- Die Eingabe wurde übernommen.

Nach erfolgtem Einschalten registriert und authentifiziert sich das Temperiergerät über eine verschlüsselte TLS Verbindung, unter Nutzung eines gerätespezifischen X.509 Zertifikats, in LAUDA.LIVE. Aus Sicherheitsgründen kann die Verbindung ausschließlich geräteseitig initiiert werden. Ein erfolgreicher Verbindungsaufbau mit LAUDA.LIVE wird im gleichen Menüpunkt unter [Status] signalisiert:

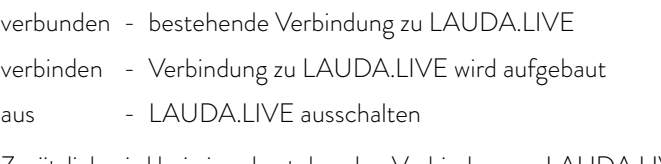

Zusätzlich wird bei einer bestehenden Verbindung zu LAUDA.LIVE eine Wolke in der Statusleiste des Grundfensters angezeigt.

Da LAUDA dem Nutzer die volle Kontrolle über die zu übertragenden Daten ermöglicht, werden Gerätedaten erst dann übertragen, wenn der LAUDA.LIVE Zugriff konfiguriert wurde.

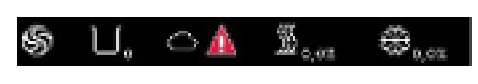

Abb. 73: Statusleiste mit Wolke

### <span id="page-126-0"></span> $^{\circ}$ LAUDA

#### LAUDA.LIVE Zugriff konfigurieren

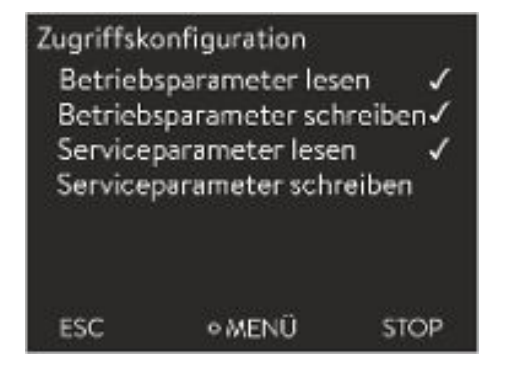

Abb. 74: Zugriffskonfiguration

- 1. Drücken Sie die Eingabetaste um ins Menü zu gelangen.
- 2. Wählen Sie die Menüpunkte *Einstellungen Grundeinstellung* → Ethernet → Dienste → LAUDA live → Zugriffskonfiguration aus.
	- Im Display werden die folgenden Optionen angezeigt:
- 3. Wählen Sie die gewünschte Option aus und bestätigen Sie mit der Eingabetaste.
	- Es wird ein Häkchen gesetzt. Die Eingabe wurde übernommen und die jeweilige Option ist eingeschalten.

*Mit dem Menü Zugriffskonfiguration kann der Nutzer die Daten die übertragen werden dürfen selbstständig definieren: [Betriebsparameter lesen] und [Serviceparameter lesen].*

Dabei wird zwischen Betriebsparametern (wie zum Beispiel die eingestellte Soll-/Ist-Temperatur (Tset/Tint/Text)) und den Serviceparametern (interne Geräteparameter) unterschieden. Bei den Betriebsparametern handelt es sich grundsätzlich um die Parameter, welche über das Gerätedisplay dem Nutzer angezeigt und vom Nutzer verändert werden können. Die Serviceparameter stehen dagegen ausschließlich dem LAUDA Service zur Verfügung.

Das Verändern der Daten im Temperiergerät aus der Cloud, zum Beispiel im Rahmen der Fernwartung durch den LAUDA Service, wird über [Betriebsparameter schreiben] und [Serviceparameter schreiben] geräteseitig aktiviert.

Neben Maßnahmen, wie zum Beispiel eine 2-Faktor-Authentifizierung, innerhalb der LAUDA.LIVE zur Autorisierung des Zugriffs und Verändern von Gerätedaten, dient die geräteseitige Zugriffskonfiguration dem Nutzer zur grundsätzlichen Einschränkung/Kontrolle der LAUDA.LIVE Dienste.

#### 6.24 Sicherheitseinrichtung Safe Mode

#### Ziele des Safe Modes

Durch den Safe Mode wird dem Benutzer die Möglichkeit gegeben im Voraus einen sicheren Notfall-Betriebsmodus für Gerät und Applikation selbst zu bestimmen. Bei Störungen im Prozess (zum Beispiel Ausfall der Kommunikation mit dem Leitstand) kann einfach und schnell in diesen sicheren Betriebsmodus gewechselt werden.

Das Gerät bleibt solange in diesem sicheren Betriebsmodus bis Safe Mode manuell deaktiviert wird.

Was passiert bei aktiviertem Safe Mode?

- Die im Safe Mode konfigurierten Parameter werden eingestellt.
- n Im Display (Grundfenster) wird eine Warnung *103 Safe Mode* angezeigt.
- Eine Veränderung der von Safe Mode beeinflussten Parameter ist nicht möglich.
- **Native Programmgeber werden beendet.**
- Die Funktion "Sollwertoffset" wird ausgeschaltet.
- n Die Bedienerrechte des Temperiergeräts bekommt die Bedieneinheit Master  $\spadesuit$ , Sperrung des Bedienerrechts beim Master" auf Seite 122. Die Bedienerrechte können während dem aktiven Safe Mode nicht abgegeben werden.

Durch welche Ereignisse wird der Safe Mode aktiviert?

- durch Abbruch der Verbindung zum Leitstand
- n manuell durch den Benutzer
- mittels Befehl über ein Schnittstellenmodul & [Tab. 42 "Schnittstellen](#page-130-0)[module und Schnittstellenbefehle" auf Seite 131](#page-130-0)
- durch Alarme  $\&$  [Tab. 43 "Alarme die die Funktion Safe Mode akti](#page-130-0)[vieren" auf Seite 131](#page-130-0)

Wie beeinflusst ein Alarm Safe Mode?

- n Nicht alle Alarme lösen Safe Mode aus.
- n Einige Alarme ignorieren die Einstellung der Regelgröße im Safe Mode-Menü.

Wie wird der aktivierte Safe Mode angezeigt?

- Im Display des Geräts (Grundfenster).
- Über die Warnung "103 Safe Mode aktiv"
- Über den Fehler beim Schnittstellenbefehl & [Kapitel 4.7.8 "Fehlermel](#page-57-0)[dungen" auf Seite 58](#page-57-0).

Was passiert wenn ein Alarm Safe Mode aktiviert hat?

- Alarm wird angezeigt.
- Safe Mode wird aktiviert.
- n Bevor der Alarm nicht quittiert wurde kann Safe Mode nicht deaktiviert werden.
	- *Safe Mode kann nur dann aktiviert werden, wenn die Funktion des Safe Mode zuvor im Menü eingeschaltet wurde.*

Um Safe Mode beim Abbruch zu aktivieren schalten Sie die Funktion Safe Mode über das Menü ein und konfigurieren Sie die Safe Mode Parameter. Als weiteres aktivieren Sie die Funktion Leitstand Überwachung  $\mathfrak{G}$  ["Leit](#page-119-0)[stand" auf Seite 120](#page-119-0). Nachdem die Überwachung aktiviert wurde, prüft das Temperiergerät nach der Verbindung mit dem Leitstand aktiv das Senden der Befehle von ihm.

Der Leitstand muss zyklisch einen Befehl an das Temperiergerät senden. Die Zeit, nach der ein Abbruch festgestellt wird, ist vom Benutzer einzustellen. Wenn der Leitstand in der vorgegebenen Zeit keinen Befehl schickt, sendet die Schnittstelle (Ethernet) einen entsprechenden Befehl an das Temperiergerät. Dadurch wird der Safe Mode aktiviert und eine Warnung wird generiert.

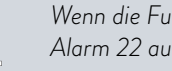

*Wenn die Funktion Safe Mode ausgeschaltet ist, löst das Gerät Alarm 22 aus* Ä [Tab. 44 "Alarme Temperiergerät" auf Seite 152](#page-151-0)*.*

#### Ausschalten des aktivierten Safe Modes

Wenn Safe Mode aktiviert wurde, kann der Bediener den Safe Mode im dazugehörigen Menü ausschalten. Die vom Safe Mode eingestellten Parameter bleiben nach dem Deaktivieren von Safe Mode erhalten. Der Programmgeber wird nicht automatisch fortgesetzt. Wird die Funktion "Sollwertoffset" benötigt, muss diese manuell aktiviert werden.

#### Aktivieren von Safe Mode durch Abbruch zum Leitstand

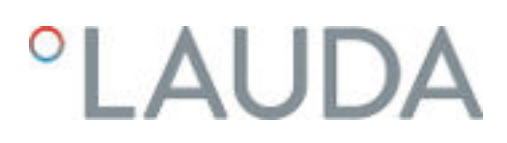

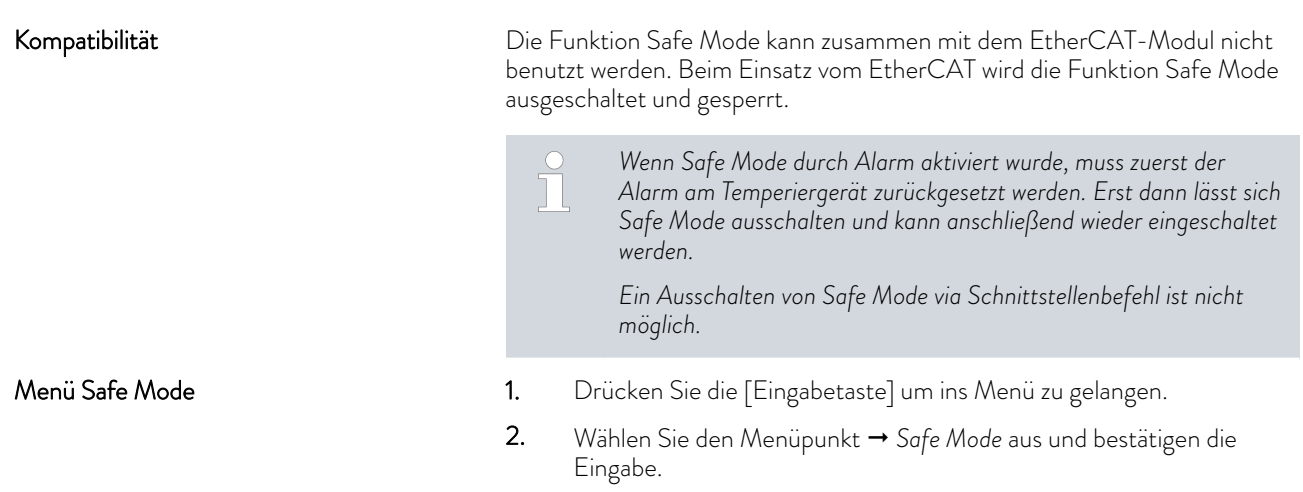

Das Untermenü öffnet sich.

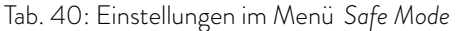

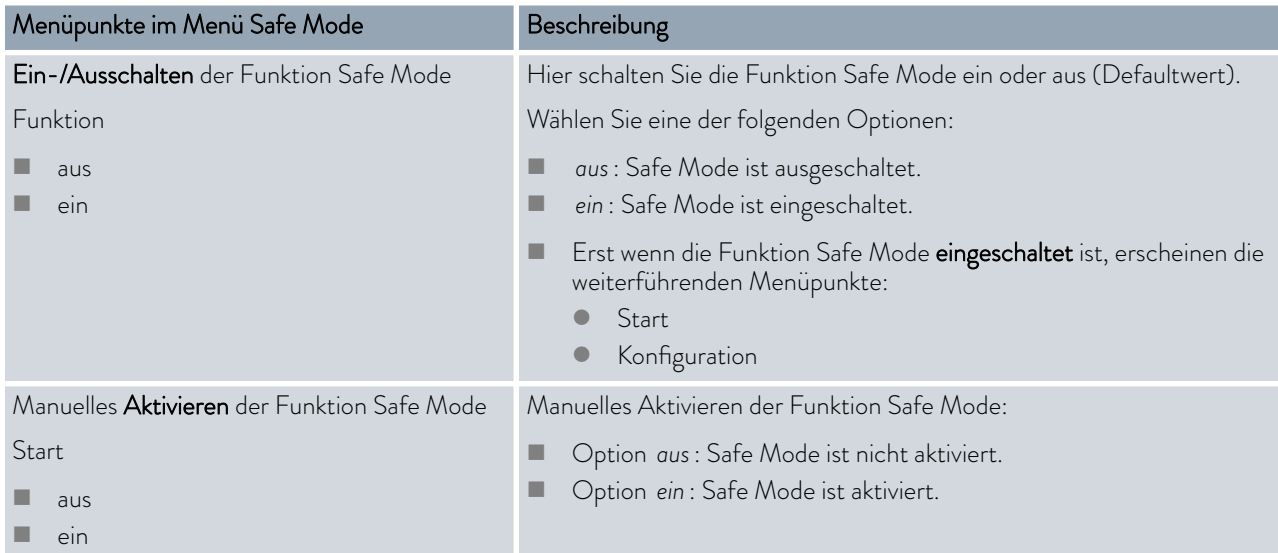

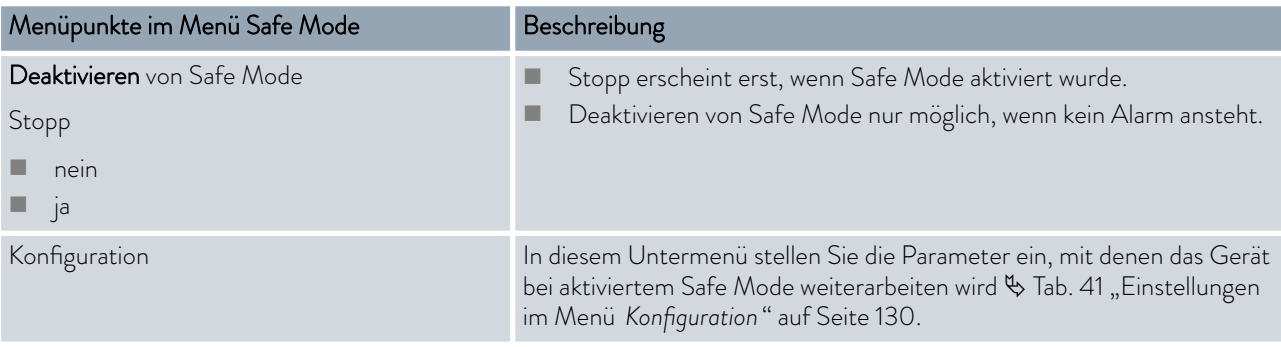

### Tab. 41: Einstellungen im Menü *Konfiguration*

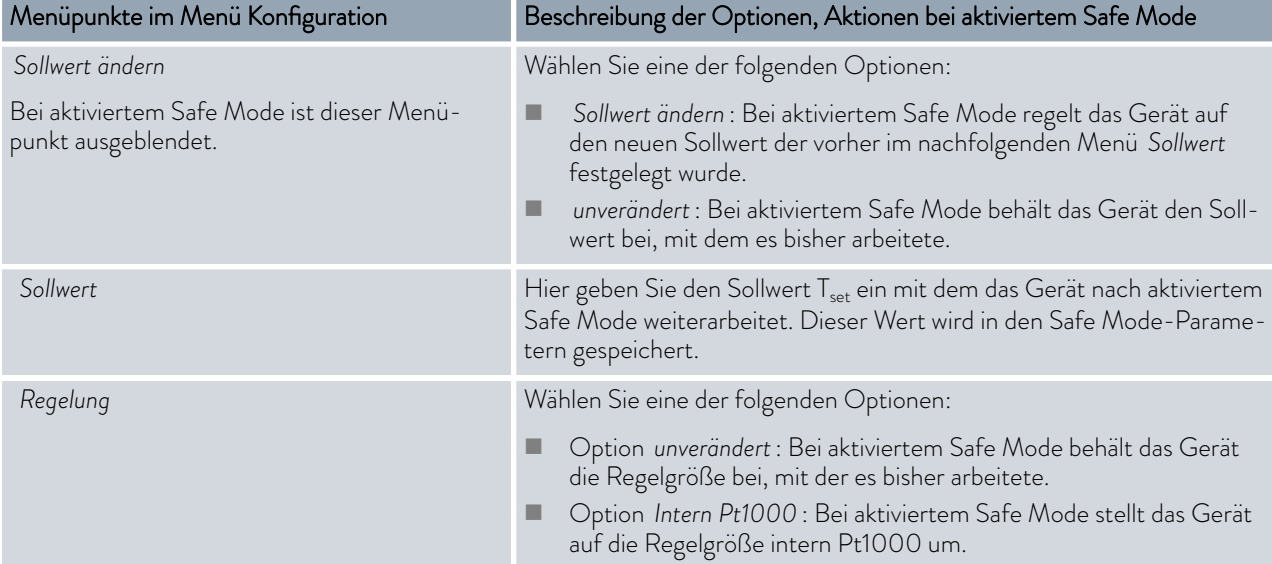

### <span id="page-130-0"></span>°LAUDA

#### Tab. 42: Schnittstellenmodule und Schnittstellenbefehle

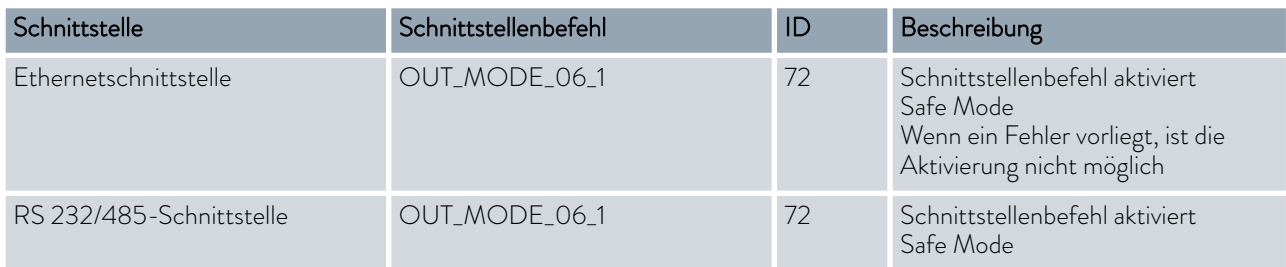

Tab. 43: Alarme die die Funktion Safe Mode aktivieren

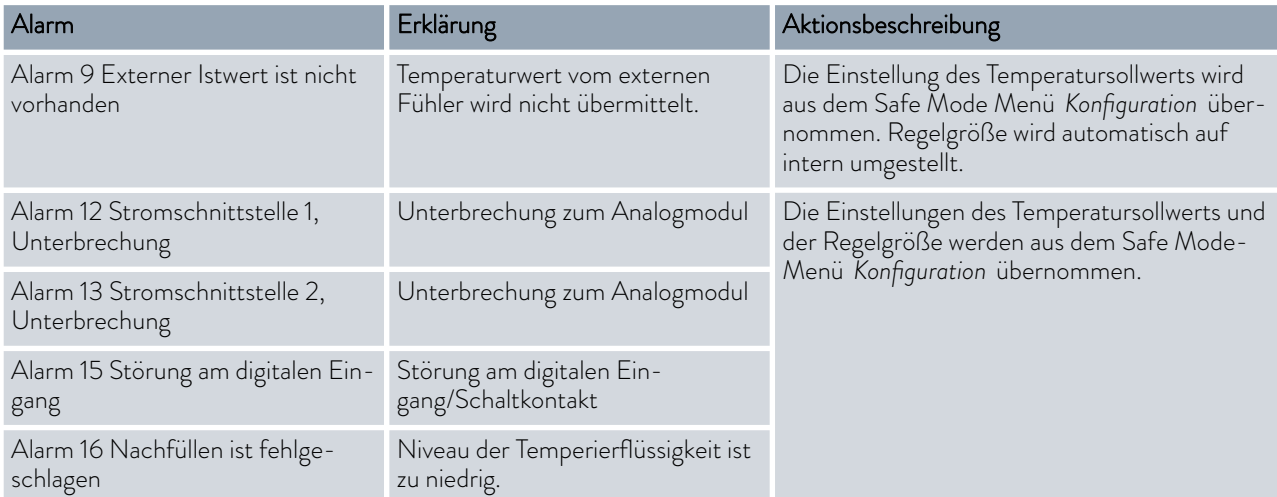

#### 6.25 Import und Export von Daten

6.25.1 Import von Daten

Daten mit USB-Stick importieren

Sie können folgende Daten von einem USB-Stick importieren:

- **n** Regelparameter
- Analogmodul Konfig.
- Kontaktmodul Konfig.

Wenn Sie die Regelparameter, Analogmodul Konfiguration oder Kontaktmodul Konfiguration eines Gerätes zuvor auf einen USB-Stick exportiert haben, können Sie diese mit dem USB-Stick auf ein anderes Gerät übertragen.

Personal: Redienpersonal

- 1. Stecken Sie den USB-Stick in den USB-Host an der Bedieneinheit des Geräts.
- 2. Drücken Sie die Eingabetaste um ins Menü zu gelangen.
- 3. Wählen Sie im Hauptmenü die Menüpunkte  *Datenaustausch* → Datenimport aus.
	- **Das Untermenü öffnet sich.**
- 4. Wählen Sie eine der folgenden Optionen aus:
	- **n** Regelparameter
	- Analogmodul Konfig.
	- Kontaktmodul Konfig.
- 5. Starten Sie den Import mit der Eingabetaste [OK].
	- Nach erfolgreichem Import erscheint folgende Meldung auf dem Display:

Datenimport vom USB-Stick erfolgreich abgeschlossen.

6. Bestätigen Sie die Meldung mit der Eingabetaste [OK].

#### 6.25.2 Export von Daten

Daten können vom LAUDA Gerät auf einen USB-Stick exportiert werden.

Die Software legt das Verzeichnis *LAUDA* mit einem Unterverzeichnis auf dem USB-Stick an. Das Unterverzeichnis wird benannt nach der Serienummer des Geräts und lautet zum Beispiel "S200000.014". Alle zu exportierenden Dateien werden im Unterverzeichnis gespeichert.

Werden neue Daten von demselben Gerät auf den USB-Stick exportiert, werden neue Dateien mit aufsteigender Nummerierung angelegt.

Ein anderes LAUDA Gerät legt auf dem gleichen USB-Stick im Verzeichnis *LAUDA* ein Unterverzeichnis mit seiner eigenen Seriennummer an.

Das LAUDA Gerät unterstützt nur USB-Sticks die mit dem Dateisystem FAT32 formatiert sind. exFAT wird nicht unterstützt.

Sie können unabhängig voneinander folgende Daten auf den USB-Stick exportieren:

**n** [Temperaturgrafik]

Der Datensatz liegt im Unterverzeichnis *LOGS* und beinhaltet die Datei LOG0.CSV beziehungsweise bei mehrmaligem Export mehrere .CSV-Dateien mit aufsteigender Nummerierung.

- Exportiert werden alle Temperatur-Zeit-Werte aus dem Grafikspeicher des Geräts.
- **n** [Gerätestatus]

Dieser Datensatz liegt im Unterverzeichnis *DEV\_DATA* und beinhaltet die Datei DEV0.CSV beziehungsweise bei mehrmaligem Export mehrere .CSV-Dateien mit aufsteigender Nummerierung.

In dieser Datei sind zum Beispiel gespeichert:

- Seriennummern
- Software-Versionen
- Hardware-Versionen
- **Betriebsdauer**
- verschiedenste Temperaturwerte
- Regelparameter
- Netzwerkeinstellungen
- Fehlerspeicher

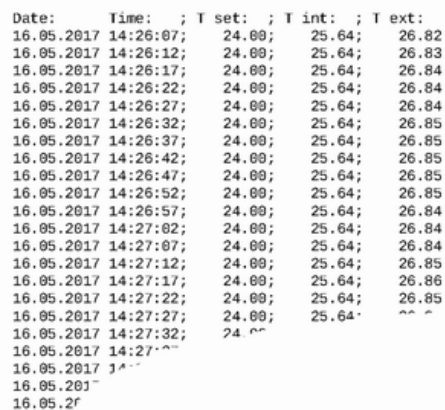

Abb. 75: Beispiel einer LOG-Datei einer Temperarturgrafik

# *CLAUDA*

**n** [Gerätedaten]

Dieser Datensatz liegt im Unterverzeichnis *DEV\_DATA* und beinhaltet die Datei DAT0.CSV beziehungsweise bei mehrmaligem Export mehrere .CSV-Dateien mit aufsteigender Nummerierung. In dieser Datei werden alle vorhandenen Messwerte (Temperaturen, Drücke, Spannungen, Ströme, und so weiter) gespeichert als Momentaufnahme des Systems.

**n** [Regelparameter]

Dieser Datensatz liegt im Verzeichnis *LAUDA / USER* und beinhaltet die Datei CTRLPARA.INI. Es kann nur eine solche Datei exportiert werden. Bei erneutem Export wird die Datei überschrieben. Die Datei enthält alle Temperatur-Regelparameter sowie die Temperaturgrenzwerte Tih und Til. Die Datei ist dazu gedacht, die Einstellungen der Regelparameter von einem auf ein anderes Gerät zu übertragen.

[Analogmodul Konfig.]

[Kontaktmodul Konfig.] Diese Datensätze können nur exportiert werden, wenn ein Analogmodul beziehungsweise Kontaktmodul am Temperiergerät angeschlossen ist. Die Konfiguration wird im Verzeichnis LAUDA / USER in der Datei ANACFG.INI beziehungsweise CONTCFG.INI gespeichert. Es kann jeweils nur eine solche Datei exportiert werden. Bei erneutem Export wird diese Datei überschrieben. Die Datei enthält die vollständige Konfiguration des angeschlossenen Analogmoduls beziehungsweise Kontakmoduls. Die Datei ist dazu gedacht die Konfiguration von einem auf ein anderes Temperiergerät zu übertragen.

Personal: Redienpersonal

- 1. Stecken Sie den USB-Stick in den USB-Host an der Bedieneinheit des Geräts.
- 2. Drücken Sie die Eingabetaste um ins Menü zu gelangen.
- 3. Wählen Sie im Hauptmenü den Menüpunkt  *Datenaustausch* → Datenexport aus.
	- Das Untermenü öffnet sich.
- 4. Wählen Sie eine der folgenden Optionen:
	- n [Temperaturgrafik]
	- n [Gerätestatus]
	- n [Gerätedaten]
	- n [Regelparameter]
	- **n** [Analogmodul Konfig.]
	- [Kontaktmodul Konfig.]
- 5. Starten Sie den Export mit der Eingabetaste [OK].

Während dem Export erscheinen Meldungen auf dem Display:

- Datenexport auf USB-Stick gestartet.
- Datenexport auf USB-Stick erfolgreich abgeschlossen. Ist der Datenexport beendet, bestätigen Sie die Meldung mit der Eingabetaste [OK].

Verläuft der Datenexport nicht korrekt, erscheint im Display die Meldung "Datenexport auf USB-Stick gescheitert.". Bestätigen Sie mit der Eingabetaste [OK].

Prüfen Sie ob der USB-Stick korrekt eingesteckt wurde und genügend freier Speicherplatz (mindestens 1 MB) vorhanden ist.

Starten Sie den Datenexport erneut.

#### 6.26 Betrieb mit Inertgasüberlagerung

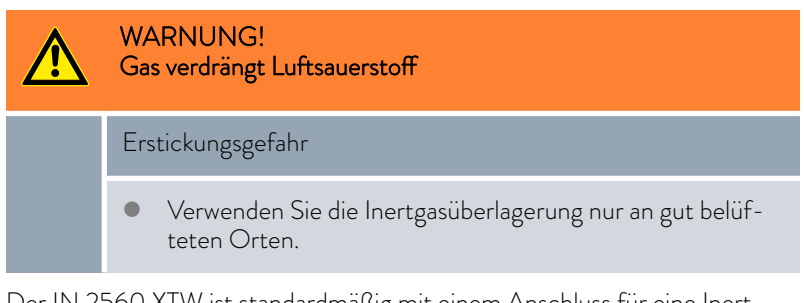

Der IN 2560 XTW ist standardmäßig mit einem Anschluss für eine Inertgasüberlagerung (zum Beispiel trockener Stickstoff) ausgestattet. Durch die Überlagerung mit einem Inertgas können die Eigenschaften der Temperierflüssigkeit länger aufrechterhalten werden. Das Gas wird direkt über die Oberfläche der Temperierflüssigkeit im Gerät geführt. Durch den Überlauf des Gerätes strömt das Gas aus.

Vorteile durch die Überlagerung mit Inertgas:

- Das Inertgas reduziert das Einkondensieren von Feuchtigkeit in die Temperierflüssigkeit.
- Das Inertgas reduziert die Oxidation der Temperierflüssigkeit.
- Das Inertgas ermöglicht die Erhöhung der Standzeit der Temperierflüssigkeit.

Beachten Sie:

- $\blacksquare$  Die Inertgasüberlagerung darf nicht in geschlossenen Räumen verwendet werden. Die Betriebsräume müssen gut belüftet sein oder benutzen Sie eine Absaugung.
- n Am Überlauf des Geräts muss ein Überlaufschlauch mit Auffangbehälter angeschlossen sein.
- Stellen sie den Durchfluss der Inertgasquelle auf den gewünschten Durchfluss (Druck maximal 0,1 bar) mit einer externen Armatur ein.

Schließen Sie für die Verwendung eine Inertgasquelle an den Anschluss (Werkstattkupplung NW 7) an, der mit dieser Grafik (siehe links) gekennzeichnet ist.

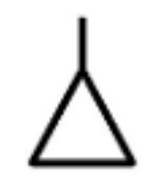

### *CLAUDA*

### 7 Betrieb eines Hochtemperaturthermostaten

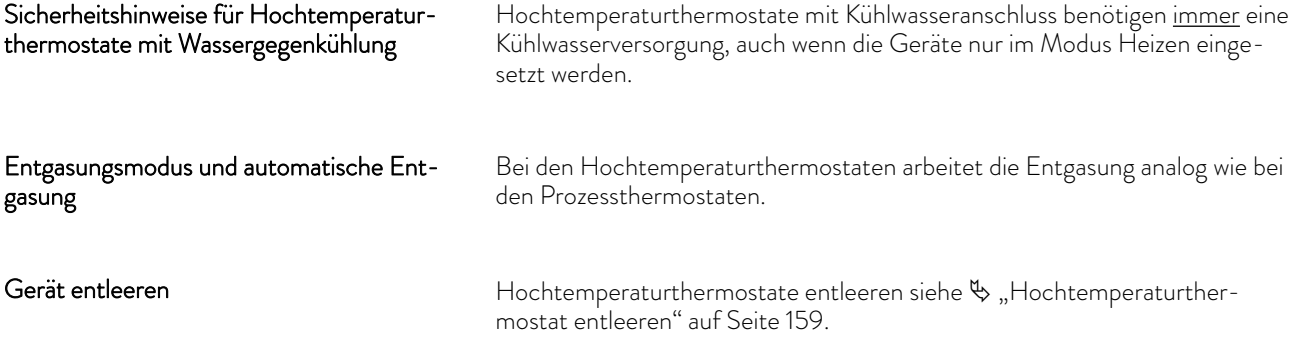

### 8 Betrieb eines Geräts mit Drucküberlagerung

#### 8.1 Warnhinweise, Sicherheitshinweise und weitere Informationen

Für Geräte mit Drucküberlagerung sind die unten aufgeführten Warnhinweise und Sicherheitshinweise gültig.

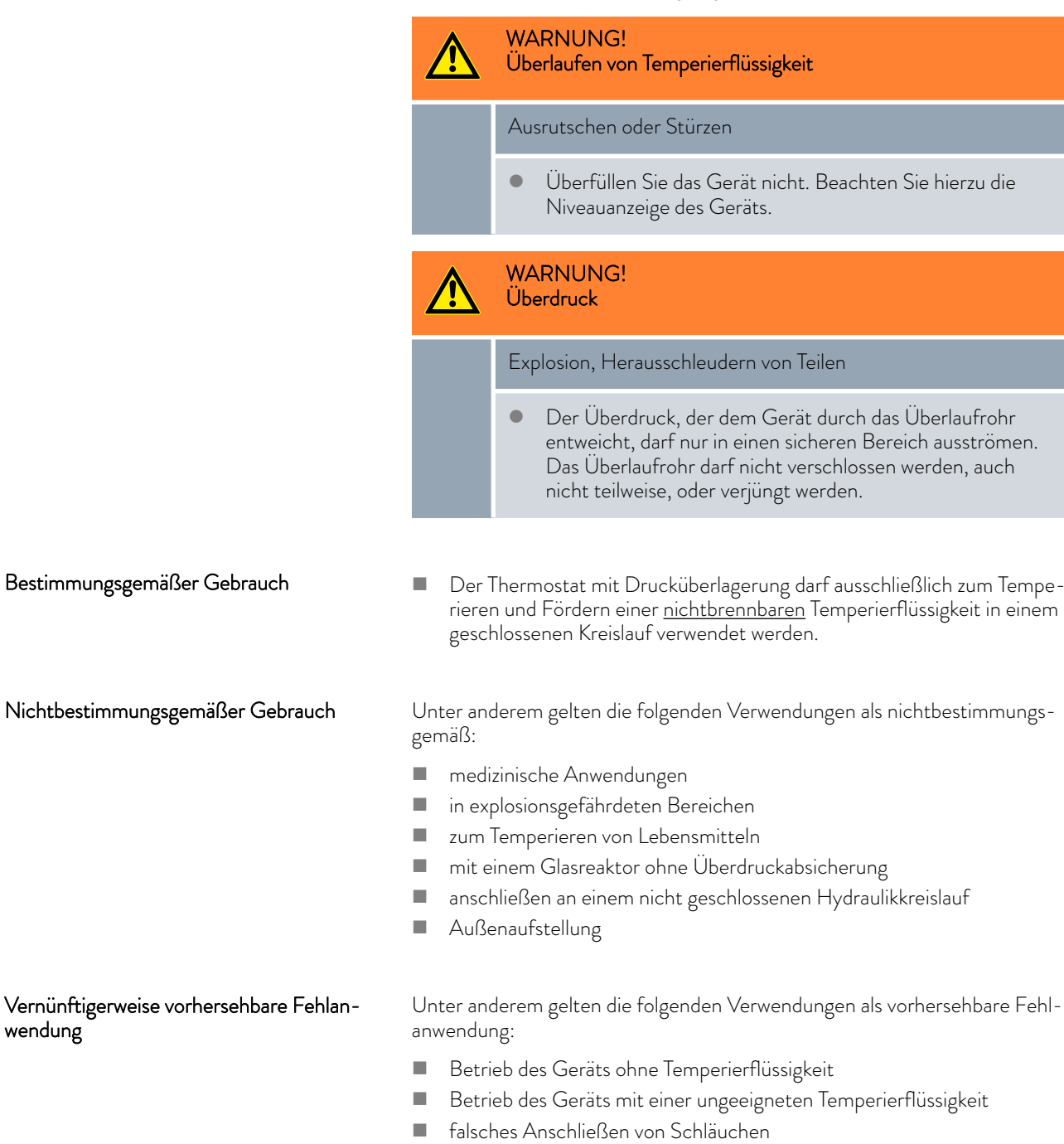

wendung

### <span id="page-136-0"></span><sup>o</sup>LAUDA

#### Sicherheitshinweise zum Aufbau

Sicherheitshinweise zum Betrieb der

Drucküberlagerung

n An der Rückseite des Geräts ist ein Überlaufrohr. Verlängern Sie das Überlaufrohr mit einer Rohrleitung oder einem Schlauch.

- Die Verlängerung soll in einem standsicheren und hitzebeständigen Gefäß enden.
- Die angeschlossene Verlängerung soll so kurz wie möglich sein und darf den Durchmesser des Überlaufrohrs nicht reduzieren.
- n Der Durchfluss der Temperierflüssigkeit bei hohen Kälteleistungen (> 15 kW) sollte mindestens 40 L/min betragen beziehungsweise Pumpenstufe 4 entsprechen.
- n Beim Betrieb an einer druckempfindlichen Applikation (zum Beispiel Glasreaktor) müssen Sie eine Druckentlastungseinrichtung (zum Beispiel Sicherheitsventil) in den hydraulischen Kreislauf einbauen.
- n Berücksichtigen Sie bei der Ermittlung der maximalen Prozesstemperatur, dass beim Betrieb "Kühlen" die Temperatur im Rücklauf höher liegt als die Temperatur im Vorlauf. Die Temperaturdifferenz von Vorlauf zu Rücklauf ist abhängig von der

Wärmekapazität der Temperierflüssigkeit, der Pumpenstufe und der von der Applikation eingetragenen Wärmeleistung.

*Stellen Sie die Prozesstemperatur und den Überlagerungsdruck so ein, dass im Temperiergerät als auch in der Applikation keinesfalls ein Sieden der Temperierflüssigkeit auftreten kann.*

Parameter der Drucküberlagerung

Für die Drucküberlagerung müssen folgende Parameter eingestellt werden:

- Tmax Der Tmax-Wert ist die maximale Betriebstemperatur, die mindestens 5 K unterhalb der Siedetemperatur der Temperierflüssigkeit liegen muss. Der Tmax-Wert wird im Vorlauf des Temperiergeräts gemessen.
- Tmax\_return Der Tmax\_return-Wert ist die maximale Betriebstemperatur, die mindestens 5 K unterhalb der Siedetemperatur der Temperierflüssigkeit liegen muss. Der Tmax\_return-Wert wird im Rücklauf des Temperiergeräts gemessen. Der Tmax\_return-Wert ist vor allem bei hohen Vorlauftemperaturen mit hohen Kühllasten sicherheitsrelevant.
- Tih Der Temperaturgrenzwert Tih beschränkt die Eingabe der Solltemperatur. Der maximale Wert von Tih muss 2 K unter dem Wert von Tmax liegen. Im Betrieb beim Erreichen von Tih regelt das Temperiergerät die Heizleistung ab.
- Solldruck Der Solldruck (Pset) ist der Überlagerungsdruck welcher aus der Temperierflüssigkeit und der gewünschten Betriebstemperatur ermittelt wird. Berücksichtigen Sie, dass die Drucküberlagerung sich auf den Relativdruck bezieht. Für die Einstellung der Drucküberlagerung ist der Umgebungsdruck zu berücksichtigen.

Für den Solldruck beträgt der mögliche Einstellbereich 0 bis 4 bar.

#### 8.2 Menüstruktur der Drucküberlagerung

Gezeigt wird die Menüstruktur für ein Gerät mit Drucküberlagerung.

| Hauptmenü         |                                 |         |
|-------------------|---------------------------------|---------|
|                   |                                 |         |
| Solitemperatur    | Solldruck<br>0.0 bar            |         |
| Pumpe             | Tankdruck<br>$0.0b$ ar          |         |
| Einstellungen     | 0.2 <sub>bar</sub><br>Hysterese | aus     |
| Safe Mode         |                                 | Pause   |
| Drucküberlagerung |                                 | ein     |
| Befüllmodus       | Saugbefüllung<br>aus            |         |
| Entgasungsmodus   | ein<br>Pumpe                    | aus     |
| Begrenzungen      | Niveau<br>4                     |         |
| Programmgeber     | Alarm löschen                   | Stufe 8 |
| Module.           | 2<br>Pumperstufe                | Stufe   |
| Grafik            | Pumperdruck 0,24 bar            | Stufe 2 |
| Geräteslatus      | Maximaldruck 10,00 bar          | Stufe 1 |
| Datenexport       | <b>Fluid Reset</b><br>0h        |         |
|                   | Entleerung<br>aus               | ein     |

Abb. 76: Menüstruktur der Drucküberlagerung

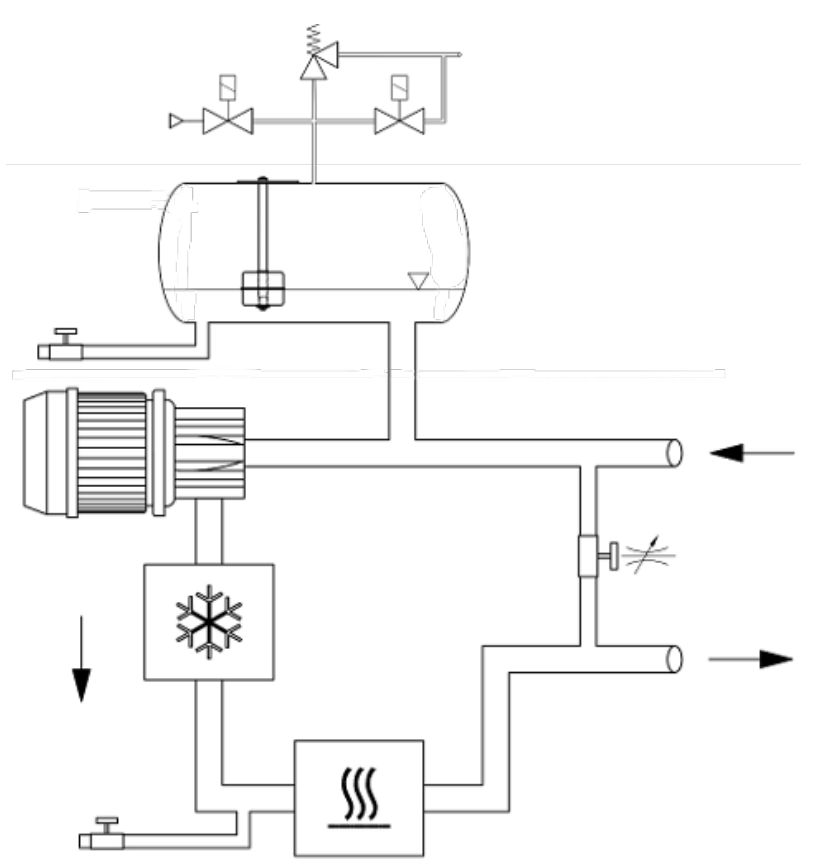

Abb. 77: Schema des Hydraulikkreislaufs bei Geräten mit Drucküberlagerung

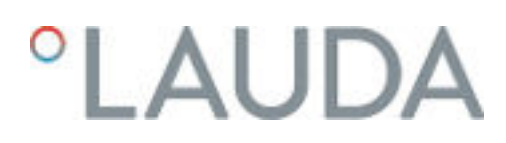

#### 8.3 Der Systemdruck bei Geräten mit Drucküberlagerung

 $P_{system} = P_{static} + P_{pump}$ 

Abb. 78: Formel Systemdruck

Der Systemdruck im Hydraulikkreislauf vom Temperiergerät zur Applikation setzt sich zusammen aus dem statischen Druck, der durch die Drucküberlagerung beeinflusst wird und dem dynamischen Druck, der von der Pumpe erzeugt wird.

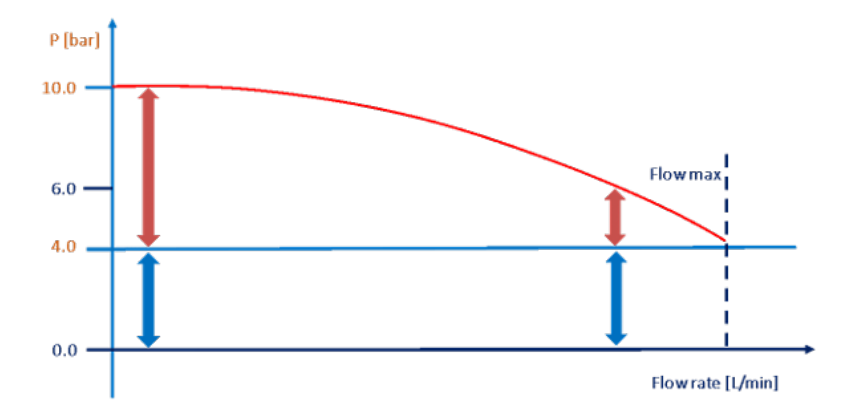

Abb. 79: Schaubild Systemdruck

Durch die maximale Drucküberlagerung von 4,5 bar und dem maximalen Pumpendruck von 6,2 bar können Systemdrücke bis zu 11 bar entstehen.

#### 8.4 Einstellung der Parameter bei druckstabiler Applikation bis zum maximalen Systemdruck

Wenn die Applikation stabil gegen den Druck der Temperierflüssigkeit von bis zu 11 bar ist, wählen Sie folgende Einstellungen für die Parameter:

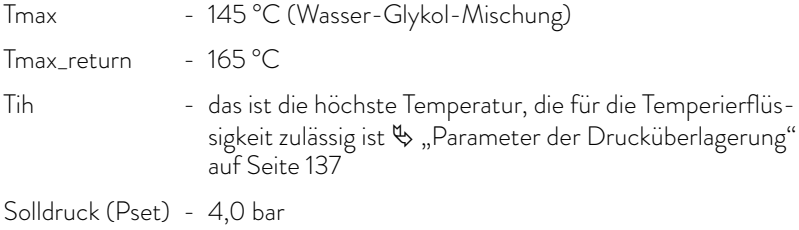

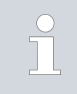

*Der Solldruck (Pset) wird als relativer Druck bezogen auf den Umgebungsdruck angegeben. Auf Meereshöhe entspricht ein Pset = 4 bar also rund 5 bar Absolutdruck.*

#### 8.5 Einstellung der Parameter bei drucksensibler Applikation

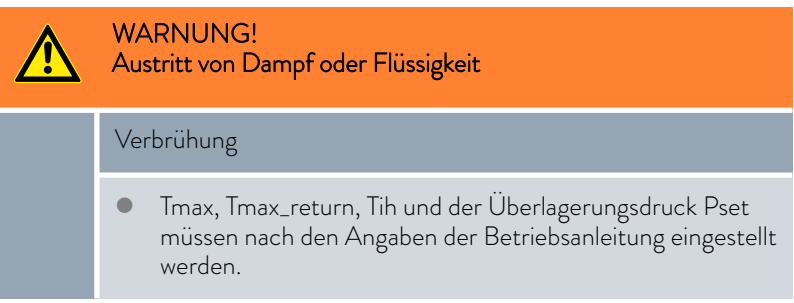

Dürfen Applikationen nur einem maximalen Druck (Systemdruck) ausgesetzt werden, der kleiner als 10 bar ist, kann dieser durch die Druckbegrenzung bei den Pumpeneinstellungen gesetzt werden. Durch diese Druckbegrenzung wird die Pumpenleistung automatisch durch den statischen Druck der Drucküberlagerung vorrangig begrenzt.

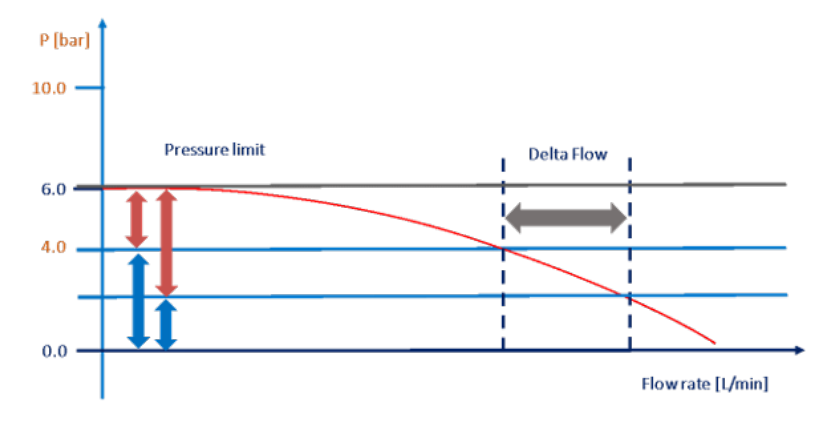

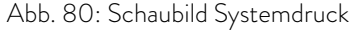

Wird also die Drucküberlagerung zu hoch gesetzt, reicht gegebenenfalls der verbleibende Druck der Pumpe für den gewünschten Volumenstrom der Temperierflüssigkeit nicht aus. Daher ist es gegebenenfalls notwendig die Drucküberlagerung zu reduzieren, um einen höheren Volumenstrom zu erhalten.

Für einen zuverlässigen Temperierprozess ist es notwendig, dass die Temperierflüssigkeit nicht siedet. Siedeprozesse entstehen dann, wenn der Dampfdruck der Temperierflüssigkeit vom statischen Druck (Drucküberlagerung) unterschritten wird. Um dies zu verhindern, muss die Temperatur der Temperierflüssigkeit mindestens um 5 K unterhalb der Dampfdruckkurve liegen.

- n Wenn Sie eine Wasser-Glykol-Mischung (im Verhältnis 40:60, entspricht LAUDA Kryo 30) bei einer Temperatur von 130 °C temperieren möchten, lesen Sie den Dampfdruck der Temperierflüssigkeit bei 135 °C ab. Dieser ist angegeben mit 2,0 bar absolut (siehe Tabelle Dampfdruck).
- Stellen Sie die Drucküberlagerung (= Solldruck Pset) auf 1,5 bar ein.
	- Berechnung: Dampfdruck Umgebungsdruck + 0,5 bar Sicherheitszuschlag
	- Hinweis: Der Solldruck (Pset) wird als relativer Druck bezogen auf den Umgebungsdruck angegeben.
	- TiH 2 K über dem Sollwert einstellen (in diesem Beispiel 132 °C), dadurch heizt das Temperiergerät nicht höher.
- n Wenn Sie Wärme abführen wollen, ist die Rücklauftemperatur höher als die Vorlauftemperatur. Verwenden Sie die höchste Systemtemperatur zur Festlegung der Drucküberlagerung.

#### Beispiel:

| Temperatur (°C) | Dampfdruck<br>(bara) 50:50 | <b>Dampfdruck</b><br>(bara) Kryo 30 |
|-----------------|----------------------------|-------------------------------------|
| 90              | 0,6                        | 0,5                                 |
| 95              | 0,7                        | 0,6                                 |
| 100             | 0,8                        | 0,7                                 |
| 105             | 1,0                        | 0,8                                 |
| 110             | 1,1                        | 1,0                                 |
| 115             | 1,3                        | 1,1                                 |
| 120             | 1,5                        | 1,3                                 |
| 125             | 1,7                        | 1,5                                 |
| 130             | 2,0                        | 1,7                                 |
| 135             | 2,3                        | 2,0                                 |
| 140             | 2,6                        | 2,3                                 |
| 145             | 3,0                        | 2,6                                 |
| 150             | 3,4                        | 3,0                                 |
| 155             | 3,9                        | 3,4                                 |
| 160             | 4,5                        | 3,9                                 |
| 165             | 5,1                        | 4,4                                 |

Abb. 81: Tabelle Dampfdruck Wasser-Glykol-Mischung

# °LAUDA

*Beim Betrieb an einer druckempfindlichen Applikation (zum Beispiel Glasreaktor) müssen Sie eine Druckentlastungseinrichtung (zum Beispiel Sicherheitsventil) in den hydraulischen Kreislauf einbauen.*

Führen Prozesse in der Applikation zu höheren Temperaturen, kann es zu Aussiedevorgängen kommen. Dadurch bricht die Temperaturregelung zusammen, das Temperiergerät temperiert aber soweit als möglich weiter. Um das Problem zu beheben, müssen Sie entweder die Drucküberlagerung erhöhen oder die maximale Solltemperatur reduzieren.

Tmax und Tmax\_return sind sicherheitsrelevante Parameter. Werden die Werte von Tmax oder Tmax\_return überschritten, schaltet das Temperiergerät mit Alarm ab. Tmax\_return kann höher eingestellt werden als Tmax, da die Rücklauftemperatur bei Kühlprozessen signifikant höher liegen kann als die Vorlauftemperatur, die durch Tmax überwacht wird. Stellen Sie diese Werte so hoch ein, wie es die Sicherheit zulässt.

Nutzen Sie diese Parameter nicht dazu Ausgasungsprozesse zu kontrollieren, da sonst der Temperiervorgang gegebenenfalls komplett unterbrochen wird.

#### 8.6 Befüllen und Betrieb eines Geräts mit Drucküberlagerung

#### Druckluftversorgung

Um den Betrieb mit Drucküberlagerung zu ermöglichen, muss eine Versorgung mit Druckluft (oder Stickstoff) zur Verfügung stehen.

■ Druck: 5 - 8 bar

T

- n Die Druckluft muss frei von Öl sein.
- In 1 kg Druckluft darf maximal 1,7 g Wasser enthalten sein.
- n Werkstattkupplung NW 7,2 (am Temperiergerät)

*Für Geräte mit Drucküberlagerung sind nur diese Temperierflüssigkeiten zulässig:*

- *LAUDA Kryo 30*
- *Wasser-Glykol-Mischung*

#### Befüllen mit Temperierflüssigkeit

#### WARNUNG!

Überlaufen von Temperierflüssigkeit

Ausrutschen oder Stürzen

 Überfüllen Sie das Gerät nicht. Beachten Sie hierzu die Niveauanzeige des Geräts.

- 
- Abb. 82: Anschlussstutzen am Integral IN 2050 PW

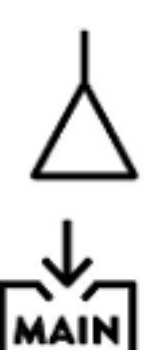

1. Bauen Sie den Hydraulikkreislauf (mit Applikation, Schläuchen, Temperiergerät und eventuelle Zusatzgeräte) vollständig auf.

- 2. Schließen Sie den Druckluftschlauch am Druckluftstutzen des Temperiergeräts an (siehe Symbol).
- 3. Stellen Sie die Temperierflüssigkeit bereit.
- 4. Schrauben Sie die Verschlusskappe vom Befüllungsstutzen des Geräts ab. Schrauben Sie eine Schlauchtülle mit Schlauch auf den Befüllungsstutzen (G 3/8" Außengewinde).
- 5. Führen Sie den Schlauch in den Kanister mit der Temperierflüssigkeit.
- 6. Schalten Sie das Temperiergerät ein.
- 7. Drücken Sie die [Eingabetaste] um ins Softwaremenü zu gelangen.
- 8. Wählen Sie die Temperierflüssigkeit aus, die Sie einfüllen werden und bestätigen Sie diese.
- 9. Öffnen Sie den Befüllungshahn. Drehen Sie den Hahn hierzu entgegen dem Uhrzeigersinn.
- 10. Wählen Sie im Menü  *Befüllmodus Saugbefüllung ein* aus.
- 11. Geben Sie im Menü den gewünschten Füllstand ein.
- 12. Das Befüllen mit Unterdruck startet. Das Befüllen endet automatisch beim vorher eingegebenen Füllstand.
	- Beim Befüllen wechselt der Betrieb zwischen Einströmen der Temperierflüssigkeit in das Temperiergerät und Pumpen der Temperierflüssigkeit in die Applikation. Dieser Wechsel findet automatisch statt. Eventuell benötigte Aktionen des Bedieners und der aktuelle Befüllvorgang werden im Display im Befüllmodus angezeigt.
- 13. Wird mehr als ein Kanister an Temperierflüssigkeit benötigt, muss der Hahn am Befüllungsstutzen geschlossen werden, wenn die Kanister getauscht werden.

### LAUDA

- 14. Die Unterdruckbefüllung endet, wenn der vorher eingegebene Füllstand erreicht ist. Schließen Sie den Hahn am Befüllungsstutzen, entfernen Sie den Schlauch und schrauben Sie die Verschlusskappe auf.
- 15. Nach dem Befüllen sollten Sie die Temperierflüssigkeit entgasen.

Das Befüllen von drucküberlagerten Geräten kann auch mittels Druckpumpe erfolgen  $\%$  ["Befüllen mit einer Druckpumpe" auf Seite 73.](#page-72-0)

Aktivieren und deaktivieren der Drucküberlagerung

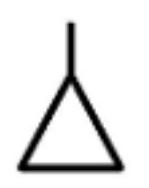

*Die Eingabe eines Temperatursollwerts Tset von über 90 °C ist erst möglich, wenn die Drucküberlagerung aktiviert ist.*

- 1. Schließen Sie den Druckluftschlauch am Druckluftanschluss des Temperiergeräts an.
- 2. Schalten Sie das Temperiergerät ein.

3. Drücken Sie die [Eingabetaste] um ins Softwaremenü zu gelangen.

Wählen Sie die Menüpunkte *Drucküberlagerung Solldruck* aus.

- Es öffnet sich ein Eingabefenster. Die angezeigten Werte für *Max: 4,0* und *Min: 0,0* geben die Grenzen für die Werteeingabe vor.
- 4. Geben Sie den Wert ein und bestätigen Sie mit der Eingabetaste.
	- Das Temperiergerät startet die Drucküberlagerung direkt nach der Eingabe. Nach Erreichen des eingegebenen Drucks wird die Zufuhr von Druckluft automatisch angehalten. Wenn die Applikation die Temperierflüssigkeit verliert oder diese wird abgelassen, wird die Drucküberlagerung beim Erreichen des Unterniveaus abschaltet und der Überdruck im Ausdehnungsbehälter wird abgelassen.

Wenn der eingegebene Überdruck nicht erreicht werden kann, meldet das Gerät eine Warnung oder das Gerät geht in den Zustand Störung, je nachdem ob die aktuelle Temperatur der Temperierflüssigkeit unter oder über der Siedetemperatur bei Atmosphärendruck liegt

5. Die Integral Thermostate mit Drucküberlagerung verfügen über ein eingebautes Sicherheitsventil, welches den Druck im Ausdehnungsbehälter maximal auf 4,5 bar begrenzt. Dieses Sicherheitsventil ist nicht für den Druckausgleich im Regelbetrieb gedacht. Dieses Sicherheitsventil verhindert im Fehlerfall ein weiteres Ansteigen des Drucks im Ausdehnungsbehälter, jedoch nicht in der Applikation!

- 6. Schalten Sie das Temperiergerät nur bei moderaten Temperaturen (Raumtemperatur) der Temperierflüssigkeit aus.
- 7. Wählen Sie die Menüpunkte Drucküberlagerung → Solldruck aus.
	- Es öffnet sich das Eingabefenster.

Aktivieren

Betrieb

Deaktivieren

- 8. Geben Sie bei Pset den Wert 0 ein und bestätigen Sie mit der Eingabetaste.
	- Die Drucküberlagerung ist ausgeschaltet. Im Druckbehälter des Geräts stellt sich Umgebungsdruck ein.

#### Entleeren

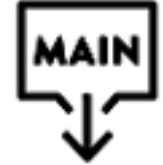

WARNUNG! Ausströmen von Flüssigkeit unter hohem Druck

#### Ausrutschen

- Setzen Sie die Drucküberlagerung vor dem Entleeren auf 0 bar zurück und kontrollieren Sie den Druck im Gerät mittels des Manometers an der Seite des Geräts.
- Bringen Sie die Temperierflüssigkeit vor dem Entleeren auf Raumtemperatur. Vergewissern Sie sich vor dem Entleeren, dass die Temperierflüssigkeit im Hydraulikkreislauf nicht unter 5 °C oder über 40 °C liegt, sonst besteht Verletzungsgefahr durch Verbrühungen beziehungsweise Erfrierungen.
- Kontrollieren Sie, dass die Drucküberlagerung deaktiviert wurde und kein Überdruck im System ist. Zur Kontrolle schauen Sie auf das Manometer und drücken auf den Taster zum Ablassen eventuell noch vorhandenen Überdrucks.

Betätigen Sie den Taster zum Ablassen der Druckluft gegebenenfalls mit einem länglichen Gegenstand.

- n Zum Entleeren des Hydrauliksystems schalten Sie das Temperiergerät in den Status "Stand-by".
- Die weitere Entleerung funktioniert wie bei den Integral Geräten ohne Drucküberlagerung.
### 9 Instandhaltung

9.1 Warnhinweise zur Instandhaltung

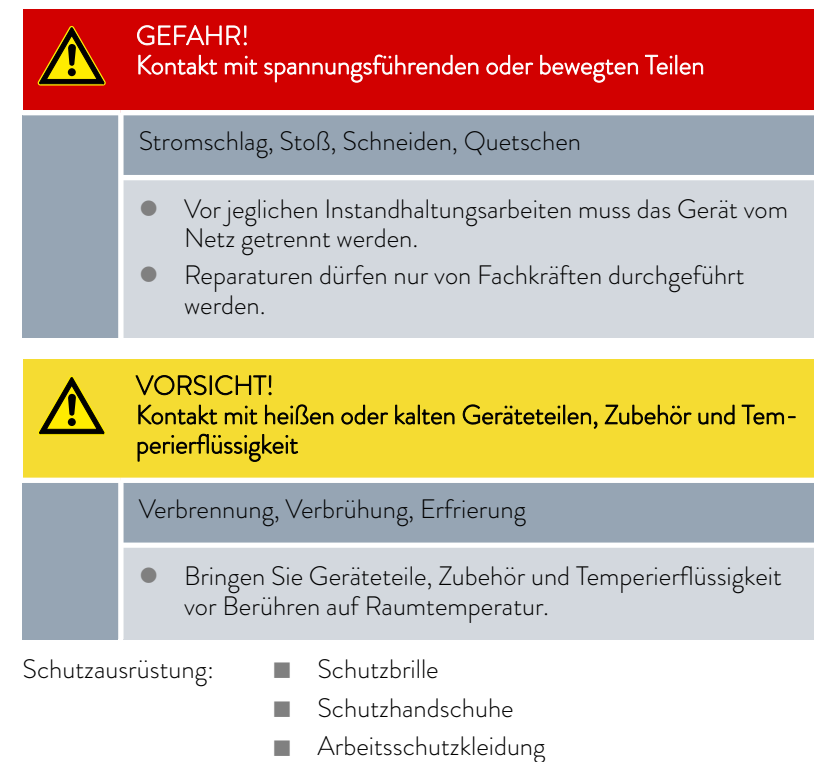

#### 9.2 Wartungsintervalle

Die in der folgenden Tabelle beschriebenen Wartungsintervalle müssen eingehalten werden.

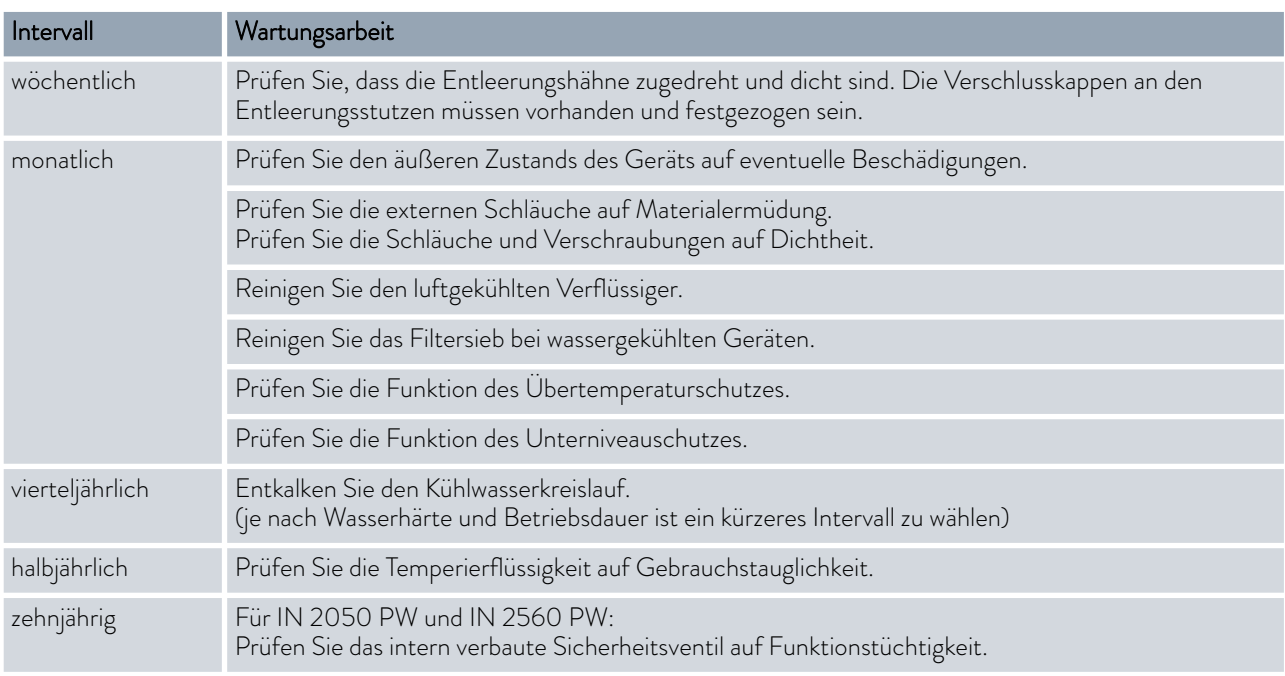

#### <span id="page-145-0"></span>9.3 Gerät reinigen

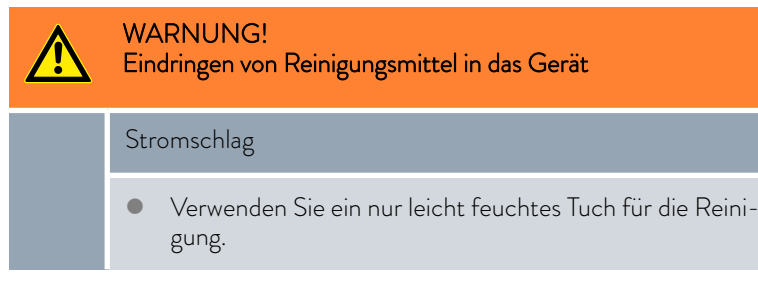

Beachten Sie zusätzlich Folgendes:

- Reinigen Sie das Bedienteil nur mit Wasser und Spülmittel. Verwenden Sie kein Aceton oder Lösungsmittel. Eine bleibende Schädigung der Kunststoffoberflächen wäre die Folge.
- Stellen Sie sicher, dass eine Dekontaminierung des Gerätes durchgeführt wird, falls es mit gefährlichen Materialien in Kontakt kam.
- n Es dürfen keine Dekontaminationsmittel oder Reinigungsmittel benutzt werden, welche infolge einer Reaktion mit Teilen des Gerätes oder mit darin enthaltenen Stoffen eine Gefährdung bewirken können.
- n Als Dekontaminierungsmittel empfehlen wir Ethanol. Bei Zweifeln hinsichtlich der Verträglichkeit von Dekontaminationsmittel oder Reinigungsmitteln mit Teilen des Gerätes oder mit darin enthaltenen Stoffen kontaktieren Sie den LAUDA Service.

#### 9.4 Luftgekühlten Verflüssiger reinigen

Dieser Abschnitt ist für Folgendes relevant:

luftgekühlte Geräte

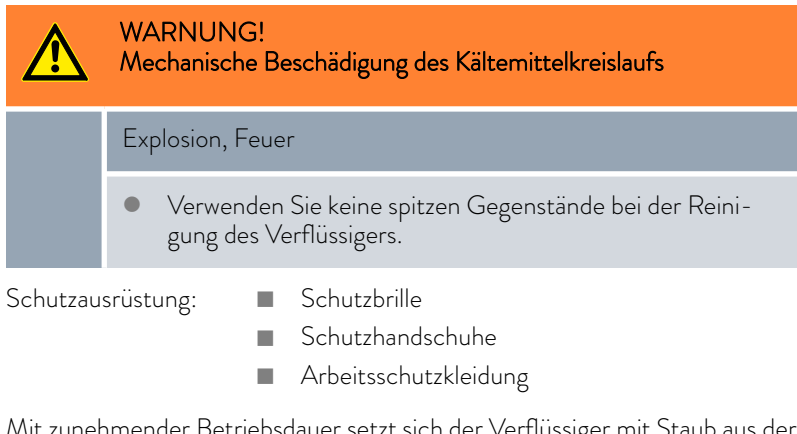

Mit zunehmender Betriebsdauer setzt sich der Verflüssiger mit Staub aus der Umgebung zu. Das führt zu Leistungsverlust bei der Kälteleistung.

- 1. Schalten Sie das Gerät aus.
- 2. Ziehen Sie den Netzstecker ab.

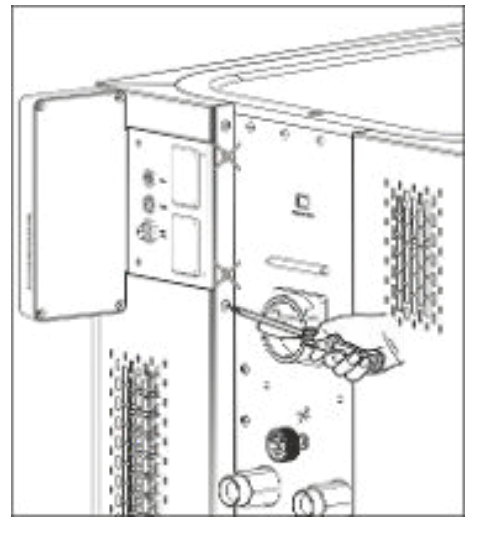

Abb. 83: Frontblech entfernen

3. Entfernen Sie die Schrauben mit denen das Frontblech an beiden Geräteseiten mit den Säulen verschraubt ist. Bei zweiteiligen Frontblechen entfernen Sie nur die Schrauben für das untere Frontblech.

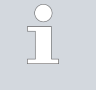

*Die beiden markierten Schrauben dürfen nicht entfernt werden. Damit ist das Blech der Modulsteckplätze beziehungsweise die Bedieneinheit am Gerät befestigt.*

- 4. Nehmen Sie das Frontblech ab, indem Sie es mit beiden Händen rechts und links anfassen und das Frontblech zu sich heranziehen. Um Schäden zu vermeiden, nehmen Sie das Frontblech langsam und vorsichtig ab.
- 5. Kehren Sie den Verflüssiger mit einem Handbesen ab oder benutzen Sie einen Staubsauger mit Bürstenaufsatz um die Lamellen zu reinigen.
- 6. Setzen Sie das Frontblech wieder vorsichtig ein.
- 7. Befestigen Sie das Frontblech an den beiden Säulen. Drehen Sie die Schrauben an der rechten und der linken Säule wieder ein.
- 8. Sie können das Gerät wieder einschalten.

TT

*Alternativ können Sie den Staub mit einem Staubsauger durch die Lüftungsöffnungen der Frontseite absaugen.*

#### 9.5 Kühlwasserkreislauf reinigen

Filtersieb reinigen

Dieser Abschnitt ist für Folgendes relevant:

wassergekühlte Geräte

Um die volle Kälteleistung weiterhin zu erhalten, müssen der Kühlwasserkreislauf und der Filtersieb regelmäßig gereinigt werden.

Schutzausrüstung: Nachutzbrille

- - Schutzhandschuhe
	- **n** Arbeitsschutzkleidung
- 1. Gerät ausschalten.
- 2. Kühlwasserversorgung abstellen.
- 3. Den Schlauch für den Kühlwasserzulauf vom Gerät abschrauben.
- 4. Entnehmen Sie den Filtersieb aus dem Wasserzulauf. Benutzen Sie dazu gegebenenfalls eine spitze Zange oder eine große Pinzette.
- 5. Reinigen Sie den Filtersieb.
- 6. Gereinigten Filtersieb einsetzen und Schlauch wieder anschließen.

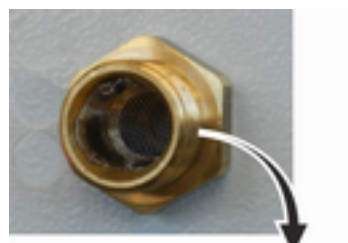

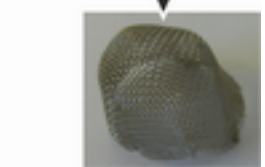

Abb. 84: Filtersieb entnehmen

#### Kühlwasserkreislauf entkalken

Benötigte Ausrüstung beim Entkalken mit einer Pumpe (Fasspumpe):

- n einen Behälter mit zirka 20 Liter Volumen
- eine Pumpe
- Schläuche zwischen Behälter und Pumpe und zwischen Pumpe und Kühlwassereinlauf
- n Schlauch zwischen Kühlwasserauslauf und Behälter

Benötigte Ausrüstung beim Entkalken mit einem Trichter:

- zwei Behälter mit 10 bis 20 Liter Volumen
- einen Trichter
- Schlauch zwischen Trichter und Kühlwassereinlauf. Den Trichter möglichst hoch platzieren, damit sich das Gerät schnell mit Entkalker füllt.
- Schlauch zwischen Kühlwasserauslauf und Behälter

Schutzausrüstung: **Nach Schutzbrille** 

- 
- n Schutzhandschuhe
- **n** Arbeitsschutzkleidung
- 1. Schalten Sie das Gerät in Stand-by.
- 2. Drücken Sie die Eingabetaste um ins Menü zu gelangen.
- 3. Wählen Sie an der Bedieneinheit die Menüpunkte  *Befüllmodus* → Wasserventil → auf aus.
	- Das Wasserventil öffnet sich.
- 4. Über den Schlauch am Kühlwassereinlauf das Gerät mit Entkalker-Wasser-Mischung füllen.
- 5. Entkalker-Wasser-Mischung umpumpen beziehungsweise kontinuierlich nachfüllen.
- 6. Entkalker-Wasser-Mischung einwirken lassen (siehe Tabelle unten).
- 7. Gerät gründlich mit sauberem Wasser spülen (siehe Tabelle unten).
- 8. Kühlwasserkreislauf entleeren. Blasen Sie hierzu mit Druckluft durch den Kühlwasserkreislauf.
- 9. Wählen Sie an der Bedieneinheit die Menüpunkte → Befüllmodus → Wasserventil → auto (automatisch) aus. Das ist die Defaulteinstellung.

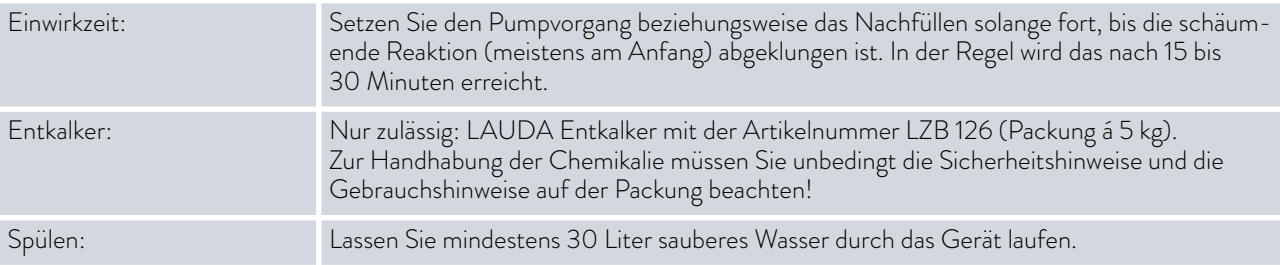

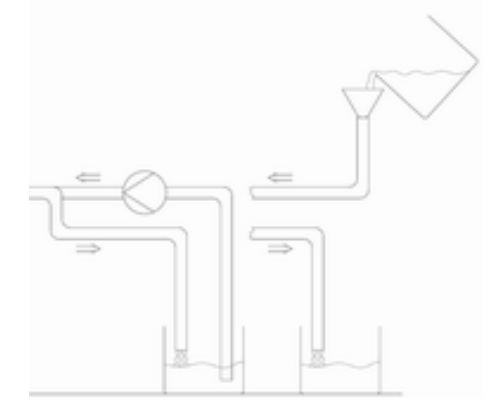

Abb. 85: Entkalken

# LAUD

#### 9.6 Übertemperaturschutz prüfen

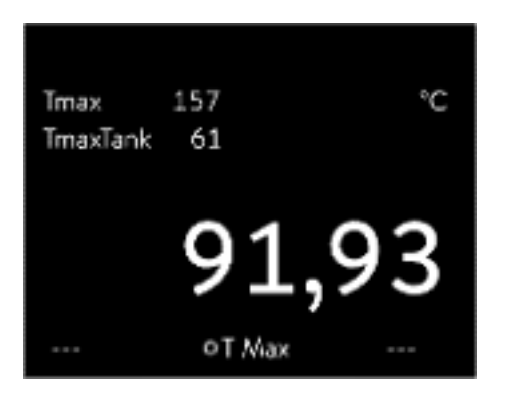

Abb. 86: Tmax anzeigen

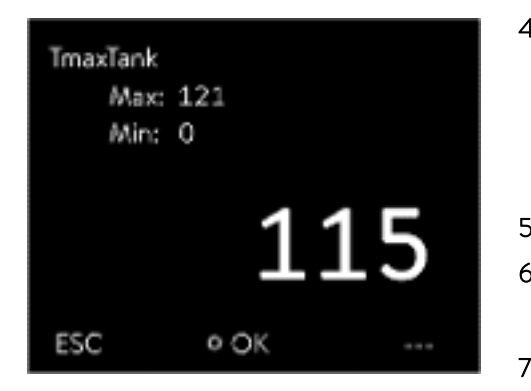

Abb. 87: Tmax eingeben

Das Gerät muss abschalten, wenn die Temperatur der Temperierflüssigkeit die Übertemperaturabschaltpunkte T<sub>max</sub> und/oder T<sub>maxTank</sub> übersteigt. Die Komponenten des Geräts werden über die Elektronik abgeschaltet.

- 1. Drücken Sie auf die  $T_{max}$ -Taste und halten Sie diese gedrückt  $\%$  [Kapitel 6.4 " Tmax einstellen" auf Seite 86](#page-85-0).
	- $\blacktriangleright$  Im Display werden die Werte  $T_{\sf max}$  und  $T_{\sf maxTank}$  angezeigt.
- 2. Wählen Sie mit den Pfeiltasten den T<sub>max</sub>-Wert aus, während Sie die T<sub>max</sub>-Taste weiterhin gedrückt halten.
- 3. Drücken Sie die Eingabetaste.
	- Das Eingabefenster wird angezeigt. Der Cursor unter dem T<sub>max</sub>-Wert blinkt.
- 4. Stellen Sie einen Wert mit den Pfeiltasten ein der wenige °C über der Solltemperatur Tset liegt.

*Lassen Sie die Tmax-Taste los wird der Vorgang abgebrochen.* 11

- 5. Bestätigen Sie den neuen Wert mit der Eingabetaste [OK].
- 6. Bestätigen Sie den neuen Wert mit dem Softkey [ANW.].
	- Der neue Wert ist aktiv.
- 7. Stellen Sie jetzt die Solltemperatur T<sub>set</sub> höher ein als den Übertemperaturabschaltpunkt T<sub>max</sub>. Bestätigen Sie die Solltemperatur mit der Eingabetaste [OK].
	- Das Gerät heizt hoch. Bei Überschreiten des Übertemperaturabschaltpunkts schaltet das Gerät ab. Im Display wird die Störung angezeigt.
- 8. Stellen Sie mittels der  $T_{max}$ -Taste wieder den korrekten  $T_{max}$ -Wert ein.
	- $\blacktriangleright$  Im Display wird der eingestellte  $T_{\text{max}}$ -Wert anzeigt.
- 9. Löschen Sie im Gerätemenü die Störung.

Bevor das Flüssigkeitsniveau soweit absinkt, dass der Heizkörper nicht mehr vollständig mit Flüssigkeit bedeckt ist, ertönt ein Alarmsignal. Im Display erscheint *Unterniveau* . Die Komponenten des Geräts werden über die Elektronik abgeschaltet.

#### 9.7 Unterniveauschutz prüfen

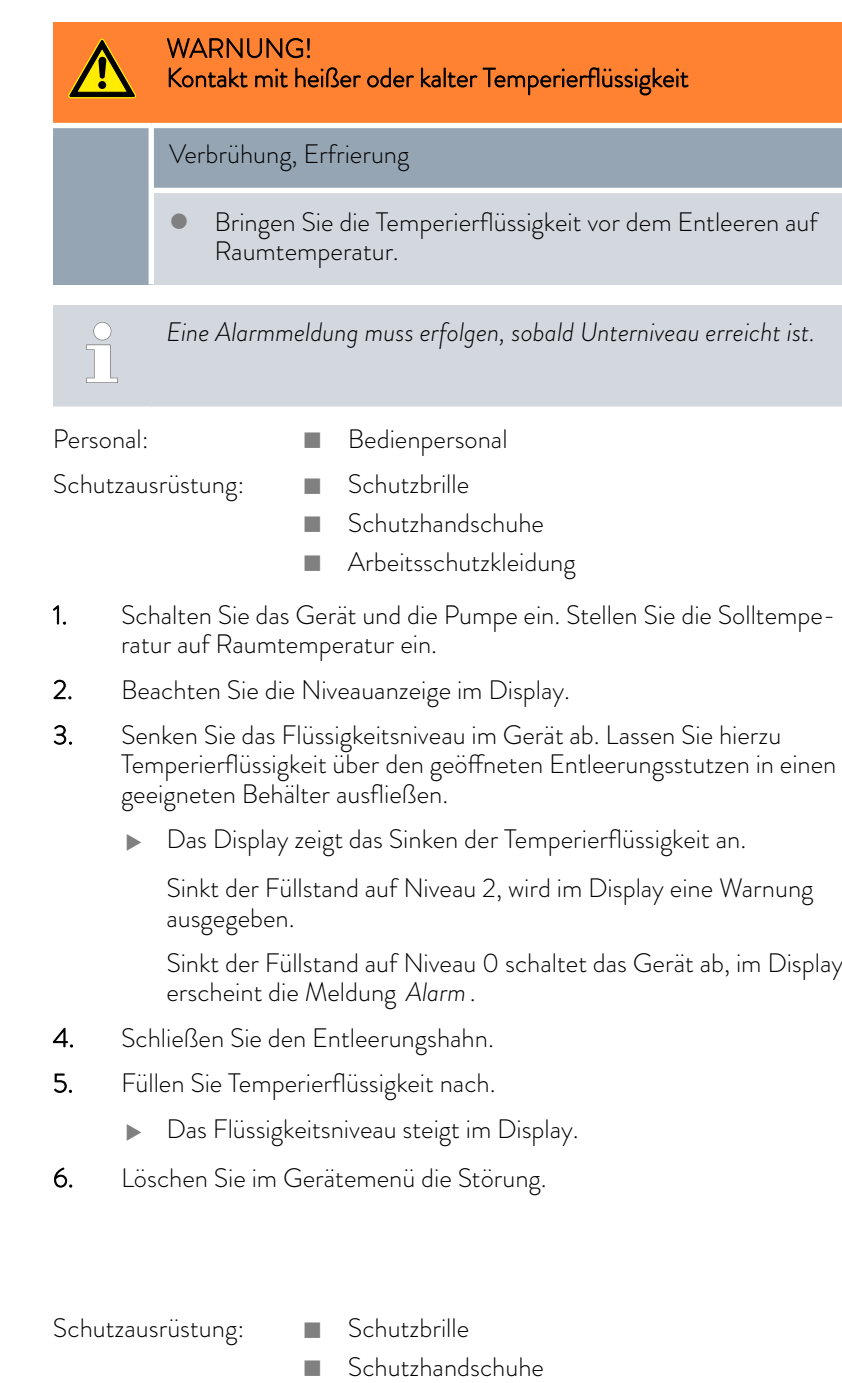

 $\blacksquare$  Arbeitsschutzkleidung

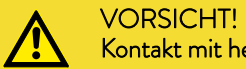

Kontakt mit heißer/kalter Temperierflüssigkeit

### Verbrühung, Erfrierung

 Bringen Sie die Temperierflüssigkeit zur Analyse auf Raumtemperatur.

9.8 Temperierflüssigkeit prüfen

# *CLAUDA*

Temperierflüssigkeit unterliegt dem Verschleiß, wie Verkrackung oder Alterung (Oxidation).

Bei Bedarf ist die Temperierflüssigkeit (zum Beispiel bei Änderung der Betriebsweise), jedoch mindestens halbjährlich, auf Gebrauchstauglichkeit zu prüfen. Eine Weiterverwendung der Temperierflüssigkeit ist nur bei entsprechenden Prüfungsergebnissen zulässig.

Die Prüfung der Temperierflüssigkeit sollte nach DIN 51529 erfolgen: Prüfung und Beurteilung gebrauchter Wärmeträgermedien.

Quelle: VDI 3033; DIN 51529

### 10 Störungen

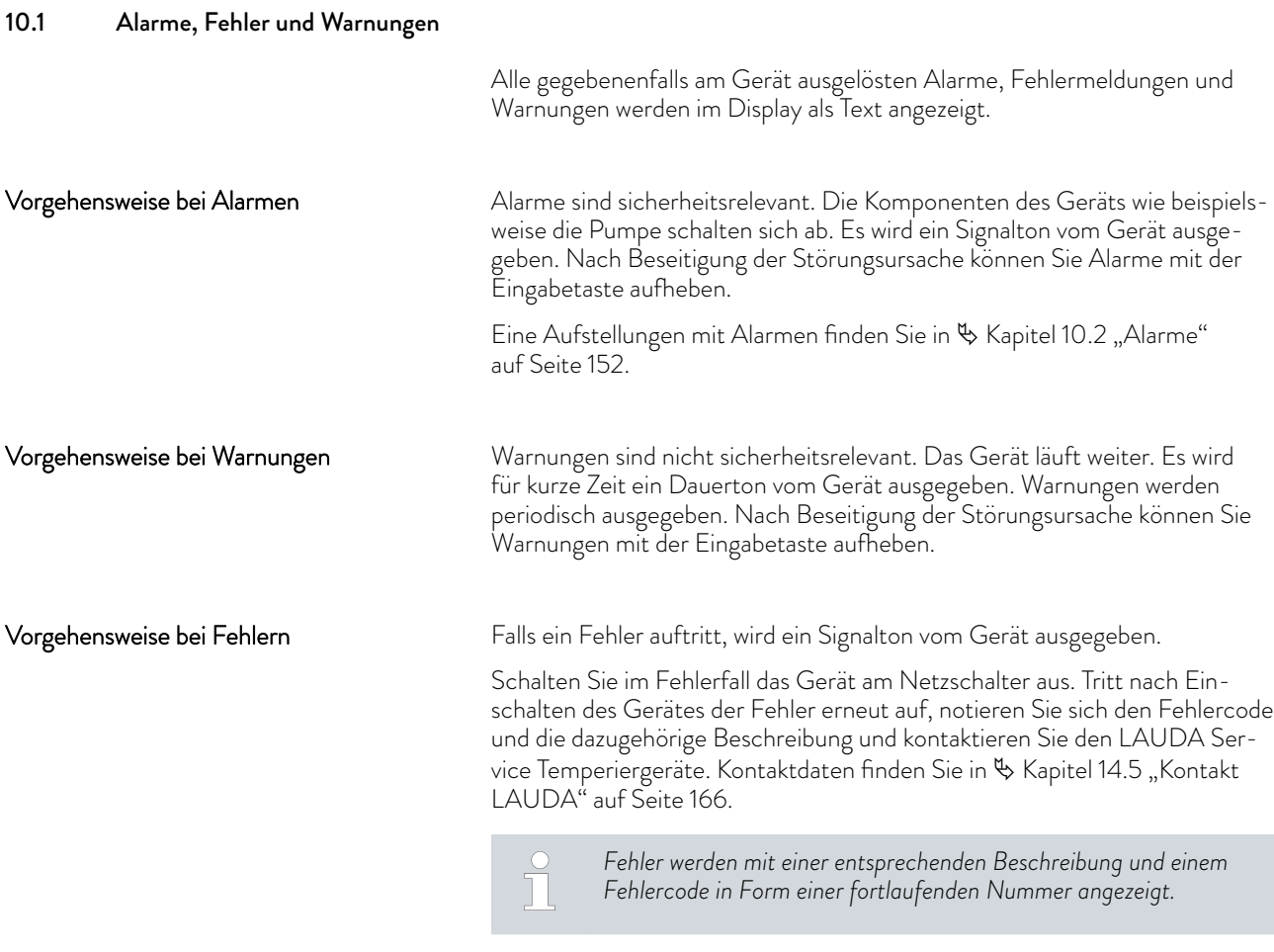

#### 10.2 Alarme

*Alarme werden auf allen benutzten Displays angezeigt.*  $\prod\limits^{\bullet}$ 

#### Tab. 44: Alarme Temperiergerät

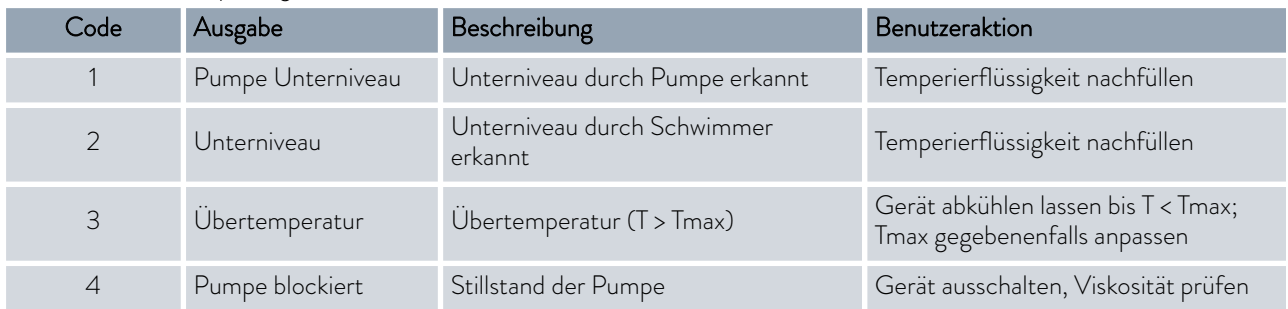

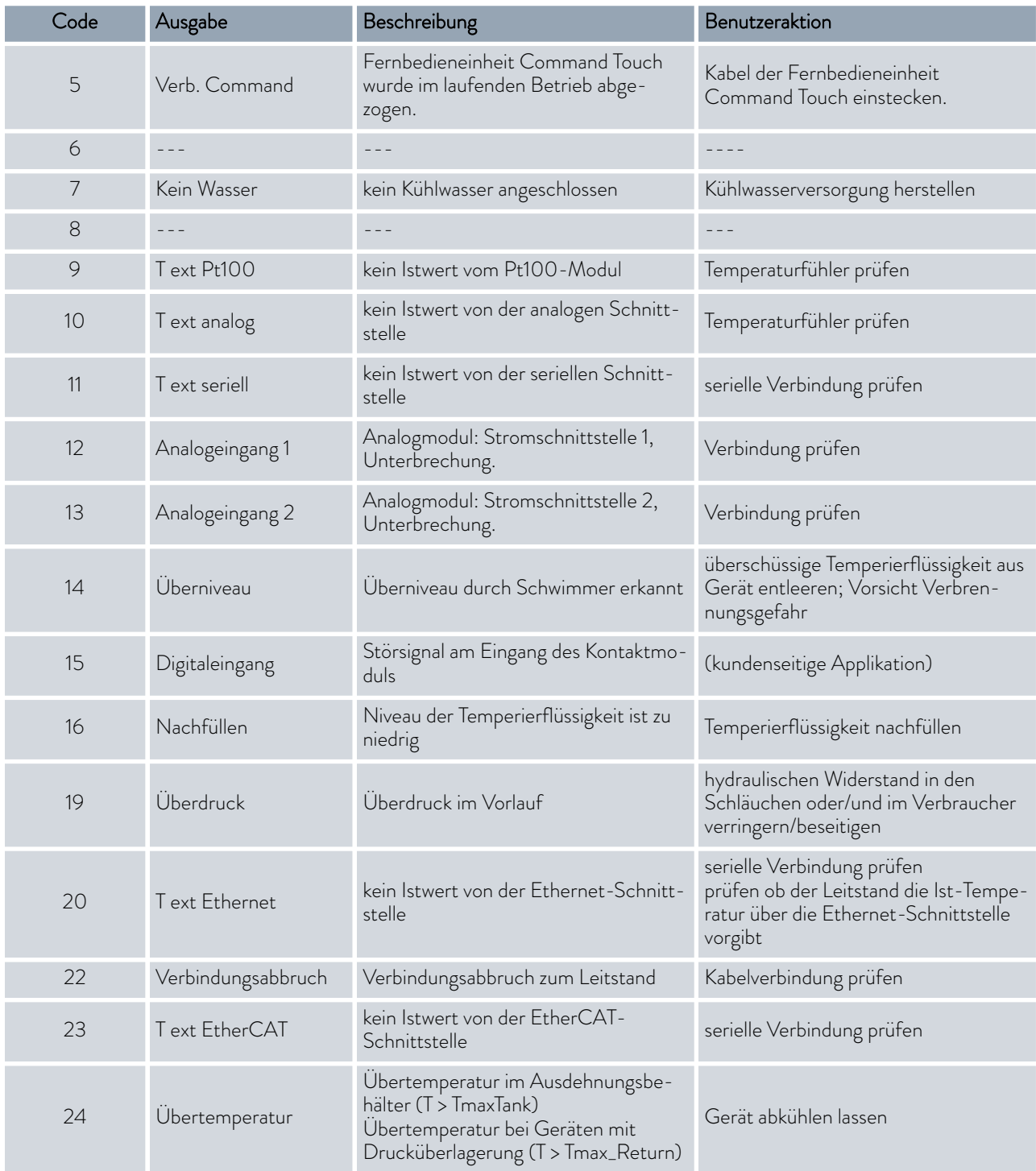

#### Tab. 45: Alarme Durchflussregler

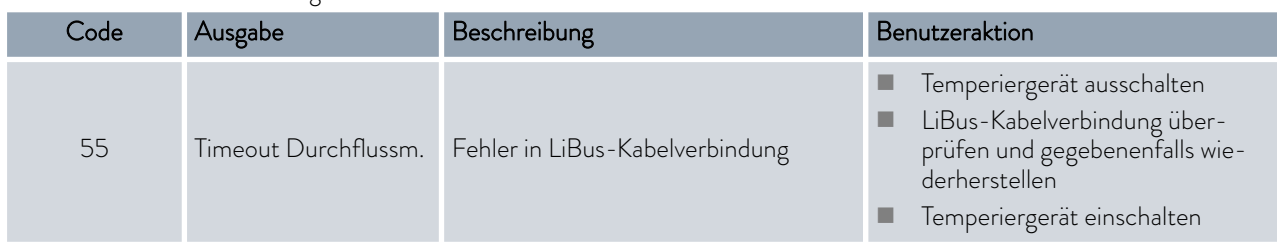

#### 10.3 Störungsabhilfe

Bevor Sie den LAUDA Service verständigen, prüfen Sie bitte, ob Sie das Problem mit folgenden Hinweisen beseitigen können.

#### Tab. 46: Prozessthermostat

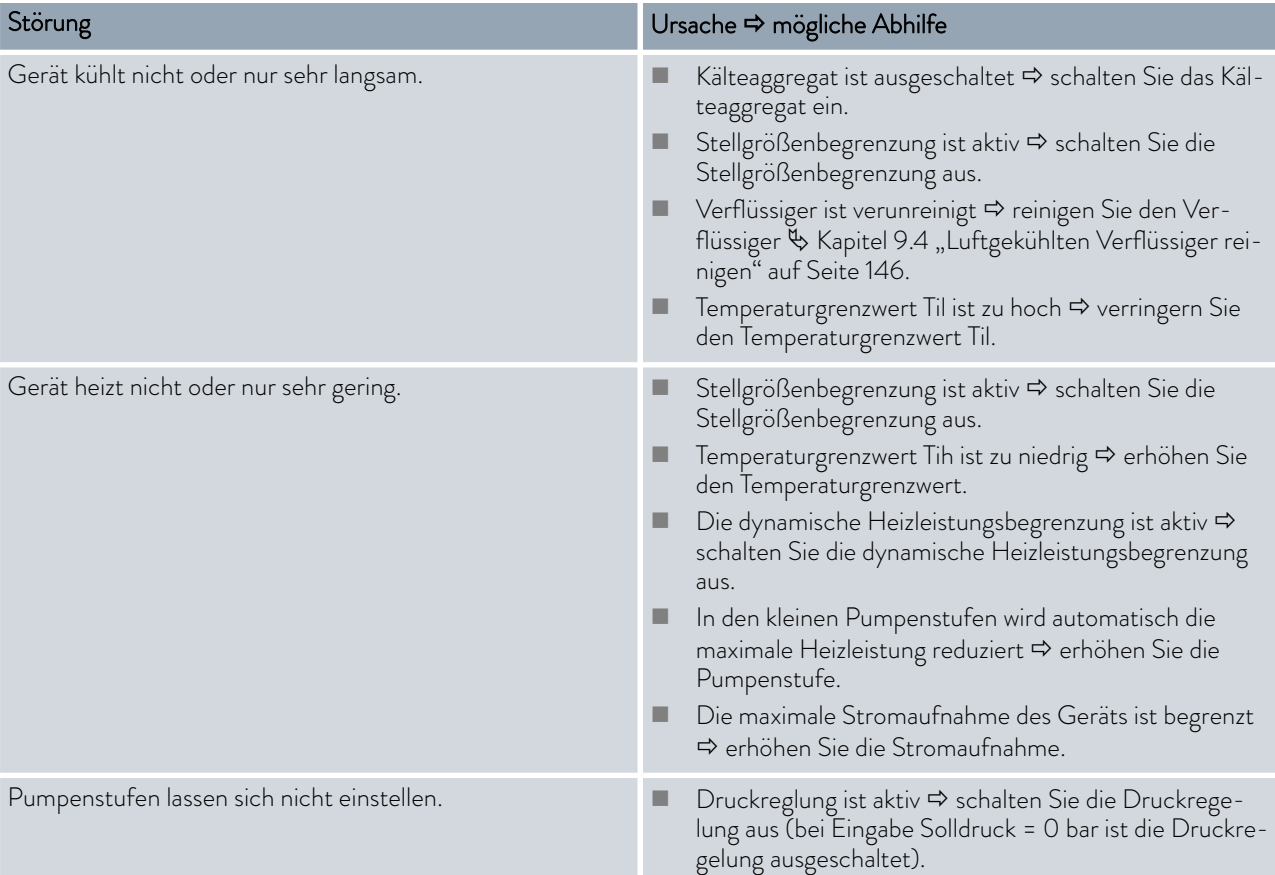

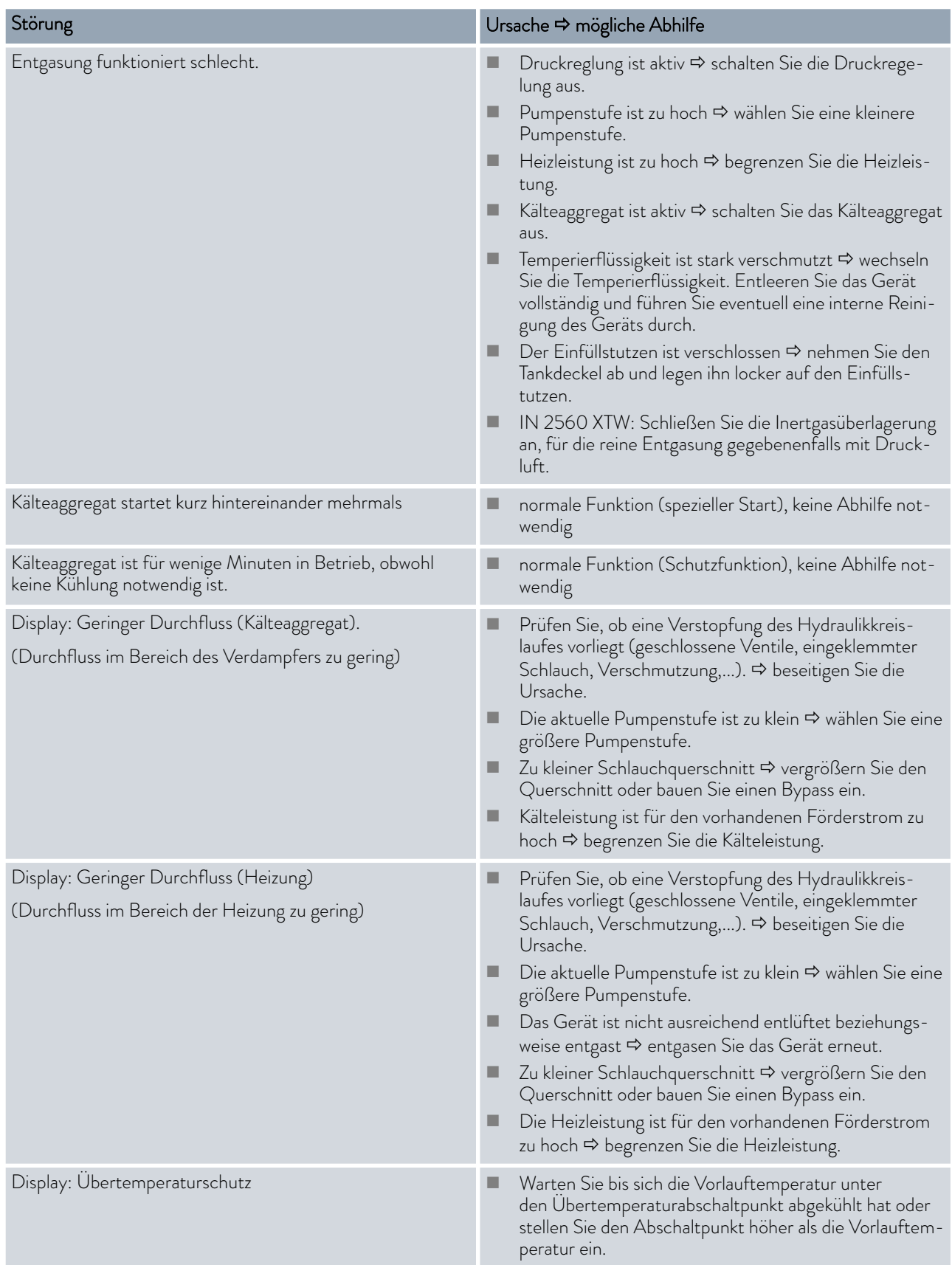

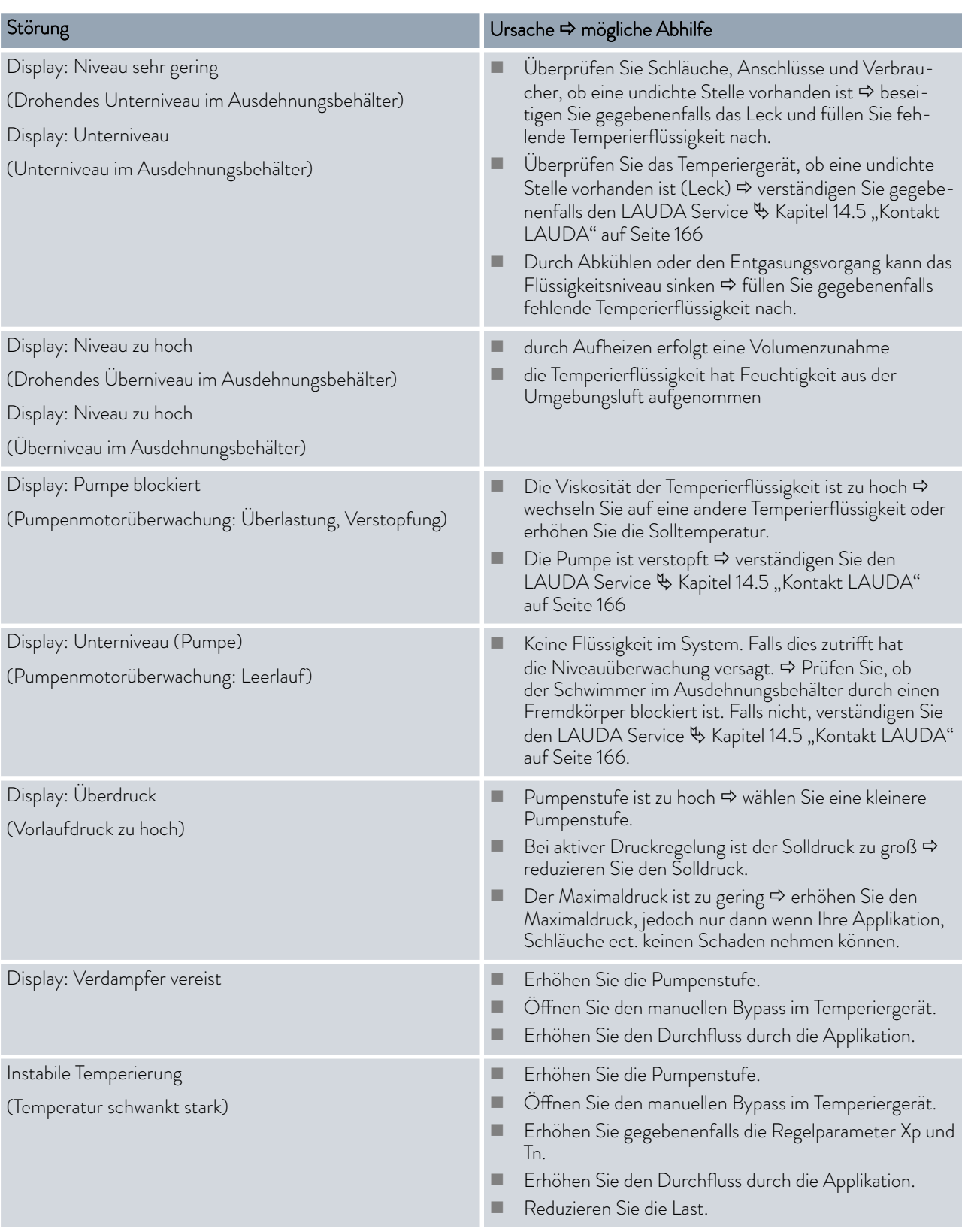

# *CLAUDA*

#### Tab. 47: Hochtemperaturthermostat

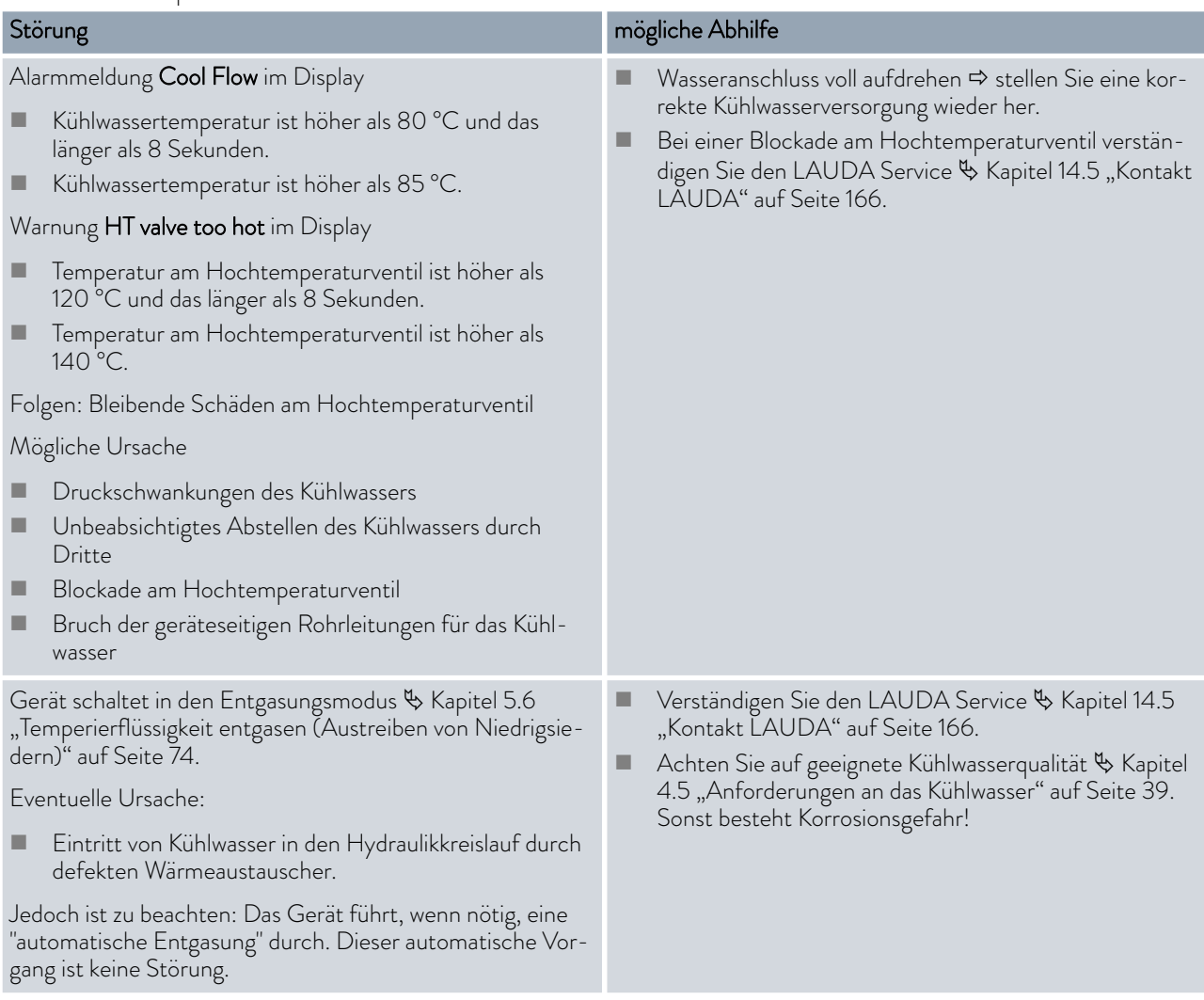

### 11 Außerbetriebnahme

#### 11.1 Hinweise zur Außerbetriebnahme

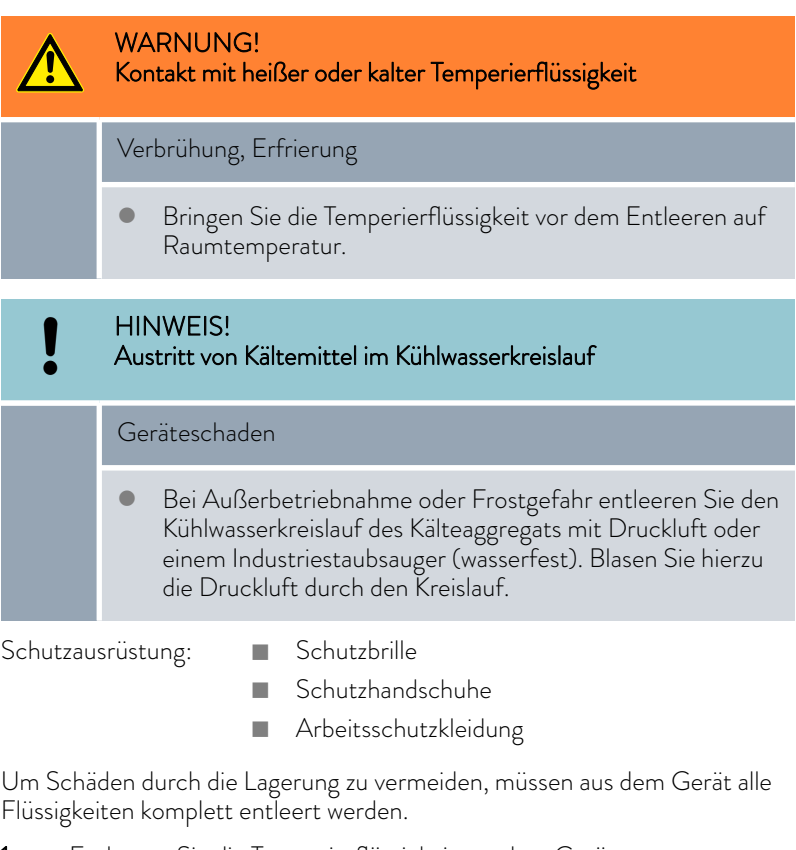

- 1. Entleeren Sie die Temperierflüssigkeit aus dem Gerät.
- 2. Entleeren Sie bei wassergekühltem Gerät das Kühlwasser aus dem Gerät.
- 3. Lagern Sie das Gerät ein, halten Sie die Lagertemperaturen ein  $\%$  [Kapitel 15.1 "Allgemeine Daten" auf Seite 167](#page-166-0).

#### 11.2 Gerät entleeren und reinigen

#### Gerät entleeren

- *Temperierflüssigkeit nicht in heißem Zustand über 90 °C beziehungsweise im kaltem Zustand unter 0 °C entleeren!*
- *Beachten Sie die Vorschriften zur Entsorgung der benutzten Tem*perierflüssigkeit.  $\&$  [Kapitel 4.4 "LAUDA Temperierflüssigkeiten"](#page-35-0) [auf Seite 36](#page-35-0)*,* Ä [Kapitel 12.4 "Temperierflüssigkeit und Flüssig](#page-162-0)[keiten entsorgen" auf Seite 163](#page-162-0)
- Ä ["Hochtemperaturthermostat entleeren" auf Seite 159](#page-158-0)

<span id="page-158-0"></span>Schutzausrüstung: Behutzbrille

- 
- Schutzhandschuhe
- n Arbeitsschutzkleidung

Bei den Geräten befinden sich die Entleerungshähne und Entleerungsstutzen an der rechten Gehäuseseite.

1. Lassen Sie das Gerät und die Temperierflüssigkeit auf Raumtemperatur abkühlen beziehungsweise erwärmen.

- 2. Schrauben Sie die Schlauchtülle mit Überwurfmutter (EOA 078) auf den Entleerungsstutzen (3/8" Aussengewinde). Ab dem Integral 550 XT und größer sind es zwei Entleerungsstutzen.
- 3. Stecken Sie einen Schlauch zum Entleeren auf die Schlauchtülle. Führen Sie den Schlauch in einen geeigneten Behälter zum Auffangen der Temperierflüssigkeit.

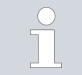

*Bei hohem Füllvolumen sind gegebenenfalls mehrere Entleerungsvorgänge notwendig.*

- 4. Öffnen Sie den Entleerungshahn. Drehen Sie den Hahn hierzu entgegen dem Uhrzeigersinn.
- 5. Lassen Sie das Gerät leerlaufen.
- $\subset$  $\cap$ 凮

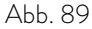

#### Hochtemperaturthermostat entleeren

- 6. Nachdem das Gerät leergelaufen ist, entfernen Sie die Schläuche vom externen Verbraucher. Die Temperierflüssigkeit in den Schläuchen entleeren Sie in einen geeigneten Behälter.
- 7. Nach dem Entleeren schließen Sie den Entleerungshahn beziehungsweise die Entleerungshähne.

Der Hochtemperaturthermostat ist in Stand-by.

- 1. Schrauben Sie die Schlauchtülle mit Überwurfmutter (EOA 078) auf den Entleerungsstutzen (3/8" Aussengewinde).
- 2. Stecken Sie einen Schlauch zum Entleeren auf die Schlauchtülle. Führen Sie den Schlauch in einen geeigneten Behälter zum Auffangen der Temperierflüssigkeit.
- 3. Drücken Sie die Eingabetaste um ins Menü zu gelangen.
- 4. Wählen Sie die Menüpunkte → Befüllmodus → Entleerung → ein aus.
	- Im Gerät wird das Hochtemperaturventil so eingestellt, dass auch der Bypass-Strang leer läuft.
- 5. Lassen Sie das Gerät leerlaufen.

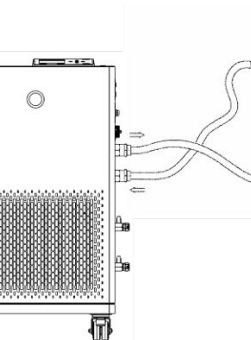

Abb. 88

凮

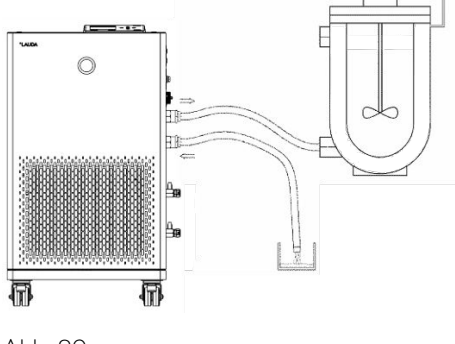

Abb. 89

- 6. Wählen Sie die Menüpunkte  *Befüllmodus Entleerung aus* aus.
	- **Das Hochtemperaturventil schließt.**
- 7. Nach dem Entleeren schließen Sie den Entleerungshahn.

Nach dem Entleeren der Temperierflüssigkeit verbleiben Reste davon im Gerät. Diese Reste müssen entfernt werden um Ablagerungen im Gerät während der Lagerung zu vermeiden.

Wird neue Temperierflüssigkeit eingefüllt und das Gerät wird über die thermische Belastungsgrenze für die alte Temperierflüssigkeit betrieben, können sich insbesondere an den Heizkörpern Beläge bilden. Diese Beläge mindern die Leistungsfähigkeit des Geräts und/oder reduzieren die Lebensdauer des Geräts.

Schutzausrüstung: **Nach Schutzbrille** 

- 
- Schutzhandschuhe
- **n** Arbeitsschutzkleidung

Wenn nötig reinigen Sie beziehungsweise spülen Sie das Gerät durch (zum Beispiel mit der neuen Temperierflüssigkeit).

Wird als Reinigungsflüssigkeit Wasser mit einem Reinigungsmittel (Fettlöser) verwendet, ist unbedingt darauf zu achten, dass das Gerät nur im Befüllmodus (Kälteaggregat ist somit aus) betrieben wird. Es besteht sonst die Gefahr, dass das Gerät intern vereist und hierdurch Schaden nimmt.

- 1. Schließen Sie einen Schlauch an die Pumpenstutzen an (Kurzschluss zwischen dem Vorlaufstutzen und dem Rücklaufstutzen).
- 2. Befüllen Sie das Gerät mit geeigneter Reinigungsflüssigkeit. Betreiben Sie das Gerät währenddessen im Befüllmodus.
- 3. Entleeren Sie das Gerät über den Entleerungsstutzen.
- 4. Kontrollieren Sie die Reinigungsflüssigkeit auf Verschmutzungen beziehungsweise Reste von alter Temperierflüssigkeit.
	- Stellen Sie Verschmutzungen in der Reinigungsflüssigkeit fest, wiederholen Sie die Punkte 2 bis 3. Sonst weiter mit Punkt 5.
- 5. Schlauch von den Pumpenstutzen entfernen.
- 6. Den Hydraulikkreislauf im Gerät mit Druckluft trocknen.

Dazu vorsichtig die Druckluft, abwechselnd über Vorlaufstutzen und Rücklaufstutzen, in das Gerät einströmen lassen.

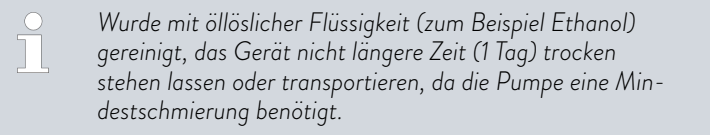

#### Tab. 48: Reinigungsflüssigkeiten

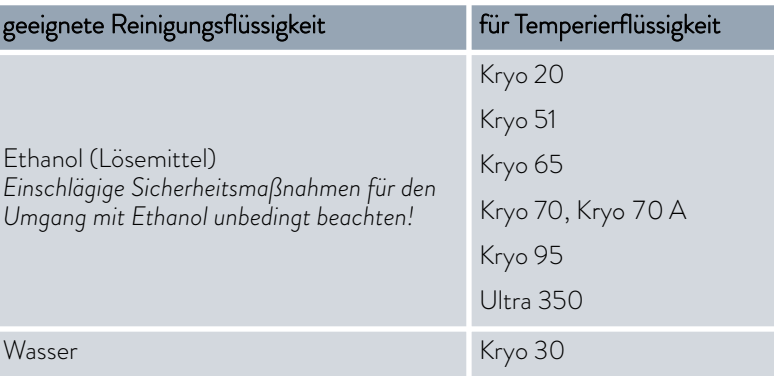

#### 11.3 Kühlwasserkreislauf entleeren

Dieser Abschnitt ist für Folgendes relevant:

**n** wassergekühlte Geräte

Um Schäden durch die Lagerung zu vermeiden, muss bei wassergekühltem Gerät der Kühlwasserkreislauf komplett entleert werden.

Schutzausrüstung: **Nach Schutzbrille** 

- - Schutzhandschuhe
	- **n** Arbeitsschutzkleidung

Das Gerät ist in Stand-by.

- 1. Kühlwasserversorgung abstellen.
- 2. Den Schlauch für den Kühlwasserzulauf vom Gerät abschrauben.
- 3. Entnehmen Sie den Filtersieb aus dem Wasserzulauf. Benutzen Sie dazu gegebenenfalls eine spitze Zange oder eine große Pinzette.
- 4. Reinigen Sie den Filtersieb.
- 5. Drücken Sie die Eingabetaste um ins Menü zu gelangen.
- 6. Wählen Sie an der Bedieneinheit die Menüpunkte  *Befüllmodus* → Wasserventil → auf aus.
	- Das Wasserventil öffnet sich.
- 7. Entleeren Sie den Kühlwasserkreislauf vollständig.
- 8. Wählen Sie an der Bedieneinheit die Menüpunkte → Befüllmodus → Wasserventil → auto (automatisch) aus. Das ist die Defaulteinstellung.
- 9. Setzen Sie den gereinigten Filtersieb in den Wasserzulauf wieder ein.

### 12 Entsorgung

#### 12.1 Verpackung entsorgen

Für Mitgliedstaaten der EU gilt: Die Entsorgung der Verpackung muss gemäß der Richtlinie 94/62/EG erfolgen.

#### 12.2 Kältemittel entsorgen

Die Entsorgung des Kältemittels ist gemäß Verordnung 2015/2067/EU in Verbindung mit Verordnung 517/2014/EU durchzuführen.

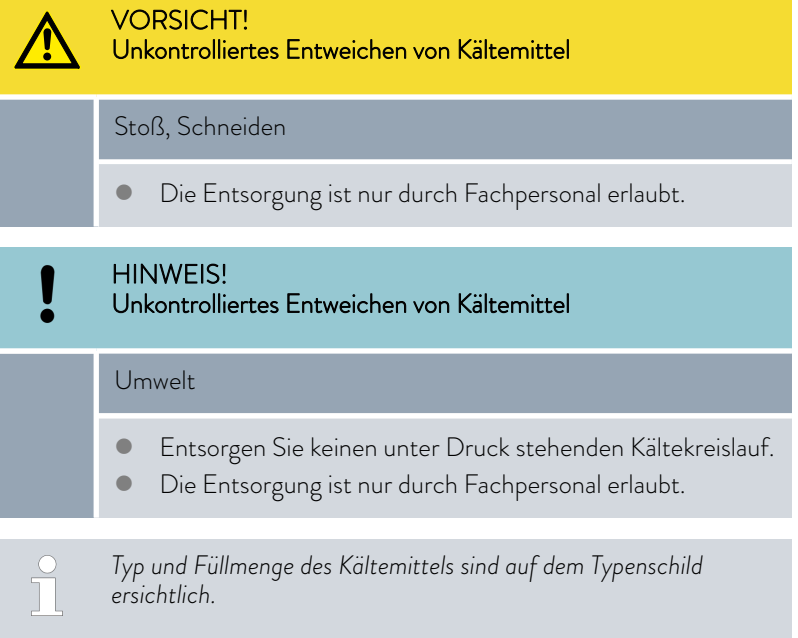

Lassen Sie Reparatur und Entsorgung nur durch eine Kältetechnikfachkraft durchführen.

#### 12.3 Gerät entsorgen

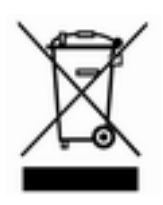

Für Mitgliedstaaten der EU gilt: Die Entsorgung des Geräts muss gemäß der Richtlinie 2012/19/EU (WEEE Waste of Electrical and Electronic Equipment) erfolgen.

<span id="page-162-0"></span>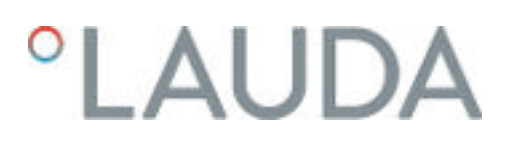

#### 12.4 Temperierflüssigkeit und Flüssigkeiten entsorgen

Hinweise zur Entsorgung von Temperierflüssigkeit und anderer Flüssigkeiten (zum Beispiel Ethanol):

- n Die Entsorgung der Flüssigkeit muss gemäß den behördlichen Vorschriften durchgeführt werden.
- n Hinweise zur fachgerechten Entsorgung entnehmen Sie dem entsprechenden Sicherheitsdatenblatt der Flüssigkeit. Den Link zu den LAUDA Sicherheitsdatenblättern finden Sie in  $\%$  [Kapitel 4.4 "LAUDA Temperierflüssigkeiten" auf Seite 36](#page-35-0).
- n Zum Transport zur Entsorgung verwenden Sie die originalen Gebinde der Flüssigkeiten.

### 13 Zubehör

Das folgende elektrische Zubehör steht für die Integral Geräte zur Verfügung.

#### Tab. 49: Modulschacht 51 mm x 27 mm

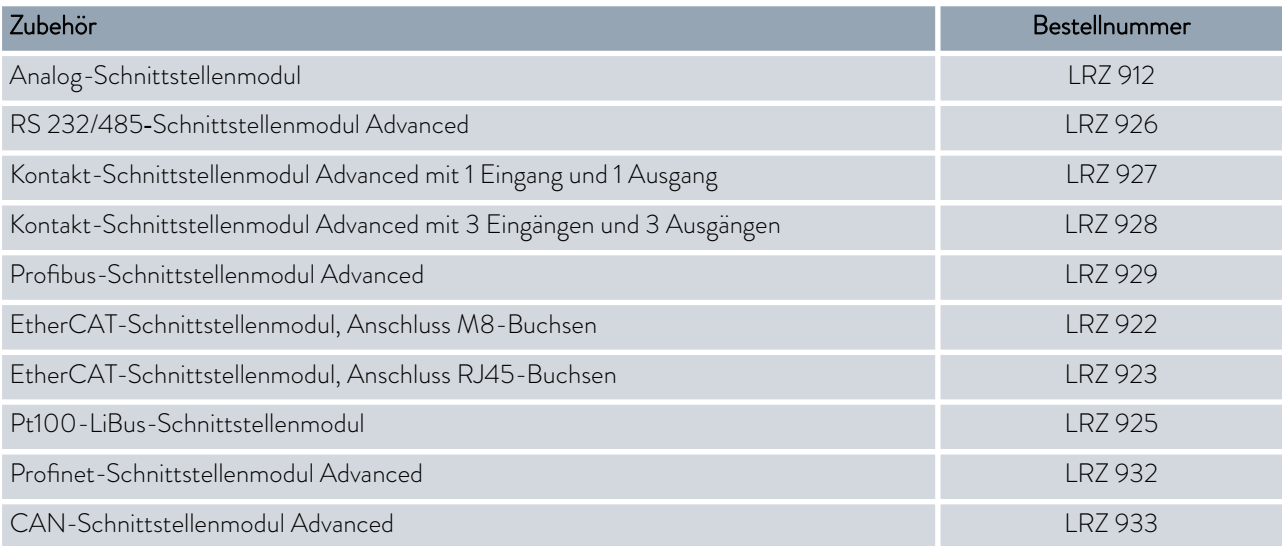

#### Tab. 50: Verbindungsstecker

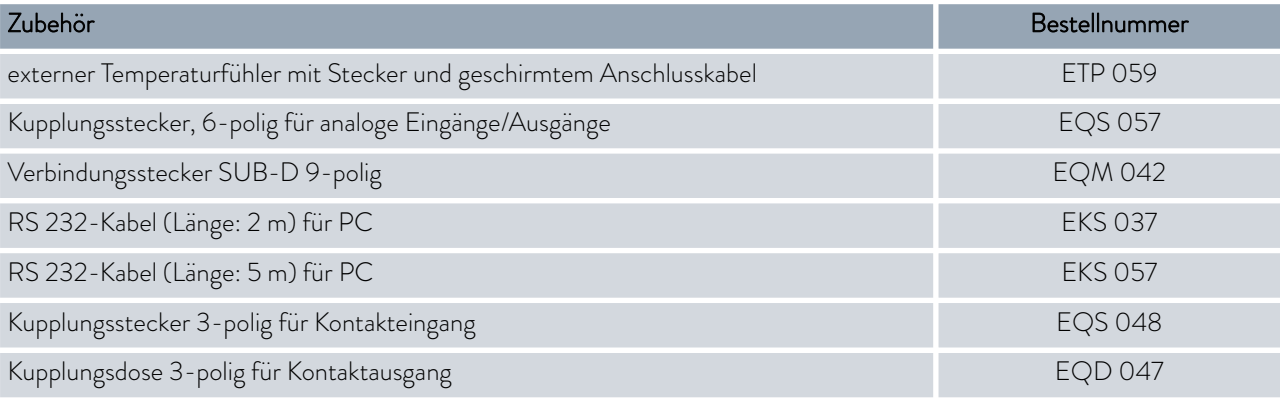

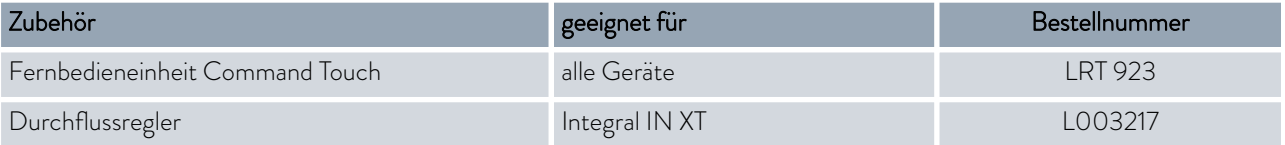

Beachten Sie auch unsere Zubehörprospekte für weiteres Zubehör.

### 14 Allgemeines

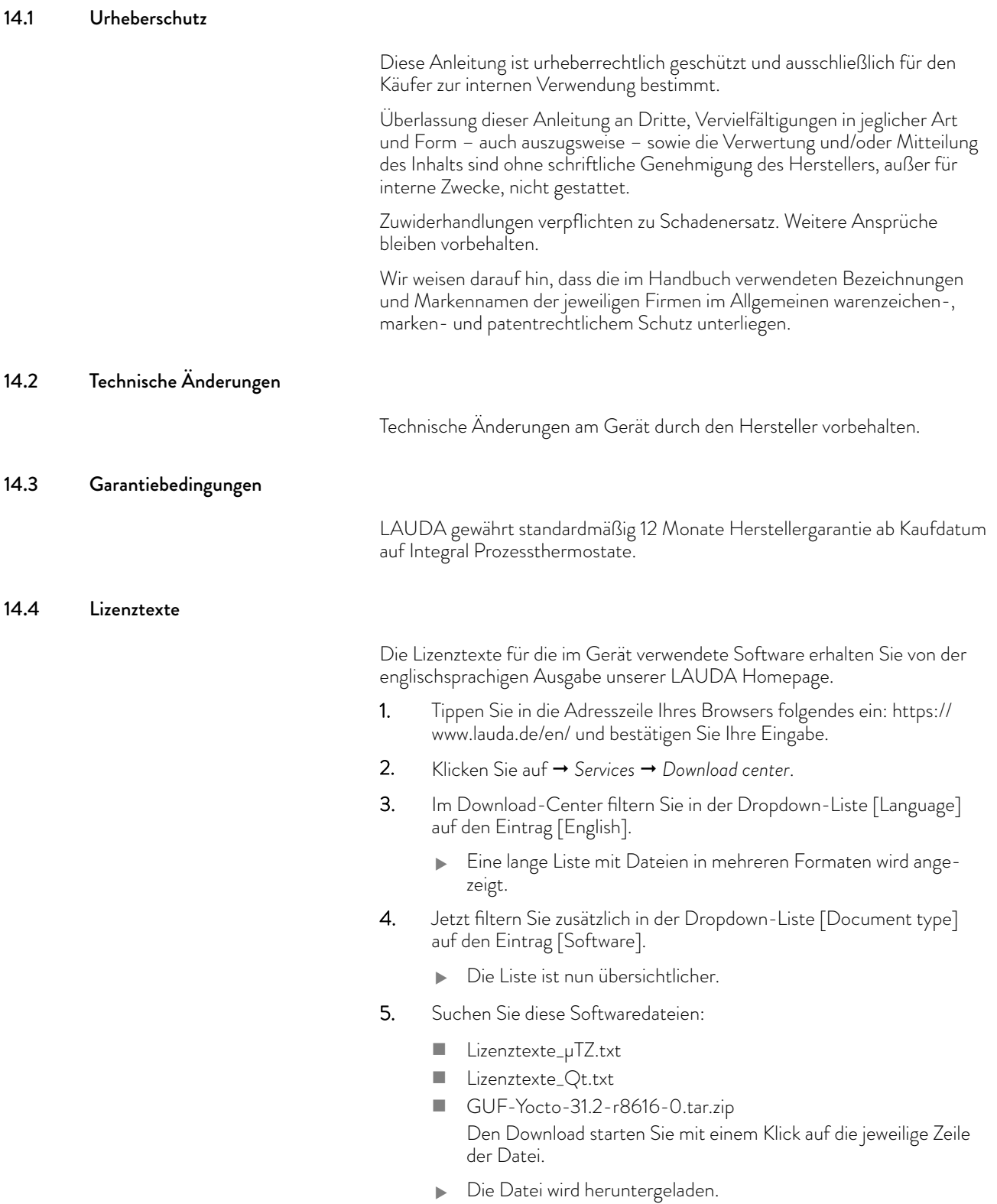

#### <span id="page-165-0"></span>14.5 Kontakt LAUDA

Kontaktieren Sie den LAUDA Service in den folgenden Fällen:

- n Fehlerbehebung
- Technische Fragen
- **n** Bestellung von Zubehör und Ersatzteilen

Haben Sie anwendungsspezifische Fragen, wenden Sie sich an unseren Vertrieb.

#### Kontaktdaten

LAUDA Service

Telefon: +49 (0)9343 503-350

E-Mail: service@lauda.de

### <span id="page-166-0"></span>15 Technische Daten

#### 15.1 Allgemeine Daten

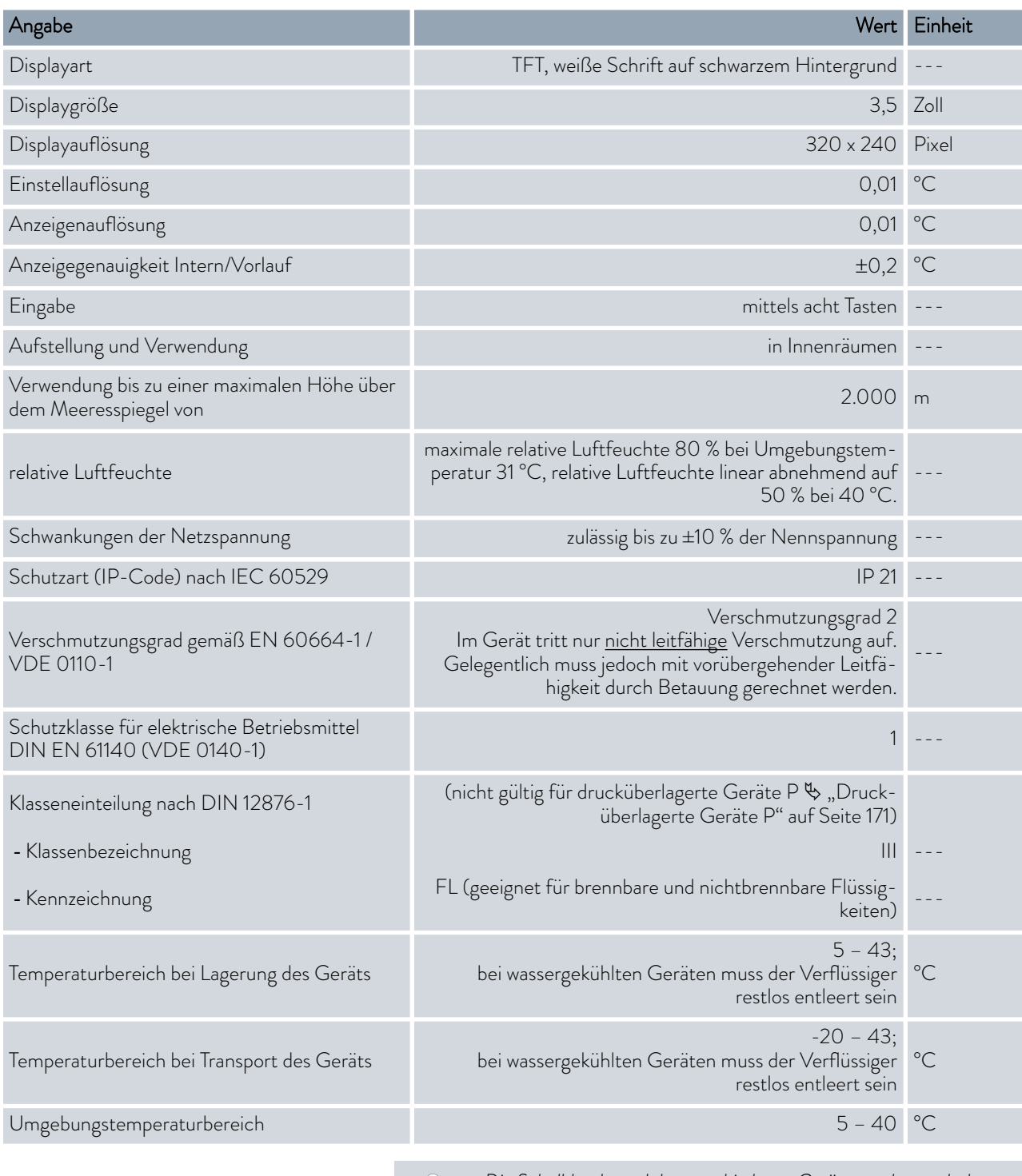

*Die Schalldruckpegel der verschiedenen Geräte wurden nach den in DIN EN ISO 11200 genannten Leitlinien und den dort zitierten Grundnormen gemessen. Die gemessenen Werte entsprechen dabei den Betriebsbedingungen während des typischen Gebrauchs der Geräte.*

 $\overline{\Pi}$ 

#### Aufstellungsort

- n Gute Belüftung und Entlüftung sicherstellen
- n Minimal freies Raumvolumen, Raumvolumen je kg Kältemittel gemäß DIN 378-1

(Kältemittelmenge siehe Typenschild oder Ä [Kapitel 15.4 "Kältemittel](#page-179-0) [und Füllgewicht" auf Seite 180\)](#page-179-0).

Tab. 51: Kältemittel und Raumvolumen

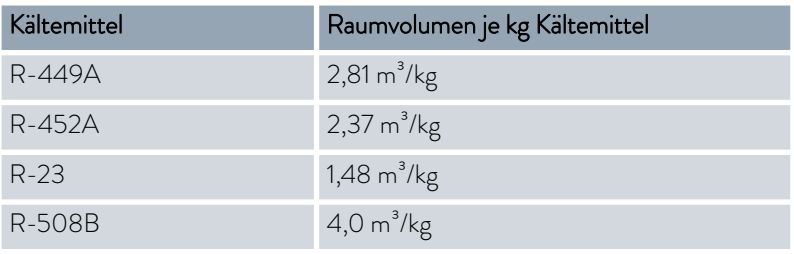

#### Integral T

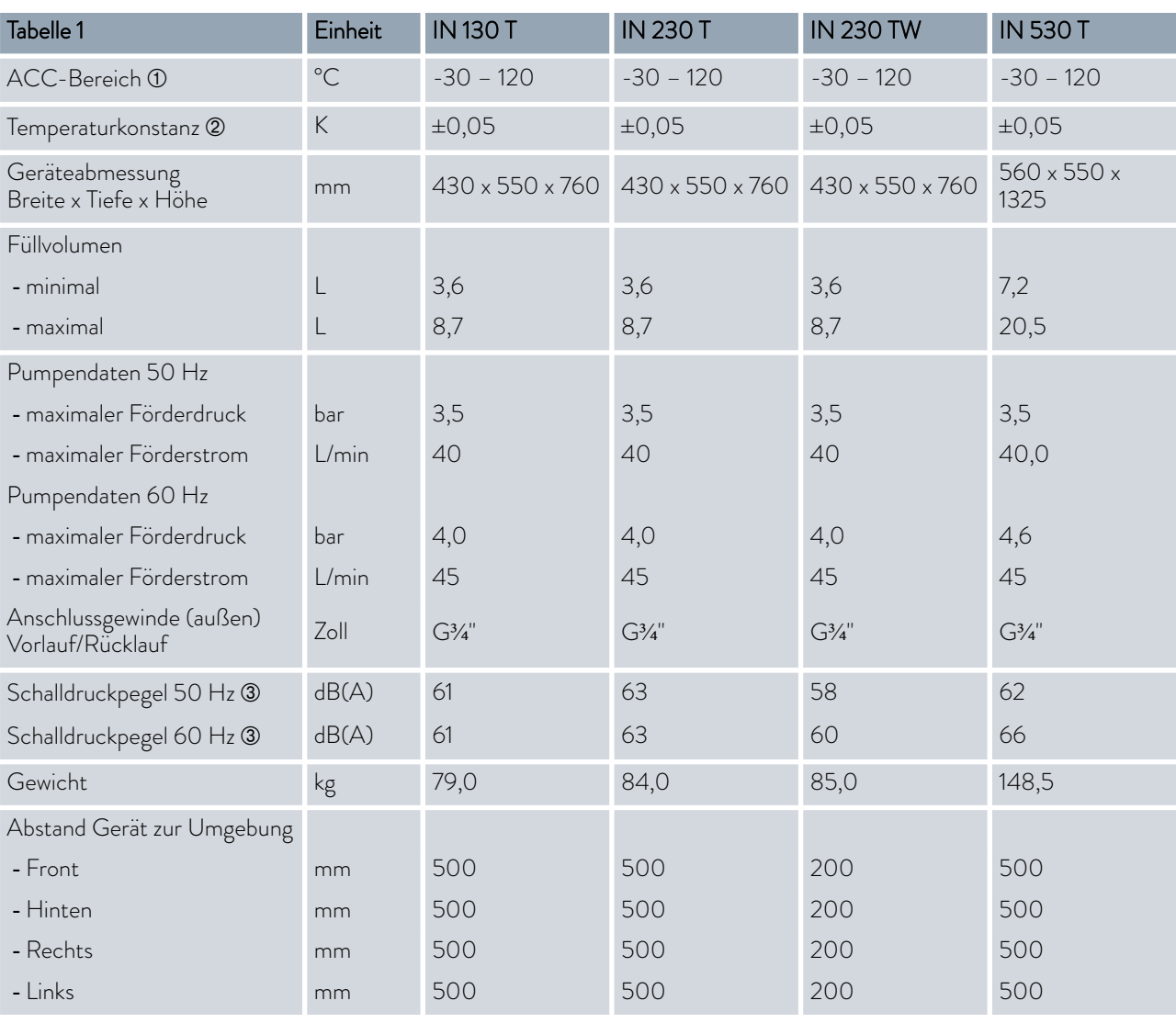

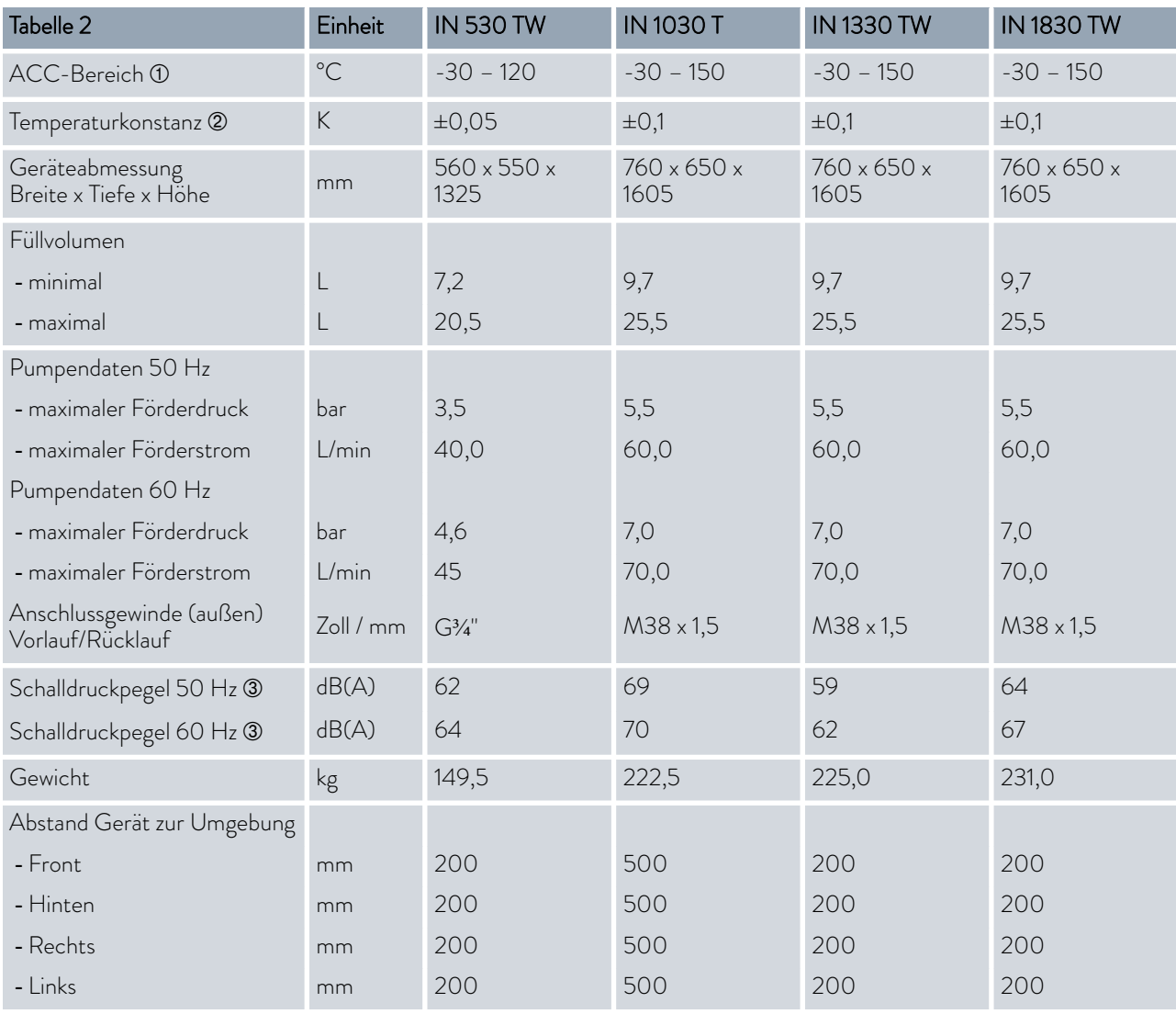

À - Der ACC-Bereich (Active Cooling Control), nach DIN 12876, ist der Arbeitstemperaturbereich bei Betrieb mit aktivem Kälteaggregat.

Á - Temperaturkonstanz ermittelt gemäß Norm DIN 12876-2

Â - Schalldruckpegel ermittelt gemäß Norm EN 11201 für Bedienungsposition vor dem Gerät in 1 Meter Abstand

#### Integral XT

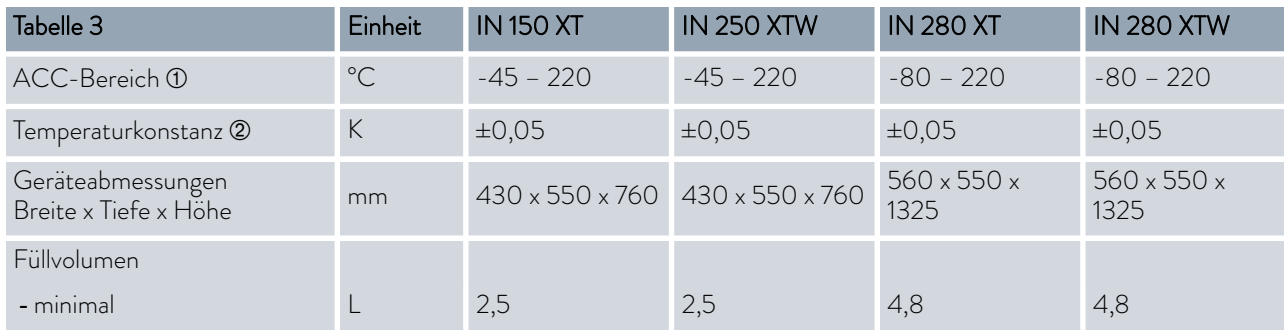

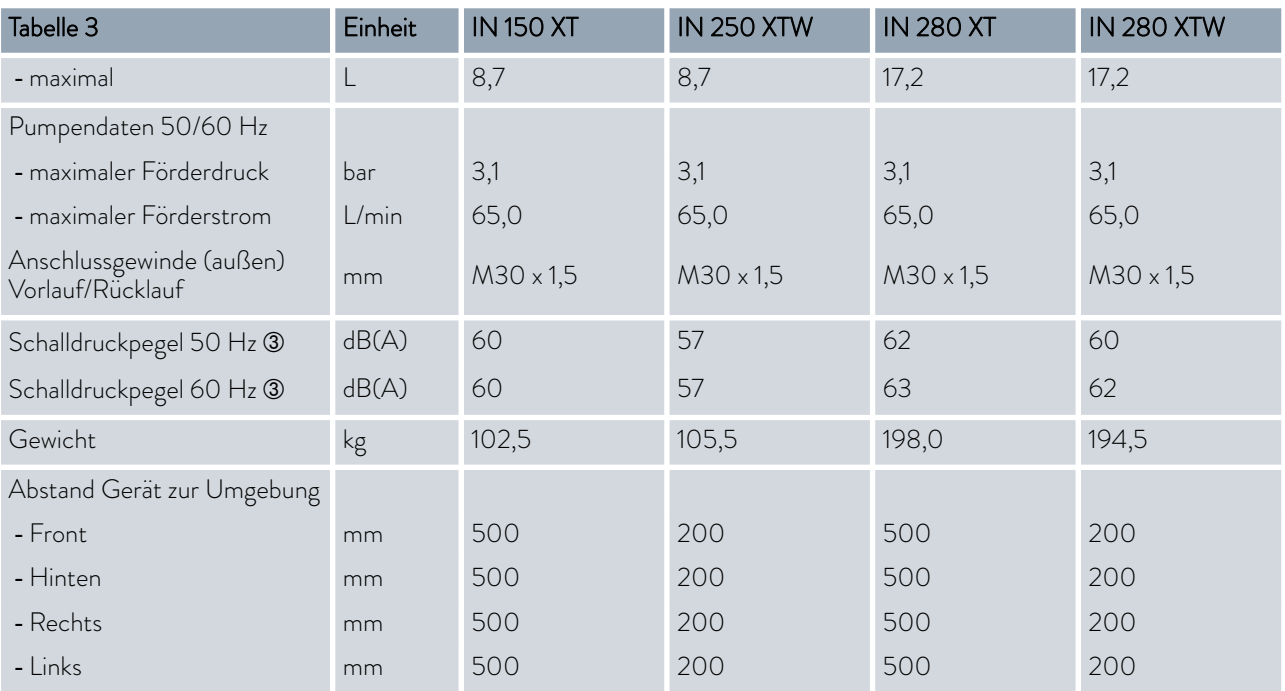

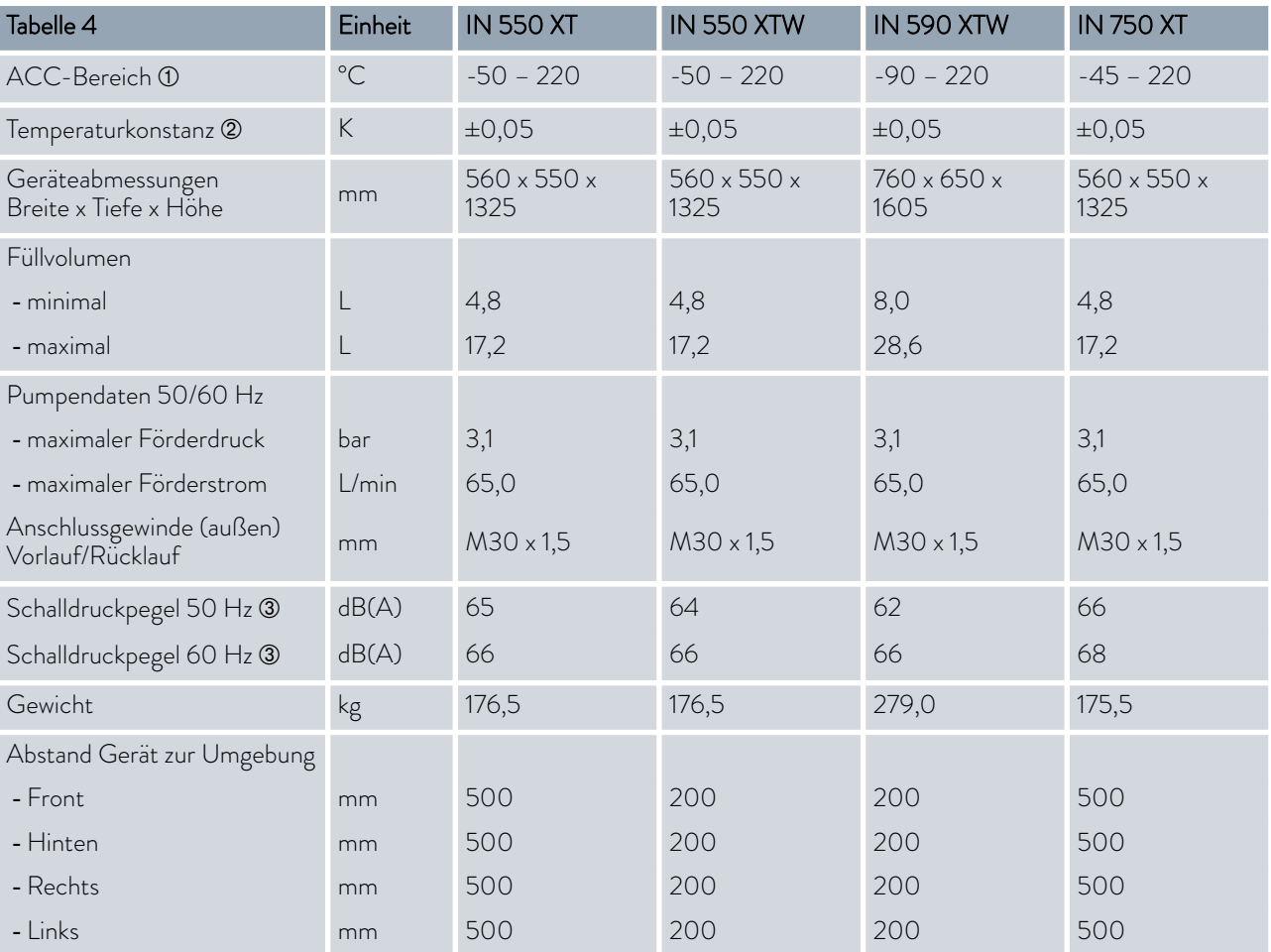

<span id="page-170-0"></span>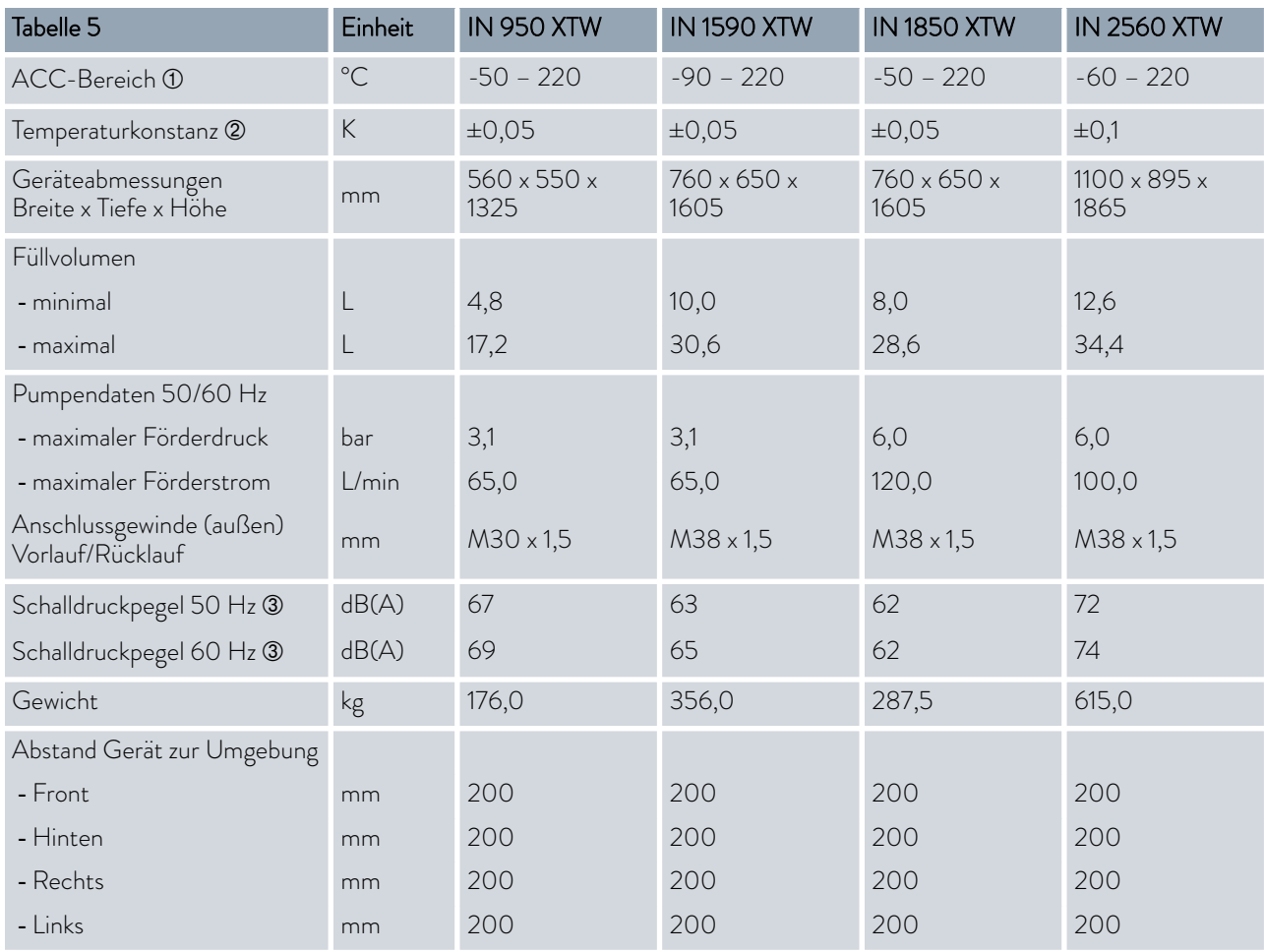

#### Drucküberlagerte Geräte P

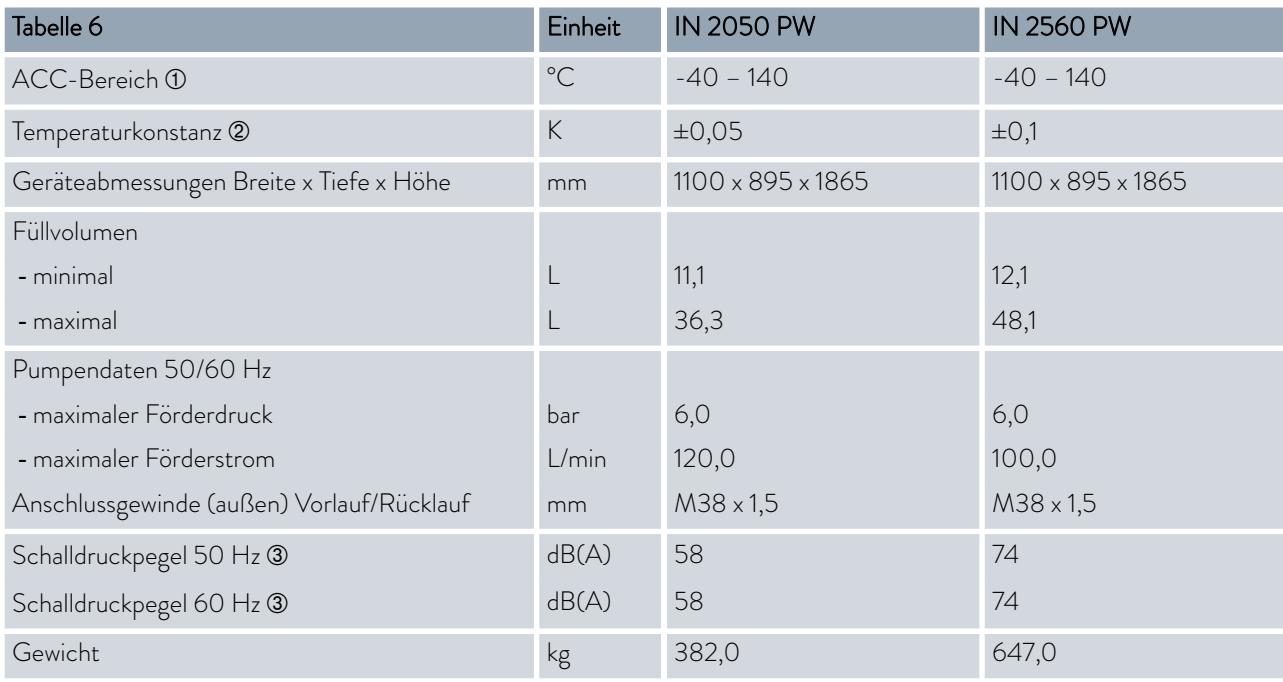

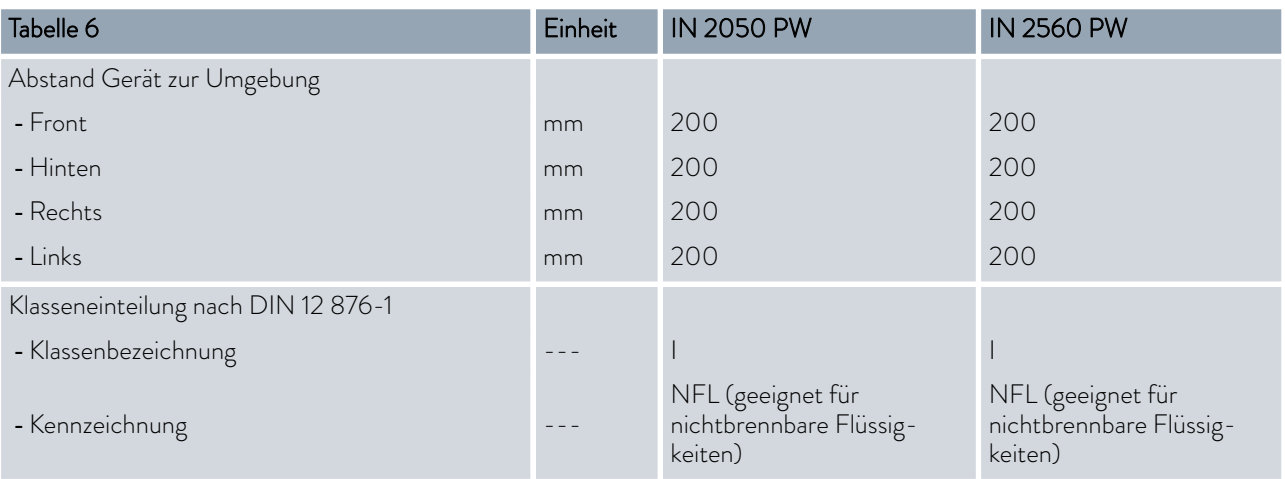

- À Der ACC-Bereich (Active Cooling Control), nach DIN 12876, ist der Arbeitstemperaturbereich bei Betrieb mit aktivem Kälteaggregat.
- Á Temperaturkonstanz ermittelt gemäß Norm DIN 12876-2
- Â Schalldruckpegel ermittelt gemäß Norm EN 11201 für Bedienungsposition vor dem Gerät in 1 Meter Abstand

#### 15.2 Heizleistung und Spannungsversorgung

Wenn die maximale Stromaufnahme begrenzt ist  $\mathfrak{B}$  ["Stromaufnahme](#page-93-0) [begrenzen" auf Seite 94](#page-93-0) kann sich die Heizleistung reduzieren.

Je nach länderspezifischer Ausführung kann die maximale Stromaufnahme bereits ab Werk begrenzt sein. Begrenzte Werte der Stromaufnahme sind in Klammern dargestellt.

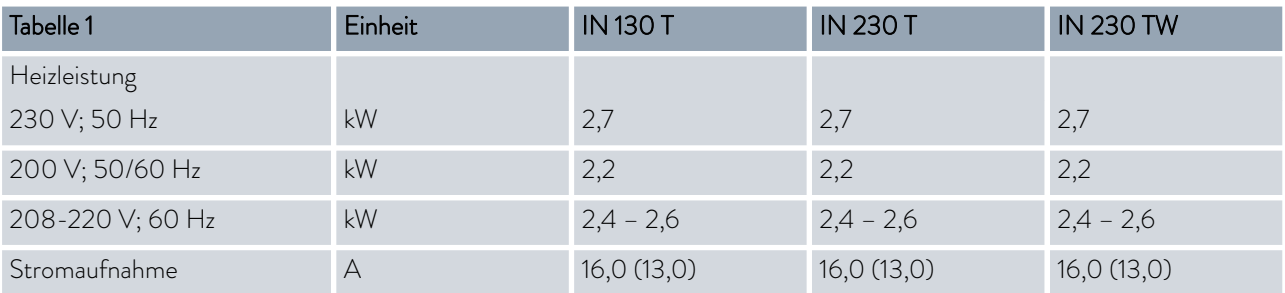

#### Integral T

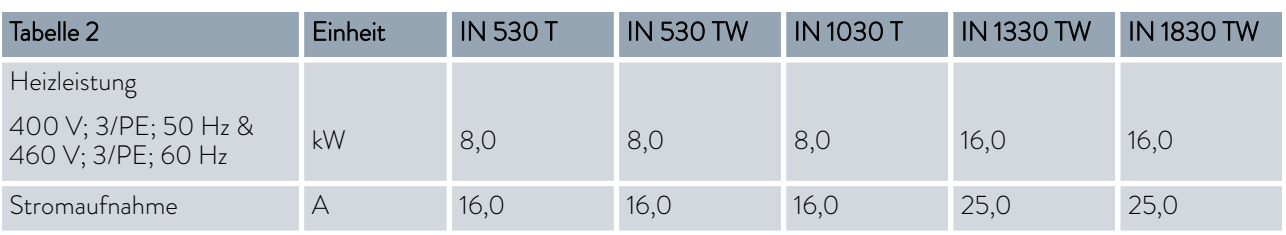

## *CLAUDA*

#### Integral XT

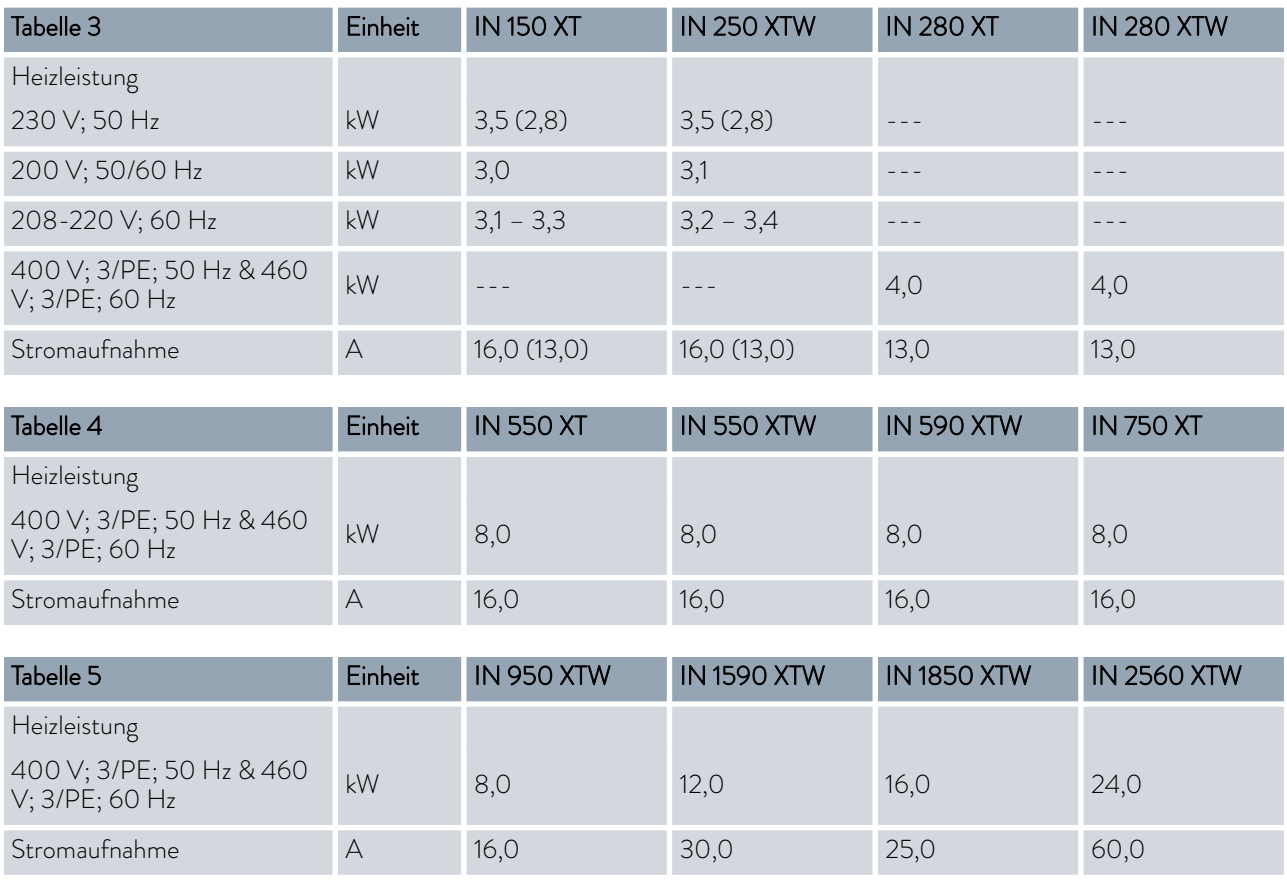

#### Drucküberlagerte Geräte

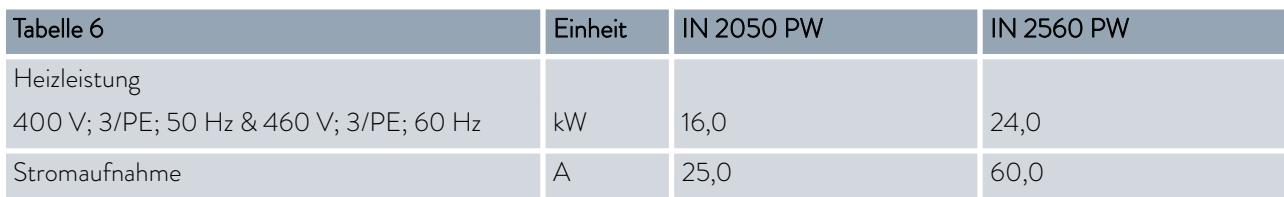

i

#### 15.3 Kälteleistung

*Messung der Leistungsdaten nach DIN 12876*

*Die Kälteleistung wird bei festgelegten Temperaturen der Temperierflüssigkeit gemessen. Als Temperierflüssigkeit wird standardmäßig Ethanol verwendet, über 20 °C wird Thermoöl verwendet. Für die Messung von luftgekühlten Geräten beträgt die Umgebungstemperatur 20 °C. Für die Messung von wassergekühlten Geräten beträgt die Kühlwassertemperatur 15 °C sowie der Kühlwasserdifferenzdruck 3 bar.*

Alle wassergekühlten Geräte sind mit folgendem Kühlwasseranschluss ausgestattet:

■ Außengewinde G ¾ Zoll

### Integral T mit luftgekühltem Kälteaggregat

Tab. 52: Kälteleistung

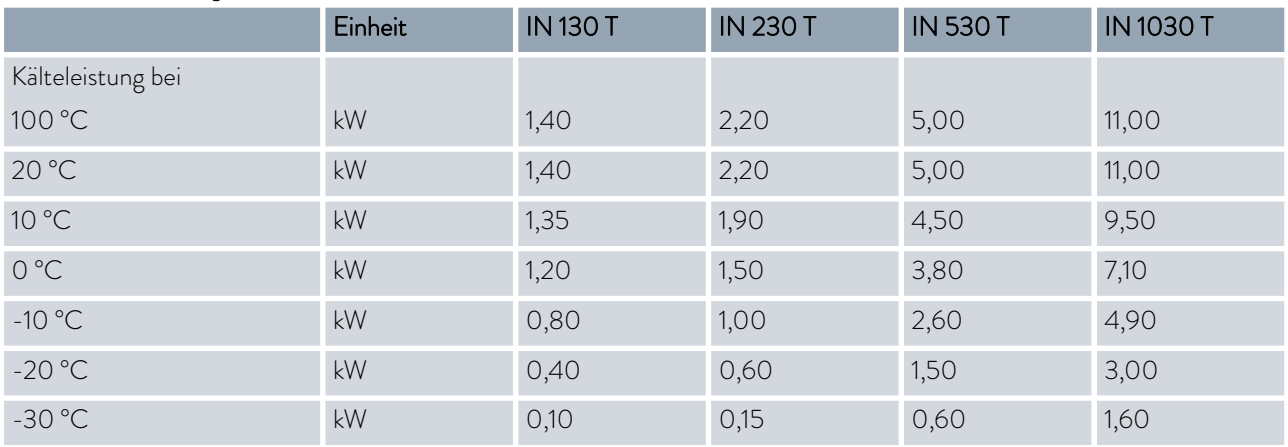

#### Integral T mit wassergekühltem Kälteaggregat

Tab. 53: Kälteleistung

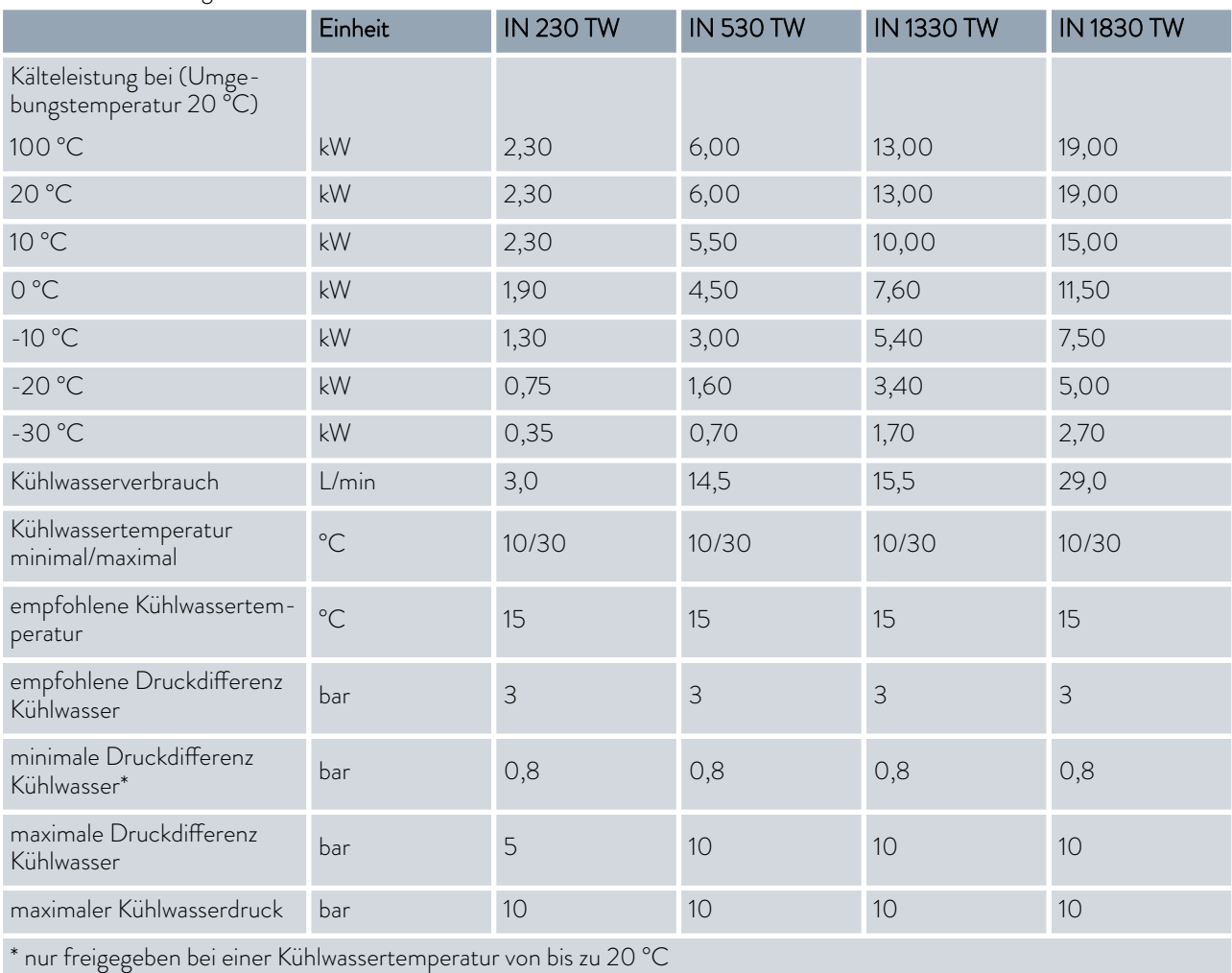

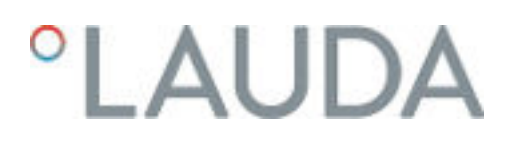

#### Integral XT mit einstufigem luftgekühltem Kälteaggregat

Tab. 54: Kälteleistung

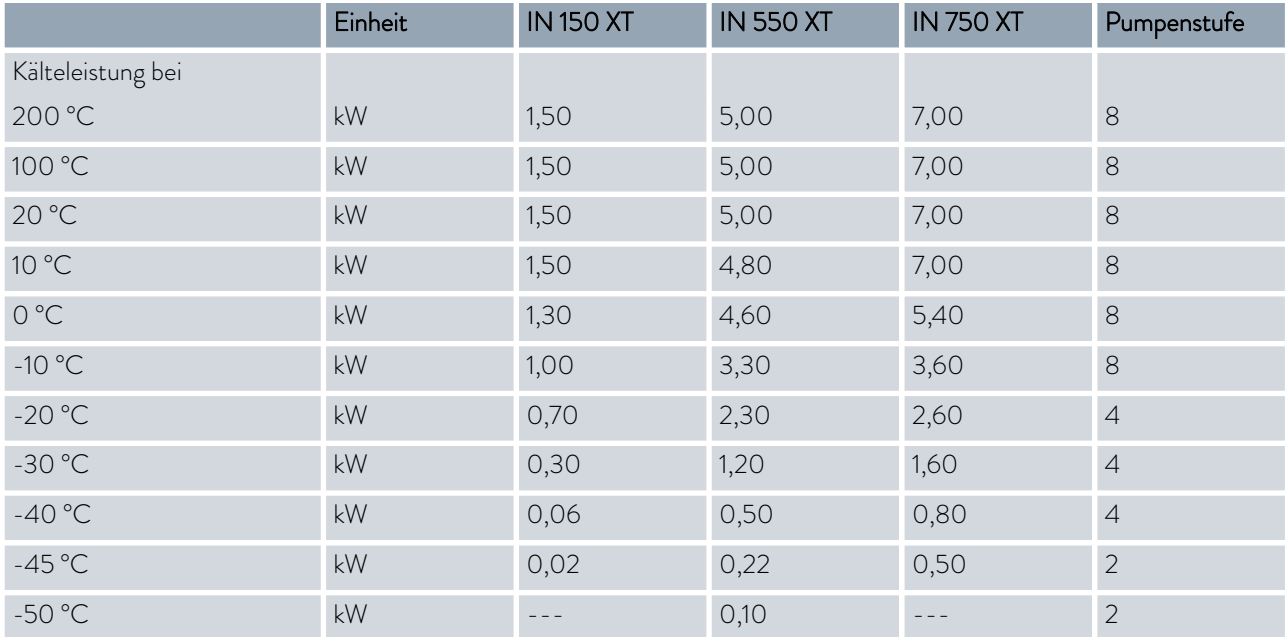

#### Integral XT mit einstufigem wassergekühltem Kälteaggregat

Tab. 55: Kälteleistung

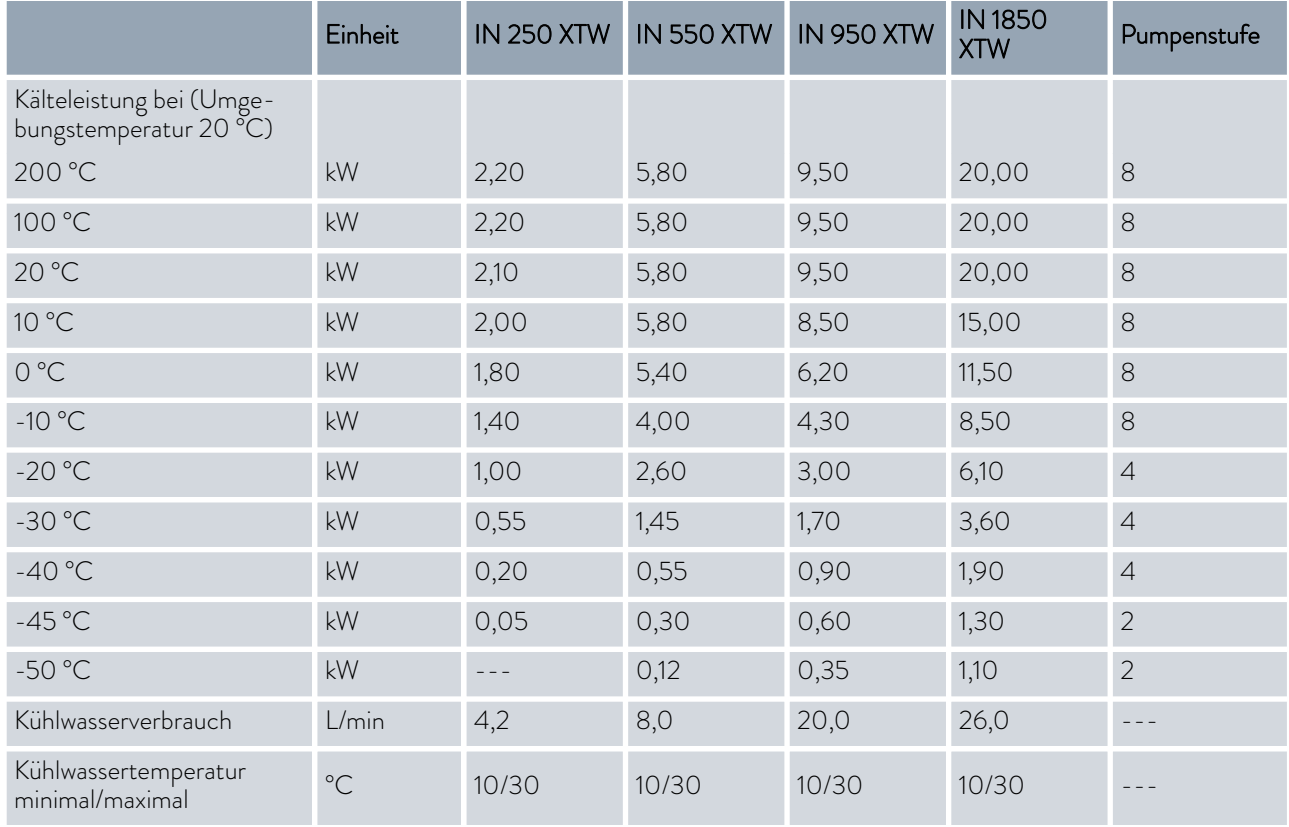

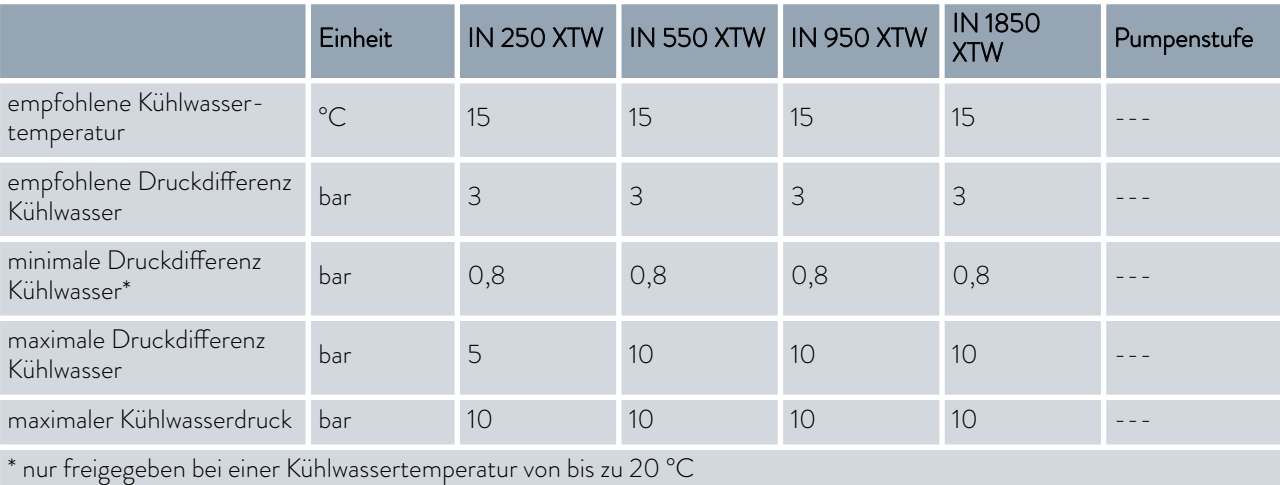

#### Tab. 56: Kälteleistung

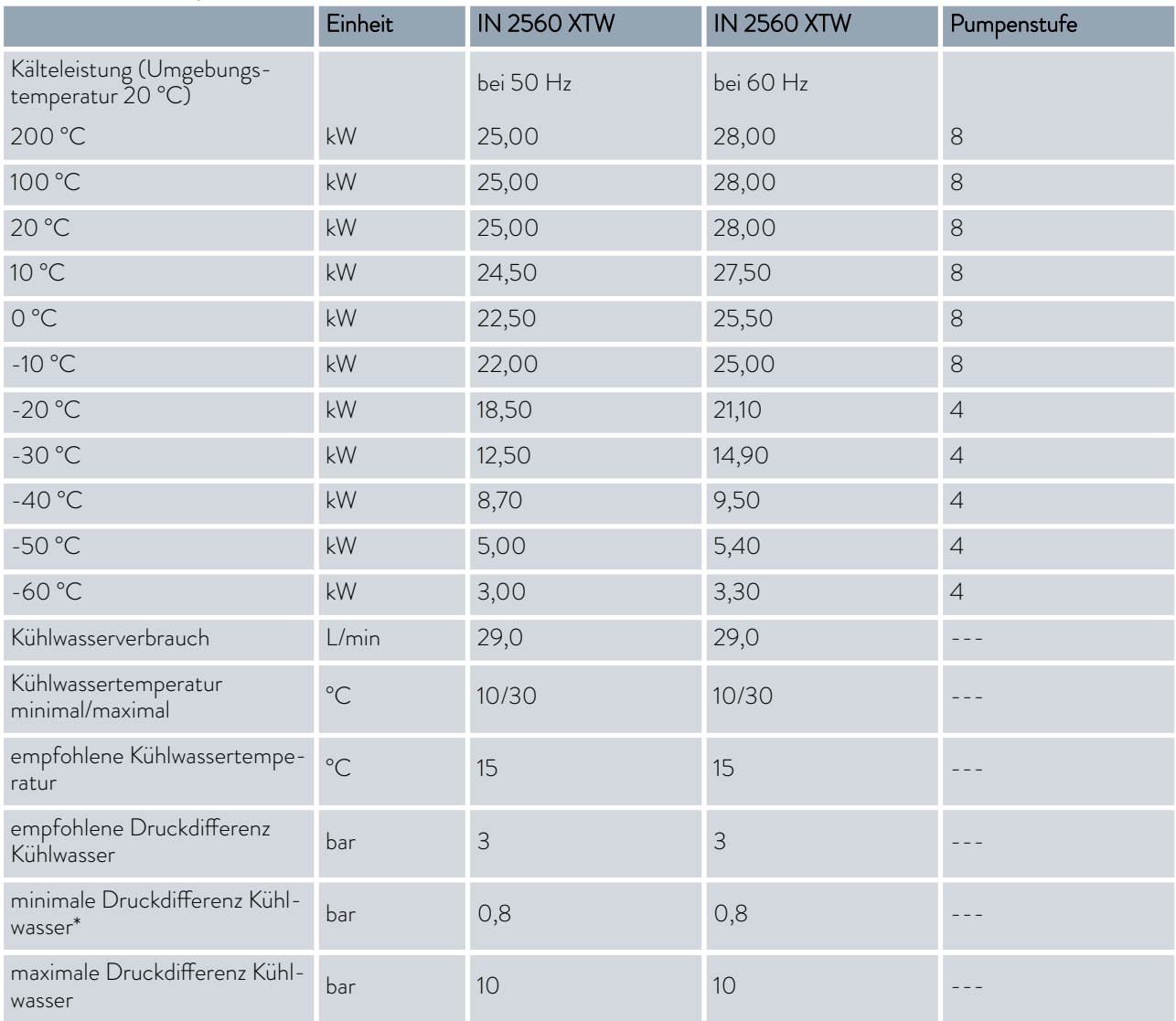

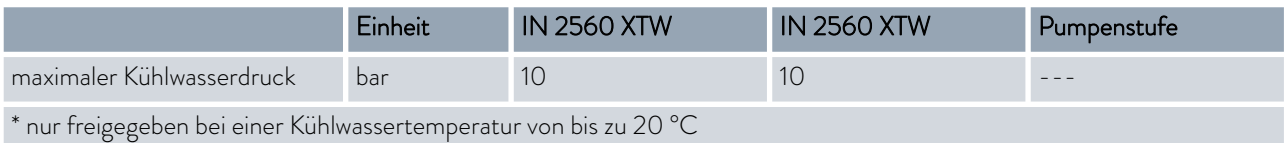

#### Tab. 57: Kälteleistung

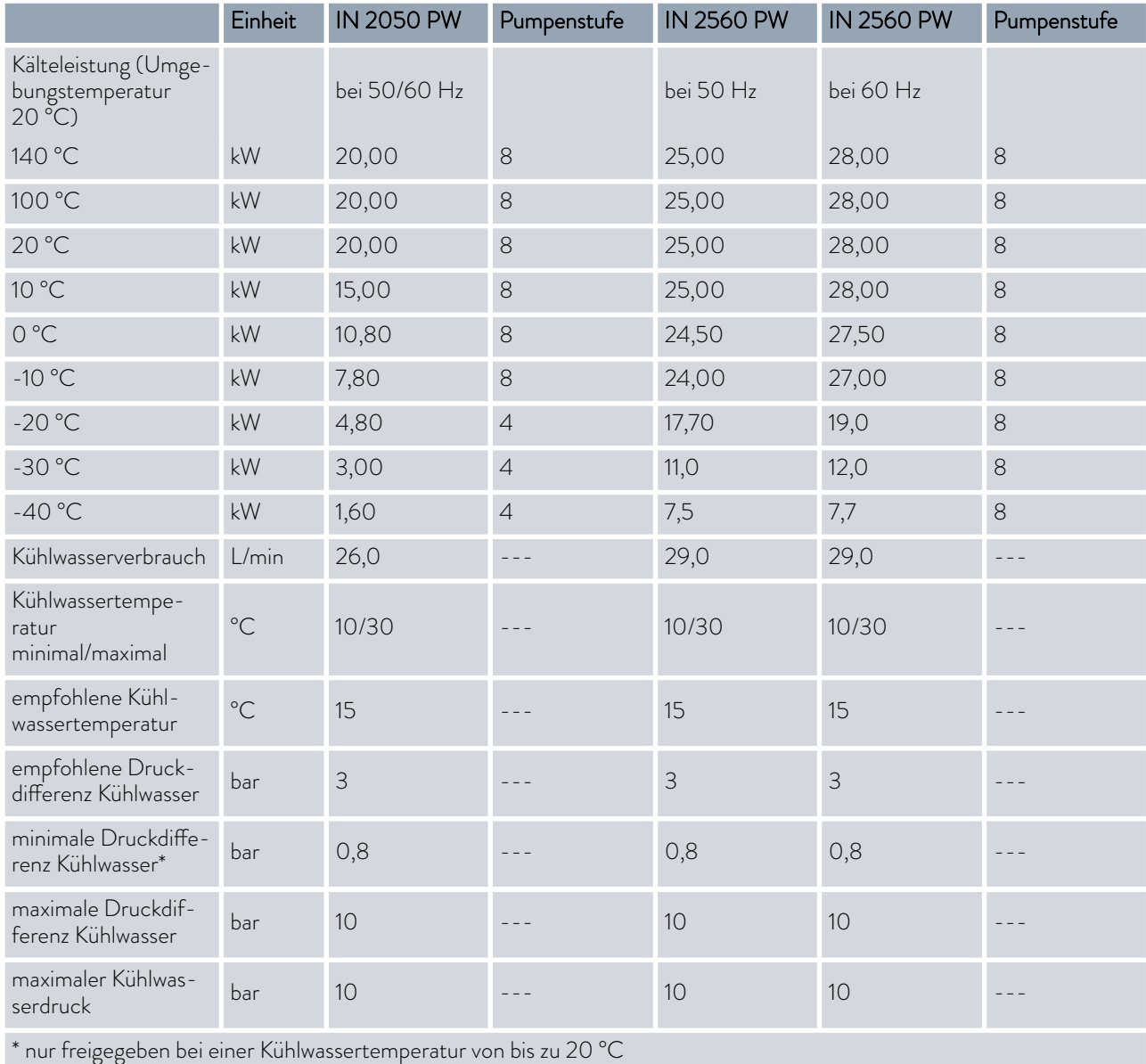

### Integral XT mit zweistufigem Kälteaggregat

Tab. 58: Kälteleistung

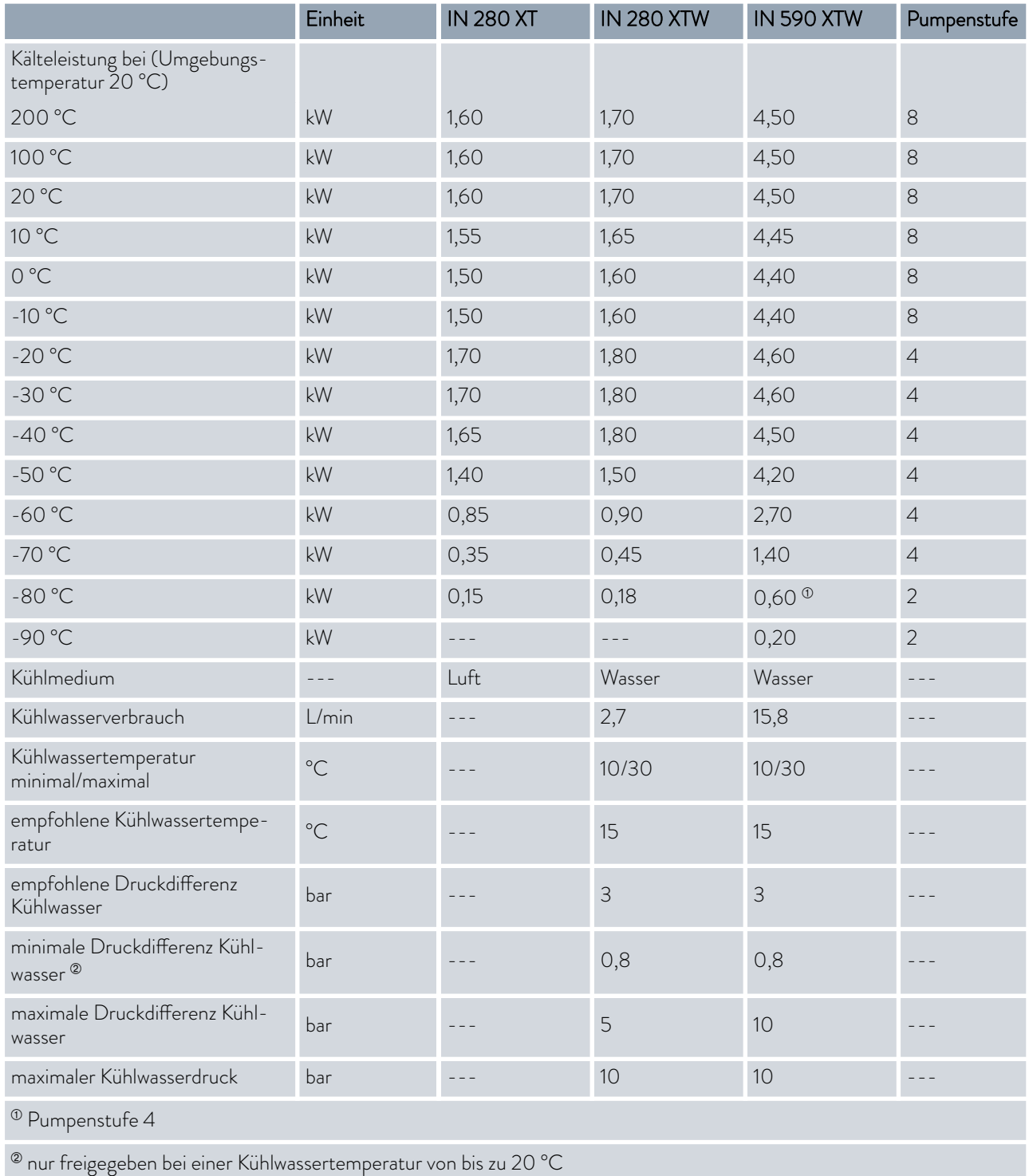

#### Tab. 59: Kälteleistung

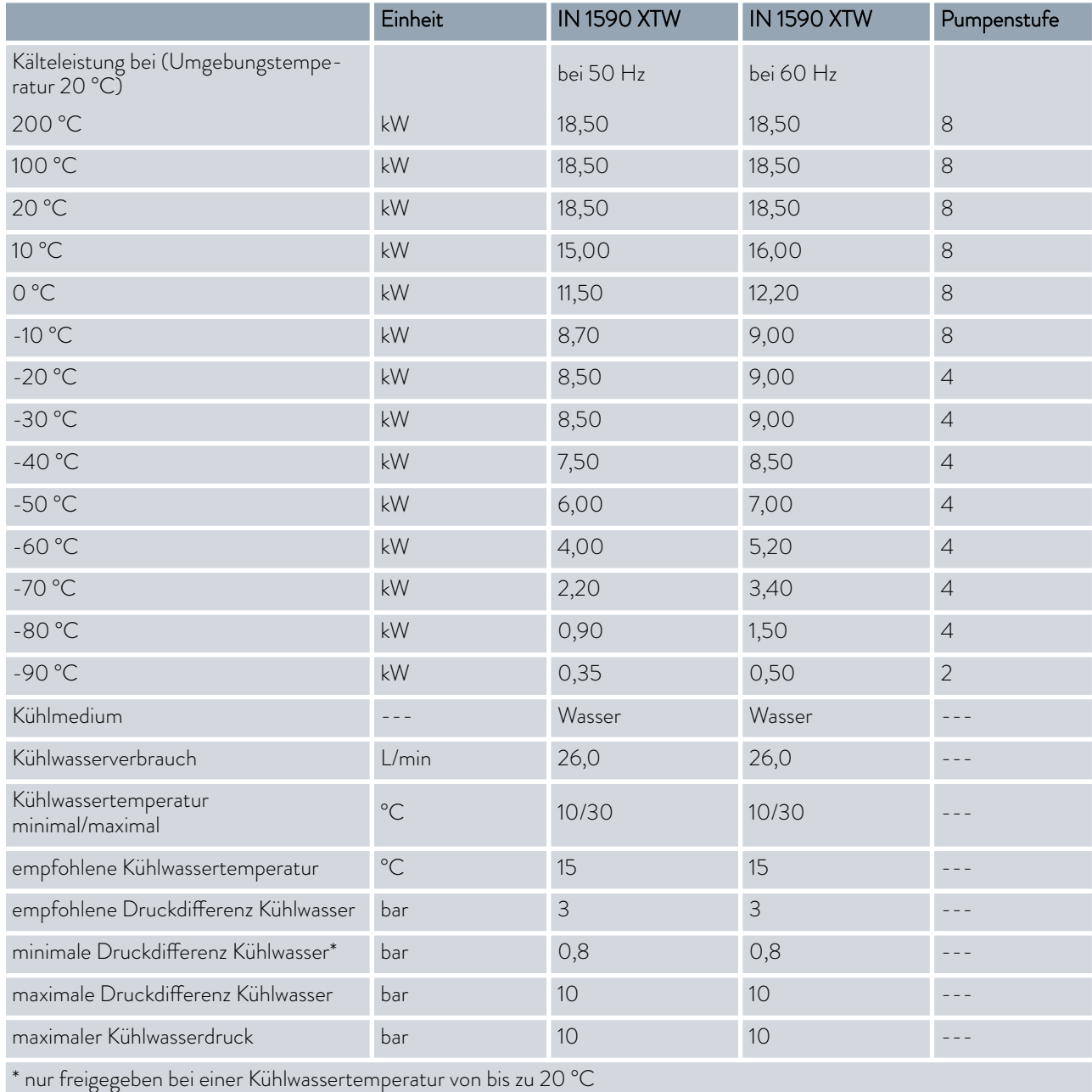

<span id="page-179-0"></span>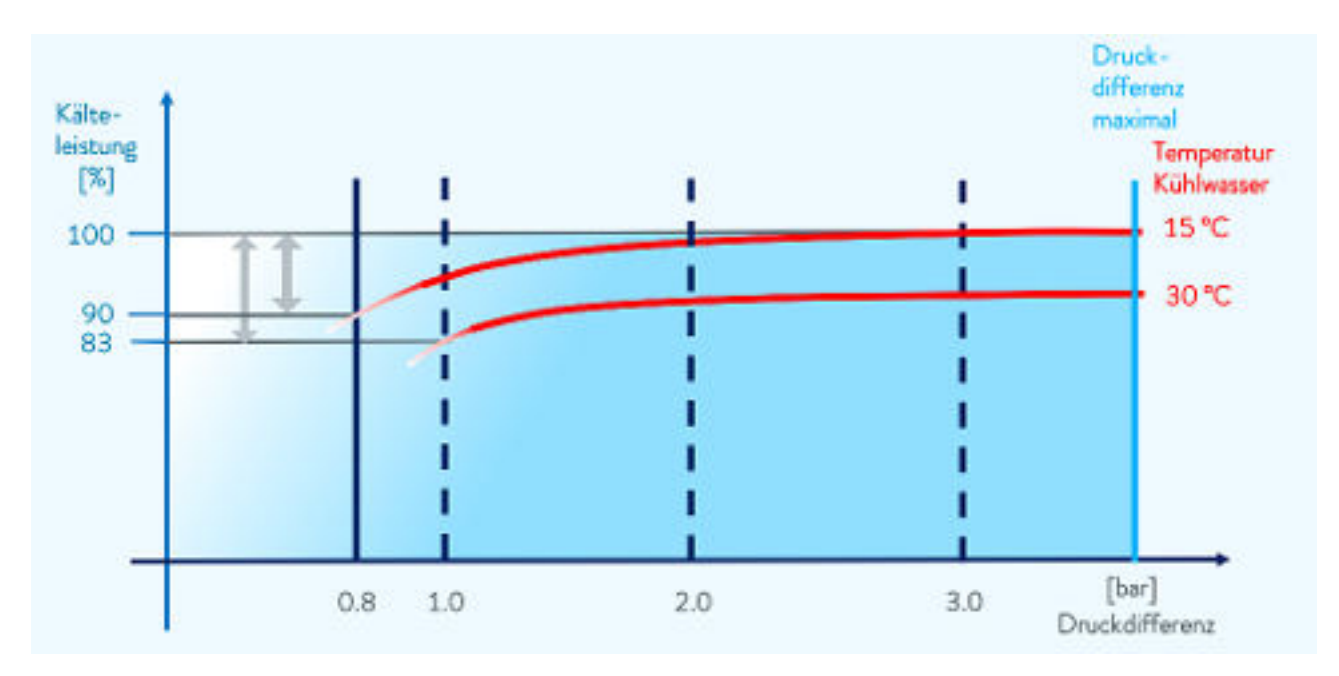

Abb. 90: Druckdifferenz Kühlwasser

#### 15.4 Kältemittel und Füllgewicht

Das Gerät enthält fluorierte Treibhausgase.

#### Integral T

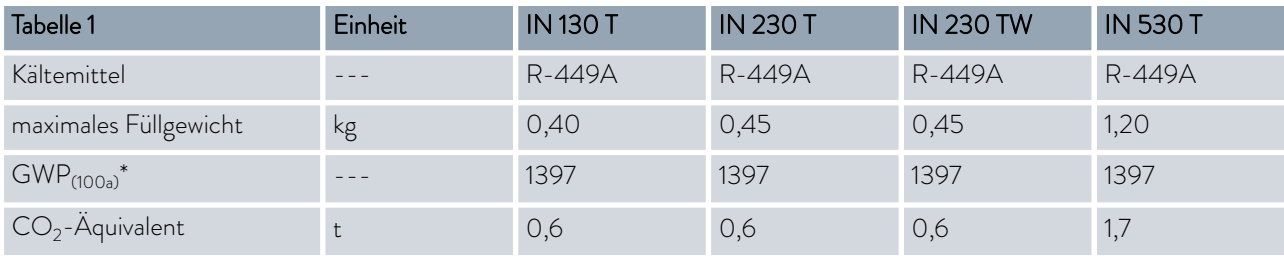

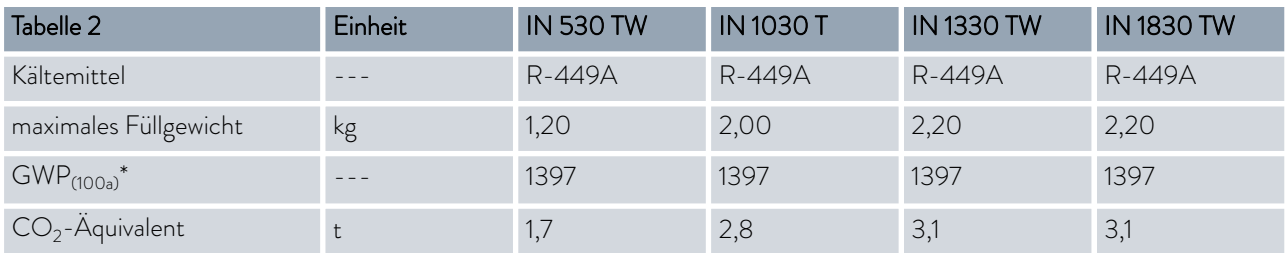

### Integral XT mit einstufigem Kälteaggregat

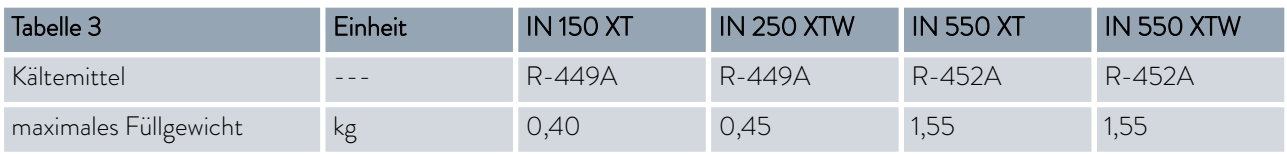
<span id="page-180-0"></span>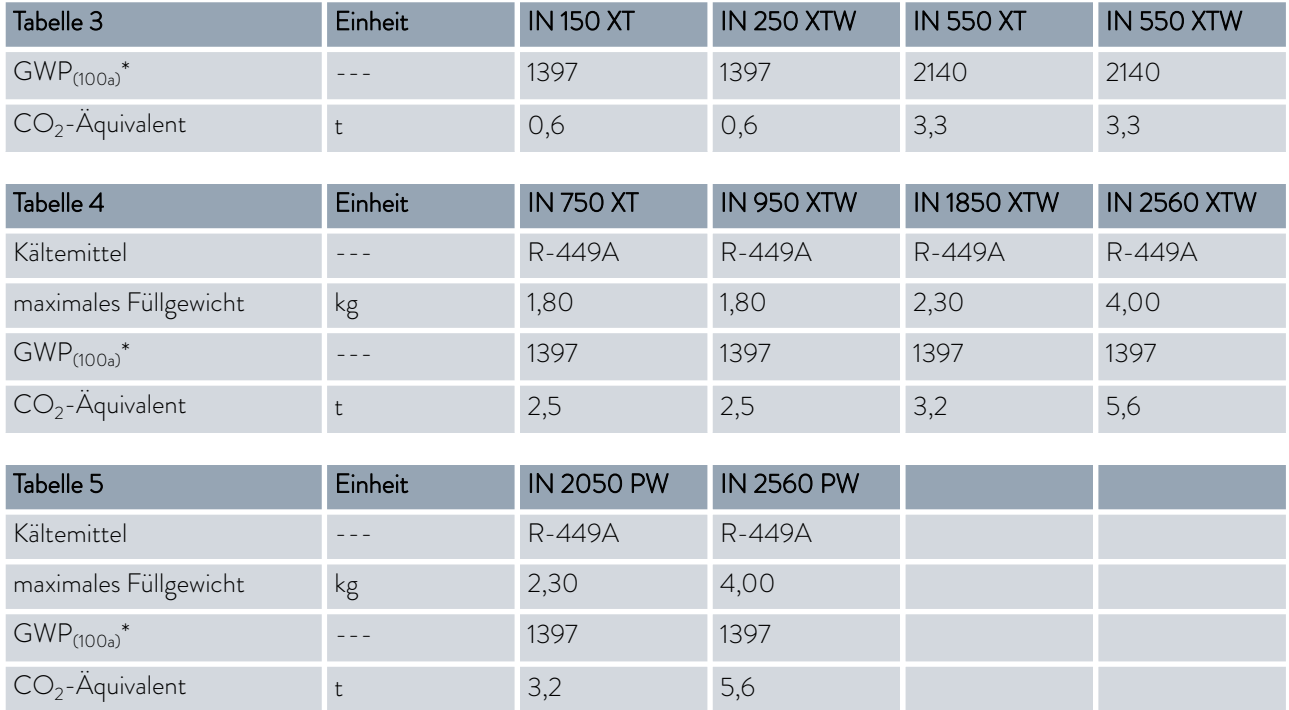

#### Integral XT mit zweistufigem Kälteaggregat

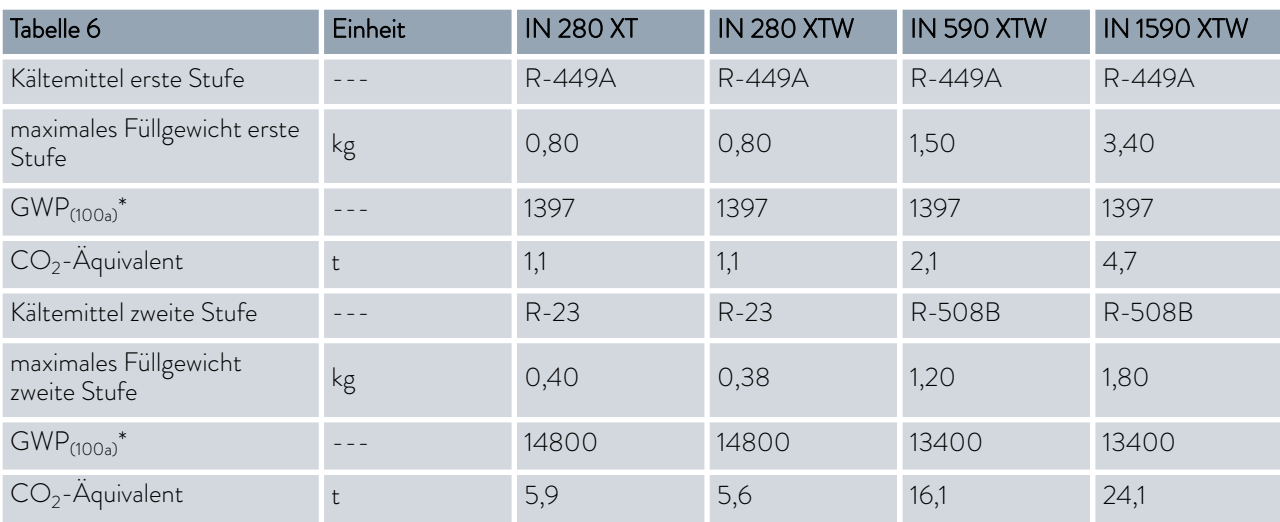

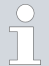

*Treibhauspotential (Global Warming Potential, abgekürzt GWP), Vergleiche CO<sup>2</sup> = 1,0*

*\* Zeithorizont 100 Jahre - gemäß IPCC IV*

#### 15.5 Technische Daten der Hochtemperaturthermostate

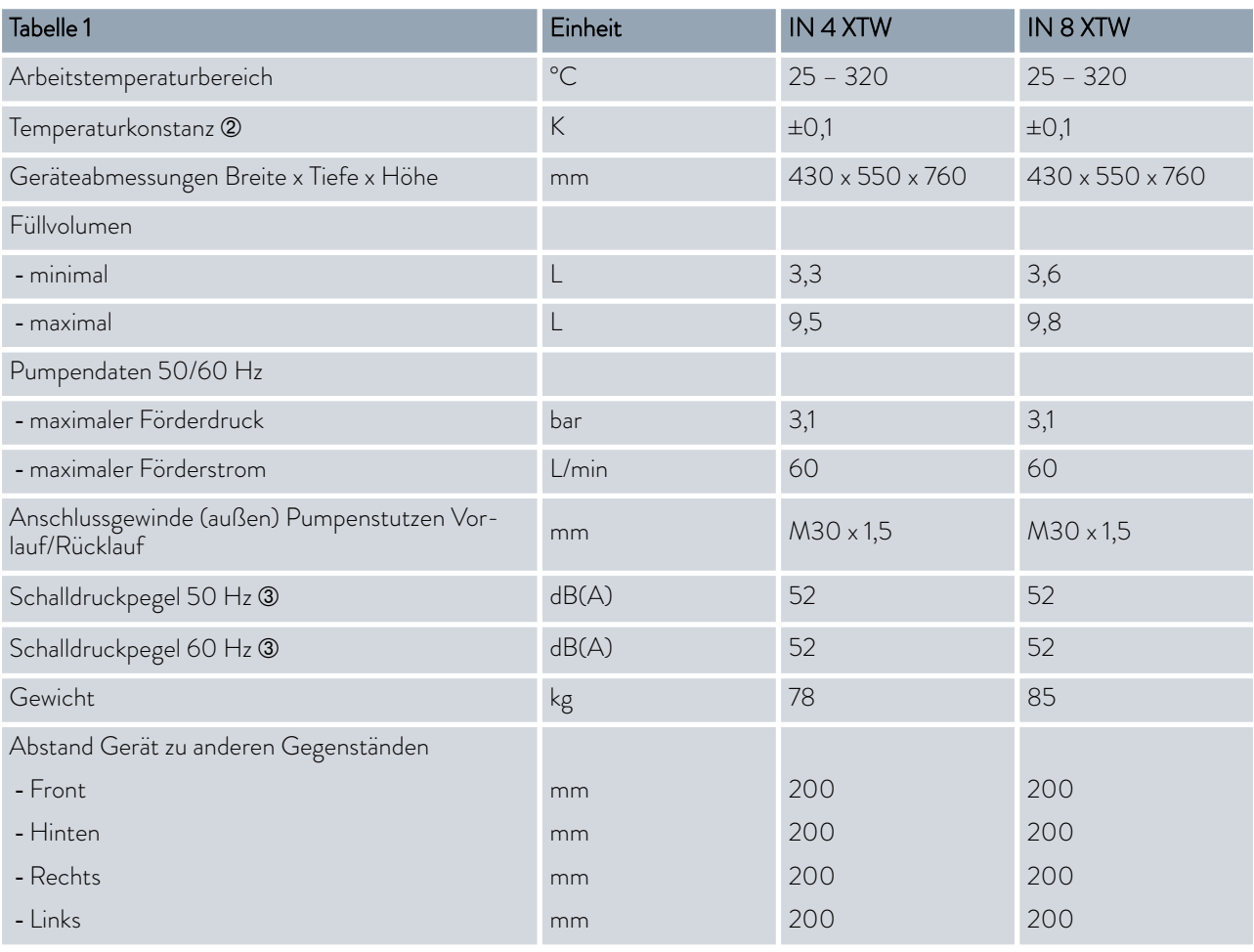

Á - Temperaturkonstanz ermittelt gemäß Norm DIN 12876-2

Â - Schalldruckpegel ermittelt gemäß Norm EN 11201 für Bedienungsposition vor dem Gerät in 1 Meter Abstand

*Die Schalldruckpegel der verschiedenen Geräte wurden nach den* ĭ *in DIN EN ISO 11200 genannten Leitlinien und den dort zitierten Grundnormen gemessen. Die gemessenen Werte entsprechen dabei den Betriebsbedingungen während des typischen Gebrauchs der Geräte.*

#### Kühlleistung

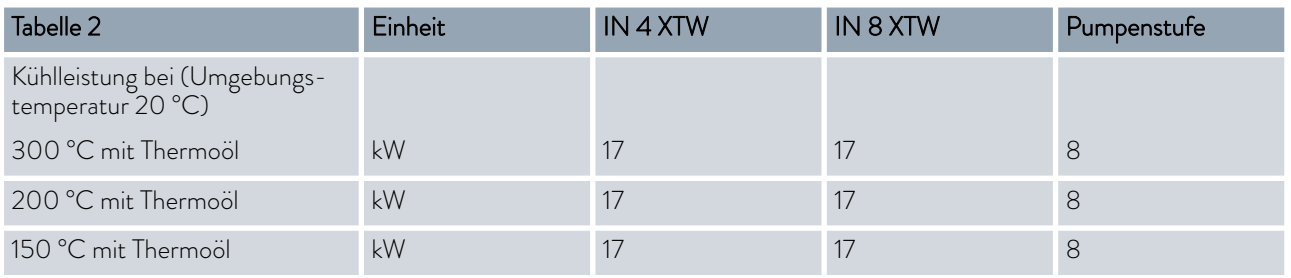

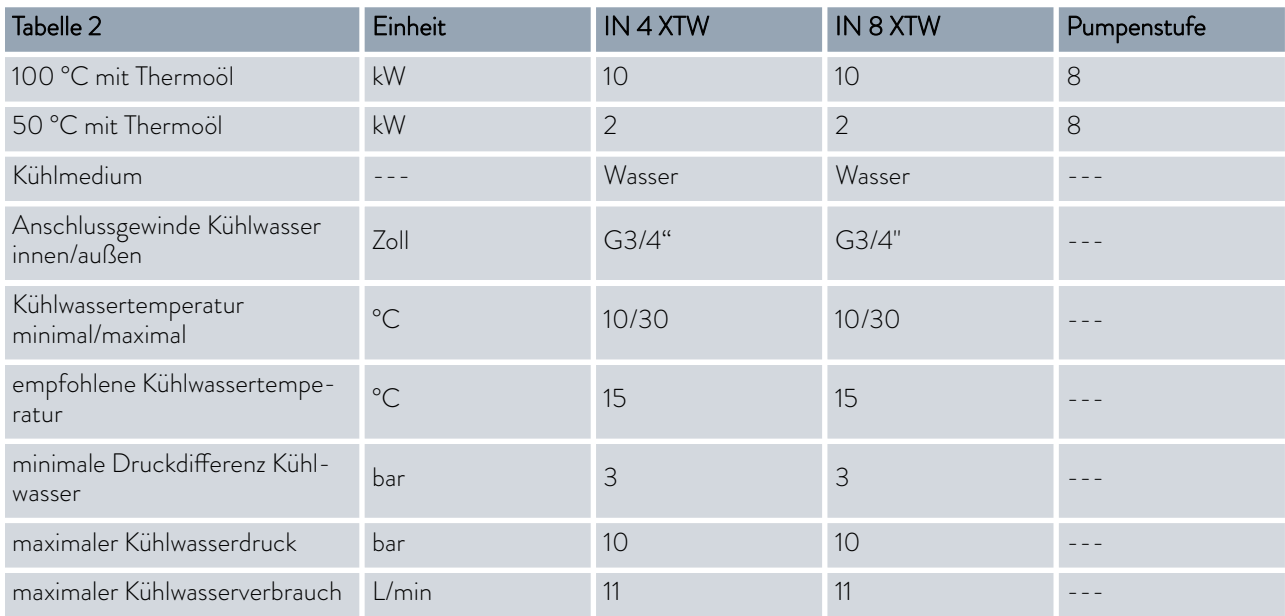

#### Heizleistung und Spannungsversorgung

Wenn die maximale Stromaufnahme begrenzt ist  $\mathbb F$  ["Stromaufnahme](#page-93-0) [begrenzen" auf Seite 94](#page-93-0) kann sich die Heizleistung reduzieren.

Je nach länderspezifischer Ausführung kann die maximale Stromaufnahme bereits ab Werk begrenzt sein.

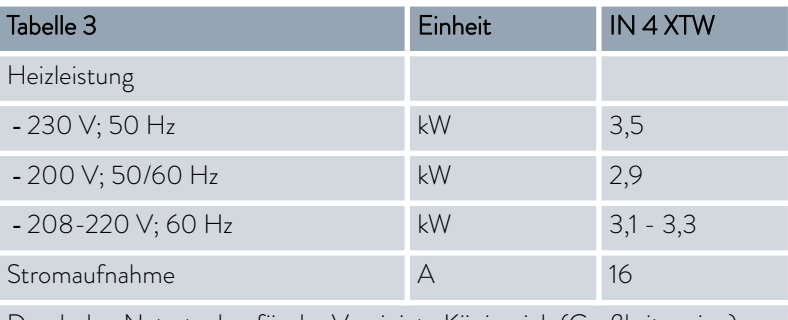

Durch den Netzstecker für das Vereinigte Königreich (Großbritannien) werden die Leistungsdaten reduziert.

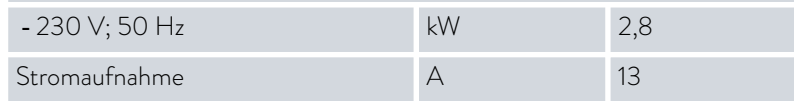

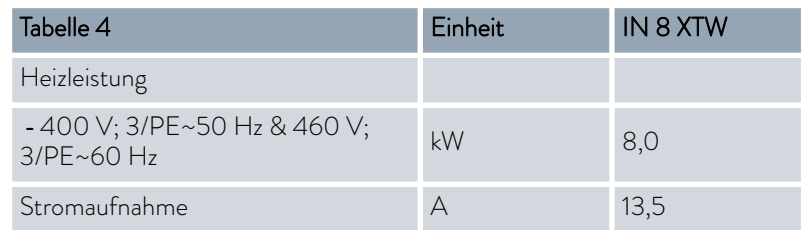

Technische Änderungen vorbehalten!

#### 15.6 Pumpenkennlinien für Integral T

gemessen mit Wasser für IN 130 T,

IN 230 T, IN 230 TW

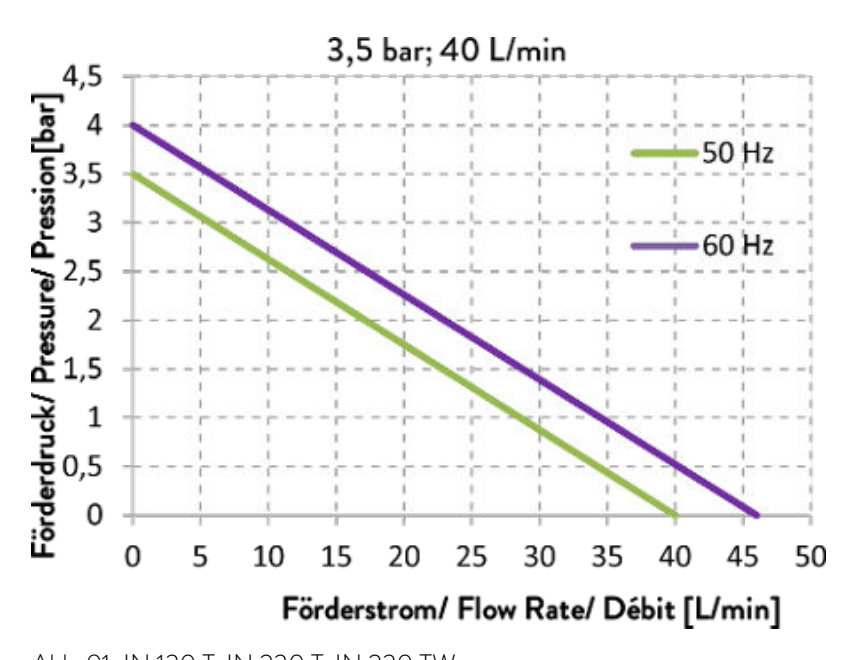

Abb. 91: IN 130 T, IN 230 T, IN 230 TW

3,5 bar; 40 L/min 5 Förderdruck/Pressure/Pression [bar]<br>  $\begin{bmatrix} 2 & 1 \\ 0 & -1 \end{bmatrix}$ <br>  $\begin{bmatrix} 2 & 0 \\ 0 & -1 \end{bmatrix}$ <br>  $\begin{bmatrix} 2 & 0 \\ 0 & -1 \end{bmatrix}$ <br>  $\begin{bmatrix} 2 & 0 \\ 0 & -1 \end{bmatrix}$ <br>  $\begin{bmatrix} 2 & 0 \\ 0 & 1 \end{bmatrix}$  $50$  Hz  $-60$  Hz  $\mathbf 0$ 5 10 15 20 25 30 35 40 45 50 Förderstrom/ Flow Rate/ Débit [L/min]

Abb. 92: IN 530 T, IN 530 TW

gemessen mit Wasser für IN 530 T, IN 530 TW

<span id="page-184-0"></span>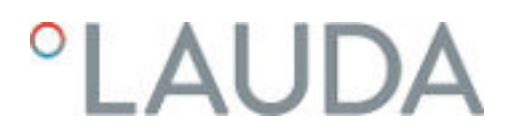

gemessen mit Wasser für IN 1030 T, IN 1330 TW, IN 1830 TW

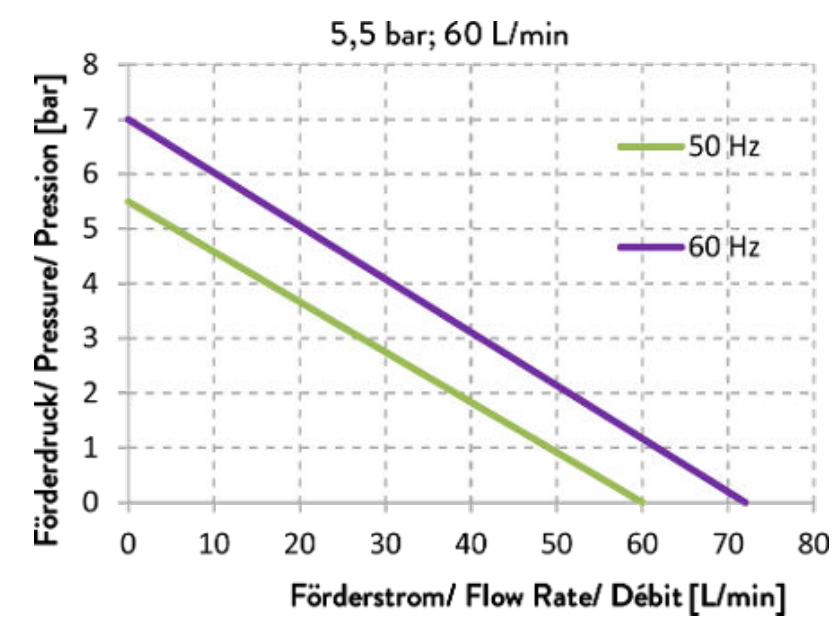

Abb. 93: IN 1030 T, IN 1330 TW, IN 1830 TW

15.7 Pumpenkennlinien für Integral XT

Pumpenstufen 1 - 8, gemessen mit Wasser

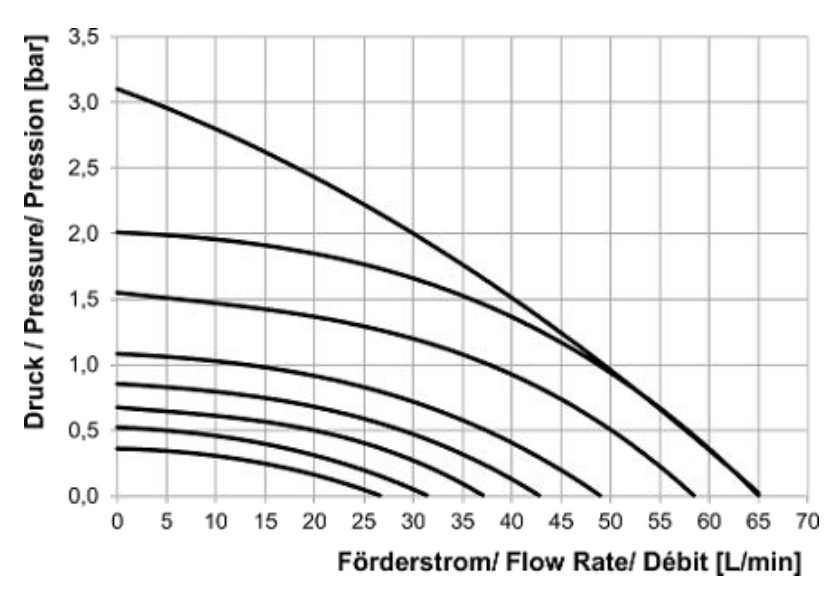

Abb. 94: alle Geräte kleiner als IN 1850 XT

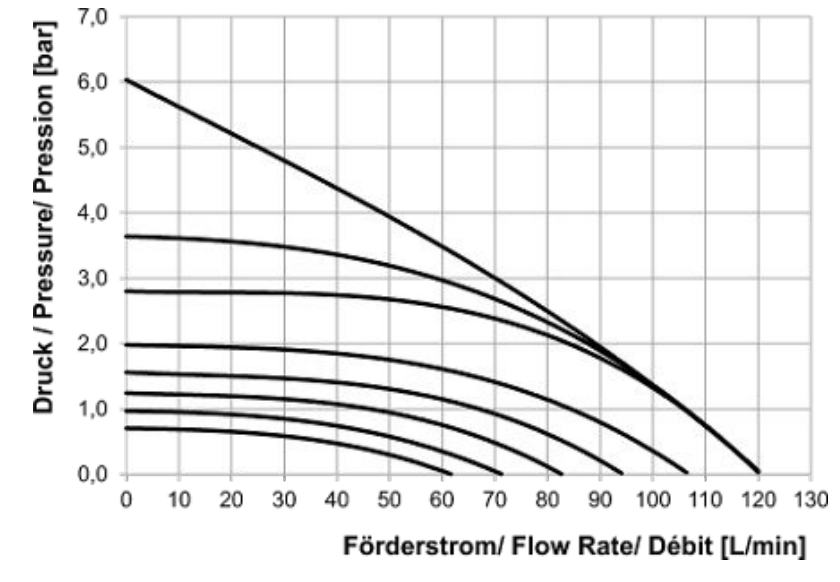

<span id="page-185-0"></span>Pumpenstufen 1 - 8, gemessen mit Wasser

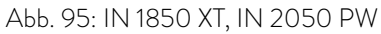

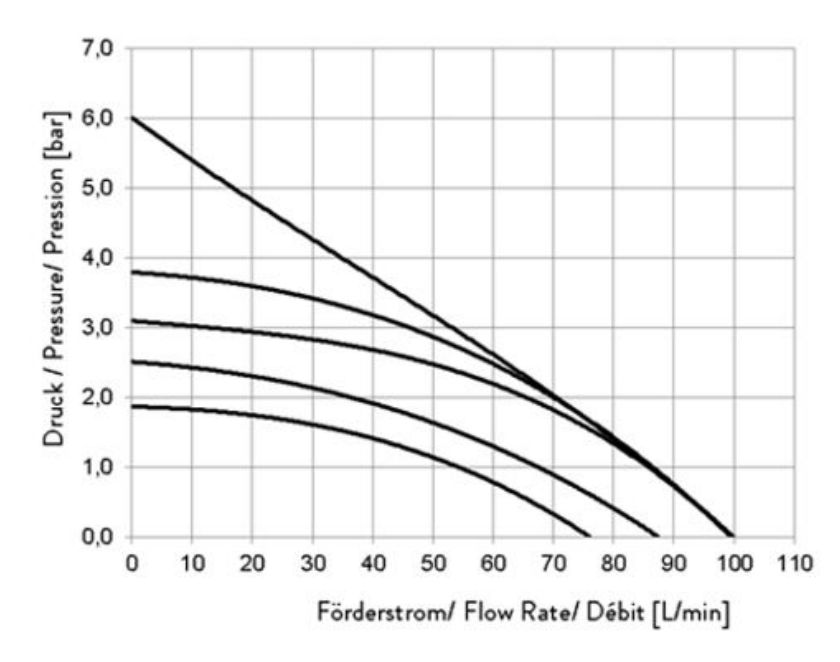

Pumpenstufen 4 - 8, gemessen mit Wasser

Abb. 96: IN 2560 XTW, IN 2560 PW

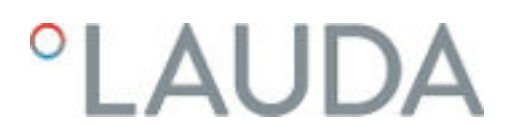

#### 15.8 Pumpenkennlinien für Hochtemperaturthermostate

Pumpenstufen 1 - 8, gemessen mit Wasser

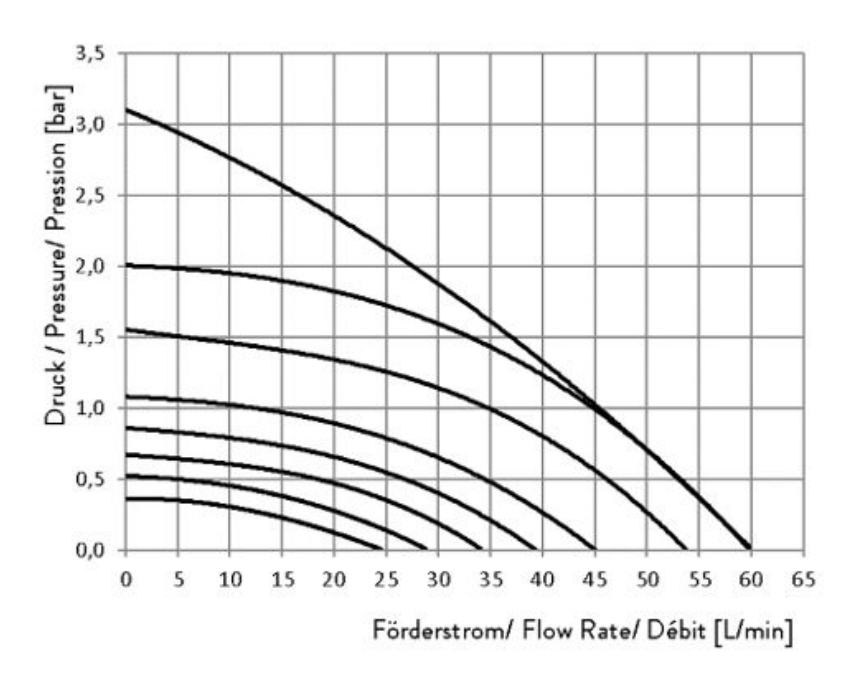

Abb. 97: IN 4 XTW, IN 8 XTW

#### EU-KONFORMITÄTSERKLÄRUNG

Hersteller: LAUDA DR. R. WOBSER GMBH & CO. KG Laudaplatz 1, 97922 Lauda-Königshofen, Deutschland

Hiermit erklären wir in alleiniger Verantwortung, dass die nachfolgend bezeichneten Maschinen

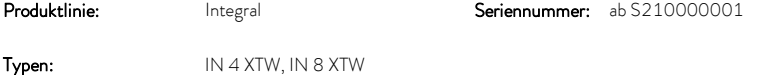

aufgrund ihrer Konzipierung und Bauart in der von uns in Verkehr gebrachten Ausführung allen einschlägigen Bestimmungen der nachfolgend aufgeführten EG-Richtlinien entsprechen:

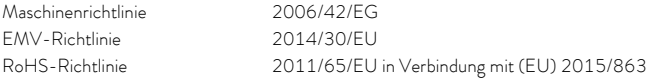

Die Geräte fallen nicht unter die Druckgeräterichtlinie 2014/68/EU, da die Geräte maximal in die Kategorie 1 eingestuft und durch die Maschinenrichtlinie erfasst sind.

Die Schutzziele der Maschinenrichtlinie in Bezug auf die elektrische Sicherheit werden entsprechend Anhang I Absatz 1.5.1 mit der Konformität zur Niederspannungsrichtlinie 2014/35/EU eingehalten.

Angewandte harmonisierte Normen:

- EN ISO 12100:2010
- EN 61326-1:2013
- EN 61326-3-1:2017
- EN 61010-1:2010/A1:2019/AC:2019-04
- EN 61010-2-010:2014

Bevollmächtigter für die Zusammenstellung der technischen Unterlagen:

Dr. Jürgen Dirscherl, Leiter Forschung & Entwicklung

Lauda-Königshofen, 05.11.2021

A. D*uir pl*<br>Dr. Alexander Dinger, Leiter Qualitätsmanagement

Dokumentnummer: Q5WA-QA13-019-DE Version 03

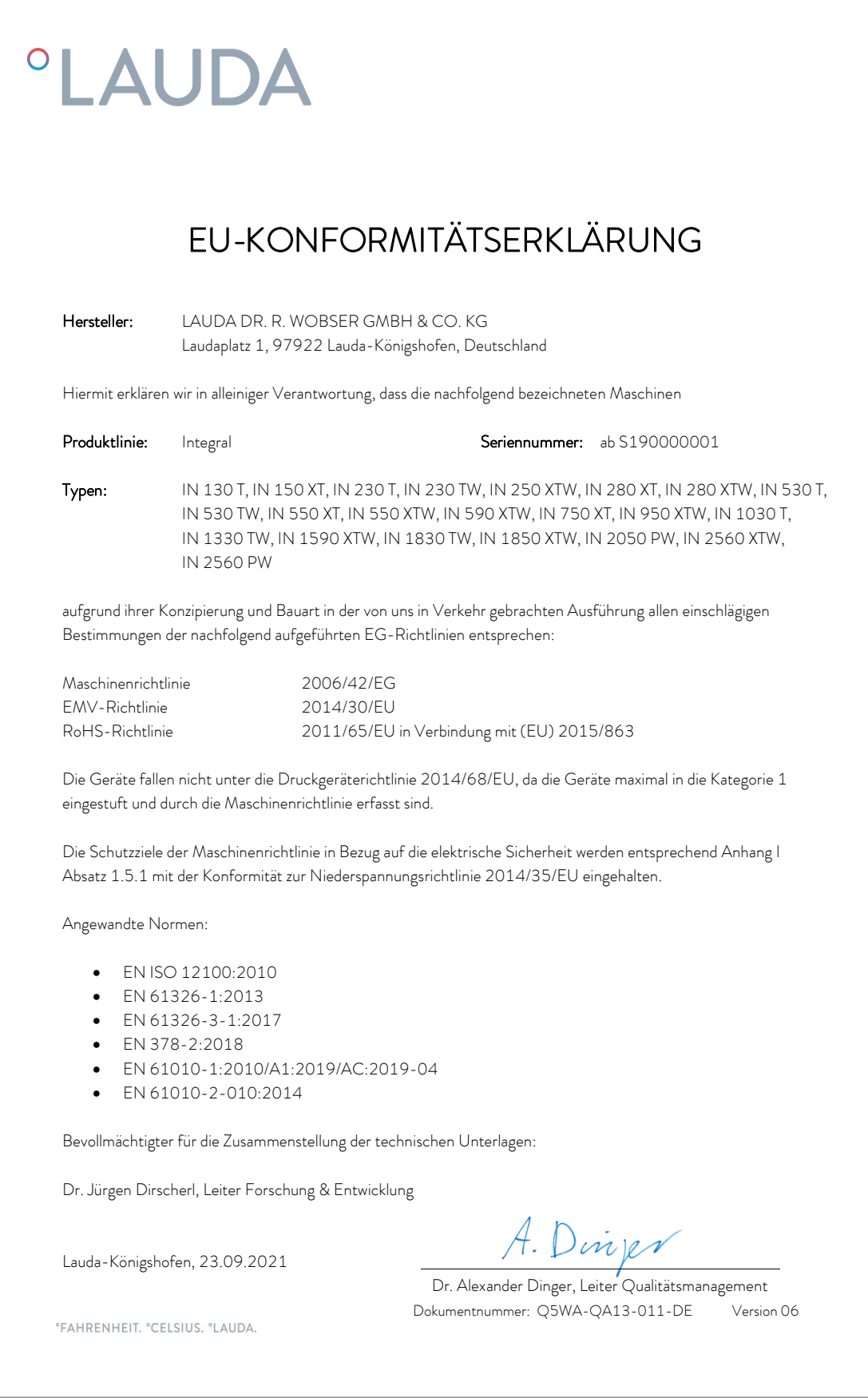

#### 15.10 Blockschaltbilder

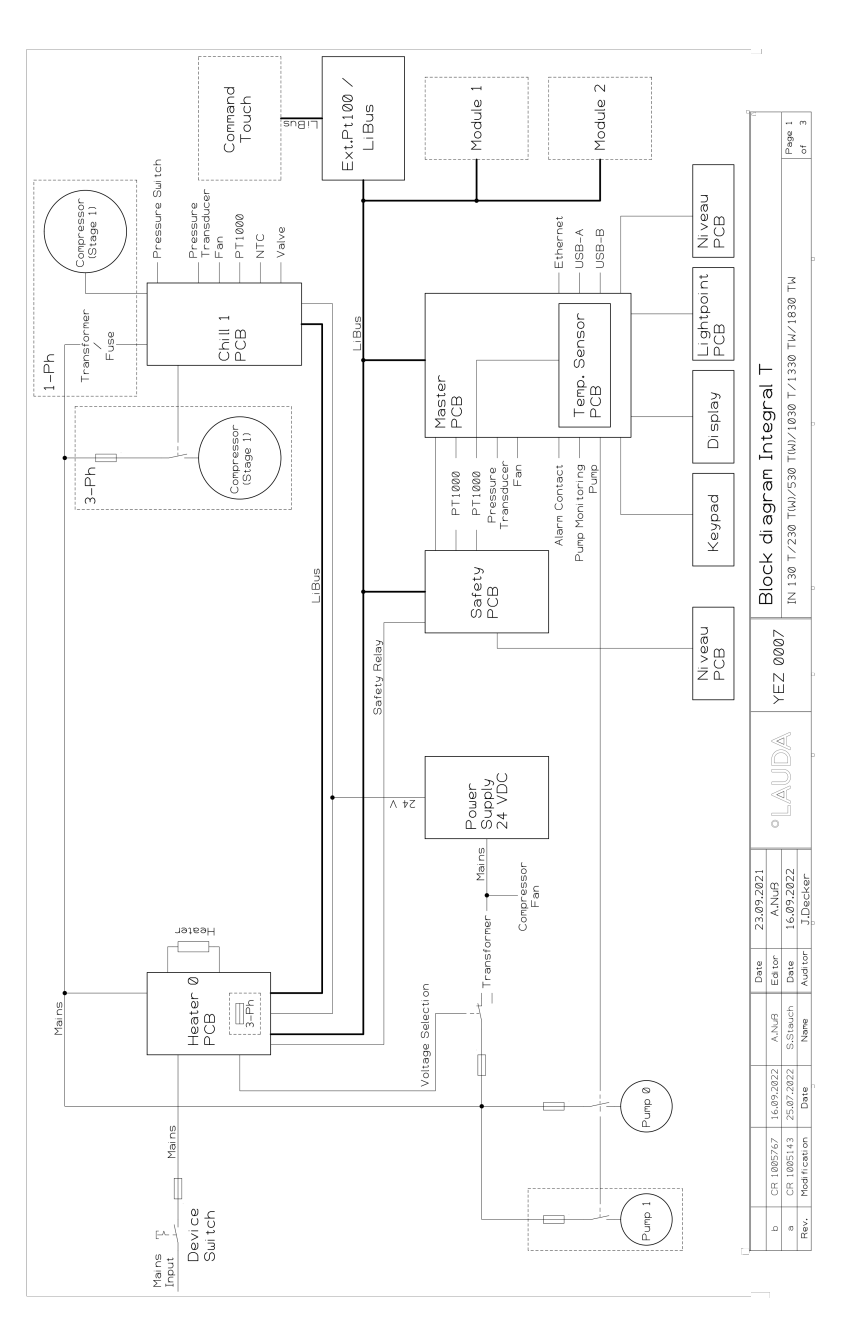

Abb. 98: Blockschaltbild Integral T

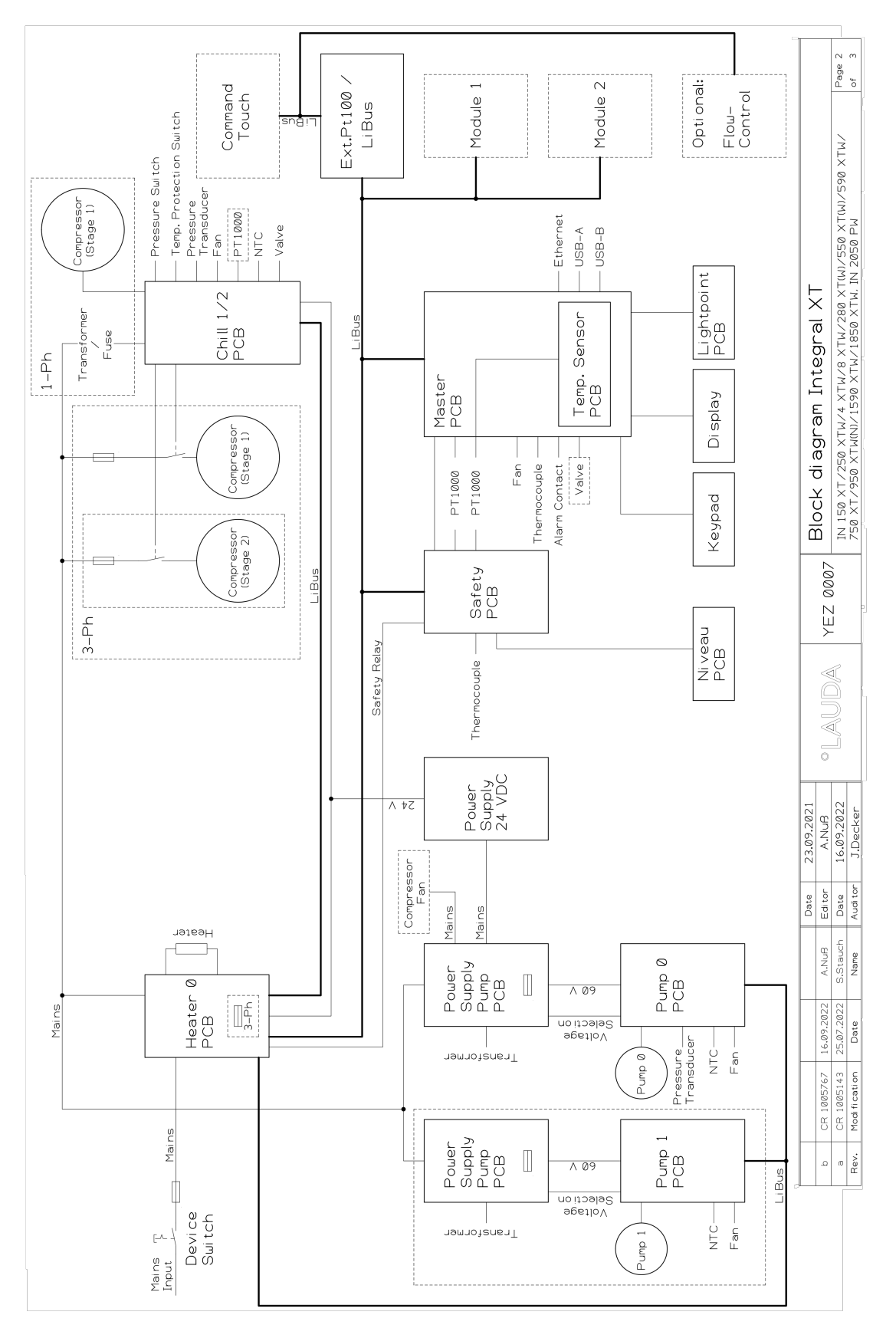

Abb. 99: Blockschaltbild Integral XT (ohne IN 2560 XTW/PW)

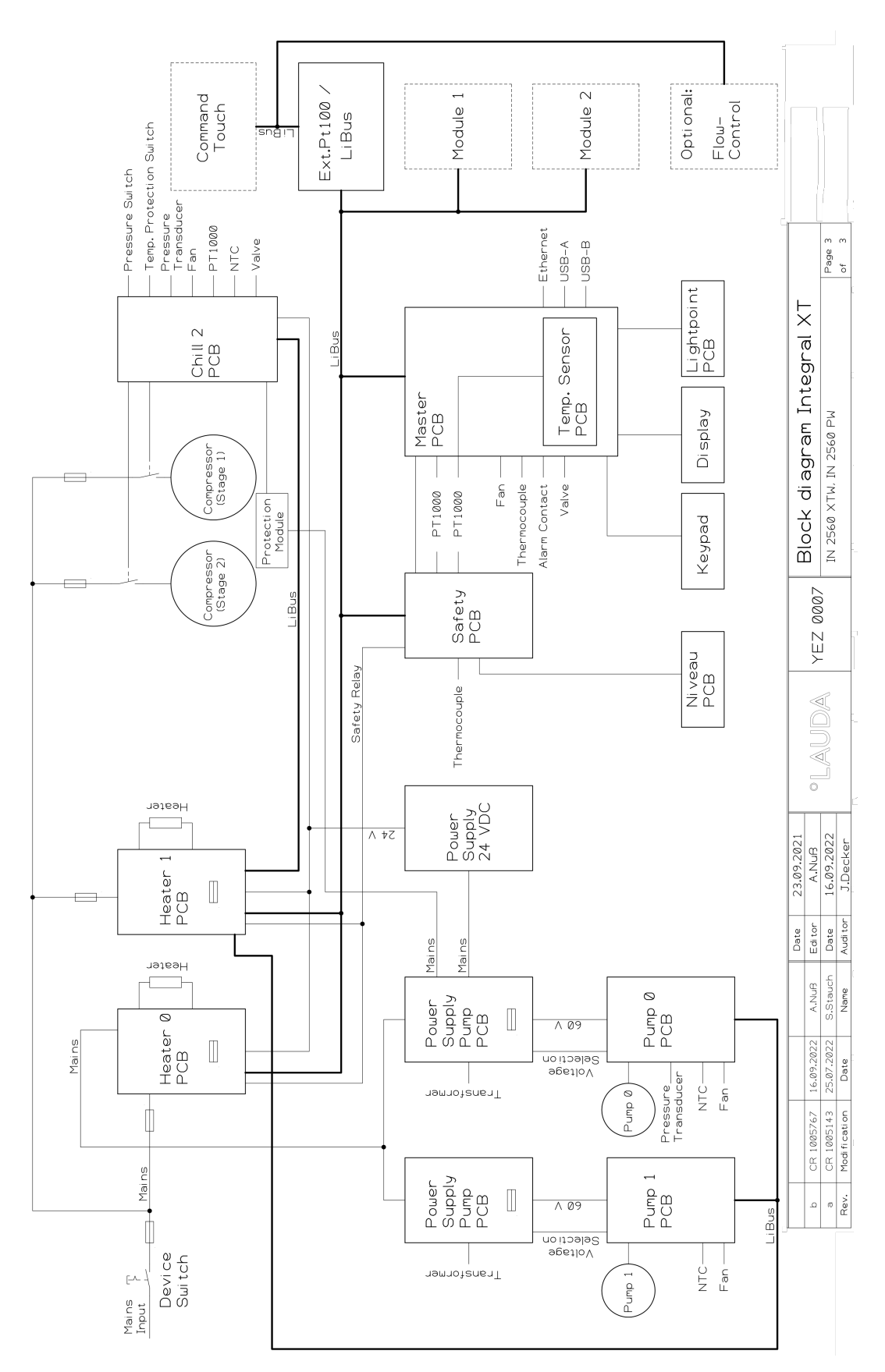

Abb. 100: Blockschaltbild Integral IN 2560 XTW/PW

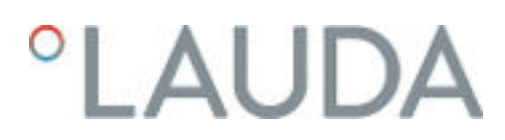

#### 15.11 Warenrücksendung und Unbedenklichkeitserklärung

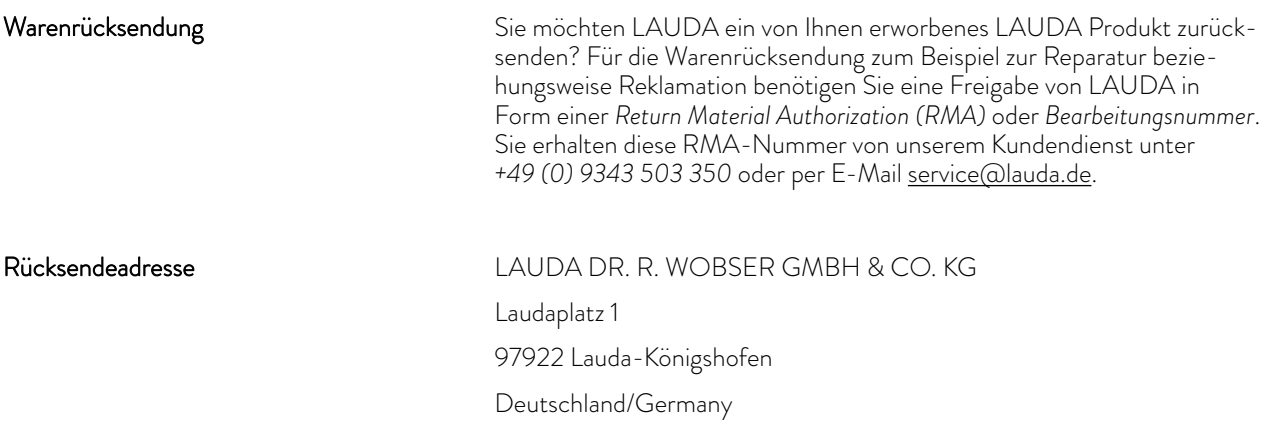

Kennzeichnen Sie Ihre Sendung deutlich sichtbar mit der RMA-Nummer. Weiterhin legen Sie bitte diese vollständig ausgefüllte Erklärung bei.

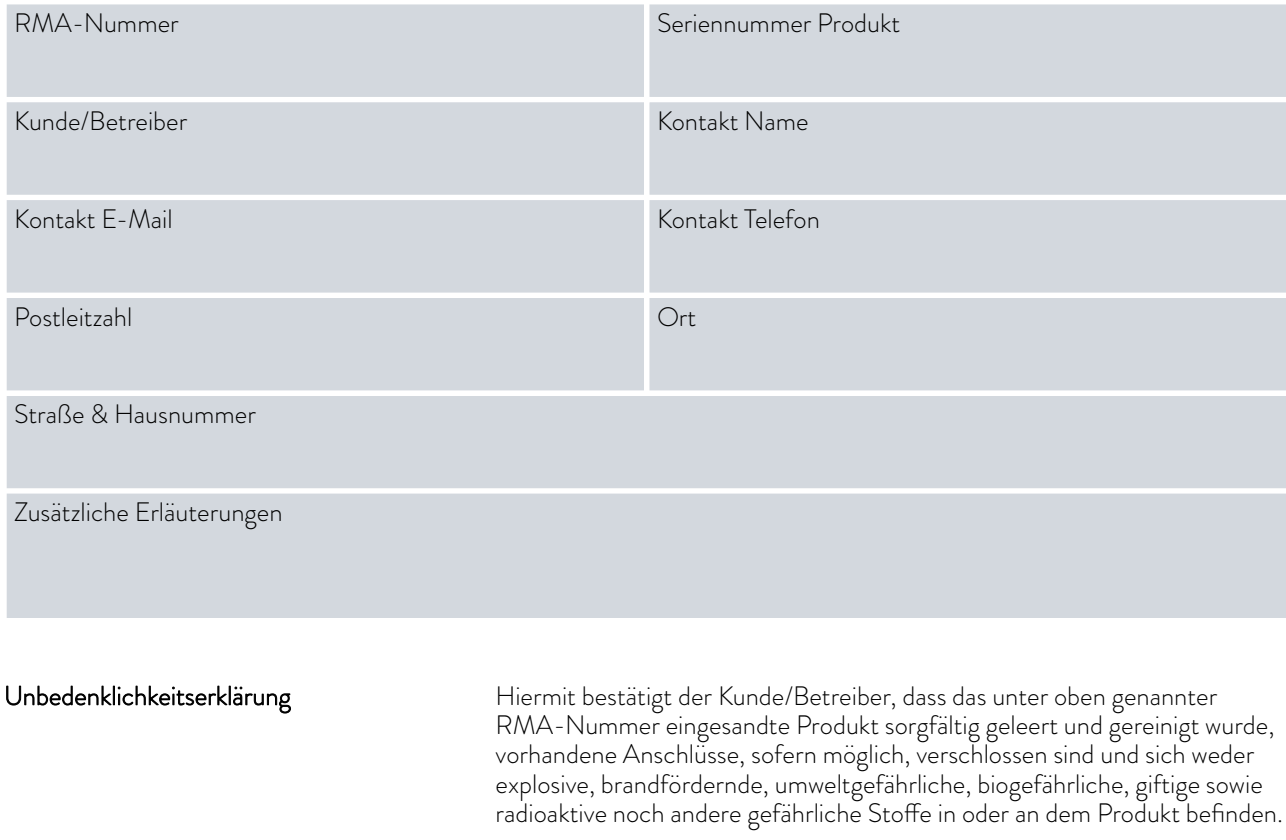

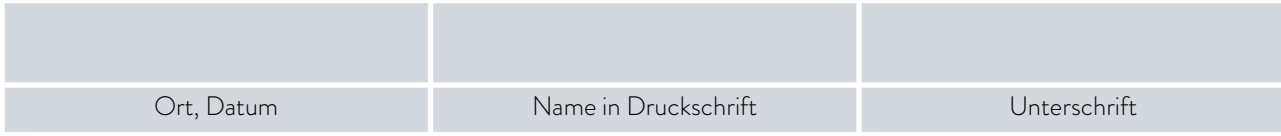

### 16 Index

#### A

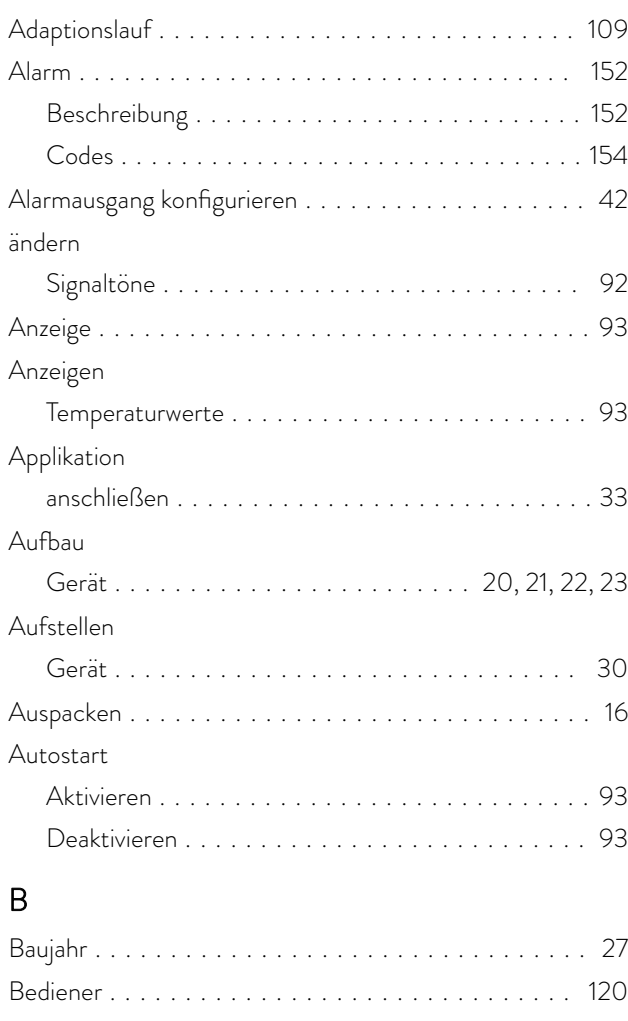

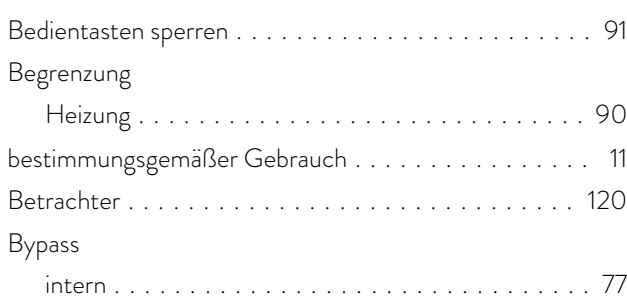

### $\mathsf{C}$

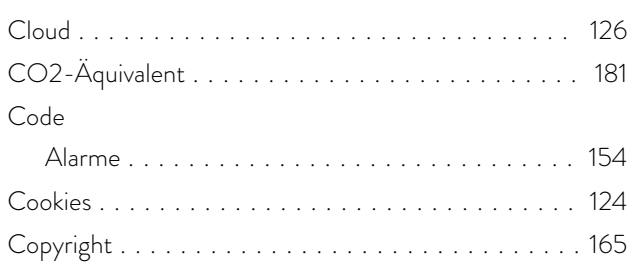

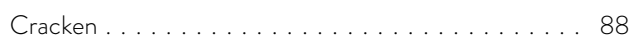

#### D

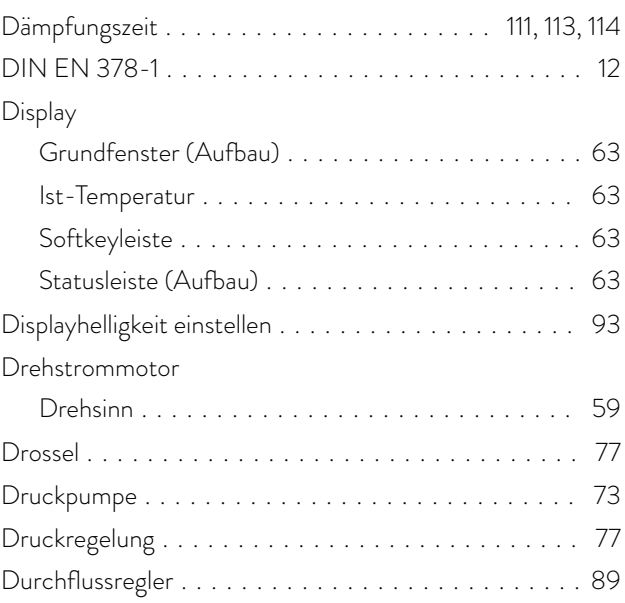

#### $5E$

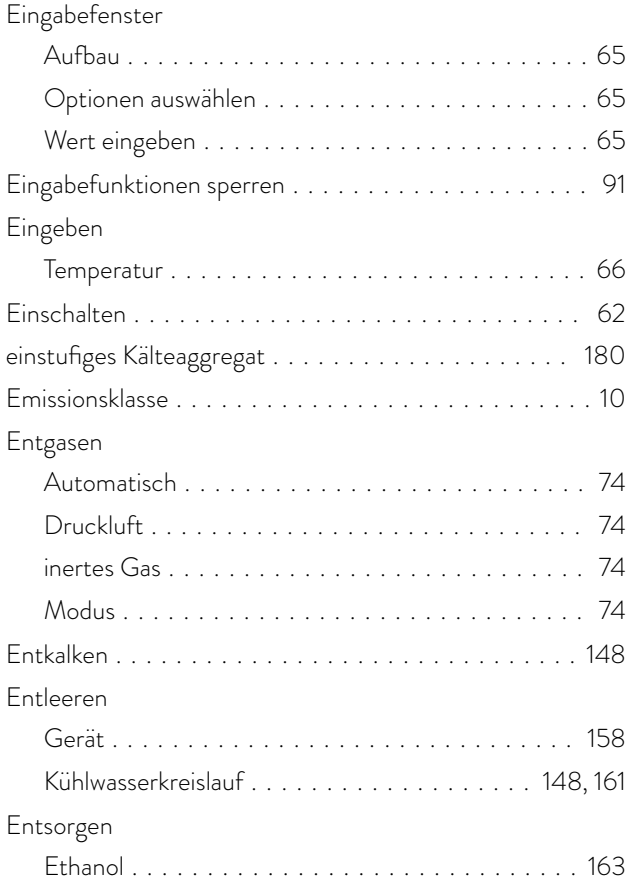

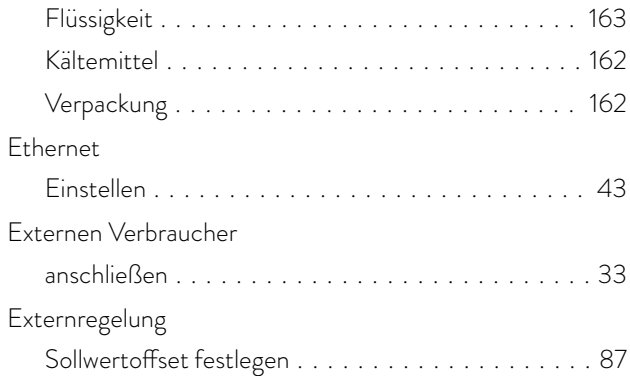

#### F

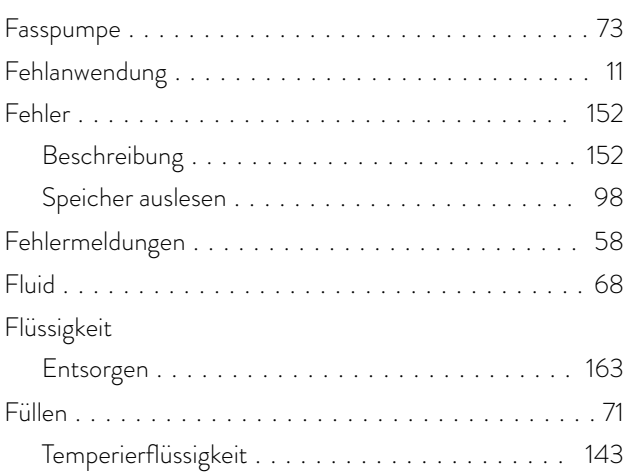

### G

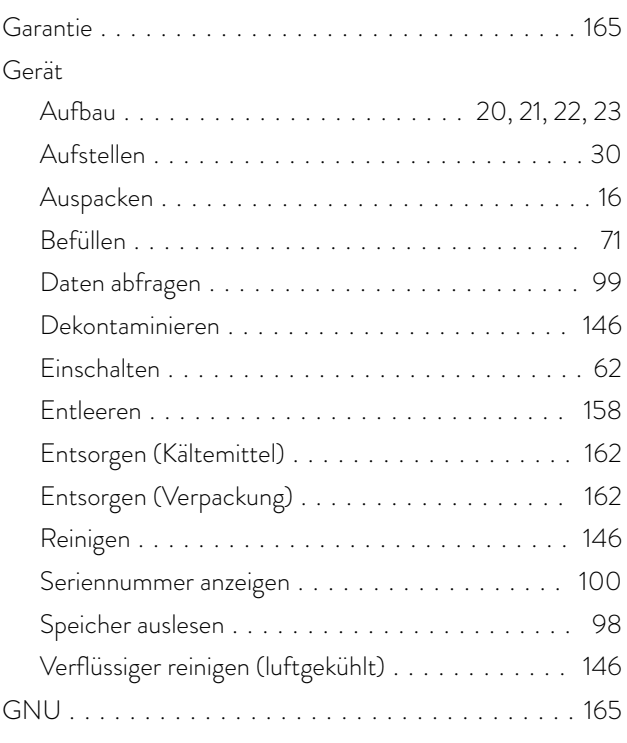

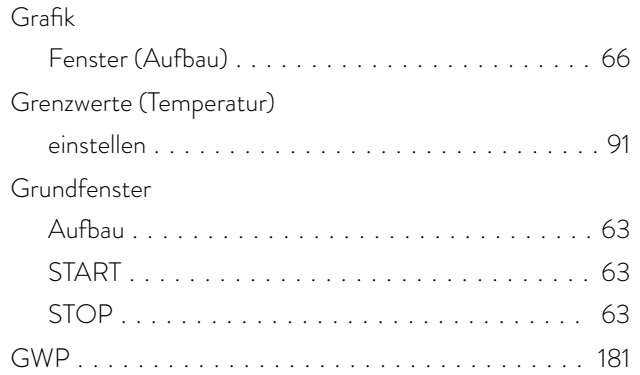

#### H

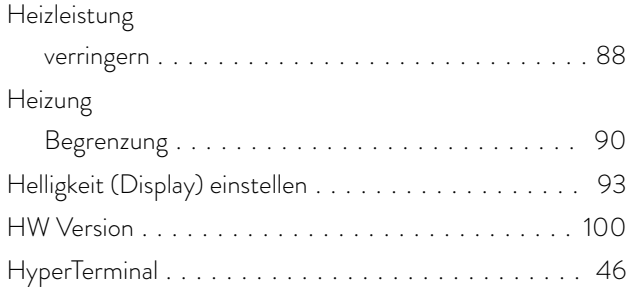

## I

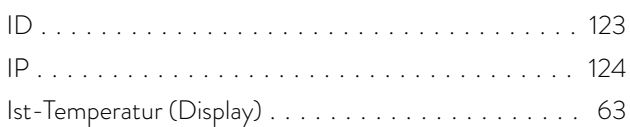

### K

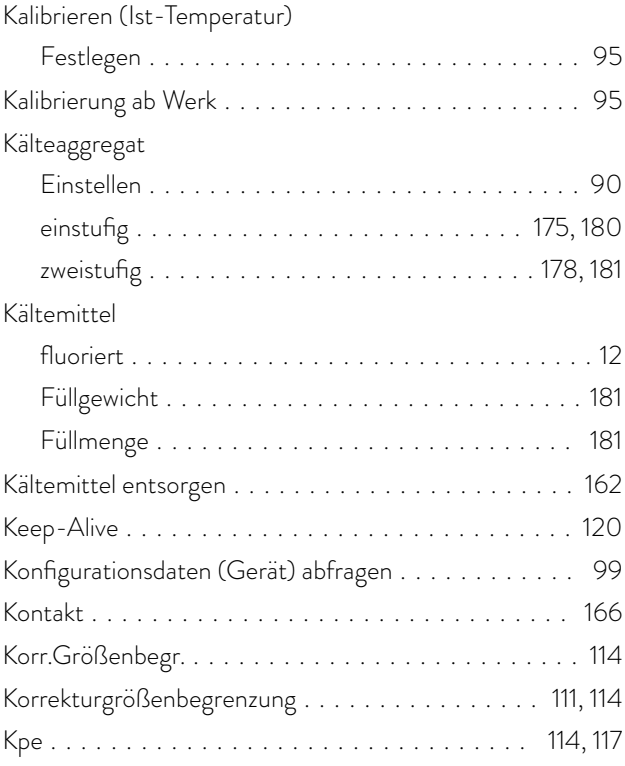

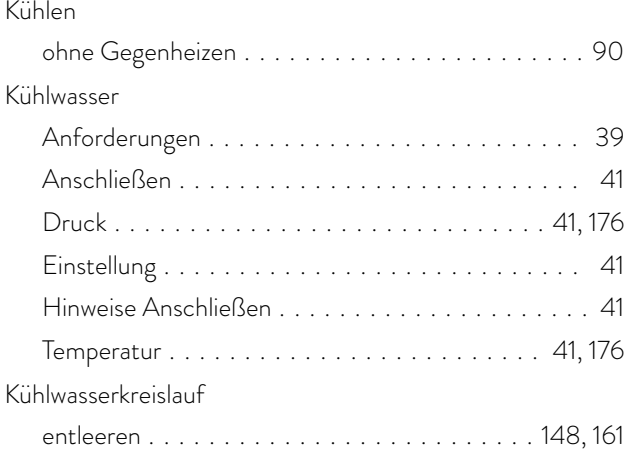

#### L

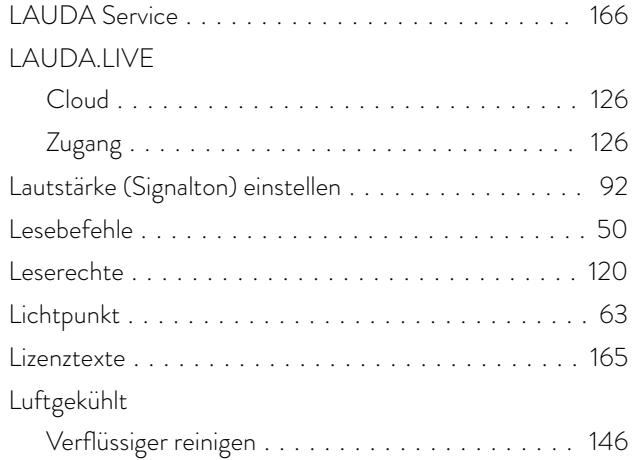

#### M

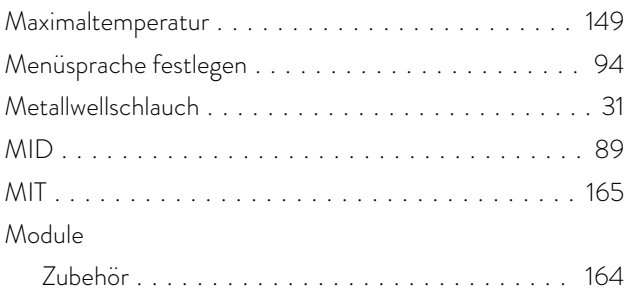

#### N

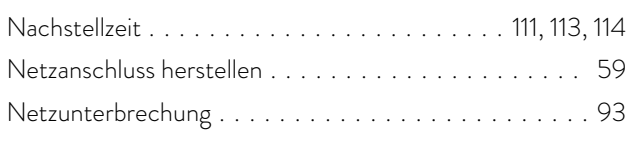

### O

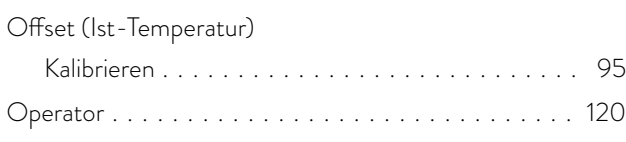

#### OUT

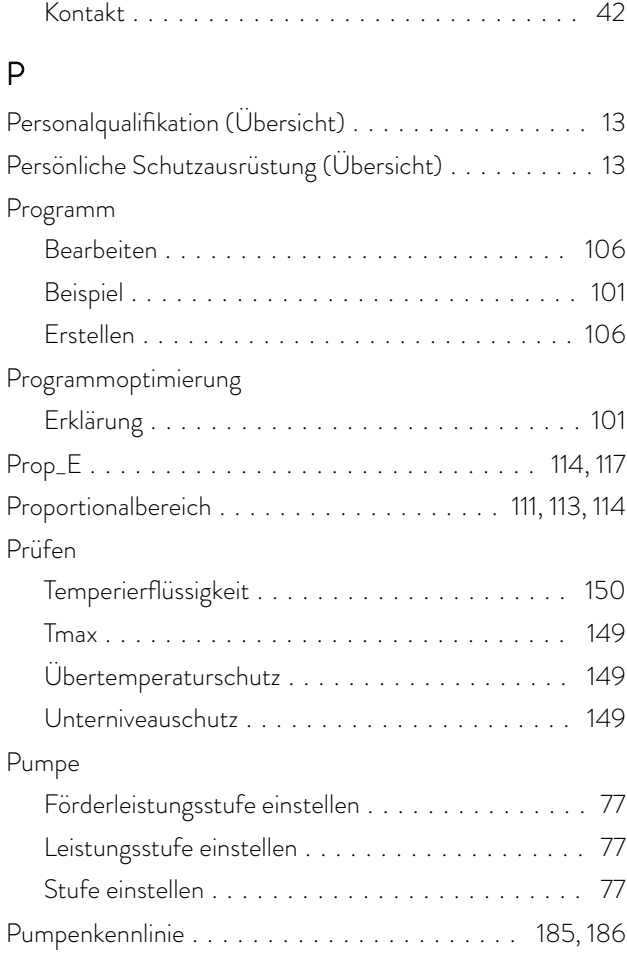

#### R

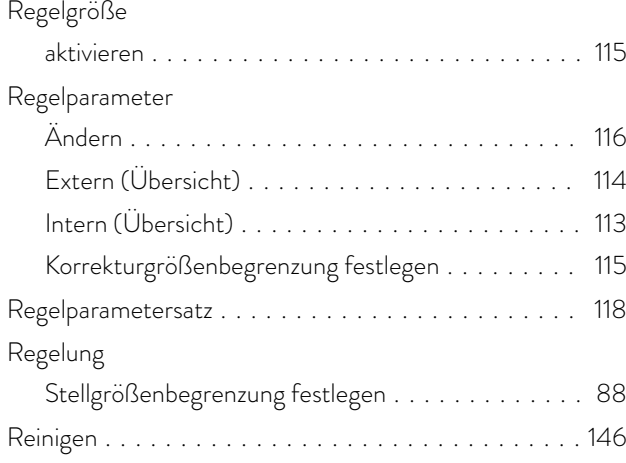

#### S

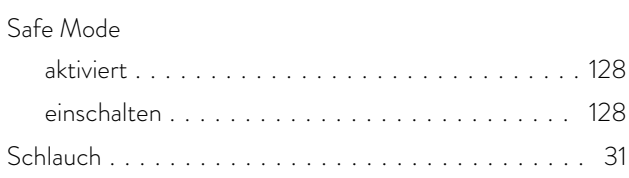

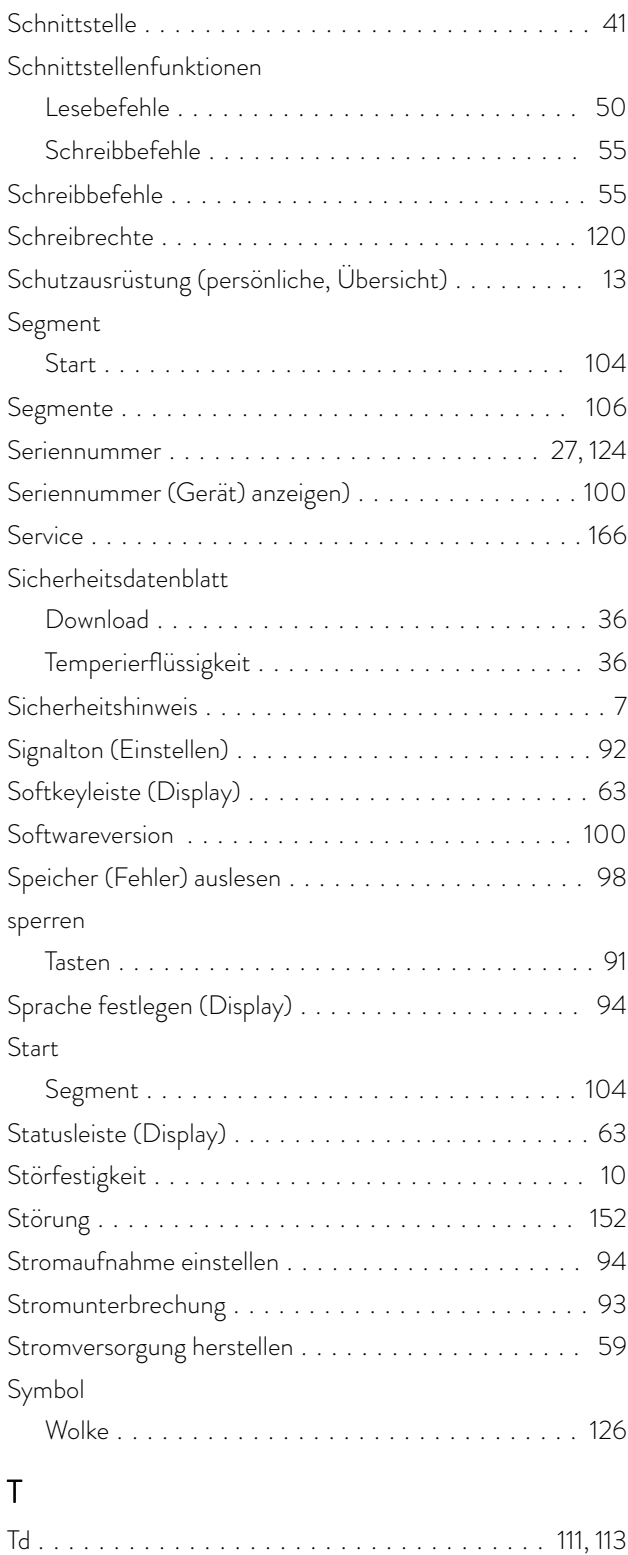

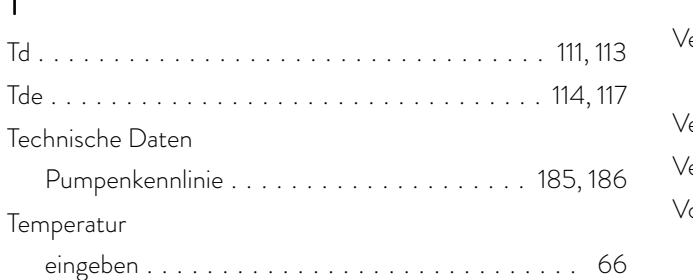

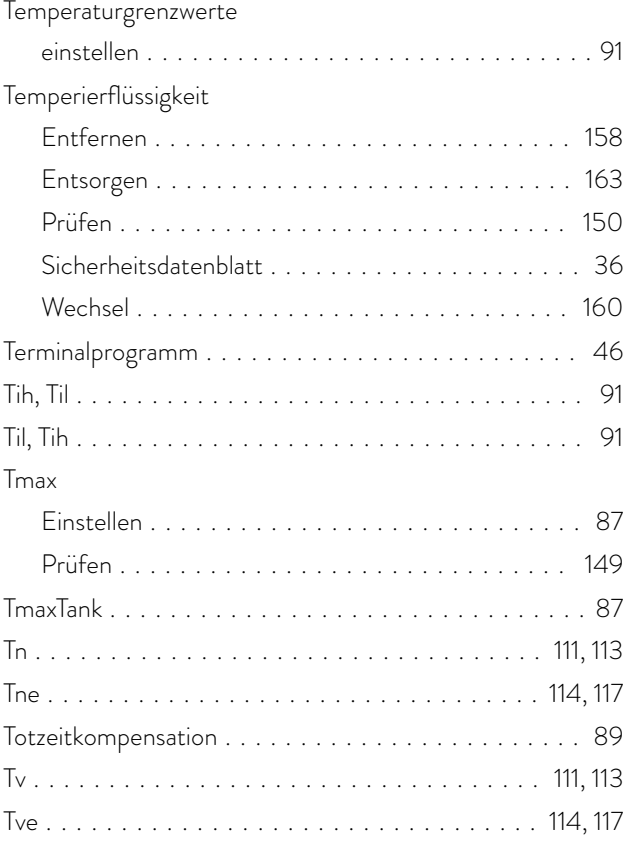

### U

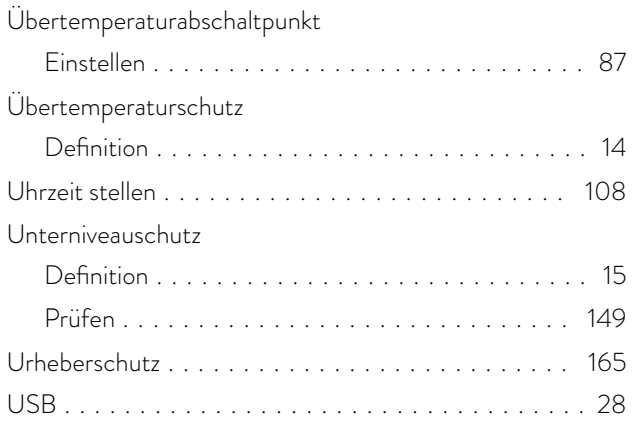

#### V

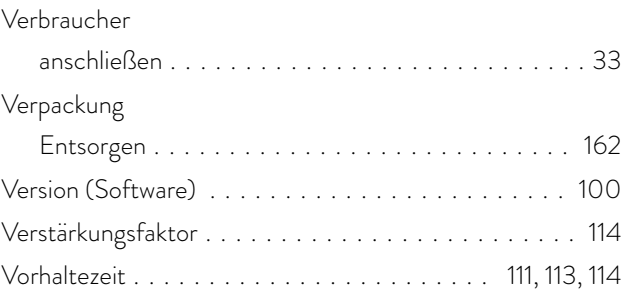

#### W

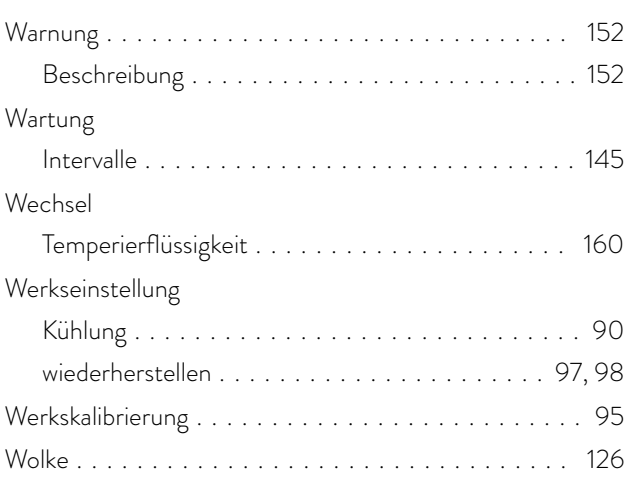

## X

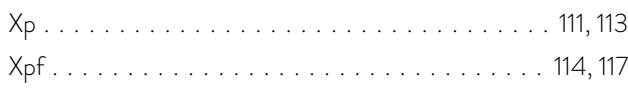

# Z

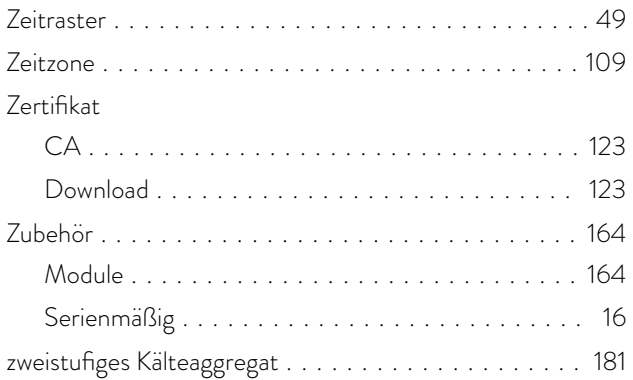

Hersteller LAUDA DR. R. WOBSER GMBH & CO. KG ◦ Laudaplatz 1 ◦ 97922 Lauda-Königshofen Telefon: +49 (0)9343 503-0 E-Mail: info@lauda.de ◦ Internet: https://www.lauda.de